## **Sun Java SystemWeb Server 7.0 Administrator's Guide**

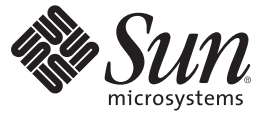

Sun Microsystems, Inc. 4150 Network Circle Santa Clara, CA 95054 U.S.A.

Part No: 819–2629 October 2006

Copyright 2006 Sun Microsystems, Inc. 4150 Network Circle, Santa Clara, CA 95054 U.S.A. All rights reserved.

This product or document is protected by copyright and distributed under licenses restricting its use, copying, distribution, and decompilation. No part of this product or document may be reproduced in any form by any means without prior written authorization of Sun and its licensors, if any. Third-party software, including font technology, is copyrighted and licensed from Sun suppliers.

Parts of the product may be derived from Berkeley BSD systems, licensed from the University of California. UNIX is a registered trademark in the U.S. and other countries, exclusively licensed through X/Open Company, Ltd.

Sun, Sun Microsystems, the Sun logo, docs.sun.com, AnswerBook, AnswerBook2, Java, and Solaris are trademarks or registered trademarks of Sun Microsystems, Inc. in the U.S. and other countries. All SPARC trademarks are used under license and are trademarks or registered trademarks of SPARC International, Inc. in the U.S. and other countries. Products bearing SPARC trademarks are based upon an architecture developed by Sun Microsystems, Inc.

The OPEN LOOK and Sun<sup>TM</sup> Graphical User Interface was developed by Sun Microsystems, Inc. for its users and licensees. Sun acknowledges the pioneering efforts of Xerox in researching and developing the concept of visual or graphical user interfaces for the computer industry. Sun holds a non-exclusive license from Xerox to the Xerox Graphical User Interface, which license also covers Sun's licensees who implement OPEN LOOK GUIs and otherwise comply with Sun's written license agreements.

U.S. Government Rights – Commercial software. Government users are subject to the Sun Microsystems, Inc. standard license agreement and applicable provisions of the FAR and its supplements.

DOCUMENTATION IS PROVIDED "AS IS" AND ALL EXPRESS OR IMPLIED CONDITIONS, REPRESENTATIONS AND WARRANTIES, INCLUDING ANY IMPLIED WARRANTY OF MERCHANTABILITY, FITNESS FOR A PARTICULAR PURPOSE OR NON-INFRINGEMENT, ARE DISCLAIMED, EXCEPT TO THE EXTENT THAT SUCH DISCLAIMERS ARE HELD TO BE LEGALLY INVALID.

## Contents

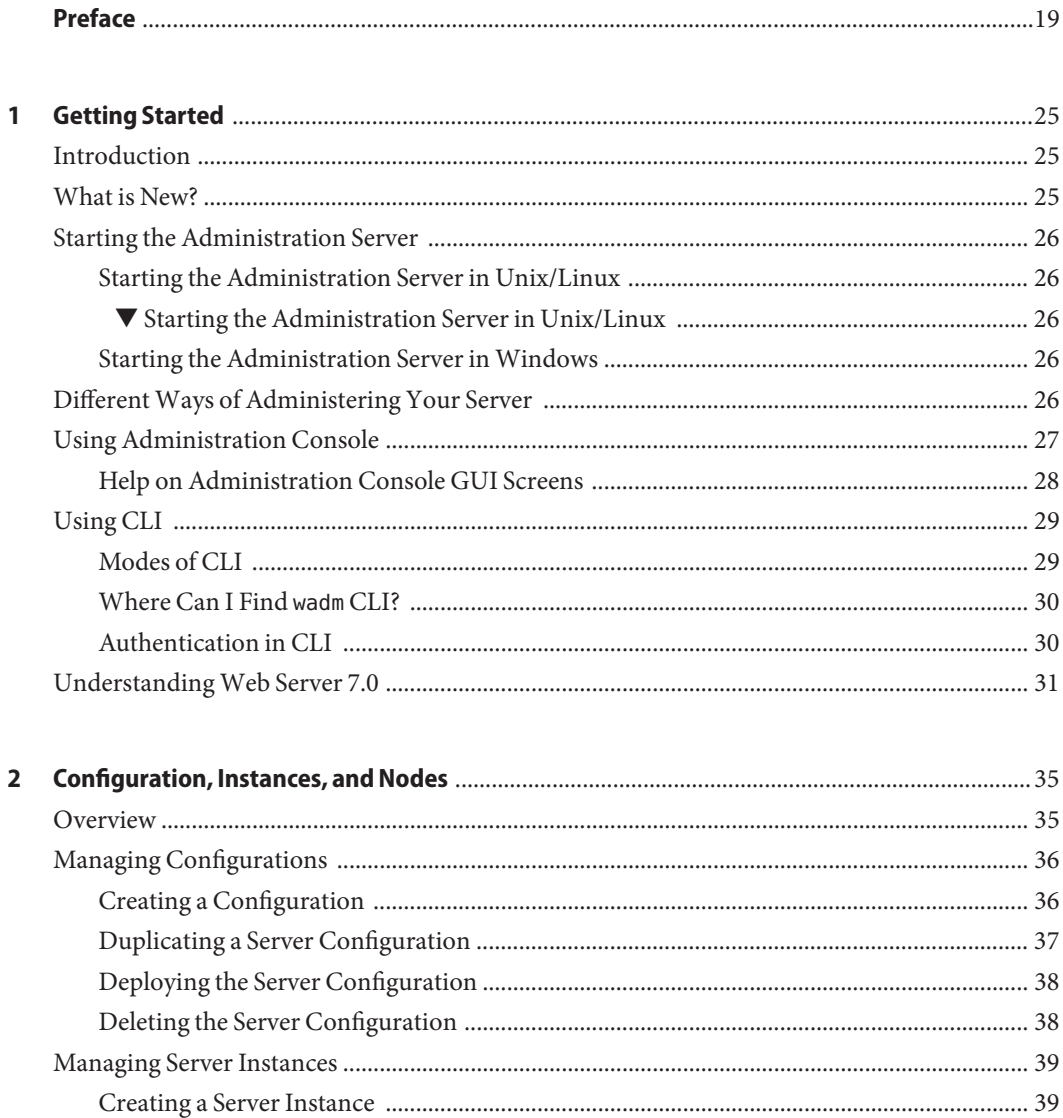

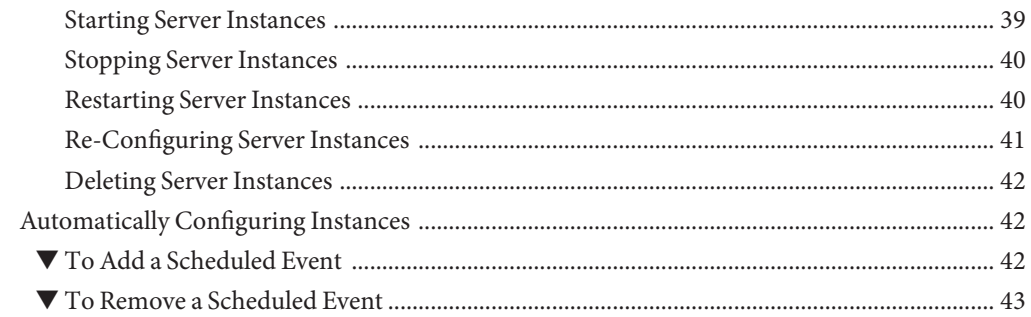

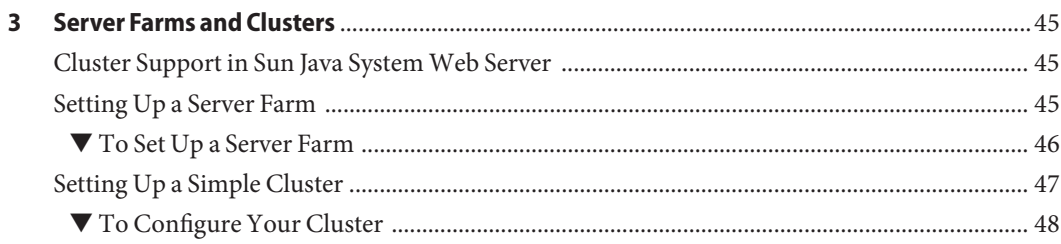

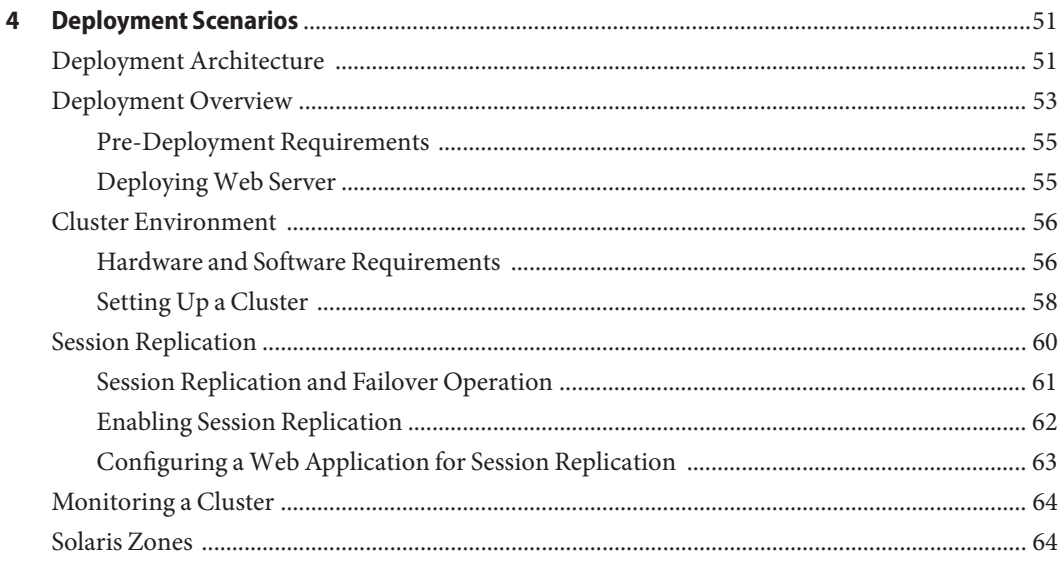

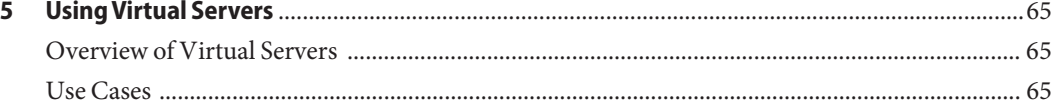

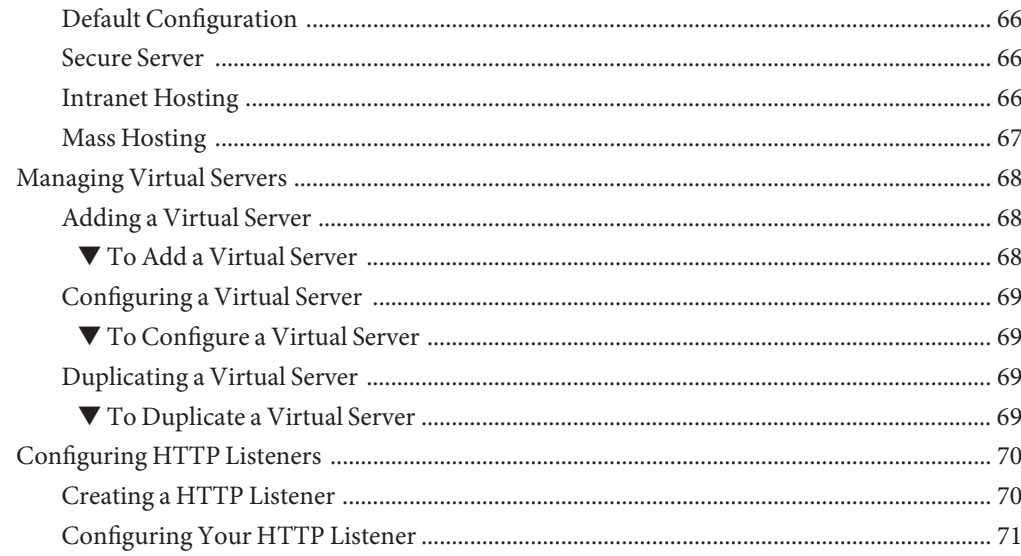

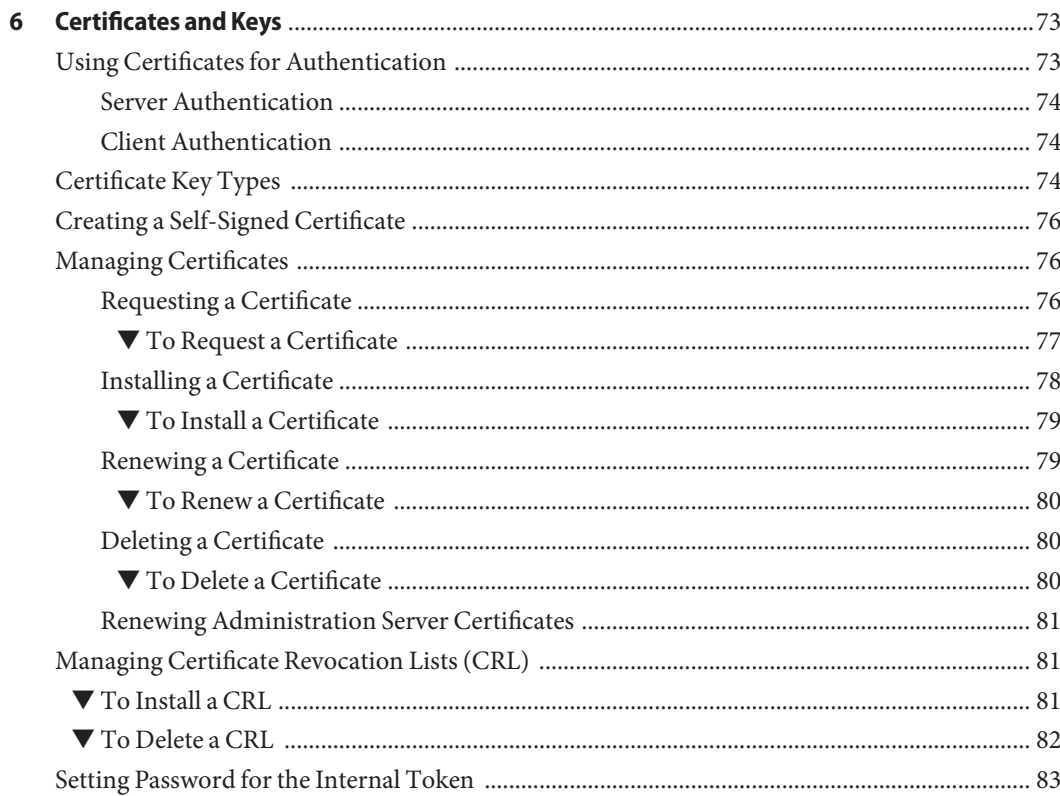

Contents

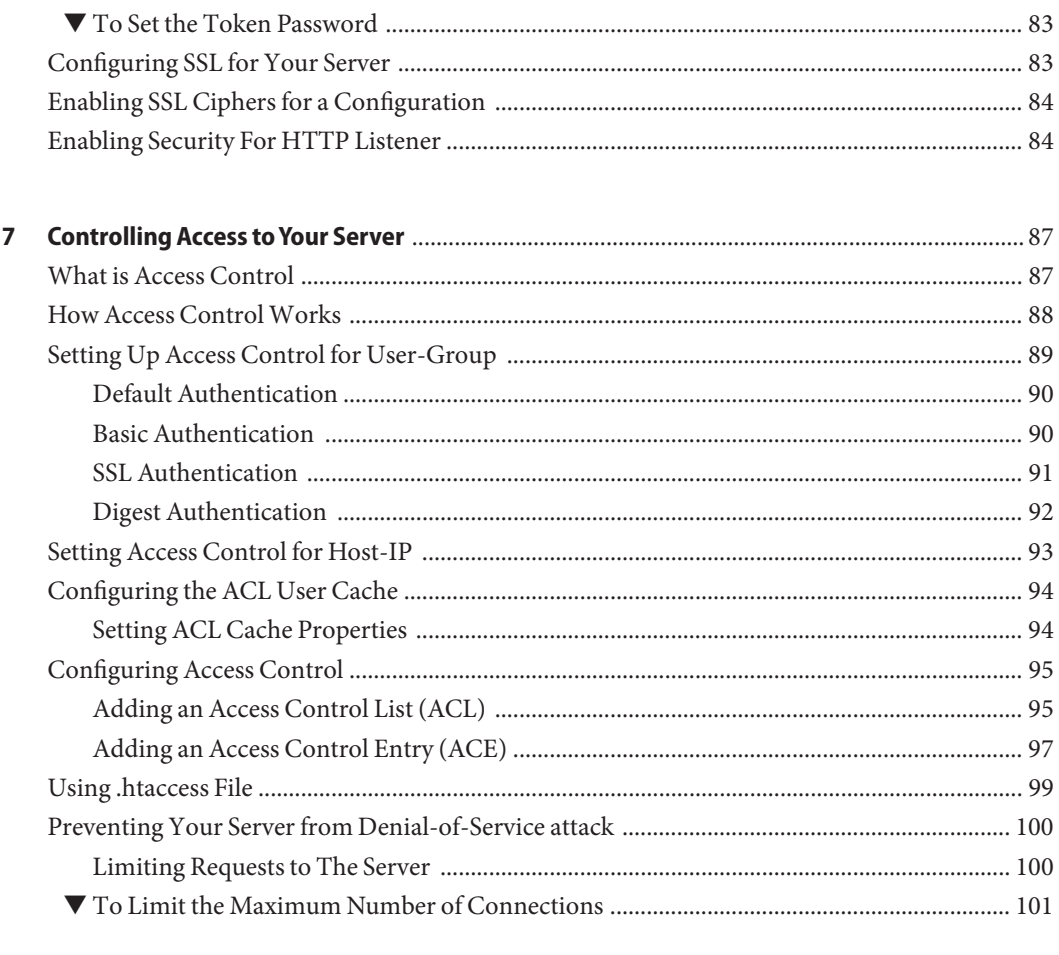

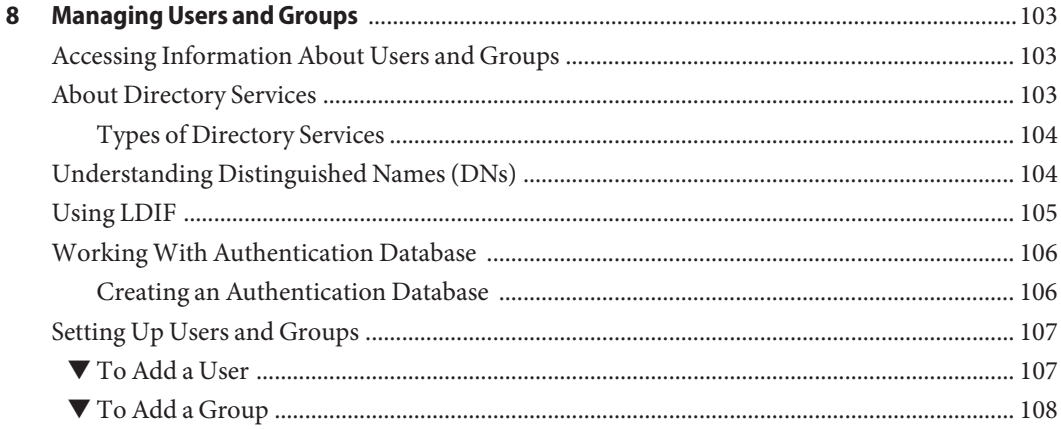

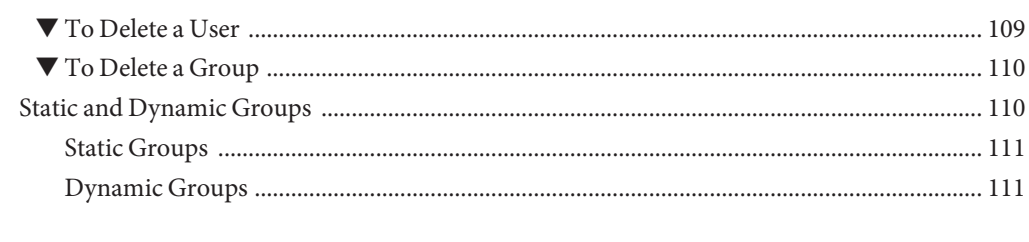

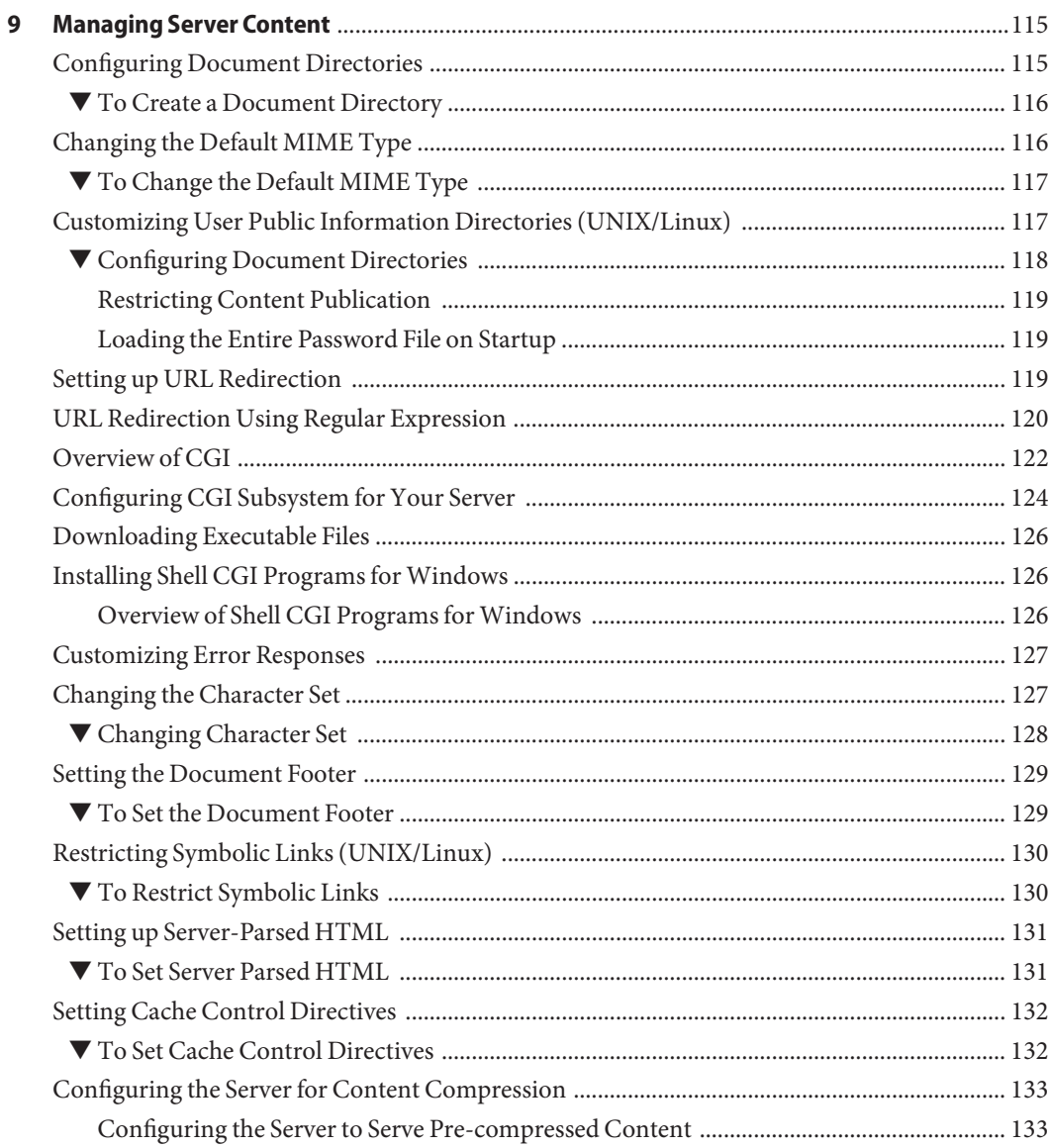

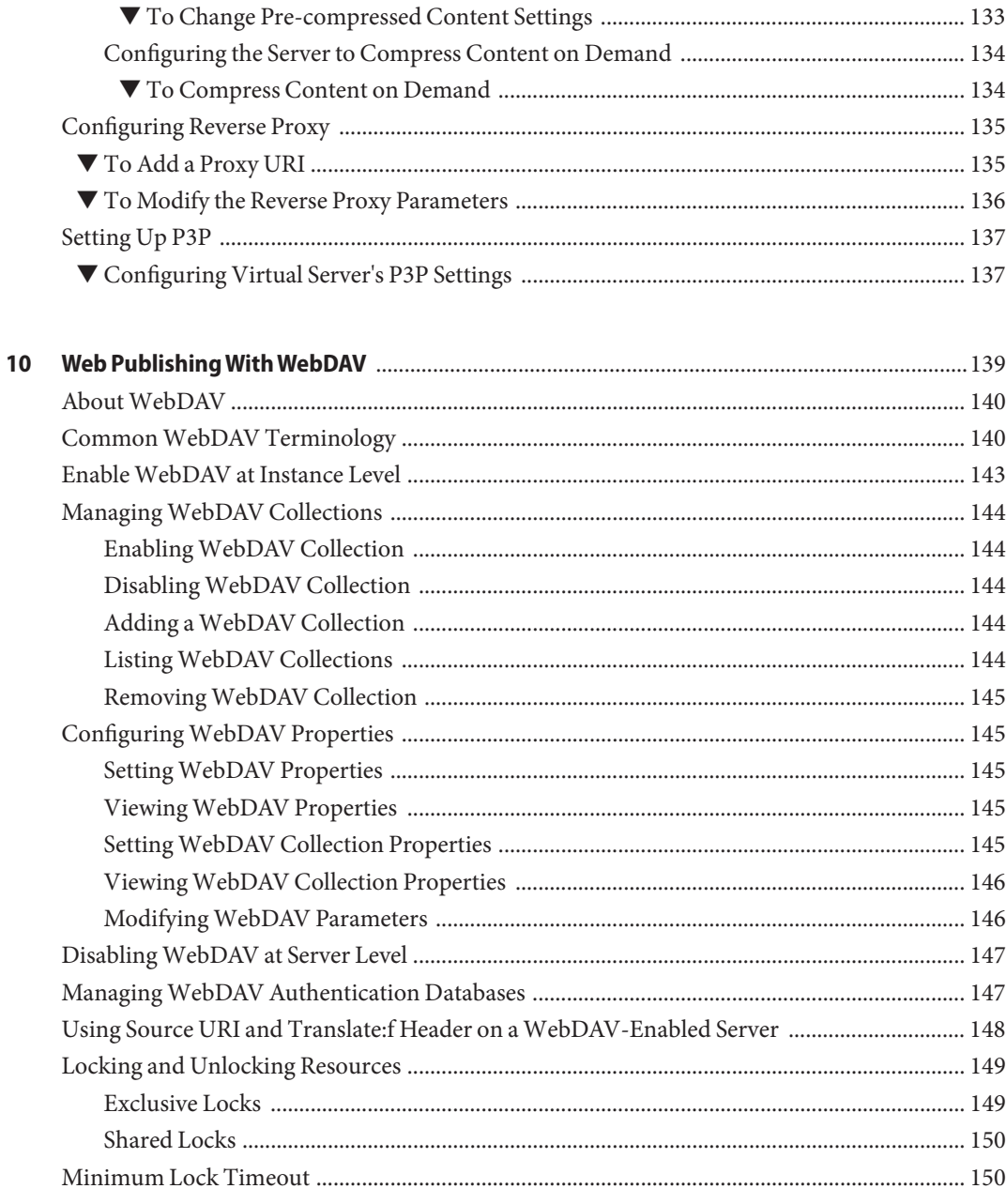

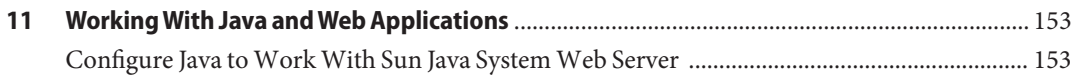

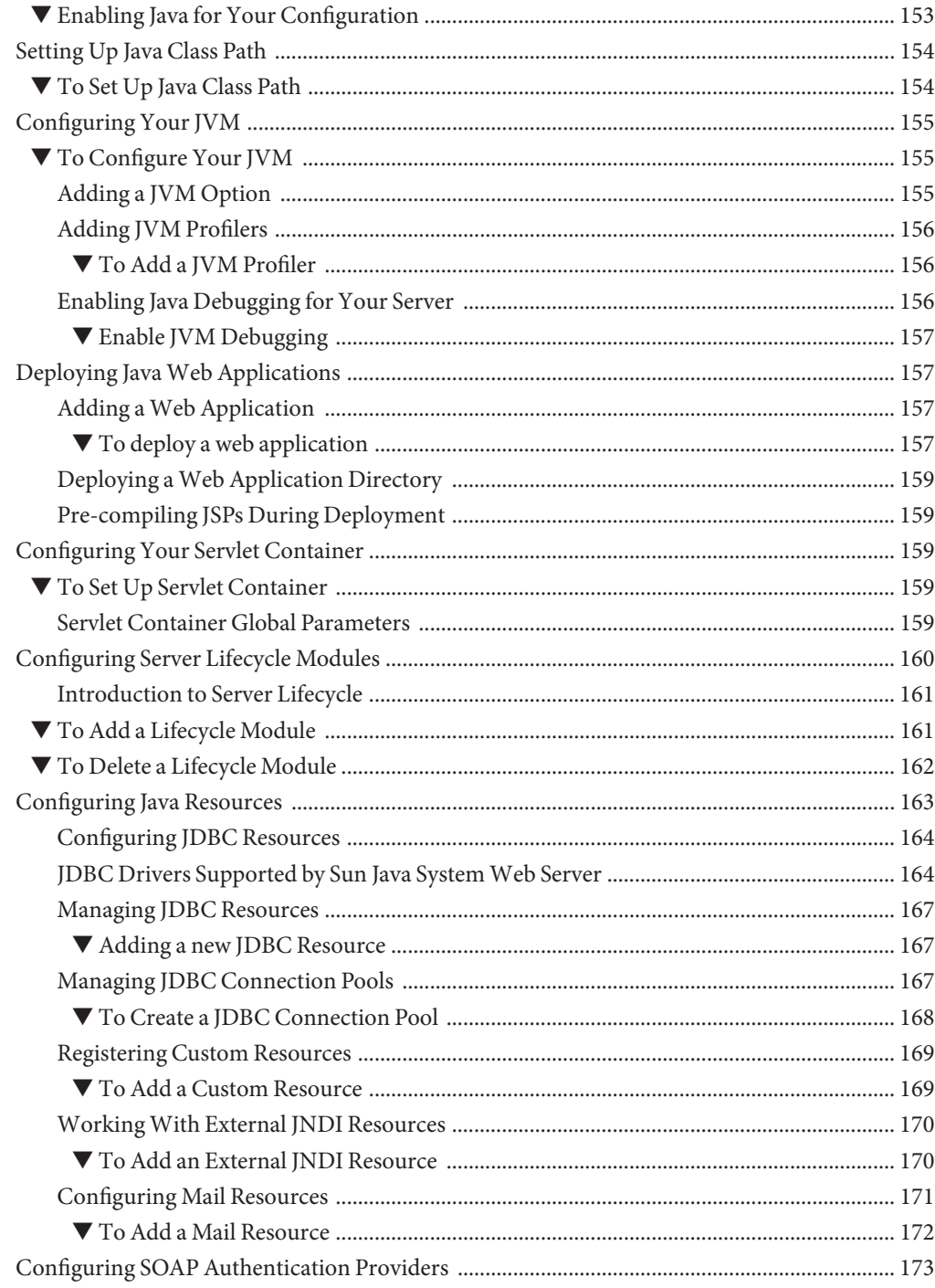

Contents

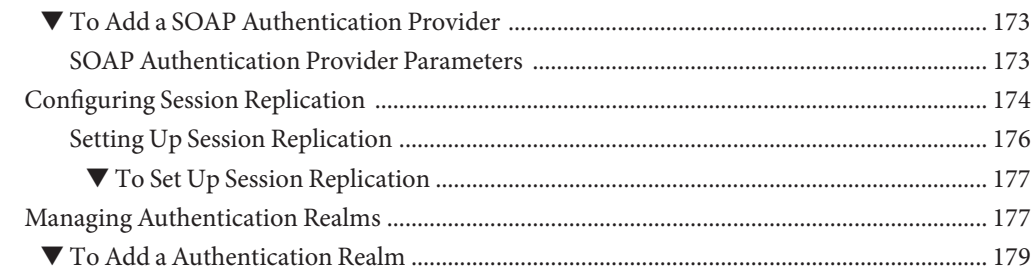

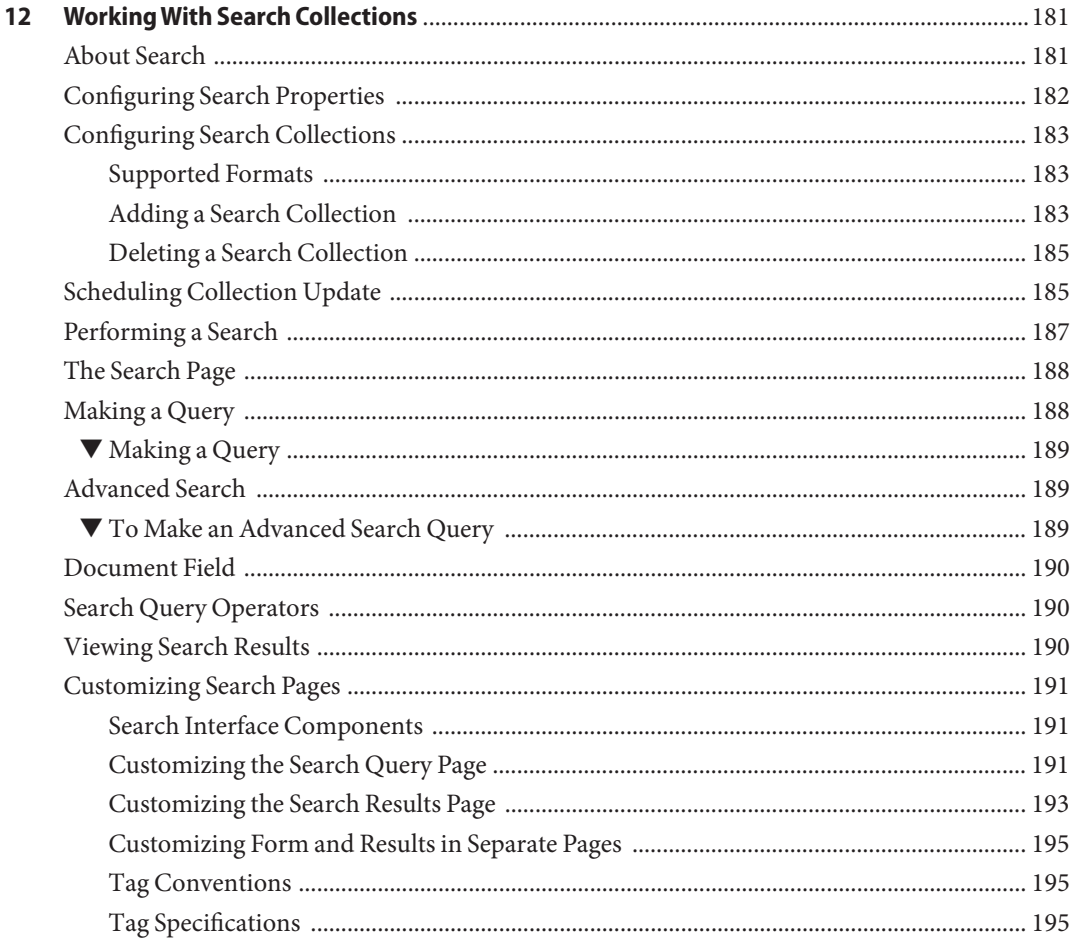

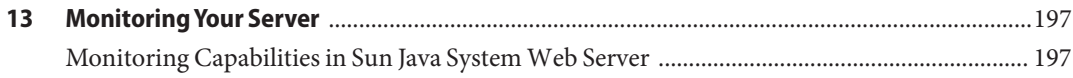

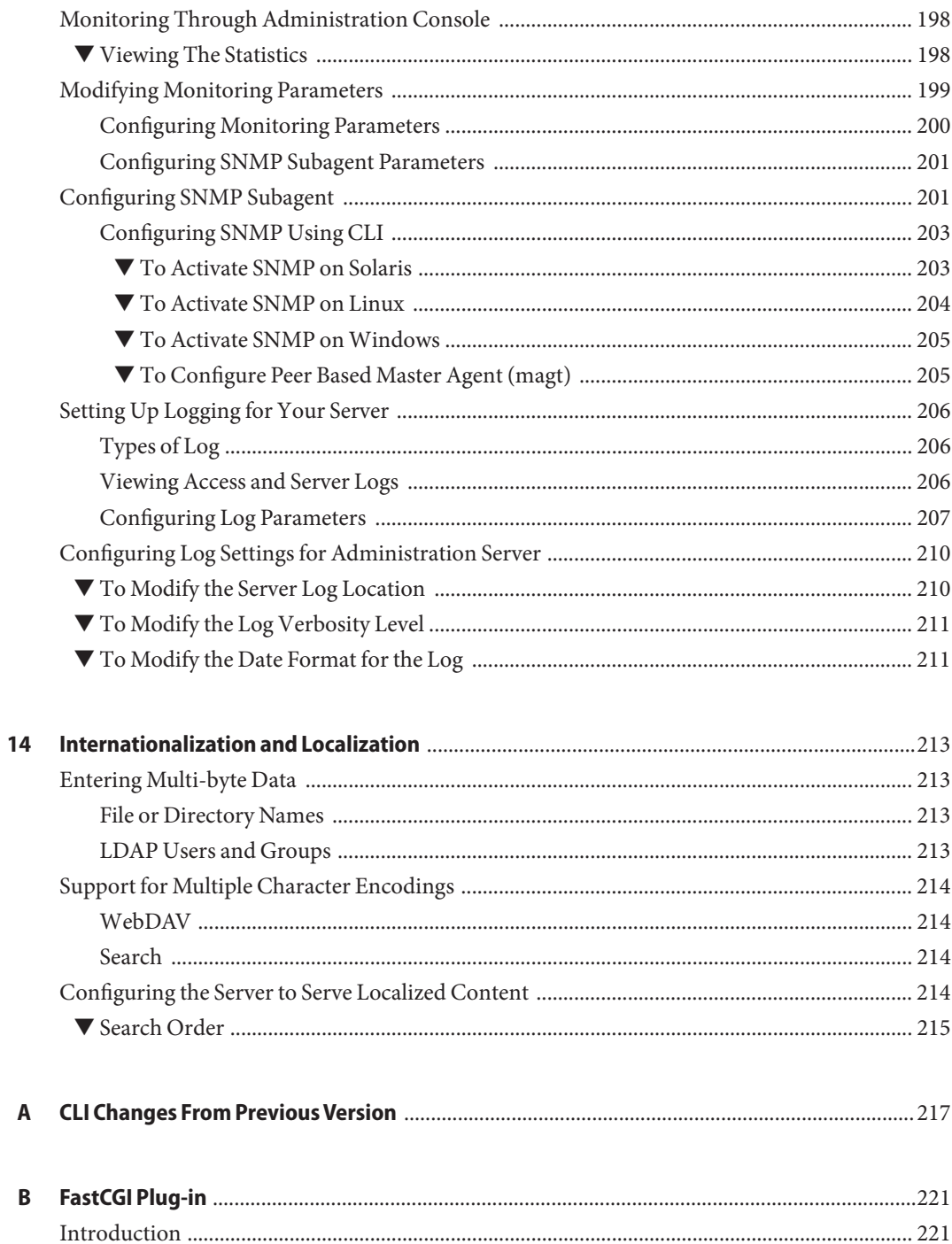

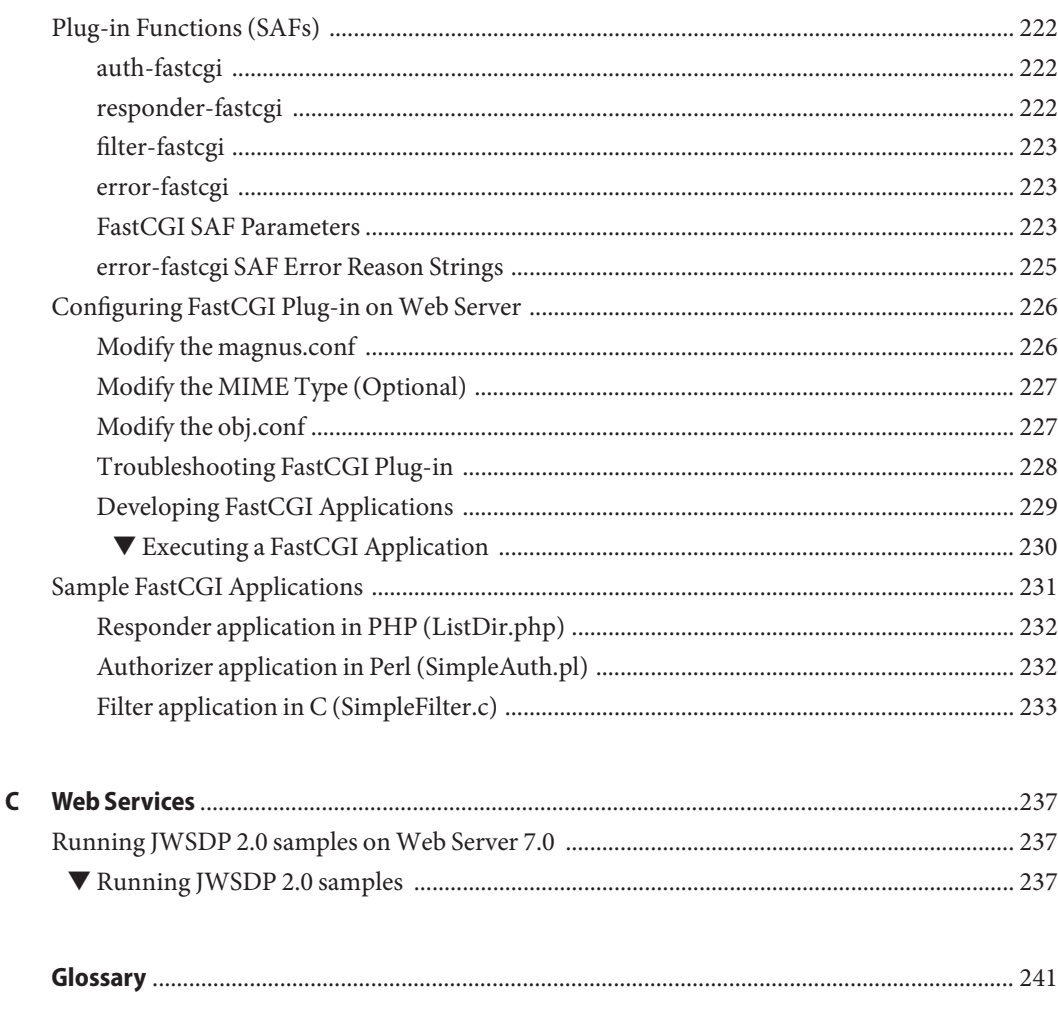

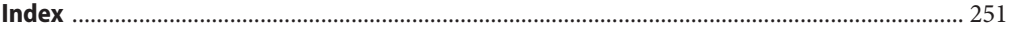

# Figures

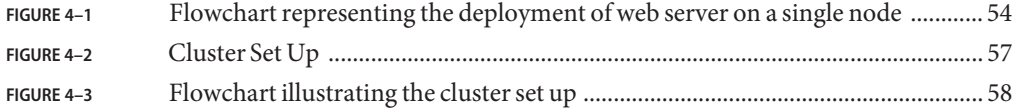

# Tables

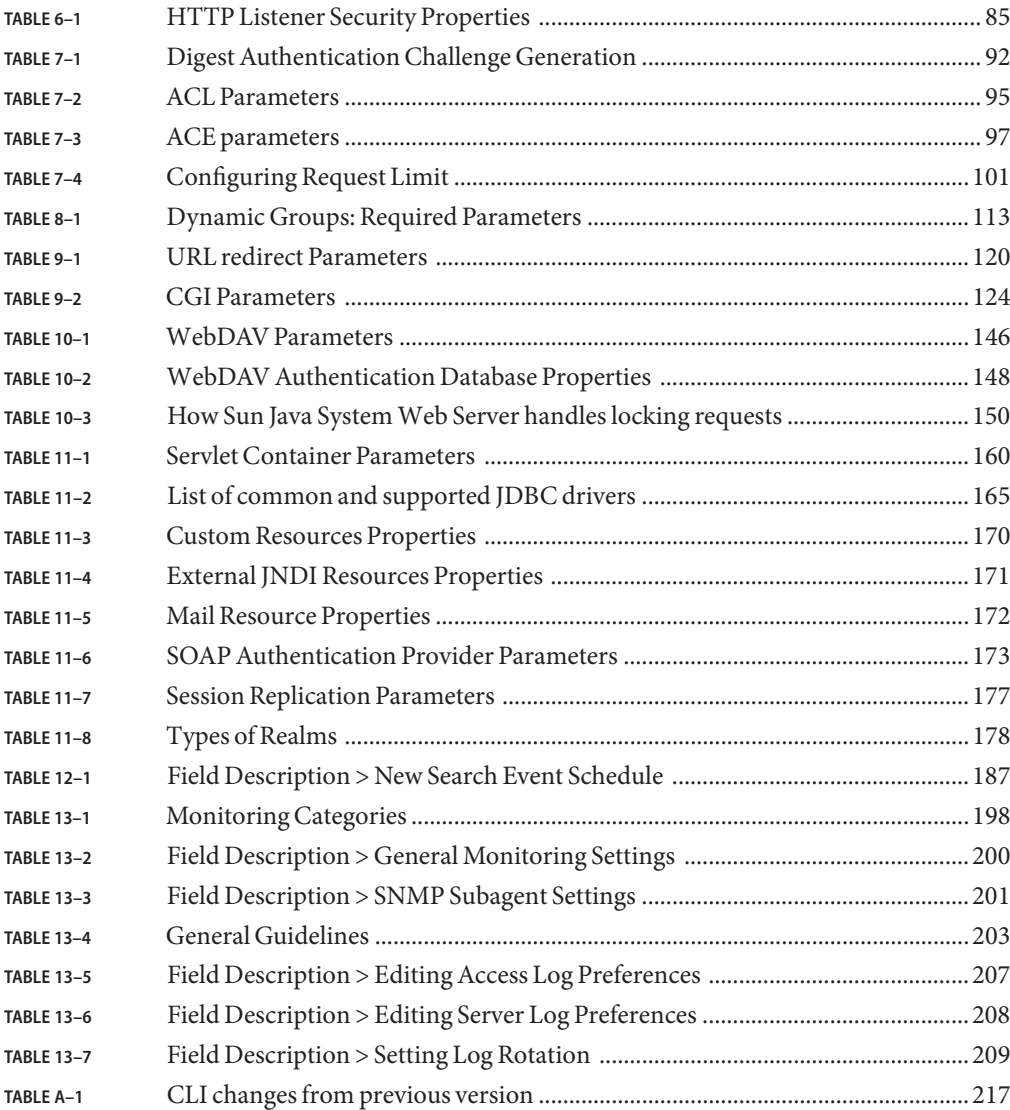

# Examples

<span id="page-18-0"></span>This guide describes how to configure and administer the *Sun JavaTM System Web Server 7.0*.

#### **Who Should Use This Book**

This book is intended for Sun Java System Web Server administrators to manage the server in production environments. The guide assumes familiarity with the following areas:

- Installing software
- Using web browsers
- Performing basic system administration tasks
- Issuing commands in a terminal window

#### **Before You Read This Book**

Sun Java System Web Server 7.0 can be installed as a standalone product or as a component of Sun Java Enterprise System (Java ES), a software infrastructure that supports enterprise applications distributed across a network or Internet environment. If you are installing Sun Java System Web Server 7.0 as a component of Java ES, you should be familiar with the system documentation at <http://docs.sun.com/coll/1286.2>.

#### **Sun Java SystemWeb Server 7.0 Documentation Set**

The Sun Java System Web Server 7.0 documentation set describes how to install and administer the Web Server. The URL for Sun Java System Web Server 7.0 documentation is http://docs.sun.com/coll/1308.3. For an introduction to Sun Java System Web Server 7.0, refer to the books in the order in which they are listed in the following table.

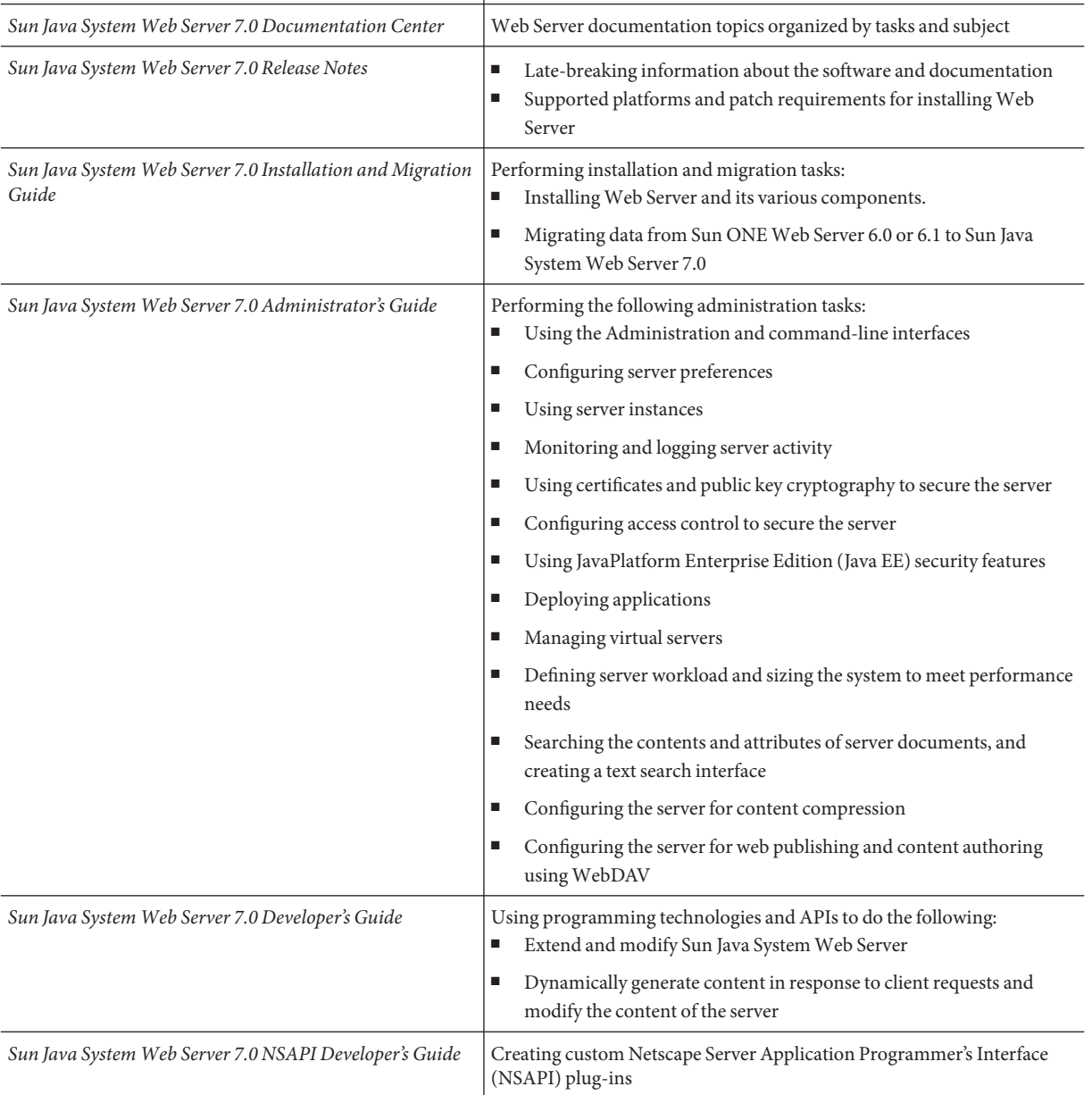

Sun Java System Web Server

 $\emph{Implementing Java Services}$  and JavaServer  $\emph{Page}^{\textsc{TM}}$  (JSP  $\emph{TM}$  ) technology in

#### **TABLE P–1** Books in the Sun Java System Web Server 7.0 Documentation Set

**Documentation Title Contents** 

*Sun Java System Web Server 7.0 Developer's Guide to Java*

*Web Applications*

| <b>Documentation Title</b>                                                      | Contents                                                  |
|---------------------------------------------------------------------------------|-----------------------------------------------------------|
| Sun Java System Web Server 7.0 Administrator's<br>Configuration File Reference  | Editing configuration files                               |
| Sun Java System Web Server 7.0 Performance Tuning,<br>Sizing, and Scaling Guide | Tuning Sun Java System Web Server to optimize performance |
| Sun Java System Web Server 7.0 Troubleshooting Guide                            | Troubleshooting Web Server                                |

**TABLE P–1** Books in the Sun Java System Web Server 7.0 Documentation Set *(Continued)*

#### **Related Books**

The URL for all documentation about Sun Java Enterprise System (Java ES) and its components is <http://docs.sun.com/app/docs/prod/entsys.06q4>.

#### **Default Paths and File Names**

The following table describes the default paths and file names that are used in this book.

| Placeholder | <b>Description</b>                                                                | <b>Default Value</b>                                                                         |
|-------------|-----------------------------------------------------------------------------------|----------------------------------------------------------------------------------------------|
| install_dir | Represents the base installation directory for Sun<br>Java System Web Server 7.0. | Sun Java Enterprise System (Java ES) installations on the<br>Solaris <sup>TM</sup> platform: |
|             |                                                                                   | /opt/SUNWwbserver7                                                                           |
|             |                                                                                   | Java ES installations on the Linux and HP-UX platform:                                       |
|             |                                                                                   | /opt/sun/webserver/                                                                          |
|             |                                                                                   | Java ES installations on the Windows platform:                                               |
|             |                                                                                   | System Drive:\Program Files\Sun\JavaES5\WebServer7                                           |
|             |                                                                                   | Other Solaris, Linux, and HP-UX installations, non-root<br>user:                             |
|             |                                                                                   | user's home directory/sun/webserver7                                                         |
|             |                                                                                   | Other Solaris, Linux, and HP-UX installations, root user:                                    |
|             |                                                                                   | /sun/webserver7                                                                              |
|             |                                                                                   | Windows, all installations:                                                                  |
|             |                                                                                   | SystemDrive:\Program Files\Sun\WebServer7                                                    |

**TABLE P–2** Default Paths and File Names

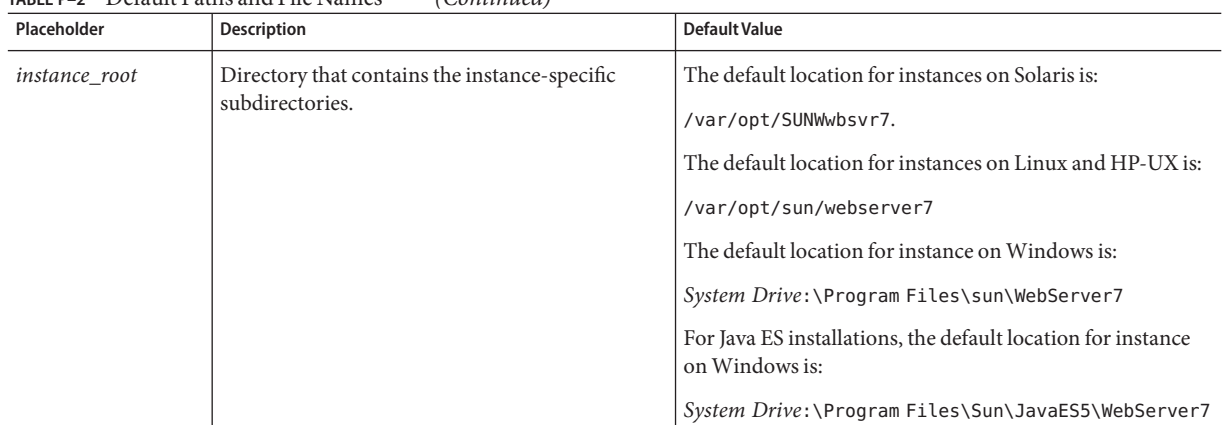

#### **TABLE P–2** Default Paths and File Names *(Continued)*

## **Typographic Conventions**

The following table describes the typographic changes that are used in this book.

**TABLE P–3** Typographic Conventions

| Typeface                                                    | Meaning                                                  | Example                                         |
|-------------------------------------------------------------|----------------------------------------------------------|-------------------------------------------------|
| AaBbCc123                                                   | The names of commands, files, and directories, and       | Edit your . login file.                         |
|                                                             | onscreen computer output                                 | Use 1s - a to list all files.                   |
|                                                             |                                                          | machine name% you have mail.                    |
| AaBbCc123                                                   | What you type, contrasted with onscreen computer output  | machine name% su                                |
|                                                             |                                                          | Password:                                       |
| AaBbCc123                                                   | A placeholder to be replaced with a real name or value   | The command to remove a file is rm<br>filename. |
| AaBbCc123<br>that some emphasized items appear bold online) | Book titles, new terms, and terms to be emphasized (note | Read Chapter 6 in the User's Guide.             |
|                                                             |                                                          | A cache is a copy that is stored locally.       |
|                                                             |                                                          | Do not save the file.                           |

#### **Symbol Conventions**

The following table explains symbols that might be used in this book.

**TABLE P–4** Symbol Conventions

| Symbol                            | <b>Description</b>                                              | Example                                      | Meaning                                                                         |
|-----------------------------------|-----------------------------------------------------------------|----------------------------------------------|---------------------------------------------------------------------------------|
| $\begin{bmatrix} 1 \end{bmatrix}$ | Contains optional arguments and<br>command options.             | $ls$ $l$ - $l$ ]                             | The -1 option is not required.                                                  |
| $\{ \vert \}$                     | Contains a set of choices for a<br>required command option.     | $-d \{y n\}$                                 | The -d option requires that you use either the y<br>argument or the n argument. |
| $$$ { }                           | Indicates a variable reference.                                 | \${com.sun.javaRoot}                         | References the value of the com. sun. javaRoot<br>variable.                     |
|                                   | Joins simultaneous multiple<br>keystrokes.                      | Control-A                                    | Press the Control key while you press the A<br>key.                             |
| $^{+}$                            | Joins consecutive multiple<br>keystrokes.                       | $Ctrl+A+N$                                   | Press the Control key, release it, and then press<br>the subsequent keys.       |
| $\rightarrow$                     | Indicates menu item selection in a<br>graphical user interface. | $File \rightarrow New \rightarrow Templates$ | From the File menu, choose New. From the<br>New submenu, choose Templates.      |

#### **Accessing Sun Resources Online**

The <http://docs.sun.com> (docs.sun.com $^{SM}$ ) web site enables you to access Sun technical documentation online. You can browse the docs.sun.com archive or search for a specific book title or subject. Books are available as online files in PDF and HTML formats. Both formats are readable by assistive technologies for users with disabilities.

To access the following Sun resources, go to <http://www.sun.com>:

- Downloads of Sun products
- Services and solutions
- Support (including patches and updates)
- Training
- **Research**
- Communities (for example, Sun Developer Network)

#### **Searching Sun Product Documentation**

Besides searching Sun product documentation from the [docs.sun.com](http://docs.sun.com) web site, you can use a search engine by typing the following syntax in the search field:

*search-term* site:docs.sun.com

For example, to search for "Web Server," type the following:

Web Server site:docs.sun.com

To include other Sun web sites in your search (for example, [java.sun.com,](http://java.sun.com) [www.sun.com,](http://www.sun.com) and [developers.sun.com\)](http://developers.sun.com), use "sun.com" in place of "docs.sun.com" in the search field.

#### **Third-PartyWeb Site References**

Third-party URLs are referenced in this document and provide additional, related information.

**Note –** Sun is not responsible for the availability of third-party web sites mentioned in this document. Sun does not endorse and is not responsible or liable for any content, advertising, products, or other materials that are available on or through such sites or resources. Sun will not be responsible or liable for any actual or alleged damage or loss caused or alleged to be caused by or in connection with use of or reliance on any such content, goods, or services that are available on or through such sites or resources.

#### **SunWelcomes Your Comments**

Sun is interested in improving its documentation and welcomes your comments and suggestions. To share your comments, go to <http://docs.sun.com> and click Send Comments. In the online form, provide the full document title and part number. The part number is a 7-digit or 9-digit number that can be found on the book's title page or in the document's URL. For example, the part number of this book is 819-2629.

# <span id="page-24-0"></span> $\begin{array}{c} \begin{array}{c} \begin{array}{c} \end{array}\\ \begin{array}{c} \end{array}\\ \begin$ **CHAPTER 1**

## Getting Started

This chapter describes the basics of Sun Java System Web Server 7.0 by providing a brief description of terms used in this guide.

- "Introduction" on page 25
- "What is New?" on page 25
- ["Starting the Administration Server" on page 26](#page-25-0)
- ["Different Ways of Administering Your Server" on page 26](#page-25-0)
- ["Using Administration Console" on page 27](#page-26-0)
- ["Using CLI" on page 29](#page-28-0)
- ["Understanding Web Server 7.0" on page 31](#page-30-0)

#### **Introduction**

Sun Java System Web Server 7.0 is a multi-process, multi-threaded, secure web server built on industry standards. It provides high performance, reliability, scalability, and manageability for medium to large enterprises.

Web Server 7.0 provides comprehensive command-line interface support, consolidated configuration, enhanced security with Elliptic Curve Cryptography support, and clustering support. It also comes with a robust built-in migration tool that helps migrate applications and configurations from Web Server 6.0 and 6.1 to Sun Java System Web Server 7.0.

#### **What is New?**

See Chapter 1, "Sun Java System Web Server 7.0 Release Notes," in *Sun Java System Web Server 7.0 Release Notes* for more information on the new features and enhancements in Sun Java System Web Server 7.0.

#### <span id="page-25-0"></span>**Starting the Administration Server**

In order to use the administration interface, you need to start the Administration Server.

#### **Starting the Administration Server in Unix/Linux**

To start the Administration Server perform the following tasks:

- **Starting the Administration Server in Unix/Linux**
- **Go to the** install\_root/admin-server/bin **directory (for example,** /usr/sjsws7.0/admin-server/bin**) 1**
- **Type** ./startserv**. 2**

This command starts the Administration Server using the port number you specified during installation.

#### **Starting the Administration Server inWindows**

The Sun Java System Web Server installation program creates a program group with several icons for Windows platforms. The program group includes the following icons:

- Release Notes
- **Start Administration Server**
- Uninstall Web Server

Note that the Administration Server runs as a services applet; thus, you can also use the Control Panel to start this service directly.

#### **DifferentWays of Administering Your Server**

You can manage your Sun Java System Web Server by using the following user interfaces:

- Administration Console (GUI).
- Command Line Interface (wadm shell).

You can either use the wadm shell interface (discussed later in this chapter) or the web based Administration Console for managing your instances. Note that the Administration Node can have only one instance of a particular Configuration running.

#### <span id="page-26-0"></span>**Using Administration Console**

After installing Sun Java System Web Server, use your browser to access the Administration Console.

The URL you use to navigate to the Administration Server page depends on the computer host name and the port number you choose for the Administration Server when you install Sun Java System Web Server. For example, if you installed the Administration Server with SSL port 1234, the URL will look like this:

https://myserver.sun.com:1234/

You need to log in to the Administration Console to perform server administration. You set up the administrator user name and password when you install Sun Java System Web Server on your computer. The following figure shows the authentication screen:

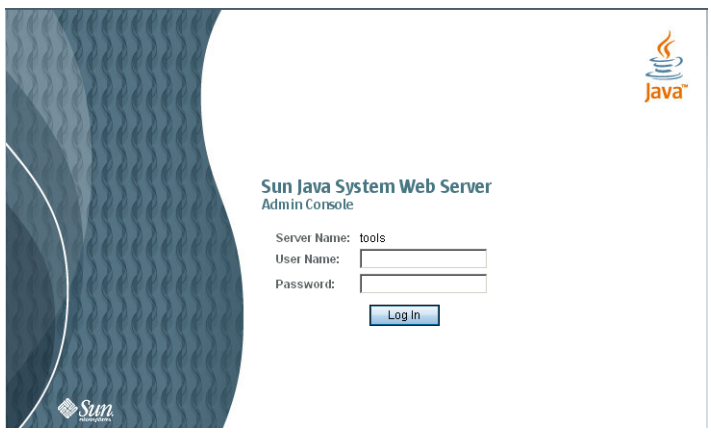

The first page you see when you access the Administration Server, is the common tasks page. You use the buttons on this page to manage, add, remove, and migrate your Sun Java System Web Servers. The common tasks page is shown in the following figure:

<span id="page-27-0"></span>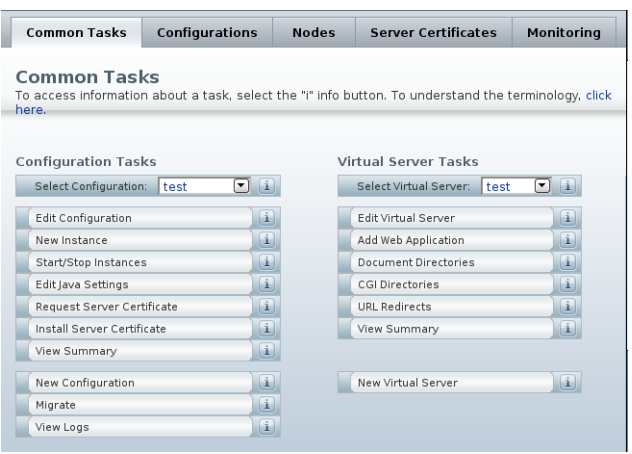

**Note –** Clicking any of these tabs may result in child tabs appearing on the page. The actions provided by the child tabs are specific to the parent tab functionality.

The following figure shows the child tabs for a selected tab:

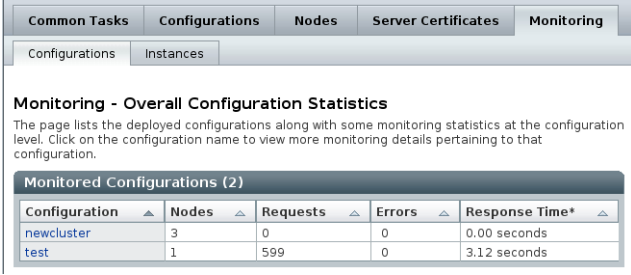

Clicking on the tab opens pages in the same window. There are certain tasks that involves gathering data from the user in series of steps. The Administration Console has wizard interface for such tasks. These wizards always open up in a new window.

#### **Help on Administration Console GUI Screens**

All form elements and GUI components have a detailed inline help providing information on the validation and optional parameters. For wizard interface, at any step in the wizard, click on the help tab to get the help specific to the current task.

### <span id="page-28-0"></span>**Using CLI**

This section describes the Command Line Interface for Sun Java System Web Server 7.0 and defines all the commands supported for configuring and administering the server.

Sun Java System Web Server 7.0 introduces a new CLI called as wadm.

The earlier version of the server supported a few discrete command lines, which together addressed only a subset of whole administration functionality provided in GUI. Command line interfaces supported in Sun Java System Web Server 6.1 were HttpServerAdmin, wdeploy and flexanlg. The new CLI (wadm) features:

- Embedded JACL shell for scripting.
- Extensible  $CLI$  more commands can be added to the  $CLI$  by third party plug-ins.

**Note –** Sun Java System Web Server 7.0 does not support HttpServerAdmin.

**Note –** wdeploy is supported in Sun Java System Web Server 7.0 only for backward compatibility with 6.x versions and will work only on the Administration Server node.

## **Modes of CLI**

wadm supports invocation in 3 different modes. They are:

**Standalone mode** — In this mode, you invoke wadm from a command shell, specifying the desired command, options and operands. When the command finishes execution, CLI exits back to the shell. This mode can support both interactive and non-interactive execution of commands. Interactive execution, which is the default, will prompt for the password if password is not already specified in the password file (passed through the --password-file option). Non-interactive execution will result in an error if --password-file option is not specified. For example,

wadm> create-config --user=admin --password-file=./admin.pwd --http-port=2222 --server-name=syrinx myconfig

■ **Shell Mode** — In this mode, you invoke wadm from a command shell with no command. wadm prompts the user for a command. After the command is executed, it will return back to the shell. This shell can be exited by typing exit or quit command. Interactive and non-interactive executions are applicable to this mode. For example,

wadm -user=admin -host=serverhost --password-file=admin.pwd --port=8989

■ **File Mode** — In this mode, you can add a list of commands in a file and pass the file as an argument to wadm. For example,

<span id="page-29-0"></span>wadm -user=admin -host=serverhost --password-file=admin.pwd --port=8989 -commands-file=/space/scripts/admscr

The figure below depicts the syntax for invoking wadm commands.

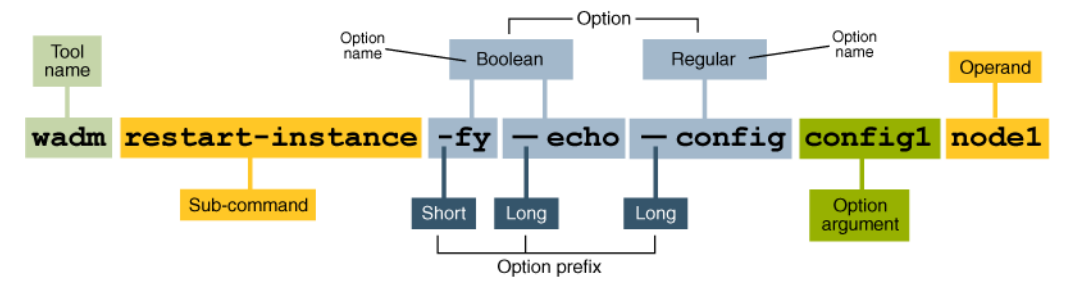

**Note –** With the wadm CLI, you can perform all of tasks that you can do with the Administration Console.

#### **Where Can I Find** wadm **CLI?**

**Question:** Where can I find the CLI for Sun Java System Web Server 7.0 administration? **Answer:** The administration CLI is located at install-root/bin/wadm. To use the CLI, you need to know:

- Administration server hostname (default is localhost).
- SSL port for the administration server (default is 8989).
- Administration server user name (default is admin).
- Administration server password.

**Note –** Administration server needs to be running in order to use the CLI. You can start the server by running install-root/admin-server/bin/startserv.

#### **Authentication in CLI**

wadm will use username and password of the administrator to authenticate to Administration Server. A valid username and password file must be passed as arguments to each command running in single mode. Shell mode accepts username and password file when wadm executable is invoked. Commands invoked in the shell mode do not require the connection options (for example, user, password-file, host, port and ssl). If specified, they will be ignored.

<span id="page-30-0"></span>Some commands supported by the CLI require password inputs. For example, bindpw, user-password and token-pin. User can specify these passwords in the same file that contains the administration user password. If the password-file is not specified with the command, then user will be prompted for the password.

The wadm communicates with the Administration Server through SSL, if SSL is enabled on Administration Server. The Certificate passed by the Administration Server will be verified against the *truststore (~/.wadmtruststore)*. If the certificate exists and is valid, the command proceeds normally. Otherwise, wadm displays the certificate and gives the user the choice of accepting it. If the user accepts it, the certificate will be added to the *truststore* and the command proceeds normally.

**Note –** *truststore* need not be password protected since it does not contain any sensitive data.

#### **UnderstandingWeb Server 7.0**

Web Server includes a new administration framework that provides enhanced distributed management across servers in a server farm. Robust administration capabilities enable Web Servers to be managed and deployed remotely using both graphical and command-line interfaces. Servers can be managed on a central location in a server farm and distributed to one or more nodes to create server instances. Monitoring and lifecycle management of these server instances are also provided.

Web Server is configured to enable you to turn on or off various features, determine how to respond to individual client requests, and write programs that run on and interact with the server's operation. The instructions (called directives) that identifies these options are stored in configuration files. Sun Java System Web Server reads the configuration files on startup and during client requests to map your choices with the desired server activity.

For more information about these files, see the Sun Java System Web Server 7.0 *Administrator's Configuration File Reference Guide*.

In Web Server 7.0 all configurable elements of a server instance like web applications, configuration files, and search collection indexes are logically grouped and termed as a **Configuration**. A Configuration can be created, modified or deleted using CLI or the web based administration interface. You can manage more then one Configuration at a time. The term Configuration also refers to the set of metadata that configures the runtime services of the server. For example, a runtime service serves web pages from a configured document root. The configuration metadata is used by the server runtime to load built-in services, third party plug-ins and setup other server extensions such as database drivers for serving web pages and dynamic web applications.

**Note –** All the Configuration related files are stored in a repository in your file system called as **Configuration Store**. You must refrain from manually editing any of the files in this repository unless explicitly specified in this guide.

In Web Server, any change to the Configuration using the CLI or through the web based administration interface is first made to the Configuration Store and then the Configuration is deployed. Consequently the changes are copied to the instance directory. When a web application is deployed it gets deployed under:

<install\_dir>/admin-server/config-store/<config\_name>/web-app/<virtual\_servername>/

When you deploy a configuration, the entire web application directory and configuration directory under config-store is zipped up and copied to the server instance directory. This file is the current.zip file under:

```
<install_dir>/admin-server/config-store/<config_name>
```
Hence depending on the size of the web application, deploying a selected configuration might take some time to complete.

The following figure shows a schematic diagram of how Configurations are deployed to Administration Nodes:

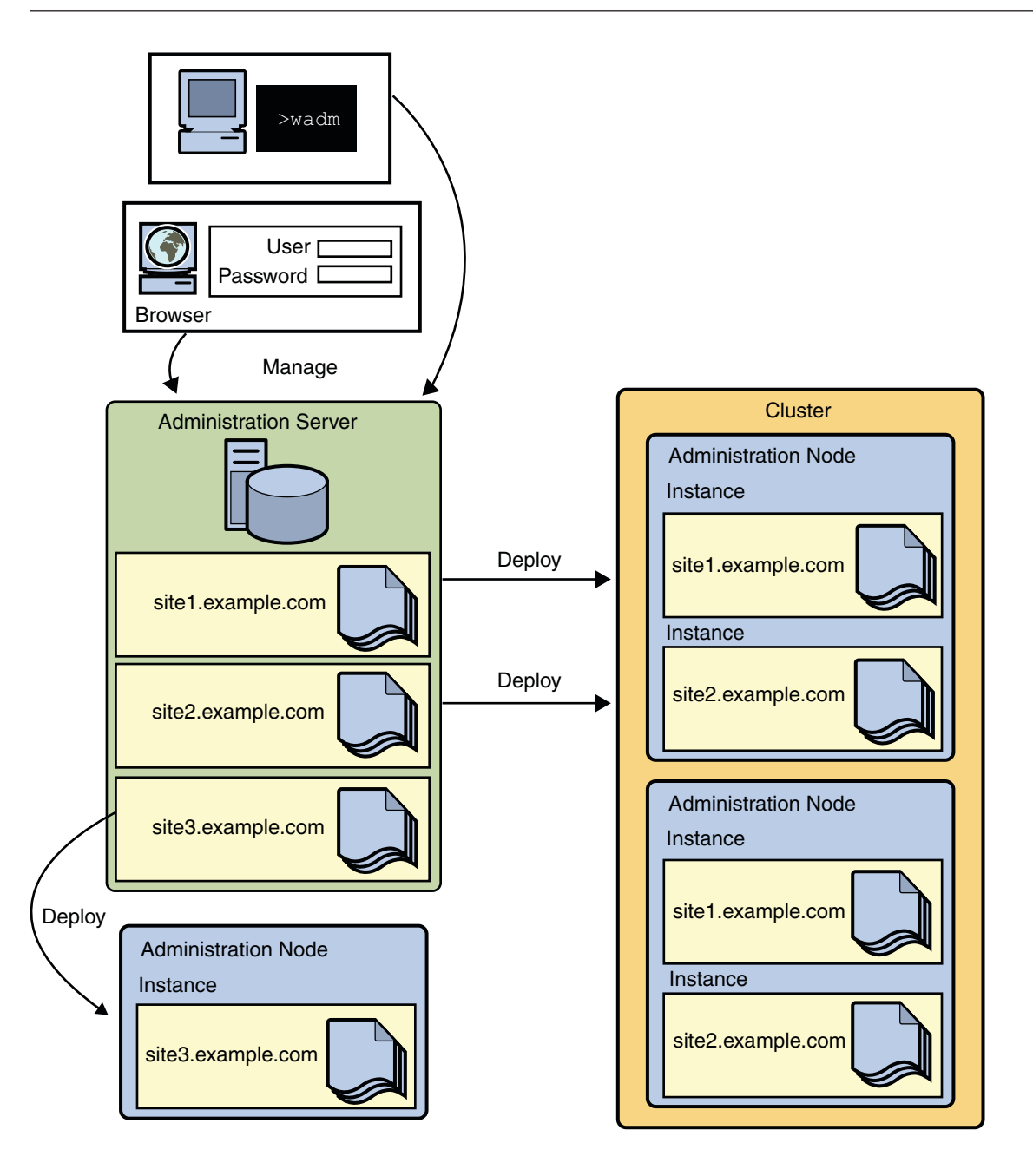

When you deploy a Configuration to a **Node** (Network resource, such as server or a host), an **Instance** of that Configuration is created. The instance contains log files and other runtime files such as lock databases, caches and temporary files that are required by the instance. You can manage these instances through the CLI or web based administration interface.

Instances can also span across one or more nodes to form a **Cluster**. In case of a cluster, all nodes that form the cluster must have identical configuration. All nodes in a cluster must be homogenous. They must have the same operating system, be identically configured, and offer the same services.

One node in the server farm has a server running on which the administration application is deployed. This specially configured server is called the **Administration Server** and the administration application that is deployed is the web based **Administration Console**. You use the Administration Console to control the lifecycle of your server instances.

The Administration Server controls the actions of other servers in that node called as **Administration Nodes**. An administration node does not provide a GUI interface. One node in the server farm has the Administration Server installed. All other nodes in the server farm have Administration Nodes installed. An administration Node is registered with an Administration Server upon installation. This action will make the Administration Server aware of that Administration Node.

The Administration server and the administration node always communicate over SSL. The Administration Server and Administration Node authenticate each other by the Administration Server trusting the Administration Node's server certificate and the Administration Node trusting the client certificate presented by the Administration Server. During registration of an Administration Node, the Administration Server will generate a server certificate for that Administration Node, which is then downloaded and installed on the Administration Node. The issuer of the server certificate is also installed on the Administration Node.

<span id="page-34-0"></span>**CHAPTER 2** 2

## Configuration, Instances, and Nodes

The previous chapter introduced you to some of the new concepts in Web Server 7.0. The primary task of an administrator is to configure and manage the runtime services of the Server. This chapter describes the different ways by which you can manage Configurations and how you can deploy your Configurations to get an instance started on a node.

- "Overview" on page 35
- ["Managing Configurations" on page 36](#page-35-0)
- ["Managing Server Instances" on page 39](#page-38-0)
- ["Automatically Configuring Instances" on page 42](#page-41-0)

#### **Overview**

Instance refers to the environment of a web server daemon on a given node, including its configuration, log files and other runtime artifacts such as lock databases, caches and temporary files.

Node is a network resource, such as a server or a host. In a typical data center, a network of nodes is called a *server farm*. This section discusses how nodes can be configured using the administration console GUI.

You can deploy one or many instances to a node. Also the same instance can be deployed to multiple nodes and can form as a part of different clusters.

For management purposes, an instance can be started, stopped, started, or dynamically re-configured.

#### <span id="page-35-0"></span>**Managing Configurations**

- "Creating a Configuration" on page 36
- ["Duplicating a Server Configuration" on page 37](#page-36-0)
- ["Deploying the Server Configuration" on page 38](#page-37-0)
- ["Deleting the Server Configuration" on page 38](#page-37-0)

#### **Creating a Configuration**

In order to start using the web server, you need to create a Configuration.

To create a new Configuration, perform the following tasks:

- 1. Click **Configuration tab** .
- 2. Click **New button**

The wizard guides you through the settings available for creating a Configuration. The following sections provide a description of the fields available in wizard pages:

#### **Step 1 – Set Configuration Information**

This wizard page allows you to set the generic information for the new configuration

Set the following parameters in the wizard page:

- **Configuration Name** Add a new unique name for your configuration.
- **Server Name** Add a server name for the new configuration. It can be same as the configuration name.
- **Document Root** Enter a valid document root, wherein all the deployed web applications maintain their directories. The default value is ../docs You can enter the path of any valid directory on the server
- **64 Bit** Enable/Disable 64 bit support for the web server. Default is *disable*.
- **Server User** If the server is running on a UNIX based system, provide a valid user name for the server process. For example, root.

#### **Step 2— Create a Listener for the Configuration**

This wizard page allows you to set the HTTP listener properties for the new Configuration

Set the following parameters in the wizard page:

- **Port** Port number where the configuration binds to and listens for requests.
- **IP Address** IP address of the host machine. Type \* for setting all available IP addresses.
#### **Step 3— Configure Java, CGI and SHTML**

This wizard page allows you to configure properties related to Java/CGI and SHTML.

Set the following parameters in the wizard page:

- **Java** *Enabled.* By default Java is enabled.**Warning:** Do not disable Java if you need to deploy Java based web applications using this configuration. Set the home for Java SE directory. The default value is the directory pointing to the bundled Java SE directory. You can select either the default Java SE directory or specify a new path.
- **CGI** None (Disables CGI support), Enable as File Type (Enables CGI support) and Directory (Specify the URI and path where the CGI documents will be stored).
- **SHTML** By default SHTML is disabled.

#### **Step 4— Create an Instance**

This wizard page allows you to create an instance for the new Configuration.

Set the following parameters in the wizard page:

- Configuration Name of the new Configuration.
- Select Nodes Select the nodes for creating an instance of the new configuration. Select nodes from the available list and click **Add** or **Add All** button to add the nodes.

#### **Note – Using CLI**

For creating a configuration through CLI, execute the following command:

```
wadm> create-config --user=admin --password-file=admin.pwd
--host=serverhost --port=8989 --http-port=8800 --server-user=user
--server-name=servername config1
```
config1 is the name of the new configuration.

```
See CLI Reference, create-config(1).
```
## **Duplicating a Server Configuration**

You can copy a server configuration and create a new configuration. The newly copied configuration is identical to the existing configuration. However, the new configuration will not have any instance even though the configuration from which it has been copied has instances.

To duplicate a configuration, perform the following tasks:

1. Click **Configuration tab**.

- 2. Select the configuration from the list.
- 3. Click **Copy button**.
- 4. In the pop-up window, enter the new configuration name and click OK.

#### **Note – Using CLI**

For performing the action through CLI, execute the following command:

```
wadm> copy-config --user=admin --password-file=admin.pwd --host=serverhost
--port=8989 --config=config1 copyconfig1
```
copyconfig1 is the name of the new configuration.

See CLI Reference, copy-config(1).

### **Deploying the Server Configuration**

You need to create a configuration first to deploy on the node.

For deploying an existing configuration, perform the following tasks:

- 1. Click **Configurations tab**
- 2. Identify the configuration by selecting the configuration checkbox.
- 3. Select **Deploy Configuration** from the configuration action list.

#### **Deleting the Server Configuration**

**Note –** You cannot delete a configuration, if instances of the configuration are deployed to nodes. Even if the instances are deployed and not running, you are not allowed to delete the server configuration. Stop the running instances and undeploy them to delete the configuration.

For deleting a configuration, perform the following tasks:

- 1. Click **Configurations tab**
- 2. Identify the configuration by selecting the configuration checkbox.
- 3. Select **Delete Configuration** from the configuration action list.

## **Managing Server Instances**

- "Creating a Server Instance" on page 39
- "Starting Server Instances" on page 39
- ["Stopping Server Instances" on page 40](#page-39-0)
- ["Restarting Server Instances" on page 40](#page-39-0)
- ["Re-Configuring Server Instances" on page 41](#page-40-0)
- ["Deleting Server Instances" on page 42](#page-41-0)

# **Creating a Server Instance**

Before creating a new server instance, perform the following checks:

- 1. Check whether you have created a configuration. Creating a new server instance needs an existing instance configuration to be specified.
- 2. Check if all the available nodes in the Server Farm already have an instance of the required configuration. You can not create duplicate instances.

Create a new server instance by performing the following tasks:

- 1. Click **Configuration tab** and select **New** from the action list.
- 2. In the New Instance Wizard page, select the configuration for which you need to create an instance and click **Next button**.
- 3. Select the nodes on which instances of the selected configuration [*Step 2*] should exist. Click **Next button**.
- 4. View the summary of your selection. Click **Next button** to view the result of the operation.

#### **Note – Using CLI**

For creating a server instance, execute the following command:

```
wadm> create-instance --user=admin --password-file=admin.pwd
--host=serverhost --port=8989 --config=config1 serverhost
```
See CLI Reference, create-instance(1).

## **Starting Server Instances**

- 1. Click **Nodes tab** to view the list of nodes configured in the server.
- 2. Select the node by selecting the node name checkbox.
- 3. Click **Start Instances button** to open a page window, listing all the instances controlled by that node.
- <span id="page-39-0"></span>4. Select the instance and click **Start Instances button** to start the instance.
- 5. Check if the status of the instance is Running and close the window.

#### **Note – Using CLI**

For starting a server instance through CLI, execute the following command:

```
wadm> start-instance --user=admin --password-file=admin.pwd --host=serverhost
--port=8989 --config=config1 nodehost1
```
See CLI Reference, start-instance(1).

#### **Stopping Server Instances**

- 1. Click **Nodes tab** to view the list of nodes configured in the server.
- 2. Select the node by selecting the node name checkbox
- 3. Click **Stop Instances button** to open a page window, listing all the instances controlled by that node.
- 4. Select the instance and click **Stop Instances button** to stop the instance.
- 5. Check if the status of the instance is Not Running and close the window.

#### **Note – Using CLI**

For stopping a server instance through CLI, execute the following command:

```
wadm> stop-instance --user=admin --password-file=admin.pwd --host=serverhost
--port=8989 --config=config1 nodehost1
```
See CLI Reference, stop-instance(1).

#### **Restarting Server Instances**

- 1. Click **Nodes tab** to view the list of nodes configured in the server.
- 2. Select the node by selecting the node name checkbox
- 3. Click **Restart Instances button** to open a page window, listing all the instances controlled by that node.
- 4. Select the instance and click **Restart Instances button** to restart the instance.
- 5. Check if the status of the instance is Running and close the window.

#### <span id="page-40-0"></span>**Note – Using CLI**

```
wadm> restart-instance --user=admin --password-file=admin.pwd
--host=serverhost --port=8989 --config=config1 nodehost1
```
See CLI Reference, restart-instance(1).

### **Re-Configuring Server Instances**

When you make changes to the Configuration, you do not need to restart the instance for some cases. Administration Server supports re-configuring the server instances to pull changes made to the configuration store. In this Configuration changes are reflected on instances without a server restart. Only dynamically re-configurable changes in the configuration will be affected.

**Note –** Changes in the user, temp-path, log, thread-pool, pkcs11, statistics, CGI, DNS, DNS-cache, file-cache, ACL-cache, SSL-session-cache, access-log-buffer, and JVM (except log-level ) settings will not come in to effect after a reconfiguration. Any such changes that require restart will be logged when a reconfiguration is performed. Reconfiguring the file cache requires a server restart.

- 1. Click **Nodes tab** to view the list of nodes configured in the server.
- 2. Select the node by selecting the node name checkbox
- 3. Click **Reconfig Instances button** to open a page window, listing all the instances deployed on that node.
- 4. Select the instance and click **Reconfig Instances button** to reconfigure the instance.
- 5. Check if the status of the instance is Running and close the window.

#### **Note – Using CLI**

For re-configuring the server instance through CLI, execute the following command:

```
wadm> reconfig-instance --user=admin --password-file=admin.pwd
--host=serverhost --port=8989 --config=config1 serverhost
```
See CLI Reference, reconfig-instance(1).

### <span id="page-41-0"></span>**Deleting Server Instances**

**Note –** The server instance should not be running for it to be deleted.

- 1. Click **Configuration tab** to view the list of available configurations.
- 2. Select the configuration from the configurations list.
- 3. Click **Instances sub tab**.
- 4. Select the instance from the list of deployed instances under the **Nodes section**.
- 5. Select **Delete Instances**from the action drop-down list to delete the selected instance.

#### **Note – Using CLI**

For deleting a server instance through CLI, execute the following command:

```
wadm> delete-instance --user=admin --password-file=admin.pwd --host=serverhost
--port=8989 --config=config1 serverhost
```
See CLI Reference, delete-instance(1).

## **Automatically Configuring Instances**

Instances can be re-configured or restarted based on scheduled events. You can set a specific time and interval for scheduling automatic instance reconfiguration.

For scheduling events, perform the following tasks:

- 1. Click **Configuration tab** and select the configuration.
- 2. Click **General sub tab > Scheduled Events sub tab.**

### **To Add a Scheduled Event**

**Select the configuration. 1**

Select the configuration from the list shown after clicking the Configuration tab.

- **Click General > Scheduled Events sub tab. 2**
- **Click New button. 3**
- **Configure the following properties: 4**
	- **Event**
- *Restart Instances* This scheduled event will restart all the deployed and running instances for the configuration.
- *Reconfig Instances* This scheduled event will re—configure all the deployed and running instances for the configuration.
- *Custom Command Line* Provide the absolute path to a file that will be executed.

#### ■ **Schedule**

The configured time when the event will start. Select the hour and minutes value from the drop down box.

- **Every Day** Starts the event specified every day at the specified time.
- **Specific Days** Starts the event specified at specific days.

1. *Days* — Specify any day from Sunday to Saturday.

2. *Dates* — Specify any day of the month from 1 to 31 as comma separated entries. E.g. 4,23,9

- **Specific Months** Starts the event specified at the specific time and month. Specify month from January to December.
- **Interval**

Start the specified event after this time period.

- 1. *Every Hours* Select the number of hours from the drop down box.
- 2. *Every Seconds* Enter the number of seconds in the text field.

#### **Note – Using CLI**

For scheduling an event through CLI, execute the following command:

```
wadm> create-event --user=admin --password-file=admin.pwd --host=serverhost
--port=8989 --config=config1 --time=10:10 --command=restart
```
See CLI Reference, create-event(1).

## **To Remove a Scheduled Event**

#### **Select the configuration. 1**

Select the configuration from the list shown after clicking the Configuration tab.

- **Click General > Scheduled Events sub tab. 2**
- **Select the scheduled event and click Delete button. 3**

#### **CHAPTER 3** 3

# Server Farms and Clusters

The earlier chapters introduced Configuration and how Configuration can be deployed to nodes. In this chapter, let us set up a simple server farm and a cluster.

- "Cluster Support in Sun Java System Web Server" on page 45
- "Setting Up a Server Farm" on page 45
- ["Setting Up a Simple Cluster" on page 47](#page-46-0)

## **Cluster Support in Sun Java SystemWeb Server**

A cluster is a set of instances, spanning across one or more nodes, all running identical configuration and offering an identical set of runtime services. Each cluster must include one server designated as the administration server. If you have more than one cluster, you can administer all clusters from a single master administration server. The master administration server retrieves the information about all the clusters and provides the interface for managing the Sun Java System Web Servers installed in their respective clusters.

**Note –** All the instances in a cluster are required to be homogeneous. For example they run on an identical operating system version (and patches) and service packs, run an identical web server configuration and offer identical services.

## **Setting Up a Server Farm**

For setting up a cluster, you need to first install one administration server and one or more administration nodes. The administration nodes have to be registered to the administration server individually for them to be administered. This action can be performed either during installation of the nodes or after installation through wadm CLI.

## <span id="page-45-0"></span>**To Set Up a Server Farm**

#### **Installing Administration Server and Administration Nodes 1**

Install the administration server. You can install the administration server through Sun Java System Web Server Installer GUI or through the wadm CLI.

You can choose the **Express installation** option, which will install an administration server on port 8989. Alternatively, choose **Custom Installation** option for setting your preferences. To install the administration server, choose the option **Install server as Administration Server** in the installer setup screen. You need to specify the SSL port but may or may not specify a non SSL port.

**Note –** If a non SSL port is specified, an administration node is created in the administration server node and this need not be registered with the administration server explicitly.

To install the administration node , choose **Custom Installation** and then **Install server as administration node**. Specify a port for installation. You do not have an option to select non SSL port as all communication between administration server and administration node is through a secure channel. During the installation, you will be asked if you need to register the node with the administration server. If you choose not to register the node during installation, you can use the wadm CLI to perform this action.

**Note –** You cannot install administration nodes through express installation.

#### **Register the Administration Node with the Administration Server 2**

The administration nodes have to be registered to the administration server for them to be part of the cluster or the server farm. The administration nodes will not start up unless they are registered to an administration server. For registering the administration node execute the following command through wadm CLI.

wadm> register-node --user <admin-user> --port <SSL Port> --host <node name>

This port is the one specified during the administration server installation. Host is the hostname of the node where the administration server is installed.

This action will register the node to the administration server.

**Note –** A node can be registered only from the same node . You cannot go to the CLI of the administration server and register any node. Also the registration of node with the administration server can be done in SSL mode only.

For setting up session replication for the created cluster, see "Configuring Session Replication" [on page 174.](#page-173-0)

# <span id="page-46-0"></span>**Setting Up a Simple Cluster**

As part of this example let us set up a cluster with one load balancer, one administration server and four web server instances with session replication enabled. Session replication provides high availability for Java web application sessions. It does so by making copies of sessions resident in memory of one web server instance to another web server instance. So, in normal operational conditions, there are at least 2 copies of every session each residing in a separate JVM and, optimally, on a separate machine.

The following figure depicts a simple cluster:

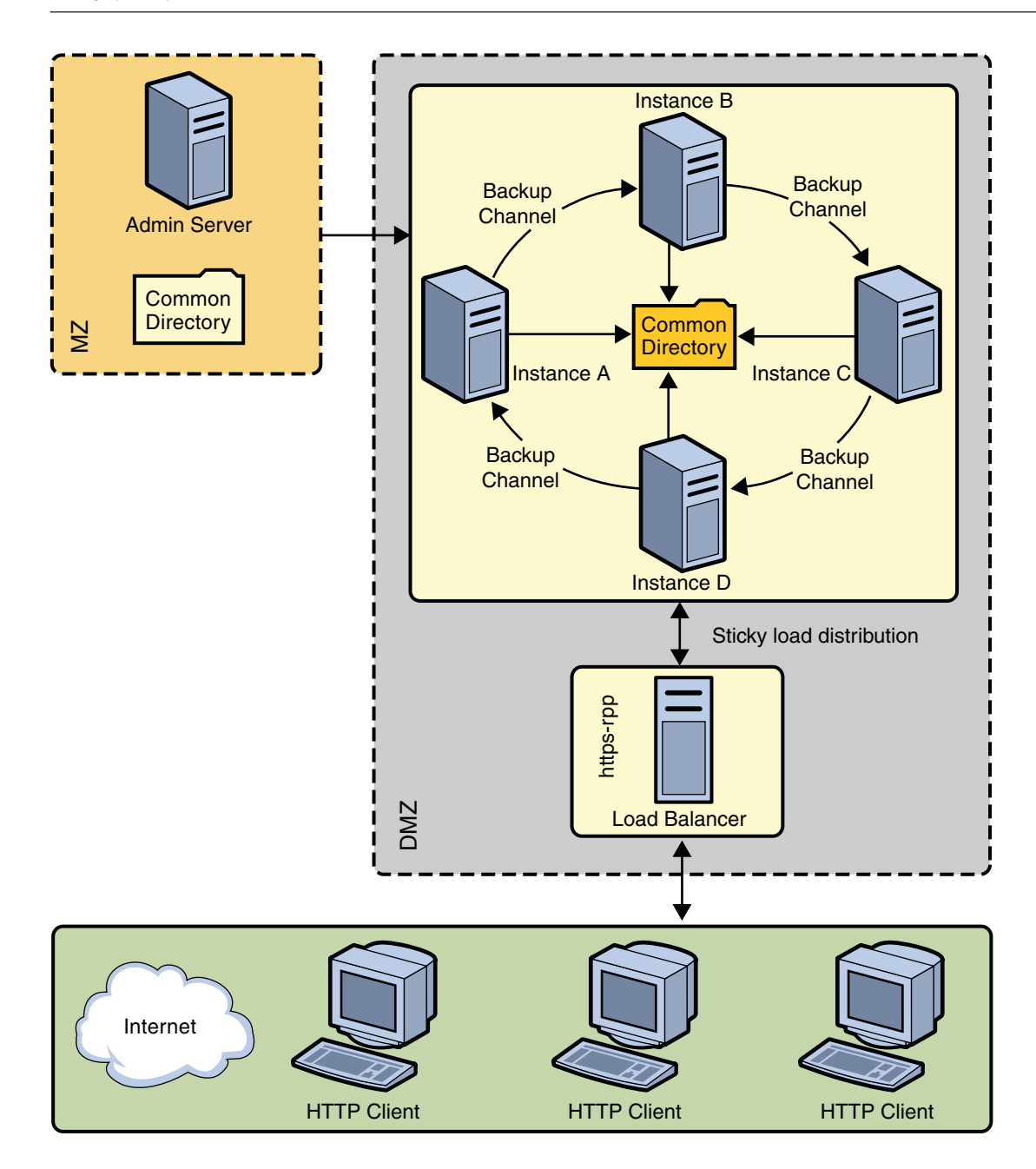

# ▼ **To Configure Your Cluster**

48 Sun Java SystemWeb Server 7.0 Administrator's Guide • October 2006

#### Identify the following machines: **Before You Begin**

- $\blacksquare$  Machine $A$  Has both the load balancer and the administration server.
- MachineB, MachineC, MachineD and MachineE Has the administration node and the web server instances running.

#### **Install Administration Server on MachineA. 1**

See ["To Set Up a Server Farm" on page 46](#page-45-0) for information on installing an administration server. The typical installation process will also install a web server instance. For this scenario, we will not be using that instance.

#### **Install the Administration Node on MachineB, MachineC, MachineD and MachineE. 2**

Install the administration node on all the 4 machines. Register the administration nodes with the administration server.

#### **Configure theWeb Application. 3**

Enable session replication for the web application. Modify WEb-INF/sun-web.xml file as follows:

<session-manager persistence-type="replicated"/>

#### **Configure the Instances. 4**

■ Launch wadm

wadm --host MachineA --port 8089

■ Create a new configuration for the load balancer.

wadm> create-config --http-port=8080 --server-name=SampleCluster lb

■ Set up reverse proxy (Load balancer).

wadm> create-reverse-proxy --config=lb --vs=lb -uri-prefix=/ --server="http://MachineB:8080,http://MachineC:8080, ttp://MachineD:8080,http://MachineE:8080"

■ Create an instance

wadm> create-instance --config=lb MachineA

■ Deploy the Configuration.

wadm> deploy-config lb wadm> start-instance --config=lb

#### **Create and StartThe Cluster. 5**

Create a new Configuration with four instances.

■ Create a new configuration for the cluster.

```
wadm> create-config --http-port=8080 --server-name=SampleCluster clusterOf4
```
■ Enable Session Replication.

wadm> set-session-replication-prop --config=clusterOf4 enabled=true

■ Add your web application.

```
wadm> add-webapp --config=clusterOf4 --uri=/simple webapps-simple.war
```
■ Create the instances.

wadm> create-instance --config=clusterOf4 MachineB MachineC MachineD MachineE

■ Start the cluster.

```
wadm> start-instance --config=clusterOf4
```
**Note –** If host name is not specified for the start-instance command, this action will start instances on all the nodes where the configuration is deployed.

# **CHAPTER 4** 4

# Deployment Scenarios

This chapter describes how to deploy Sun Java System Web Server 7.0 on a single node and a cluster environment. The following topics are discussed in this chapter:

- "Deployment Architecture" on page 51
- ["Deployment Overview" on page 53](#page-52-0)
- ["Cluster Environment" on page 56](#page-55-0)
- ["Session Replication" on page 60](#page-59-0)
- ["Monitoring a Cluster" on page 64](#page-63-0)
- ["Solaris Zones" on page 64](#page-63-0)

## **Deployment Architecture**

This section describes the single node deployment architecture.

The following figure represents Web Server in a single node deployment set up.

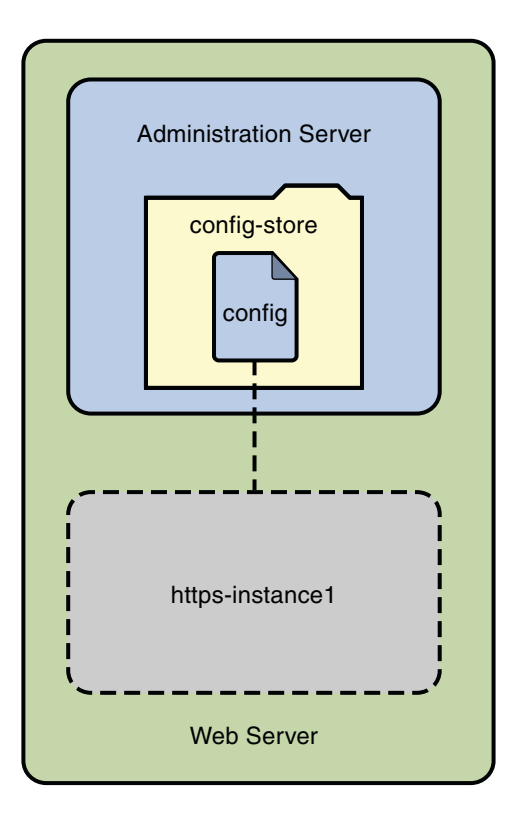

In the figure, Web Server deployment set up comprises of the following components:

- *Administration Server* Administration Server is a specially configured web server instance. You can deploy web applications on the administration server.
- *Administration Node* Administration Node is deployed on a node or a server/host within a server farm and has the ability to communicate with the remote Administration Server. The server configurations available within the Administration Server can be deployed to this node. All the Administration Nodes within the server farm needs to be homogeneous. That is, all the nodes must use the same operating system and have the same hardware architecture.
- *Configuration* A configuration refers to a set of all configurable elements of a Web Server instance, such as web applications, configuration files, and search collection indexes. A configuration can be created, modified, or deleted. Web Server can manage multiple configurations Instances can be created for a configuration. Deploying a modified configuration updates the instance of that configuration.
- *config-store* This is the file system-based repository where all the configurations are stored.

<span id="page-52-0"></span>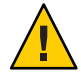

**Caution –** Do not edit any file under config-store directory. The files under this directory are created by Sun Java System Web Server for internal use.

If you must manually edit the configuration file under the config-store directory, deploy the configuration using the wadm deploy-config command.

For more information on using this command, see the *Sun Java System Web Server 7.0 CLI Reference Manual*.

■ *Instance* - An instance refers to the environment of a web server on a given node, including its configuration, log files, and other runtime artifacts such as lock databases, caches, and temporary files. For management purposes, an instance can be started, stopped, restarted, or dynamically re-configured.

## **Deployment Overview**

You can consider deploying Web Server on a the single node for the following purposes:

- Hosting simple web or CGI applications.
- Developing and testing web applications.

The following flowchart provides the schematic representation of how to deploy Web Server on a node:

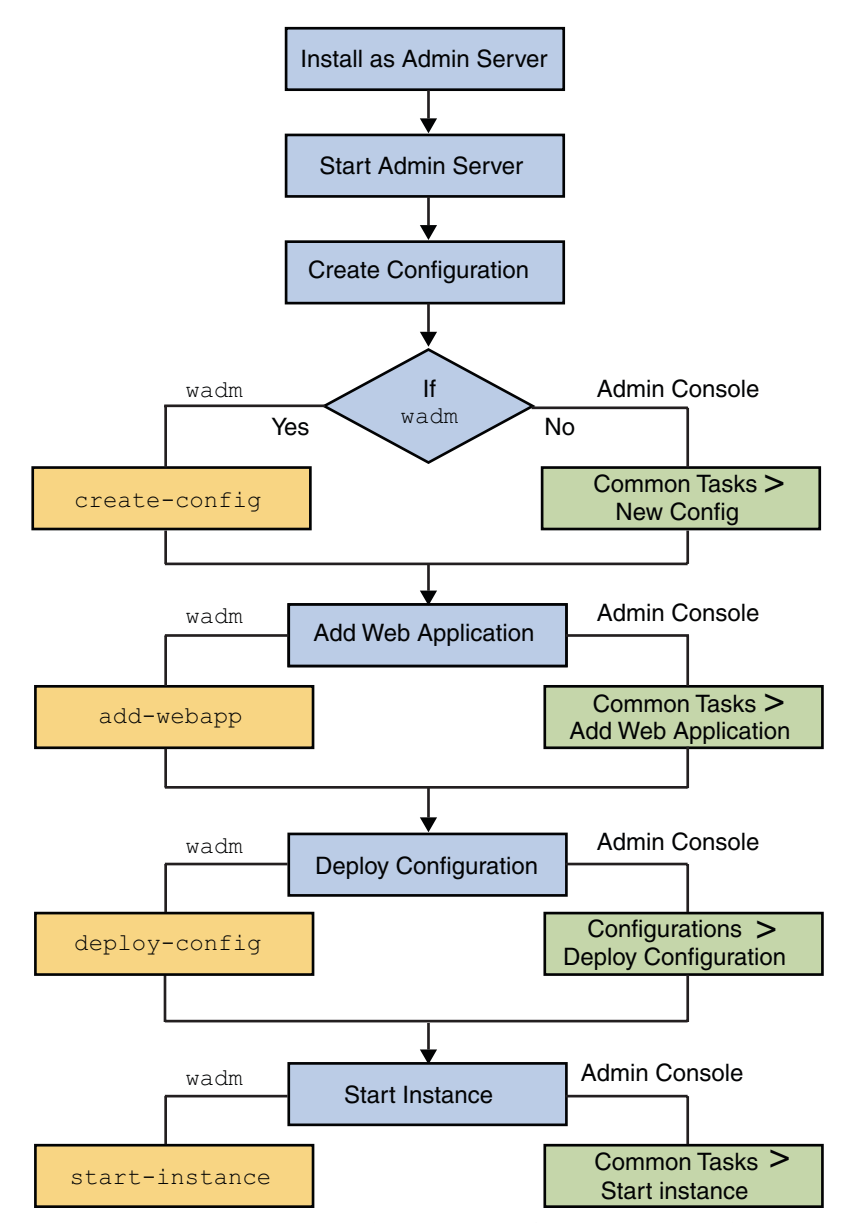

**FIGURE 4–1** Flowchart representing the deployment of web server on a single node

The deployment process is described in the following sections:

- "Pre-Deployment Requirements" on page 55
- "Deploying Web Server" on page 55

### **Pre-Deployment Requirements**

To deploy the Web Server on a single node, prepare the system by performing the following tasks:

1. Install Web Server on a node.

If you choose Express Installation option while installing Web Server, the following default entities are created:

- An Administration Server.
- A default configuration with one HTTP listener and a virtual server are created. The name of the configuration and the virtual server are same as the host name.
- An instance of the default configuration.

For information on installing the Web Server, see the Chapter 2, "Installing the Web Server," in *Sun Java System Web Server 7.0 Installation and Migration Guide*.

For information on the supported platforms and the system requirements, see "Supported Platforms" in *Sun Java System Web Server 7.0 Release Notes*.

2. Start the Administration Server.

The Administration Server starts running on a specified SSL port.

#### **DeployingWeb Server**

Use the following procedure to deploy Web Server on a node:

1. You can either use the default configuration or create a new configuration..

If you are creating a new configuration, specify a unique name for the configuration. The new configuration creates a virtual server and a default HTTP listener.

**Note –** If you are using the Administration Console to create a configuration, the wizard prompts you to create a new instance. If you are using the CLI, you must explicitly create an instance of the configuration using the create-instance command.

All the configurations are stored in the config-store directory located under *<install\_dir>*/admin-server/ directory.

<span id="page-55-0"></span>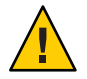

**Caution –** Do not edit any file under the config-store directory. The files under this directory are created by Sun Java System Web Server for internal use.

2. Deploy the modified configuration.

## **Cluster Environment**

A *cluster*is a group of multiple server instances, spanning across more than one node, all running identical configuration. All instances in a cluster work together to provide high availability, reliability, and scalability.

With load balancing, a cluster offers uninterrupted service and session data persistence by providing failover and session replication.

## **Hardware and Software Requirements**

The use case described in this section, the Web Server cluster consists of the following entities:

- 1) Four instances (running on four identical nodes)
- 2) An Administration Server
- 3) A reverse proxy for load balancing HTTP requests

To set up a cluster, you need two or more identical nodes with the same operating system version and patches installed. For example, if you select a machine with Solaris® 9 SPARC® operating system, other machines in the cluster must also have Solaris 9 SPARC installed.

For information on supported platforms and patch requirements, see the *Sun Java System Web Server 7.0 Release Notes*.

The following figure describes a clustered environment.

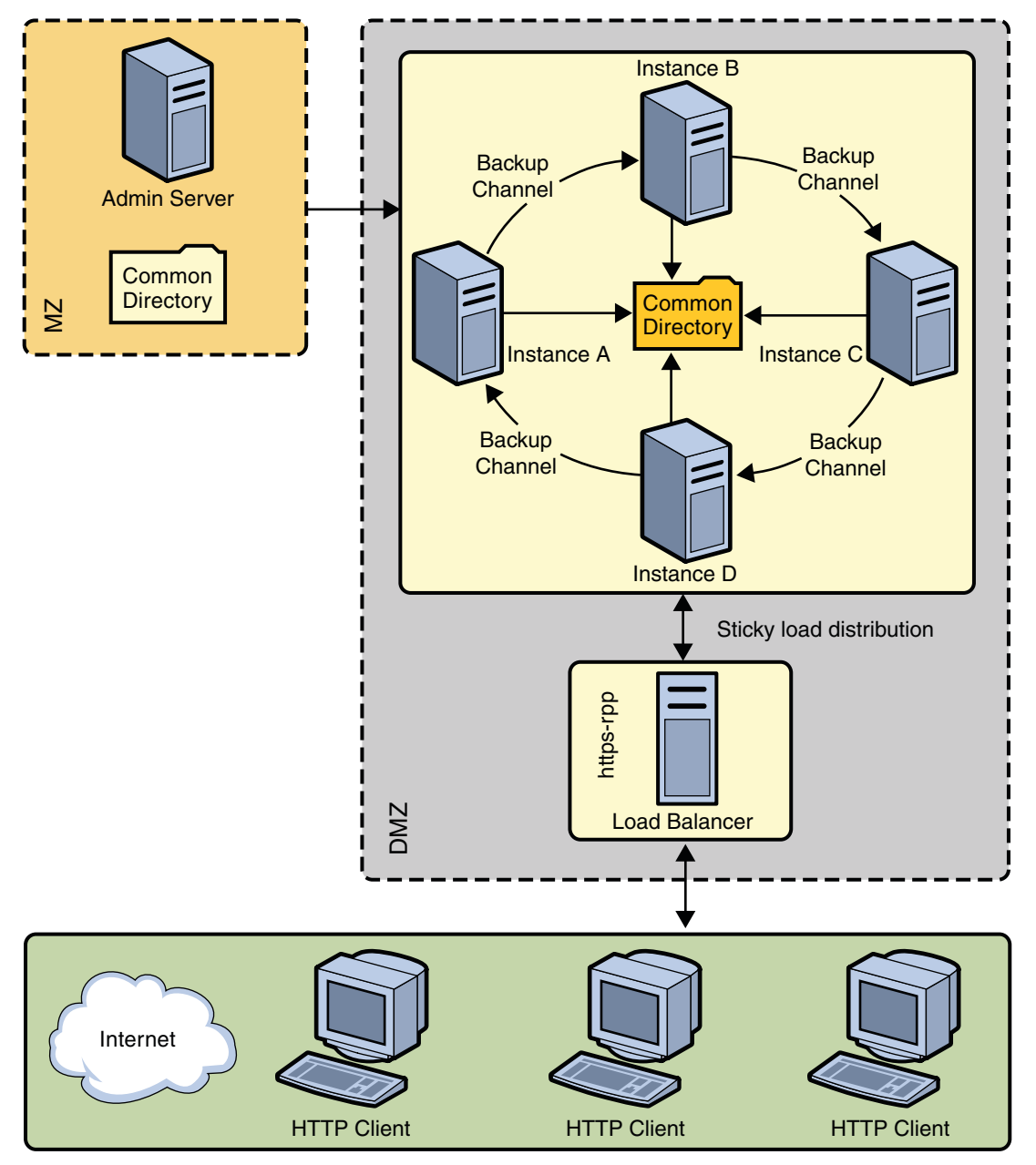

**FIGURE 4–2** Cluster Set Up

In the figure, nodes are configured in the De-Militarized Zone (DMZ). The Administration Server is configured behind a firewall, the Militarized Zone, to restrict and protect the

Administration Server against general access. Another node is configured as the Reverse Proxy Server. A reverse proxy server resides inside the DMZ to enhance security.

**Note –** The Solaris zone feature is supported only on Solaris 10 operating system.

## **Setting Up a Cluster**

This section describes the procedure to set up the cluster and enable reverse proxy to support load-balancing of HTTP requests.

The following flowchart illustrates the procedure to set up a cluster.

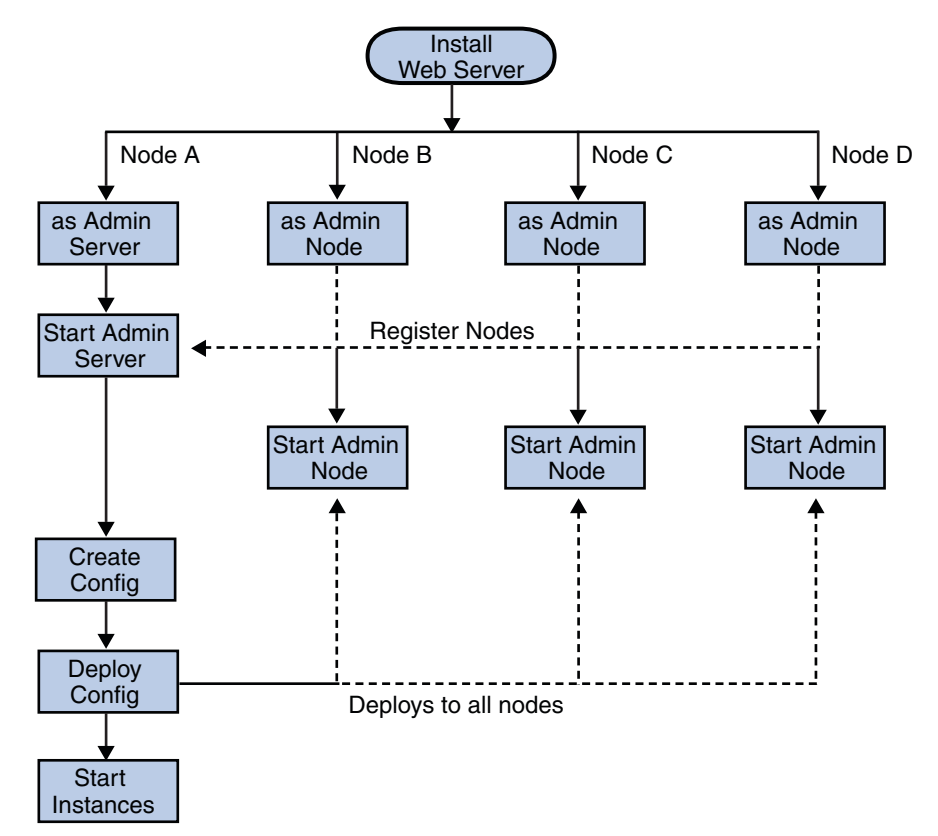

**FIGURE 4–3** Flowchart illustrating the cluster set up

- 1. On one of the nodes, install Web Server that acts as the Administration Server in a cluster.
- 2. On other three nodes, install Web Server. Select the option of installing Web Server as an Administration Node. During the installation, choose the option of registering the node with the server.
- 3. Make sure the Administration Server is using SSL port for communication, as an Administration Node can be registered with the server only in secure mode.
- 4. Make sure the system date and time on all the nodes where the Administration Server and the Administration Nodes are installed are the same. The certificate associated with the server is created based on the system date and time of the node where the Administration Server is installed. If the system date of the Administration Node is earlier than the Administration Server, the registration fails as the certificate of the Administration Server will not yet be valid. As a corollary, the certificate may be deemed valid if it is has expired.
- 5. Start the Administration Server from the *install\_dir*/admin-server/bin/ directory.

*install\_dir*/admin-server/bin>./startserv

6. Start the wadm command-line tool from the Administration Node. The wadm command-line tool is located in the *install\_dir*/bin directory.

*install\_dir*/bin>./wadm

7. Register each Administration Node with the Administration Server. Use the register-node command to register each node with the server.

For Example:

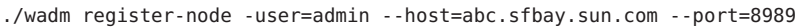

Where,

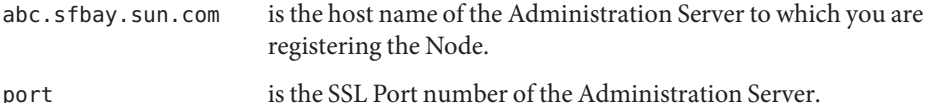

8. You will be prompted to enter the administration password. Enter the administration password of the Administration Server.

The Administration Server authenticates each other by the Administration Server trusting the Administration Node's server certificate and the Administration Node trusting the client certificate presented by the Administration Server. During registration of an Administration Node, the Administration Server generates a server certificate for that Administration Node, which is then downloaded and installed on the Administration Node. The issuer of the server certificate is also installed on the Administration Node.

**Note –** The registration can be done only over SSL.

For information about registering nodes, see the "Registering the Administration Node From the Command-Line" in *Sun Java System Web Server 7.0 Installation and Migration Guide*.

9. Start all the Administration Nodes using the startserv command from the *install\_dir*/admin-server/bin/ directory.

<span id="page-59-0"></span>10. Using the Admin Console or the CLI, create a new configuration in the Administration Server.

Provide configuration information such as configuration name, HTTP Listener port, and the server name for the new configuration.

- 11. Create instances of the configuration on all the nodes.
- 12. Start the instances on all the nodes.

**Note –** Web Server provides the flexibility to expand or reduce your cluster. You can add or remove instances to the cluster at any point of time.

#### **Configuring Reverse Proxy for Load-balancing**

Web Server 7.0 provides a sophisticated built-in load balancer, the reverse proxy. A reverse proxy is a gateway for Web Servers in a server farm. By configuring reverse proxy, the requests are forwarded to multiple similarly configured web servers

Use the following procedure to enable reverse proxy in Web Server 7.0:

- 1. Install Web Server on the node that you want to use for configuring reverse proxy.
- 2. Create a configuration. For example, rp.
- 3. Using the Administration Console, select Configurations > Virtual Servers > Content Handling > Reverse Proxy tab. Click the New button.
- 4. Enter the reverse proxy URI and the server URLs of all the machines in the cluster separated by comma.

The format for entering the server URL is *hostname*:*portnumber*.

- 5. Save the changes.
- 6. Deploy the modified configuration to apply the changes to the configuration.
- 7. Start all the instance of this modified configuration.

This completes configuring reverse proxy for load balancing HTTP requests.

#### **Session Replication**

Session replication is a mechanism used to replicate the data stored in a session across different instances. However, the replicated instance must be part of the same cluster. When session replication is enabled in a cluster environment, the entire session data is copied on a replicated instance. However, the session replication operation does not copy the non-serializable attributes in a session and any instance specific data.

Session replication along with load balancing provides good failover capabilities for web applications.

## **Session Replication and Failover Operation**

This section describes the session replication operation in detail.

At the end of a web request, the Web Server determines whether the session data needs to be copied through the session replication configuration that is stored in the server configuration file, the server.xml.

Consider a use case of four instances forming a cluster and the session replication is enabled on the Administration Server.

The session replication process in a Web Server cluster of four instances (A, B, C, and D) running on four nodes is as follows:

- **■** Instance A is backup of D, B is backup of A, C is backup of B, and D is backup of C. This forms a complete backup ring.
- Each instance in the cluster keeps track of a static list of all the instances in the cluster and an active backup instance.
- Depending on the configuration, session data is sent to the backup instance synchronously at the end of each request.

The failover process in a Web Server clustered environment as follows:

- If instance A fails, the load balancer redirects all incoming web requests destined for instance A to the remaining instances in the cluster and the backup ring is re-configured as follows:
	- D detects that its backup A is down and selects the next instance to A on the ordered list as its new backup instance.
	- In this case, B is selected and D establishes a new backup connection to B. B now holds two backups: a read-only backup of A and an active backup of D.
	- $\blacksquare$  The backup ring is now complete with B backing up to C, C backing up to D, and D backing up to B.
	- When the failed instance A is made available again, it rejoins the backup ring by sending its designated backup instance B a rejoin message and establishes a backup connection to B.
	- When D detects that A comes online by either receiving a successful ping return from A or by receiving a message from A.
	- D then establishes a backup connection to A and terminates its backup connection to B.

Web Server 7.0 does not support the following features in session replication:

- Recover simultaneous failures of two or more instances.
- The interval between two failures must be greater than the time needed for a resurrected instance to fully recover.
- Session backup to more than one instance. In normal operation, there are only two copies of any session: the primary session and a backup session.
- Session persistence: Sessions are only backed up in memory of another instance for the purpose of failover
- Web Server supports session replication for only Java web applications. If you are using non-Java applications such as CGI or PHP, the session data cannot be replicated.

## **Enabling Session Replication**

You can enable session replication in a cluster either using the Admin Console or the CLI. Before you enable session replication, make sure that your browser is cookie enabled.

The server.xml file contains the information related to session replication. A sample server.xml file with session replication enabled is given below:

```
<cluster>
```

```
<local-host>hostA</local-host>
            <instance>
         <host>hostB</host>
      </instance>
      <instance>
          <host>hostC</host>
     </instance>
       <instance>
          <host>hostD</host>
     </instance>
      <instance>
           <host>hostA</host>
   <session-replication/>
</cluster>
```
If you are not using the default values for the following elements, the entry for these elements will not be available in the server. xml configuration file:

Port number (default is 1099) Protocol (default is jrmp) Encrypted (default is false)

```
Getattribute Triggers Replication (default is true)
Replica Discovery MaxHops (default is –1)
Startup Discovery Timeout (default is ?)
Cookie Name (default is CLUSTERSESSIONLOCATOR)
```
For more information about these session replication properties, see the *Sun Java System Web Server 7.0 Administrator's Configuration File Reference*.

## **Configuring aWeb Application for Session Replication**

To enable the server to replicate the session, the web application must also be enabled for session replication.

1. To enable session replication for a web application, modify the sun-web.xml configuration file located in the *<web-application>*/WEB-INF directory.

The modification needed in the sunweb.xml is as follows:

Change the element <session-manager/> to <session-manager persistence-type="replicated">

The sample sun-web.xml file with session replication enabled is given below:

```
<sun-web-app>
        <session-config>
     <session-manager persistence-type="replicated">
     </session-manager>
 </session-config>
</sun-web-app>
```
- 2. After modifying the sunweb.xml file, either rebuild the web application or re-jar the application to create a web application archive (a war file).
- 3. Restart all the instances to make the web application available on all the instances.
- 4. The web application is accessible from all the nodes in the cluster. To access the web application, in a browser, type the following:

http://*webserver-name*/*webapplication-name*/

**Note –** A directory that is accessible to all nodes is the best way to store the applications for deployment. This directory, however, need not be accessible to the Administration Server. It is recommended to make directory-based deployments of web applications that are more than One MB in size.

For creating search collections, ensure that the search collection resides in a common directory that is accessible to all the nodes.

## <span id="page-63-0"></span>**Monitoring a Cluster**

The Administration Server can monitor all the instances in a cluster. The monitoring feature in Web Server provides information on the state of runtime components and processes that can be used to:

- Identify performance bottlenecks
- Tune the system for optimal performance
- Aid capacity planning
- Predict failures
- Perform root cause analysis in case of failures

## **Solaris Zones**

Solaris Zones are an application and resource management feature of Solaris 10. A zone environment typically consists of resources such as process management, memory, network configuration, file systems, package registries, user accounts, shared libraries, and in some cases, installed applications. Zones provide a means of creating virtualized operating system environments within an instance of Solaris, allowing one or more processes to run in isolation from other activity on the system. It also provides an abstraction layer that separates applications from physical attributes of the machine on which they are deployed, such as physical device paths and network interface names, and network routing tables. This isolation prevents processes running within a given zone from monitoring or affecting processes running in other zones, regardless of user ID and other credential information.

A zone is a *sandbox* within which one or more applications can run without affecting or interacting with the rest of the system.

For detailed information about Solaris Zones, see the *System Administration Guide — Solaris Containers-Resource Management and Solaris Zones* at http://docs.sun.com/app/docs/doc/817-1592.

# **CHAPTER 5** 5

# Using Virtual Servers

- "Overview of Virtual Servers" on page 65
- "Use Cases" on page 65
- ["Managing Virtual Servers" on page 68](#page-67-0)
- ["Configuring HTTP Listeners" on page 70](#page-69-0)

# **Overview of Virtual Servers**

When you use virtual servers you can offer companies or individuals domain names, IP addresses, and some server monitoring capabilities with a single installed server. For the users, it is almost as if they have their own web servers, though you provide the hardware and basic web server maintenance.

All virtual servers have an HTTP Listener specified. When a new request comes in, the Server determines which virtual server to send it to based on the configured HTTP Listener.

## **Use Cases**

Sun Java System Web Server's server instance can have any number of HTTP Listeners, both secure and non-secure. You can have both IP-address-based and URL-host-based virtual servers.

Every virtual server can (but does not have to) have its own list of ACLs, its own mime.types file, and its own set of Java Web Applications.

This design gives you maximum flexibility to configure the server for a variety of applications. The following examples discuss some of the possible configurations available for Sun Java System Web Server.

## **Default Configuration**

After a new installation of the Sun Java System Web Server, you have one server instance. This server instance has just one HTTP Listener Ethernet listening on port 80 (or whatever you selected at installation) of any IP address to which your computer is configured.

Some mechanism in your local network establishes a name-to-address mapping for each of the addresses to which your computer is configured. In the following example, the computer has two network interfaces: the loopback interface (the interface that exists even without a network card) on address 127.0.0.1, and an Ethernet interface on address 10.0.0.1.

The name example.com is mapped to 10.0.0.1 via DNS. The listen socket is configured to listen on port 80 on any address to which that machine is configured ("ANY:80" or"0.0.0.0:80").

In this configuration, connections to the following reach the server and are served by virtual server VS1

- http://127.0.0.1/ (initiated on example.com)
- http://localhost/ (initiated on example.com)
- http://example.com/
- http://10.0.0.1/

Use this configuration for traditional web server use. You do not need to add additional virtual servers or HTTP Listeners.

## **Secure Server**

See ["Configuring SSL for Your Server" on page 83.](#page-82-0)

## **Intranet Hosting**

A more complex configuration of the Sun Java System Web Server is one in which the server hosts a few virtual servers for an intranet deployment. For example, you have three internal sites where employees can look up other users' phone numbers, look at maps of the campus, and track the status of their requests to the Information Services department. Previously (in this example), these sites were hosted on three different computers that had the names phone.example.com, maps.example.com and is.example.com mapped to them.

To minimize hardware and administrative overhead, you can consolidate all three sites into one web server living on the machine example.com. You could set this up in two ways: using URL-host-based virtual servers or using separate HTTP Listeners. Both have their distinct advantages and disadvantages.

#### **Intranet hosting using URL-host-based virtual servers**

While URL-host-based virtual servers are easy to set up, they have the following disadvantages:

- Supporting SSL in this configuration requires non-standard setup using wildcard certificates.
- URL-host-based virtual servers do not work with legacy HTTP clients

You can also set up the IP-address-based configuration with one HTTP Listener per address:

#### **Intranet hosting using separate HTTP Listeners**

The advantages to IP-address-based virtual servers are:

- They work with older clients that do not support the HTTP/1.1 Host header.
- Providing SSL support is straightforward.

The disadvantages are:

- They require configuration changes on the host computer (configuration of real or virtual network interfaces)
- They do not scale to configurations with thousands of virtual servers

Both configurations require setting up name-to-address mappings for the three names. In the IP-address-based configuration, each name maps to a different address. The host machine must be set up to receive connections on all these addresses. In the URL-host-based configuration, all names can map to the same address, the one the machine had originally.

The configuration with multiple HTTP Listeners may give you a minimal performance gain because the server does not have to find out the address the request came in on. However, using multiple HTTP Listeners also results in additional overhead (memory and scheduling) because of the additional acceptor threads.

## **Mass Hosting**

Mass hosting is a configuration in which you enable many low-traffic virtual servers. For example, an ISP that hosts many low-traffic personal home pages would fall into this category.

The virtual servers are usually URL-host-based. For example, you can have one configuration that allows only static content, and another one that allows static content and CGIs.

## <span id="page-67-0"></span>**Managing Virtual Servers**

- "Adding a Virtual Server" on page 68
- ["Configuring a Virtual Server" on page 69](#page-68-0)
- ["Duplicating a Virtual Server" on page 69](#page-68-0)

## **Adding a Virtual Server**

#### ▼ **To Add a Virtual Server**

#### **Before You Begin**

- You should have created/identified a configuration for which you need to create a virtual server.
	- You should have created/identified a HTTP listener.
	- You should have identified the host(s) for the new virtual server.
	- **Select the configuration from which you will need to add a virtual server. You can select the configuration from the list of configuration shown in the Configurations tab. 1**
	- **Click on the Virtual Servers tab > New button. 2**
	- **You will get a popup wizard page, which will guide you through the Virtual Server configuration process. From the wizard page, perform the following tasks: 3**
		- Enter the new virtual server information:
			- a. Enter a name to identify the new virtual server. The name can be alphanumeric and can also include period (.), dash (-) and underscore (\_) characters.
			- b. *(Optional)* Enter a list of hosts to be added to the new virtual server.
			- c. *(Optional)* Enter the document root for the virtual server.
		- Select an HTTP listener for the newly configured virtual server. You can either choose an existing HTTP listener or create a new HTTP listener.
	- **You will now see the wizard summary page.To change the configuration, go back to the previous pages by clicking Previous. Click Finish to complete the new virtual server configuration process. 4**
	- **You will now see the Results page. If you see any error, Configure the virtual server again by going back to the previous pages in the wizard. 5**

#### <span id="page-68-0"></span>**Note – Using CLI**

For adding a virtual server through CLI, execute the following command:

```
wadm> create-virtual-server --user=admin --password-file=admin.pwd
--host=serverhost --port=8989 --config=config1 --document-root=../docs config1_vs_1
```
See CLI Reference, create-virtual-server(1).

## **Configuring a Virtual Server**

■ "To Configure a Virtual Server" on page 69

For configuring virtual server's general settings, perform the following task:

#### **To Configure a Virtual Server**

#### **Select the Configuration. 1**

Select the configuration from the configuration list. Click Configurations tab to get the list of available configurations.

#### **Select the Virtual Server. 2**

Select the virtual server from the virtual server list. Click Virtual Servers tab to get the available virtual servers for the selected configuration.

#### **Click General tab. Configure the following settings. 3**

- **Enabled** Whether the virtual server is enabled at runtime.
- **Document Root** The document root path for the virtual server, where the virtual server's data will be stored. This includes exploded web application directories and log files.
- **Hosts** You can enter more than one URL host, separated by commas.

### **Duplicating a Virtual Server**

For duplicating a virtual server, perform the following task:

#### **To Duplicate a Virtual Server**

#### **Select the Configuration. 1**

Select the configuration from the configuration list. Click Configurations tab to get the list of available configurations.

#### <span id="page-69-0"></span>**Select the Virtual Server. 2**

Select the virtual server from the virtual server list. Click Virtual Servers tab to get the available virtual servers for the selected configuration.

#### **Click Copy button. 3**

Provide a name for the new virtual server.

#### **Note – Using CLI**

For duplicating a virtual server through CLI, execute the following command:

wadm> copy-virtual-server --user=admin --password-file=admin.pwd --host=serverhost --port=8989 --config=config1 --vs=config1\_vs\_1 copiedVs

copiedVS is the name of the new virtual server.

```
See CLI Reference, copy-virtual-server(1).
```
## **Configuring HTTP Listeners**

- "Creating a HTTP Listener" on page 70
- ["Configuring Your HTTP Listener" on page 71](#page-70-0)

The Server accepts the HTTP requests via an HTTP Listener before forwarding the request to the configured Virtual Server. This page allows you to add and configure HTTP Listeners.

HTTP Listeners must have a unique combination of port number and IP address. You can use either IPv4 or IPv6 addresses. Setting the IP address to "\*" creates an HTTP Listener that listens on all IP addresses on that port.

# **Creating a HTTP Listener**

You can create a new HTTP Listener for a Virtual Server for processing incoming HTTP requests performing the following steps:

- 1. Click **Virtual Servers tab** under Configurations tab.
- 2. Click **HTTP Listeners sub tab** to view the list of configured HTTP Listeners.
- 3. Click **New button** to pop up a wizard page for creating a new HTTP Listener.

Provide the following information in the wizard page.

- **Name** Name for the new HTTP Listener.
- Port Port for the HTTP Listener to bind and listen for incoming HTTP requests.
- <span id="page-70-0"></span>■ **IP Address** — A Valid IPv4 or IPv6 address. "<sup>\*</sup>" implies that the HTTP Listener will listen to all IP addressed for the configured port.
- **Server Name** Enter the server name E.g. *sales.mycomp.com*
- **Default Virtual Server** Select the virtual server from the drop down list. This action will associate the new HTTP Listener for the selected virtual server.
- **Description (Optional)** Enter a short description for your HTTP Listener.

#### **Note – Using CLI**

For creating a HTTP Listener through CLI, execute the following command.

```
wadm> create-http-listener --user=admin --password-file=admin.pwd --host=serverhost
--port=8989 --listener-port=18003 --config=config1 --server-name=config1.com
--default-virtual-server-name=config1 vs 1 config1 ls 1
```

```
See CLI Reference, create-http-listener(1).
```
# **Configuring Your HTTP Listener**

You can edit the existing HTTP Listener settings by performing the following tasks:

- 1. Click **Virtual Servers tab** under a Server Configuration, for editing an existing HTTP Listener setting.
- 2. Click **HTTP Listeners sub tab** to view the list of configured HTTP Listeners
- 3. Under the **Listener Name table column**, click HTTP Listener you need to edit the setting.

You can edit both the general and security related settings for the HTTP Listener.

#### **Modifying HTTP Listener Parameters**

Click **General tab** to edit basic and advanced HTTP Listener settings. Configure the following options:

- **Name** Name for the new HTTP Listener
- **Port** Port for the HTTP Listener to bind and listen for incoming HTTP requests.
- **IP Address** A Valid IPv4 or IPv6 address. "<sup>\*</sup>" implies that the HTTP Listener will listen to all IP addressed for the configured port.
- **Server Name** Enter the server name E.g. *sales.mycomp.com*

Select the **Configure Advanced Settings option** under the **Advanced section** to edit HTTP Listener advanced settings. Configure the following options:

■ **Acceptor Threads** — Number of threads dedicated to accept connections received by this listener. Accepted values are 1 to 128.

- **Protocol Family** The protocol used by the listener. Do not modify this value. Default is HTTP.
- **Listen Queue Size** Maximum size of the operating system listen queue backlog.
- **Receive Buffer Size** Size (in bytes) of the operating system socket receive buffer.
- **Send Buffer Size** Size (in bytes) of the operating system socket send buffer.
- **Blocking I/O** Determines if the HTTP listener socket is in the blocking mode. Disabled by default.
#### **CHAPTER 6** 6

# Certificates and Keys

This chapter describes the use of certificates and keys authentication to secure the Sun Java System Web Server. It describes how to activate the various security features designed to safeguard your data, keep out intruders, and allow access to those you want.

Before reading this chapter you should be familiar with the basic concepts of public-key cryptography. These concepts include encryption and decryption; public and private keys; digital certificates; and the encryption protocols.

- "Using Certificates for Authentication" on page 73
- ["Certificate Key Types" on page 74](#page-73-0)
- ["Creating a Self-Signed Certificate" on page 76](#page-75-0)
- ["Managing Certificates" on page 76](#page-75-0)
- ["Managing Certificate Revocation Lists \(CRL\)" on page 81](#page-80-0)
- ["Setting Password for the Internal Token" on page 83](#page-82-0)
- ["Configuring SSL for Your Server" on page 83](#page-82-0)
- ["Enabling SSL Ciphers for a Configuration" on page 84](#page-83-0)
- ["Enabling Security For HTTP Listener" on page 84](#page-83-0)

### **Using Certificates for Authentication**

Authentication is the process of confirming an identity. In the context of network interactions, authentication is the confident identification of one party by another party. Certificates are one way of supporting authentication.

A certificate consists of digital data that specifies the name of an individual, company, or other entity, and certifies that the public key, included in the certificate, belongs to that entity. Both clients and servers can have certificates.

A certificate is issued and digitally signed by a Certificate Authority, or CA. The CA can be a company that sells certificates over the Internet, or it can be a department responsible for

<span id="page-73-0"></span>issuing certificates for your company's intranet or extranet. You decide which CAs you trust enough to serve as verifiers of other people's identities.

In addition to a public key and the name of the entity identified by the certificate, a certificate also includes an expiration date, the name of the CA that issued the certificate, and the "digital signature" of the issuing CA.

**Note –** A server certificate must be installed before encryption can be activated.

#### **Server Authentication**

Server authentication refers to the confident identification of a server by a client; that is, identification of the organization assumed to be responsible for the server at a particular network address.

### **Client Authentication**

Client authentication refers to the confident identification of a client by a server; that is, identification of the person assumed to be using the client software. Clients can have multiple certificates, much like a person might have several different pieces of identification.

#### **Certificate Key Types**

In addition to RSA keys, Sun Java System Web Server 7.0 introduces support for Elliptic Curve Cryptography (ECC).

ECC is emerging as an attractive public-key cryptosystem because compared to traditional cryptosystem like RSA, ECC offers equivalent security with smaller key sizes, which results in faster computations, lower power consumption, as well as memory and bandwidth savings. Elliptic Curve Cryptography (ECC) has been endorsed by the US government.

It is now possible to select whether you want to generate a certificate request or a self signed certificate using RSA keys or ECC keys.

For RSA keys different key sizes can be provided (bigger key sizes means better encryption. Default key size is 1024). For ECC keys you should choose the curve the keypair will be generated on. A number of curves have been named by various organizations (ANSI X9.62, NIST, SECG) and Sun Java System Web Server 7.0 supports all the ones currently specified.

If you intend to request a certificate from a CA (instead of using a self-signed certificate) be sure to contact your preferred CA first to obtain their latest information regarding ECC usage. Ask if they recommend a particular ECC curve for your use case(s). If you do not have guidance on

curve selection from your CA nor from your organizations internal policies, here are some recommendations. Keep in mind that since ECC is an emerging technology it is possible that curve recommendations for particular use cases may have changed from the time this document was written.

Some supported ECC Curves are listed below:

prime256v1 secp256r1 nistp256 secp256k1 secp384r1 nistp384 secp521r1 nistp521 sect163k1 nistk163 sect163r1 sect163r2 nistb163 sect193r1 sect193r2 sect233k1 nistk233k1 nistk233 sect233r1 nistb233 sect239k1 sect283k1 nistk283 sect283r1 nistb283 sect409k1 nistk409 sect571k1 nistk571 sect571r1 nistb571 secp160k1 secp160r1 secp160r2 secp192k1 secp192r1 nistp192

<span id="page-75-0"></span>secp224k1 secp224r1 nistp224 prime192v1

## **Creating a Self-Signed Certificate**

You can generate a self-signed certificate if you do not need your certificate to be signed by a CA, or you wish to test your new SSL implementation while the CA is in the process of signing your certificate. This temporary certificate will generate an error in the client browser to the effect that the signing certificate authority is unknown and not trusted.

For creating a self-signed certificate through CLI, execute the following command.

```
wadm> create-selfsigned-cert --user=admin --port=8989 --password-file=admin.pwd
--config=config1 --token=internal --org-unit=org1 --locality=XYZ --state=DEF
--validity=10 --org=sun --country=ABC --server-name=serverhost --nickname=cert1
```

```
See CLI Reference, create-selfsigned-cert(1).
```
### **Managing Certificates**

- "Requesting a Certificate" on page 76
- ["Installing a Certificate" on page 78](#page-77-0)
- ["Renewing a Certificate" on page 79](#page-78-0)
- ["Deleting a Certificate" on page 80](#page-79-0)

### **Requesting a Certificate**

A certificate consists of digital data that specifies the name of an individual, company, or other entity, and certifies that the public key, included in the certificate, belongs to that individual. SSL enabled servers must have a certificate and clients may optionally have a certificate.

A certificate is issued and digitally signed by a Certificate Authority, or CA. The CA can be a company that sells certificates over the Internet, or it can be a department responsible for issuing certificates for your company's intranet or extranet. You decide which CAs you trust enough to serve as verifiers of other people's identities.

You can request a certificate and submit it to a Certificate Authority (CA). If your company has its own internal CA, request your certificate from them. If you plan to purchase your certificate from a commercial CA, choose a CA and ask for the specific format of the information they require. You can also create a self-signed certificate for the server. Self-signed certificates are not suitable for Internet-facing deployments but can be very useful for development and testing because they allow you to set up test servers without CA involvement.

As mentioned above, a certificate includes the public key of the entity (the web server in this case). A public key is generated based on a particular algorithm (the algorithm type is also encoded in the certificate). The next section provides background on the algorithm types supported by the Web Server for its keys.

#### **To Request a Certificate**

**Click Server Certificates tab > Request button. 1**

#### **Select a Configuration 2**

Select a configuration from the configuration list for which you need to install the certificate.

#### **SelectTokens 3**

Select the token (Cryptographic Device), which contains the keys. If your key is stored in the local key database maintained by Sun Java System Web Server 7.0, choose internal. If your key is stored in a Smart Card or other external device or engine, choose the name of the external token from the drop down list box. Enter the password for the selected token.

#### **Enter Details 4**

Before you begin the request process, make sure you know what information your CA requires. Whether you are requesting a server certificate from a commercial CA or an internal CA, you need to provide the following information:

■ **Server Name** must be the fully qualified hostname used in DNS lookups (for example, *www.sun.com*). This is the hostname in the URL that a browser uses to connect to your site. If these two names do not match, a client is notified that the certificate name doesn't match the site name, creating doubt about the authenticity of your certificate.

You can also enter wildcard and regular expressions in this field if you are requesting a certificate from an internal CA. Most vendors will not approve a certificate request with a wildcard or regular expression entered for common name.

- **Organization** is the official, legal name of your company, educational institution, partnership, and so on. Most CAs require that you verify this information with legal documents (such as a copy of a business license).
- **Organizational Unit** is an optional field that describes an organization within your company. This can also be used to note a less formal company name (without the *Inc.*, *Corp.*, and so on).
- **Locality** is an optional field that usually describes the city, principality, for the organization.
- **State or Province** is optional.
- **Country** is a two-character abbreviation of your country name (in ISO format). The country code for the United States is US.

<span id="page-77-0"></span>All this information is combined as a series of attribute-value pairs called the distinguished name (DN), which forms the subject of the certificate.

#### **Choose Certificate Options 5**

You are required to provide the key information. For key type, you can choose RSA or ECC. If the key type is RSA, the key size can be 1024, 2048 or 4098. If your key type is ECC you will also need to select a curve. Keep in mind that generating a new key pair takes time. The longer the key length the longer the time the wizard takes to generate it.

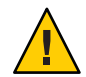

**Caution –** Be sure to select a key type that the CA (to which you will later submit the request for signing) can support.

#### **Select CertificateType 6**

Select the Certificate Signing Authority (CSA) for the certificate (Self signed or CA signed). If you are selecting a self-signed certificate, you can also associate an HTTP Listener for the certificate. You can also perform this action later.

#### **Generate Request 7**

The generated certificate request will be available in ASCII format in case of CA signed certificate. In case of self signed certificate, it will be installed directly. If the type is self signed, provide values for nickname, validity (Months) and the HTTP Listener name for handling secure requests.

#### **View Results 8**

This page provides you with the summary of selected options. Click on Finish to complete the request generation.

#### **Note – Using CLI**

To request a certificate through CLI, execute the following command.

```
wadm> create-cert-request --user=admin --password-file=admin.pwd
--host=serverhost --port=8989 --config=config1 --server-name=servername.org
--org=sun --country=ABC --state=DEF --locality=XYZ --token=internal
```
See CLI Reference, create-cert-request(1).

#### **Installing a Certificate**

After obtaining the certificate from a CA, you can install the certificate for a configuration using the Administration Console.

#### <span id="page-78-0"></span>**To Install a Certificate**

#### **Click Server Certificates tab > Install button. 1**

#### **Select Configuration 2**

Select a configuration from the configuration list for which you need to install the certificate.

#### **SelectTokens 3**

Select the token (Cryptographic Device), which contains the keys. If your key is stored in the local key database maintained by Sun Java System Web Server 7.0, choose internal. If your key is stored in a Smart Card or other external device or engine, choose the name of the external token from the drop down list box. Enter the password for the selected token.

#### **Enter Certificate Data 4**

Paste the certificate text in the text area provided. When you copy and paste the text, be sure to include the headers "Begin Certificate" and "End Certificate" — including the beginning and ending hyphens. You can also click Browse button and select the .DER file manually.

#### **Provide Certificate Details 5**

Provide a nickname to be used for the certificate. Select the HTTP Listener from the available list for handling the secure requests.

#### **View Results 6**

This page provides you with the summary of selected options. Click on Finish to complete the installation process.

#### **Note – Using CLI**

For installing a certificate through CLI, execute the following command.

```
wadm> install-cert --user=admin --port=8989 --password-file=admin.pwd
--config=config1 --token=internal --cert-type=server --nickname=cert1 cert.req
```
where cert.req contains the certificate data.

```
See CLI Reference, install-cert(1).
```
# **Renewing a Certificate**

You can renew an existing certificate by following these steps:

#### <span id="page-79-0"></span>▼ **To Renew a Certificate**

#### **Click Server Certificates tab > Certificate Name > Renew button. 1**

#### **ProvideToken Information 2**

Enter the password for the token if required. Otherwise click Next to continue.

#### **Update Certificate Details 3**

Review the certificate details and provide the validity period in months.

#### **Update Key Information 4**

For key type, you can choose RSA or ECC. If the key type is RSA, the key size can be 1024, 2048 or 4098. If your key type is ECC you will also need to select a curve. Keep in mind that generating a new key pair takes time.

#### **View Summary 5**

This page provides you with the summary of selected options. Click on Finish to complete the renewal process.

### **Deleting a Certificate**

For deleting certificates, perform the following tasks:

#### ▼ **To Delete a Certificate**

**Click Server Certificates tab. 1**

#### **Select the certificate 2**

Select the certificate name from the certificate list.

#### **Delete certificate 3**

Click Delete button to delete the selected certificate.

#### <span id="page-80-0"></span>**Note – Using CLI**

For deleting a certificate through the CLI, execute the following command:

```
wadm> delete-cert --user=admin --port=8989 --password-file=admin.pwd
--token=internal --config=config1 cert1
```
See CLI Reference, delete-cert(1).

### **Renewing Administration Server Certificates**

Fore renewing the administration server certificates, execute the command renew-admin-certs CLI command. Use this command to renew the administration certifications with the nicknames Admin-CA-Cert, Admin-Server-Cert, and Admin-Client-Cert. This command also updates the nodes that are currently running and are accessible with the renewed certificates.

After executing this command, it is recommended that you restart the administration servers and nodes so that the new certificates will be in effect. It is necessary that you re-register a node if the node was offline (not running or was not accessible due to network problems) during the renewal of the certificates. For renewing the administration server certificates, execute the following command.

```
wadm> renew-admin-certs --user=admin --password-file=admin.pwd --host=serverhost
--port=8989 --validity=120
```
See CLI Reference, renew-admin-certs(1).

### **Managing Certificate Revocation Lists (CRL)**

Certificate revocation lists (CRLs) makes known any certificate and key that either client or server users should no longer trust. If data in a certificate changes, for example, a user changes offices or leaves the organization before the certificate expires, the certificate is revoked, and its data appears in a CRL. CRLs are produced and periodically updated by a CA.

#### ▼ **To Install a CRL**

To obtain a CRL from a CA, perform the following steps:

- **Obtain the CRL as a file from your CA. 1**
- **Go to the configuration page in administration console. 2**
- **Click the Certificates > Certificate Authorities tab. 3**
- **Click Install CRL button 4**
- **Enter the full path name to the associated file. 5**
- **Click OK. 6**

**Note –** If the CRL already exists in the database, a Replace Certificate Revocation List page will appear.

**You may need to click Deploy for changes to take effect. 7**

#### **Note – Using CLI**

For installing a CRL through CLI, execute the following command.

```
wadm> install-crl --user=admin --password-file=admin.pwd
--host=serverhost --port=8989 --config=config1 data/install-crl/ServerSign.crl
```

```
See CLI Reference, install-crl(1).
```
#### ▼ **To Delete a CRL**

- **Go to the configuration page in administration console. 1**
- **Click the Certificates > Certificate Authorities tab. 2**
- **Select the CRL entry and click Delete. 3**
- **You may need to click Deploy for changes to take effect. 4**

#### **Note – Using CLI**

For deleting a CRL through CLI, execute the following command.

wadm> delete-crl --user=admin --password-file=admin.pwd --host=serverhost --port=8989 --config=config1 issuer

See CLI Reference, delete-crl(1).

## <span id="page-82-0"></span>**Setting Password for the Internal Token**

For setting password for the internal PKCS11 token, perform the following tasks:

### **To Set the Token Password**

- **Go to the configuration page in administration console. 1**
- **Click the Certificates > PKCS11Tokens tab. 2**
- **Click the PKCS11 token name (default is internal). 3**
- **Select theToken State checkbox. 4**
- **Enter password information. 5**
- **If you do not want to be prompted for password at instance startup select the checkbox Do not prompt for the new password at instance startup. Click OK. 6**
- **The password will be saved in the configuration. For removing the password, perform the above steps and select Unset Password option. 7**

**Note – Using CLI**

For setting password for the internal PKCS11 token through CLI, execute the following command.

```
wadm> set-token-pin --user=admin --password-file=admin.pwd --host=serverhost
--port=8989 --config=config1 --token=internal
```
See CLI Reference, set-token-pin(1).

## **Configuring SSL for Your Server**

Use the command create-cert-request to generate a request and send the request to your CA. Later, when you receive the certificate from the CA you'll need to install it using install-cert command. If you have a key and a certificate in a Java keystore which you're looking to migrate, use the command migrate-jks-keycert. For a development/test server, the easiest way to get going is to generate a self-signed certificate using the command create-selfsigned-cert.

```
wadm> create-selfsigned-cert --server-name=hostname --nickname=MyServerCert
--token=internal
```
<span id="page-83-0"></span>Check the man pages for more options and examples.

With the certificate installed, you need a listener on some port which will have SSL enabled.

```
wadm> create-http-listener --user=admin --password-file=admin.pwd --host=serverhost
--port=8989 --listener-port=18003 --config=config1 --server-name=config1.com
--default-virtual-server-name=config1 vs 1 config1 ls 1
```
Now enable SSL for the listener and associate the listener with the nickname of the certificate.

```
wadm> set-ssl-prop --http-listener=http-listener-ssl enabled=true
wadm> set-ssl-prop --http-listener=http-listener-ssl server-cert-nickname=MyServerCert
```
After this setup, deploy the configuration and start the instance.

```
wadm> deploy-config config name
wadm> start-instance --config config name hostname
```
### **Enabling SSL Ciphers for a Configuration**

For enabling SSL Ciphers for your configuration, execute the following command.

```
wadm> enable-ciphers --user=admin --password-file=admin.pwd --host=serverhost
--port=8989 --config=config1 --http-listener=http-listener-1
--cipher-type=ssl2 SSL_RC4_128_WITH_MD5
```
See CLI Reference, enable-ciphers(1).

## **Enabling Security For HTTP Listener**

**Note –** Security can be enabled for the HTTP listener only when there are available installed certificates.

Once you have a certificate, you can associate the certificate with a HTTP Listener and thus secure the server.

Encryption is the process of transforming information so it is meaning less to anyone except the intended recipient. Decryption is the process of transforming encrypted information so that it is meaningful again. Sun Java System Web Server includes support for SSL and TLS protocols.

A cipher is a cryptographic algorithm (a mathematical function), used for encryption or decryption. SSL and TLS protocols contain numerous cipher suites. Some ciphers are stronger and more secure than others. Generally speaking, the more bits a cipher uses, the harder it is to decrypt the data.

In any two-way encryption process, both parties must use the same ciphers. Because a number of ciphers are available, you need to enable your server for those most commonly used.

During a secure connection, the client and the server agree to use the strongest cipher they can both have for communication. You can choose ciphers from the SSL2, SSL3, and TLS protocols.

**Note –** Improvements to security and performance were made after SSL version 2.0; you should not use SSL 2 unless you have clients that are not capable of using SSL 3. Client certificates are not guaranteed to work with SSL 2 ciphers.

The encryption process alone isn't enough to secure your server's confidential information. A key must be used with the encrypting cipher to produce the actual encrypted result, or to decrypt previously encrypted information. The encryption process uses two keys to achieve this result: a public key and a private key. Information encrypted with a public key can be decrypted only with the associated private key. The public key is published as part of a certificate; only the associated private key is safeguarded.

Sun Java System Web Server supports the Secure Sockets Layer (SSL) and the Transport Layer Security (TLS) protocols for encrypted communication. SSL and TLS are application independent, and higher level protocols can be layered transparently on them.

SSL and TLS protocols support a variety of ciphers used to authenticate the server and client to each other, transmit certificates, and establish session keys. Clients and servers may support different cipher suites, or sets of ciphers, depending on factors such as which protocol they support, company policies on encryption strength, and government restrictions on export of encrypted software. Among other functions, the SSL and TLS handshake protocols determine how the server and client negotiate which cipher suites they will use to communicate.

Click **Configurations > HTTP Listeners > Security tab** to edit HTTP Listeners security settings. The following table lists the properties that you can configure in this page.

| Property                     | <b>Description</b>                                                                                                    |
|------------------------------|----------------------------------------------------------------------------------------------------|
| Name                         | Name of the HTTP Listener.                                                                                                    |
| Security                     | Enable/Disable security for the selected HTTP Listener.                                                                                                 |
| <b>Certificate</b>           | Select the server certificate from the available certificates. You should have<br>installed either a RSA or ECC certificate for performing this action. |
| <b>Client Authentication</b> | Specifies whether the client authentication is required or optional. Select<br>False option to disable client authentication.                           |

**TABLE 6–1** HTTP Listener Security Properties

| TABLE 6-1 HTTP Listener Security Properties<br>(Continued) |                                                                                                    |  |
|------------------------------------------------------------|----------------------------------------------------------------------------------------------------|--|
| Property                                                   | <b>Description</b>                                                                                                    |  |
| <b>Authentication Timeout</b>                              | Timeout after which client authentication handshake fails. [0.001-3600].<br>The default value is 60 seconds.                                                                                                    |  |
| <b>Maximum Authentication Data</b>                         | Maximum amount of authentication data to buffer. $[0-2147.0483647.0]$ .<br>The default value is 104857.06.                                                                                                    |  |
| <b>SSL Version 2/Version 3</b>                             | Enable/Disable SSL Version 2/ SSL Version 3.                                                                                                    |  |
| <b>TIS</b>                                                 | Enable/Disable TLS. Detect version rollbacks is enabled by default. This<br>configures the server to detect man-in-the-middle version rollback attack<br>attempts. Disabling this may be required for interoperability with some<br>clients that incorrectly implement the TLS specification.                                                                                                    |  |
| SSL3/SSL2/TLS Ciphers                                      | To protect the security of your web server, you should enable SSL. You can<br>enable the SSL 2.0, SSL 3.0, and TLS encryption protocols and select the<br>various cipher suites. SSL and TLS can be enabled on the listen socket for<br>the Administration Server. Enabling SSL and TLS on a listen socket for the<br>Server Manager will set those security preferences for all virtual servers<br>associated with that listen socket. |  |
|                                                            | The default settings allow the most commonly used ciphers. Unless you<br>have a compelling reason why you do not want to use a specific cipher<br>suite, you should allow them all.                                                                                                    |  |

**CHAPTER 7** 7

# Controlling Access to Your Server

You can protect resources that reside on your web server through several security services and mechanisms, including authentication, authorization, and access control. This chapter describes some of the supported mechanisms for controlling access to your Sun Java System Web Server 7.0.

- "What is Access Control" on page 87
- ["How Access Control Works" on page 88](#page-87-0)
- ["Setting Up Access Control for User-Group" on page 89](#page-88-0)
- ["Setting Access Control for Host-IP" on page 93](#page-92-0)
- ["Configuring the ACL User Cache" on page 94](#page-93-0)
- ["Configuring Access Control" on page 95](#page-94-0)
- ["Using .htaccess File" on page 99](#page-98-0)
- ["Preventing Your Server from Denial-of-Service attack" on page 100](#page-99-0)

### **What is Access Control**

Authentication is the process of confirming an identity. Authorization means granting access to a restricted resource to an identity, and access control mechanisms enforce these restrictions. Authentication and authorization can be enforced by a number of security models (Web application security, htaccess, Authentication Realm and more) and services.

Access control allows you to determine:

- Who can access your Administration Server
- Which applications they can access
- Who can access the files or directories on your web site

You can control access to the entire server or to parts of the server, or the files or directories on your web site. You create a hierarchy of rules called access control entries (ACEs) to allow or deny access. The collection of ACEs you create is called an access control list (ACL).

<span id="page-87-0"></span>By default, the server has one ACL file that contains multiple ACLs. After determining the virtual server to use for an incoming request, Sun Java System Web Server checks if any ACLs are configured for that virtual server. If ACLs are found that apply for the current request, the server evaluates their ACEs to determine whether access should be granted or denied.

You allow or deny access based on:

- Who is making the request (User-Group)
- Where the request is coming from (Host-IP)
- When the request is happening (for example, time of day)
- What type of connection is being used (SSL)

#### **How Access ControlWorks**

When the server gets a request for a page, the server uses the rules in the ACL file to determine if it should grant access or not. The rules can reference the hostname or IP address of the computer sending the request. The rules can also reference users and groups stored in the LDAP directory.

**Note –** If there are more than one ACLs that match, the server uses the last ACL statement that has a match. The default ACL is bypassed since the uri ACL is the last statement that matches.

<span id="page-88-0"></span>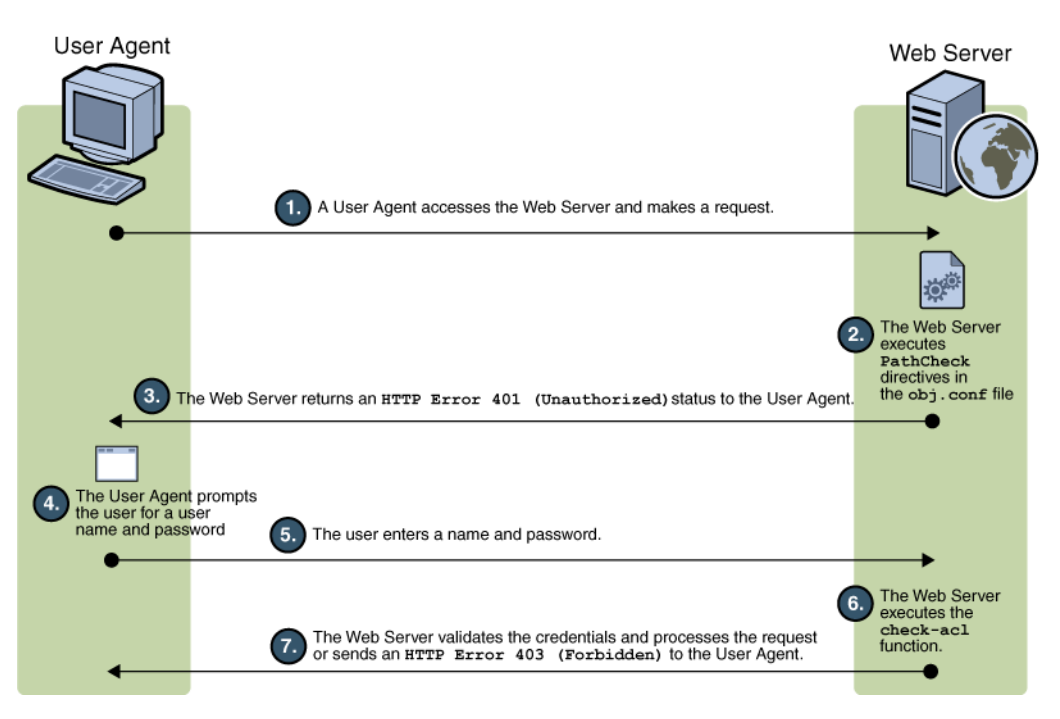

The above figure depicts how access control works in Web Server 7.0. The user agent (client) accesses the Web Server. The Web Server executes PathCheck directives in obj.conf file. The Web Server returns an HTTP 401 (unauthorized) to the client. The client prompts the user for authentication. In case if the client is a browser, it pops up a login dialog box. The user enter the login information. The Web Server executes an internal check-acl function. The Web Server validates the user credentials and processes the request.

# **Setting Up Access Control for User-Group**

You can limit access to your web server to certain users or groups. User-Group access control requires users to enter a username and password before gaining access to the server. The server compares the information in a client certificate with a directory server entry.

The Administration Server uses only the basic authentication. If you wish to require client authentication on your Administration Server, you must manually edit the ACL files changing the method to SSL.

User-Group authentication is performed by Web Server by reading entries in the user group database. The information that a directory service uses to implement access control can come from either of the following sources:

■ An internal flat file-type database

■ An external LDAP database

When the server uses an external LDAP-based directory service, it supports the following types of User-Group authentication methods for server instances:

- Default
- Basic
- SSL
- Digest
- Other

When the server uses an internal file-based directory service, the User-Group authentication methods for server instances it supports are:

- Default
- Basic
- Digest

User-Group authentication requires users to authenticate themselves before getting access to the server, or the files and directories on your web site. With authentication, users verify their identity by entering a username and password, using a client certificate. Client certificates are required only for SSL communication.

## **Default Authentication**

Default authentication is the preferred method. The Default setting uses the default method in the server.xml file, or "Basic" if there is no setting in server.xml. If you check Default, the ACL rule doesn't specify a method in the ACL file. Choosing Default allows you to easily change the methods for all ACLs by editing one line in the obj.conf file.

## **Basic Authentication**

Basic authentication requires users to enter a username and password to access your web server or web site. It is the default setting. You must create and store a list of users and groups in an LDAP database, such as the Sun Java System Directory Server, or in a file. You must use a directory server installed on a different server root than your web server, or a directory server installed on a remote machine.

When users attempt to access a resource that has User-Group authentication in the Administration Server or on your web site, the web browser displays a dialog box asking the user to enter a username and password. The server receives this information encrypted or unencrypted, depending on whether encryption is turned on for your server.

**Note –** Using Basic Authentication without SSL encryption, sends the username and password in un-encrypted text across the network. The network packets could be intercepted, and the username and password could be pirated. Basic authentication is most effective when combined with SSL encryption, Host-IP authentication, or both. Using Digest Authentication avoids this problem.

## **SSL Authentication**

The server can confirm users' identities with security certificates in two ways:

- Using the information in the client certificate as proof of identity
- Verifying a client certificate published in an LDAP directory (additional)

When you set the server to use certificate information for authenticating the client, the server:

- Checks first if the certificate is from a trusted CA. If not, the authentication fails and the transaction is ended.
- Maps the certificate to a user's entry using the certmap.conf file, if the certificate is from a trusted certificate authority (CA).
- Checks the ACL rules specified for that user if the certificate maps correctly. Even if the certificate maps correctly, ACL rules can deny the user access.

Requiring client authentication for controlling access to specific resources differs from requiring client authentication for all connections to the server. If you set the server to require client authentication for all connections, the client only needs to present a valid certificate issued by a trusted CA. If you set the server's access control to use the SSL method for authentication of users and groups, the client will need to:

- Present a valid certificate issued by a trusted CA
- The certificate must be mapped to a valid user in LDAP
- The access control list must evaluate properly

When you require client authentication with access control, you need to have SSL ciphers enabled for your web server.

In order to successfully gain access to an SSL authenticated resource, the client certificate must be from a CA trusted by the web server. The client certificate needs to be published in a directory server if the web server's certmap.conf file is configured to compare the client's certificate in the browser with the client certificate in the directory server. However, the certmap.conf file can be configured to only compare selected information from the certificate to the directory server entry. For example, you could configure the certmap.conf file to only compare the user ID and email address in the browser certificate with the directory server entry. **Note –** Only the SSL authentication method requires modification to the certmap.conf file, because the certificate is checked against the LDAP directory. Requiring client authentication for all connections to the server does not. If you choose to use client certificates, you should increase the value of the AcceptTimeout directive in magnus.conf.

### **Digest Authentication**

The server can be configured to perform digest authentication using either an LDAP-based or a file-based directory service.

Digest authentication allows the user to authenticate based on username and password without sending the username and password as cleartext. The browser uses the MD5 algorithm to create a digest value using the user's password and some information provided by the Web Server.

When the server uses an LDAP-based directory service to perform digest authentication, this digest value is also computed on the server side using the Digest Authentication plug-in, and compared against the digest value provided by the client. If the digest values match, the user is authenticated. In order for this to work, your directory server needs access to the user's password in cleartext. Sun Java System Directory Server includes a reversible password plug-in using a symmetric encryption algorithm to store data in an encrypted form, that can later be decrypted to its original form. Only the Directory Server holds the key to the data.

For LDAP-based digest authentication, you need to enable the reversible password plug-in and the digestauth-specific plug-in included with the server. To configure your web server to process digest authentication, set the digestauth property of the database definition in dbswitch.conf.

If you do not specify an ACL method, the server will use either digest or basic when authentication is required, or basic if authentication is not required. This is the preferred method.

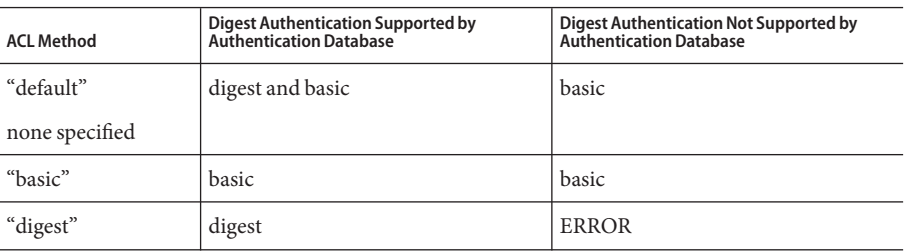

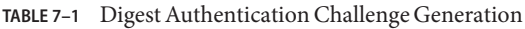

When processing an ACL with method = digest, the server attempts to authenticate by:

- <span id="page-92-0"></span>■ Checking for Authorization request header. If not found, a 401 response is generated with a Digest challenge, and the process stops.
- Checking for Authorization type. If Authentication type is Digest the server then:
	- Checks nonce. If not a valid, fresh nonce generated by this server, generates 401 response, and the process stops. If stale, generates 401 response with stale=true, and the process stops.

You can configure the time the nonce remains fresh by changing the value of the parameter DigestStaleTimeout in the magnus.conf file, located in server root/https-server name/config/. To set the value, add the following line to magnus.conf:

DigestStaleTimeout seconds

where *seconds*represents the number of seconds the nonce will remain fresh. After the specified seconds elapse, the nonce expires and new authentication is required from the user.

- Checks realm. If it does not match, generates 401 response, and process stops.
- Checks existence of user in LDAP directory if the authentication directory is LDAP-based, or checks existence of user in file database if the authentication directory is file-based. If not found, generates 401 response, and the process stops.
- Gets request-digest value from directory server or file database and checks for a match to client's request-digest. If not, generates 401 response, and process stops.
- Constructs Authorization-Info header and inserts this into server headers.

## **Setting Access Control for Host-IP**

You can limit access to the Administration Server, or the files and directories on your web site by making them available only to clients using specific computers. You specify host names or IP addresses for the computers that you want to allow or deny. You can use wildcard patterns to specify multiple computers or entire networks. Access to a file or directory using Host-IP authentication appears seamless to the user. Users can access the files and directories immediately without entering a username or password.

Since more than one person may use a particular computer, Host-IP authentication is more effective when combined with User-Group authentication. If both methods of authentication are used, a username and password will be required for access.

Host-IP authentication does not require DNS to be configured on your server. If you choose to use Host-IP authentication, you must have DNS running in your network and your server must be configured to use it. You can enable DNS on your server through the Performance Tuning page in the Preferences tab on your Server Manager.

Enabling DNS degrades the performance of the server since the server is forced to do DNS look ups. To reduce the effects of DNS look ups on your server's performance, resolve IP addresses

<span id="page-93-0"></span>only for access control and CGI instead of resolving the IP address for every request. To do this, iponly=1 to AddLog fn="flex-log" name="access" in your obj.conf file:

```
AddLog fn="flex-log" name="access" iponly=1
```
## **Configuring the ACL User Cache**

By default, the server caches user and group authentication results in the ACL user cache. You can control the amount of time that ACL user cache is valid by using the ACLCacheLifetime directive in the magnus.conf file. Each time an entry in the cache is referenced, its age is calculated and checked against ACLCacheLifetime. The entry is not used if its age is greater than or equal to the ACLCacheLifetime. The default value is 120 seconds. Setting the value to 0 (zero) turns the cache off. If you use a large number for this value, you may need to restart the server every time you make changes to the LDAP entries. For example, if this value is set to 120 seconds, the server might be out of sync with the LDAP directory for as long as two minutes. Only set a large value if your LDAP directory is not likely to change often.

Using the magnus.conf parameter of ACLUserCacheSize, you can configure the maximum number of entries that can be held in the cache. The default value for this parameter is 200. New entries are added to the head of the list, and entries at the end of this list are recycled to make new entries when the cache reaches its maximum size.

You can also set the maximum number of group memberships that can be cached per user entry using the magnus.conf parameter, ACLGroupCacheSize. The default value for this parameter is 4. Unfortunately non-membership of a user in a group is not cached, and will result in several LDAP directory accesses on every request.

For more information on ACL file directives, see the *NSAPI Developer's Guide*.

### **Setting ACL Cache Properties**

For setting ACL cache properties through CLI, execute the following command.

```
wadm> set-acl-cache-prop --user=admin --password-file=admin.pwd --host=serverhost
--port=8989 --config=config1 property=value
```
See CLI Reference, set-acl-cache-prop(1).

The valid properties you can set are:

- enabled Indicates whether the server caches the file content and meta information. The default value is true.
- max-age The maximum amount of time (in seconds) to cache the file content and meta information. The range of values is 0.001 to 3600.
- <span id="page-94-0"></span>■ max-groups-per-user — The maximum number of groups per user for which the server will cache the membership information. The range of values is 1 to 1024.
- max-age The maximum amount of time (in seconds) to cache the authentication information. The range of values is 0.001 to 3600.

# **Configuring Access Control**

The server supports authentication and authorization through the use of locally stored access control lists (ACLs), which describe what access rights a user has for a resource. For example, an entry in an ACL can grant a user named John read permission to a particular folder, misc.

This section describes the process of restricting access to the files or directories on your web site. You can set global access control rules for all servers, and also individually for specific servers. For instance, a human resources department might create ACLs allowing all authenticated users to view their own payroll data, but restrict access to updating data to only human resource personnel responsible for payroll.

The core ACLs supported by the server are three types of authentication: basic, SSL, and digest.

For editing access control settings, perform the following tasks:

- 1. Click **Configurations tab** and select the configuration.
- 2. Click **Security sub tab > Access Control sub tab**.
- 3. Click **Add ACL button** to add a new ACL or click existing ACL to edit the settings.

## **Adding an Access Control List (ACL)**

The following section describes the process of adding a new ACL to the configuration.

- 1. Click **Configurations tab** and select the configuration.
- 2. Click **Access Control sub tab > Access Control Lists sub tab**.
- 3. Click **New button** to add a new ACL.

Configure the following parameters:

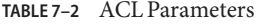

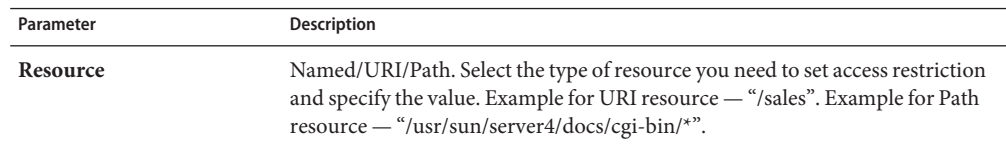

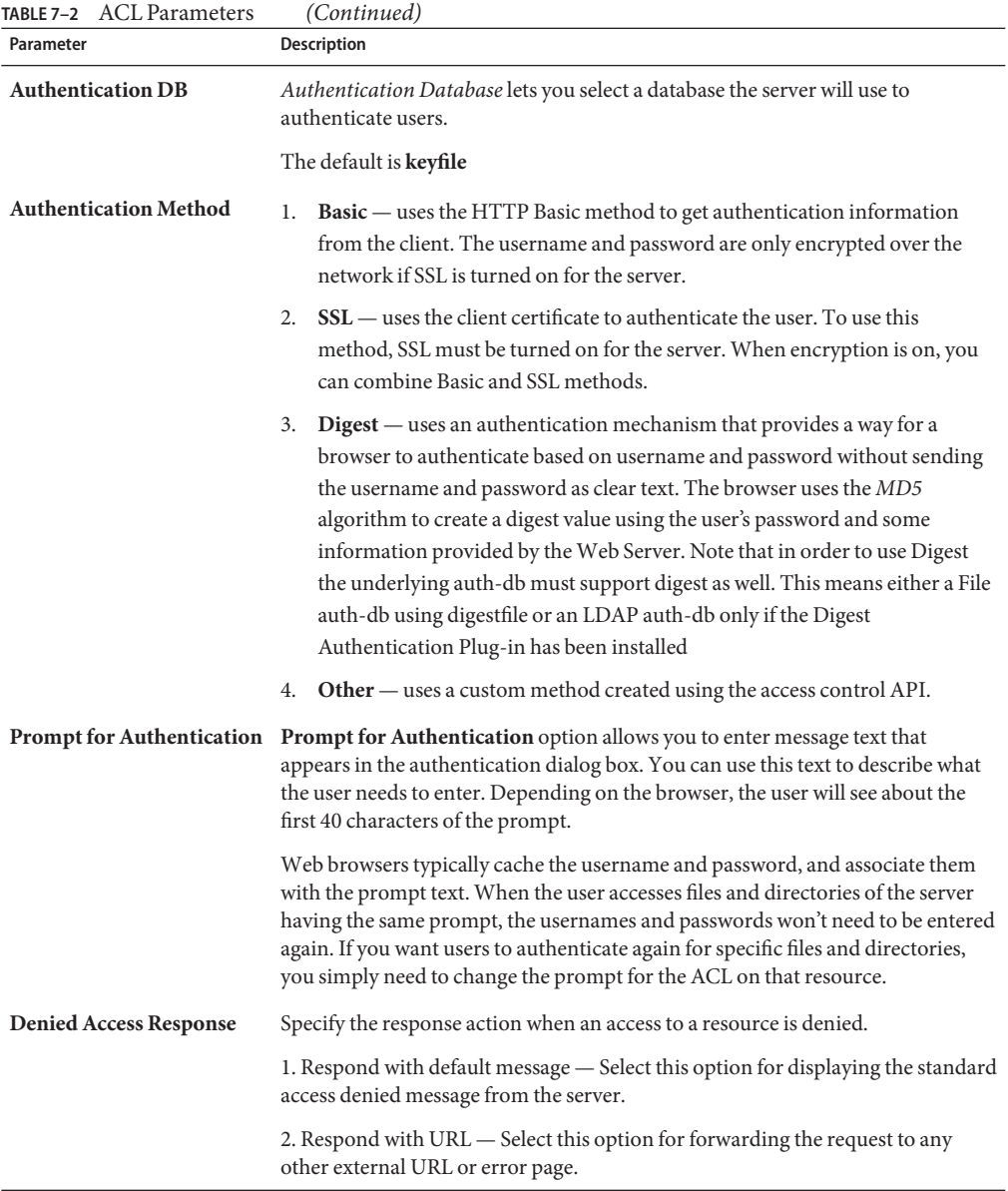

#### **Note – Using CLI**

For adding an ACL through CLI, execute the following command.

```
wadm> set-acl --user=admin --password-file=admin.pwd
--host=serverhost --port=8989 --vs=config1_vs_1 --config=config1
--aclfile=aclfile1
```

```
See CLI Reference, set-acl(1).
```
### **Adding an Access Control Entry (ACE)**

The section describes the process of adding a new Access Control Entry (ACE) for the selected configuration.

- 1. Click **Configurations tab** and select the configuration.
- 2. Click **Access Control sub tab > Access Control List sub tab**.
- 3. Click **New button**.
- 4. Click **New button** under Access Control Entry.

Configure the following ACE parameters:

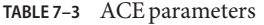

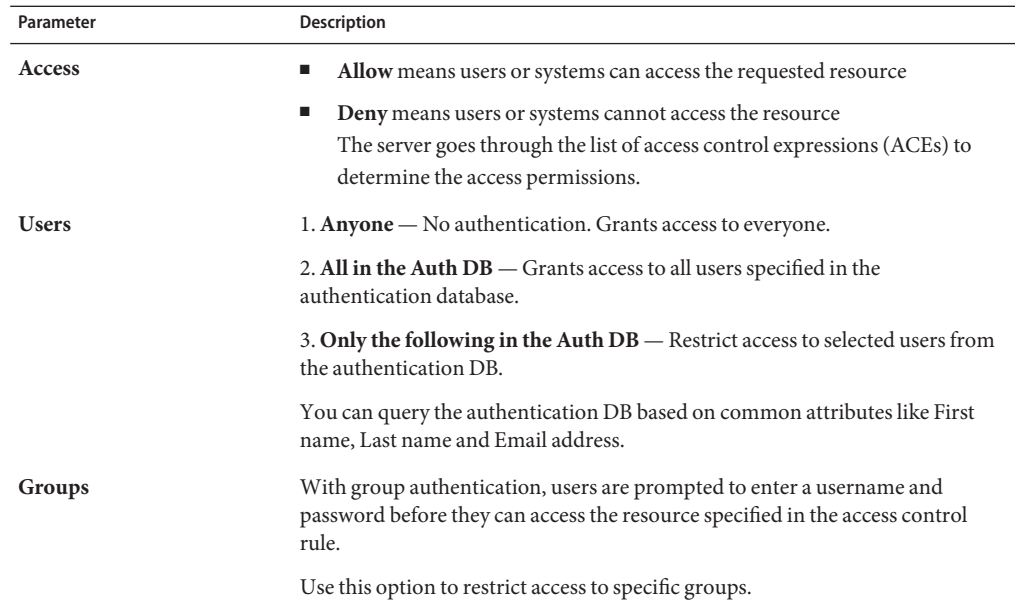

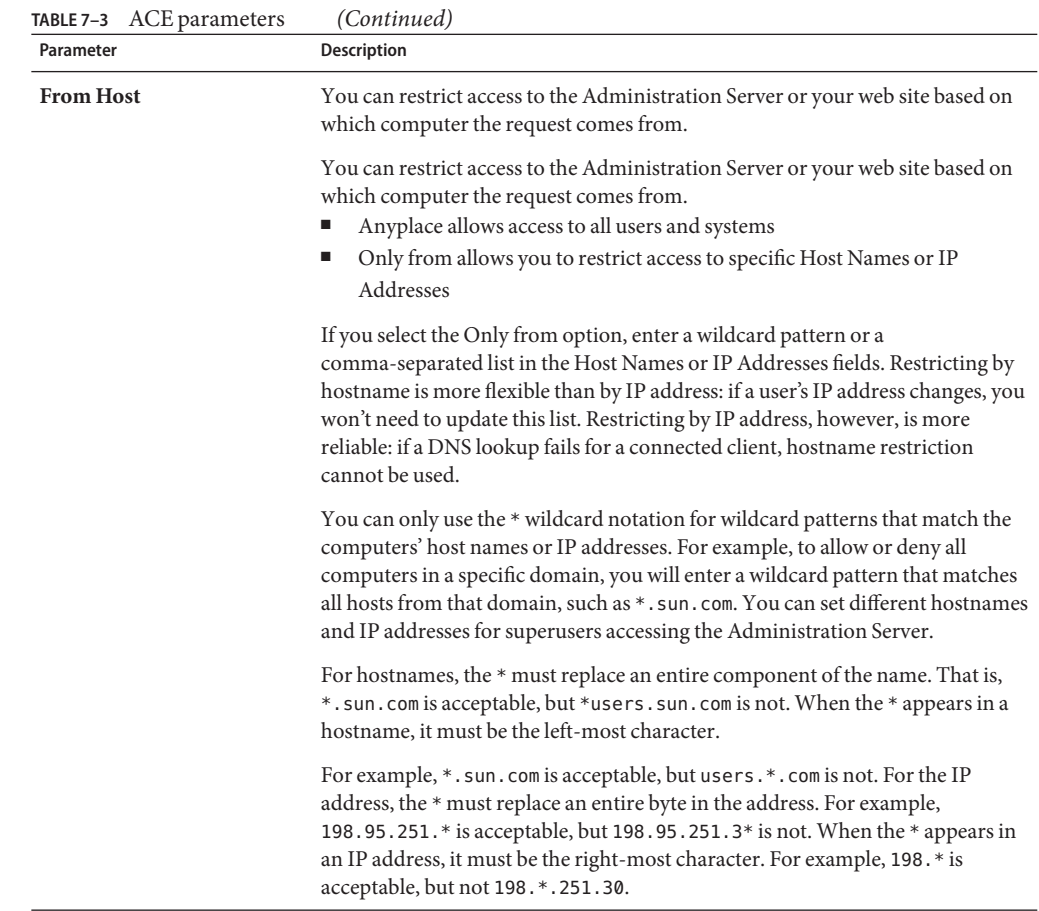

<span id="page-98-0"></span>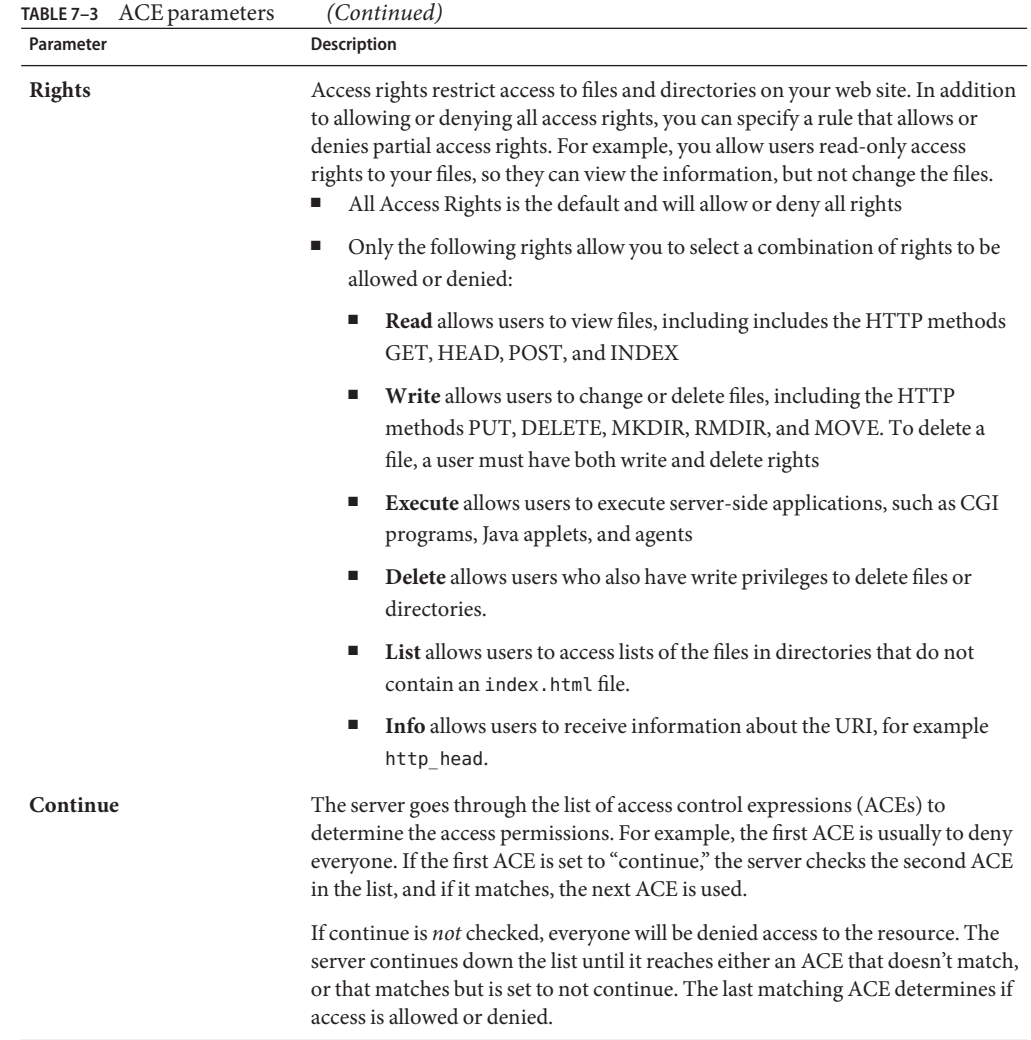

## **Using .htaccess File**

The server supports.htaccess dynamic configuration files. You can enable .htaccess files either through the user interface or by manually changing the configuration files.

You can use .htaccess files in combination with the server's standard access control. The standard access controls are always applied before any .htaccess access control, regardless of the ordering of PathCheck directives. Do not require user authentication with both standard

<span id="page-99-0"></span>and .htaccess access control when user-group authentication is "Basic' You could use SSL client authentication via the standard server access control, and also require HTTP "Basic' authentication via an .htaccess file.

If you enable .htaccess files, the server checks for .htaccess files before serving resources. The server looks for .htaccess files in the same directory as the resource and in that directory's parent directories, up to and including the document root. For example, if the Primary Document Directory is set to /sun/server/docs and a client requests /sun/server/docs/reports/index.html, the server will check for .htaccess files at /sun/server/docs/reports/.htaccess and /sun/server/docs/.htaccess.

Note that the Server's Additional Document Directories and CGI Directory functionality allows an administrator to define alternate document roots. The existence of alternate document roots affects .htaccess file processing. For example, consider a server with the Primary Document Directory set to /sun/server/docs and a CGI program at /sun/server/docs/cgi-bin/program.cgi. If you enable CGI as a File Type, the server will evaluate the contents of both /sun/server/docs/.htaccess and /sun/server/docs/cgi-bin/.htaccess when a client issues a request for the CGI program. However, if you instead configure a CGI Directory at /sun/server/docs/cgi-bin, the server will inspect /sun/server/docs/cgi-bin/.htaccess but not /sun/server/docs/.htaccess. This occurs because specifying /sun/server/docs/cgi-bin as a CGI Directory marks it as an alternate document root.

## **Preventing Your Server from Denial-of-Service attack**

Denial-of-Service (DoS) attack is an explicit attempt to prevent legitimate users from using a service by some malicious users of the Server. Such an attack can be launched by:

Sending continuous requests to the server for a particular web resource.

Sun Java System Web Server can detect DoS attack by monitoring frequently accessed URI and denying request, if the request frequency is considerably high.

The following sections describes how you can prevent DoS attacks at the virtual server level.

#### **Limiting Requests to The Server**

You can now tweak the server to prevent Denial-Of-Service attacks by configuring request limits and monitoring maximum number of connections per virtual server. Configuring some of these values may affect the Server's performance.

For configuring request limits for the server, click **Configuration > Virtual Servers > Server Settings > Request Limits**. Configure the parameters listed in the following table.

| Parameter                   | <b>Description</b>                                                                                                    |
|-----------------------------|----------------------------------------------------------------------------------------------------|
| <b>Request Limits</b>       | Enable/Disable request limits for this virtual server. Request<br>limits option is disabled by default.               |
| <b>Maximum Connections</b>  | Maximum number of concurrent connections allowed for this<br>virtual server.                                          |
| <b>Maximum RPS</b>          | Maximum number of requests allowed from a client per second.                                                          |
| <b>RPS Compute Interval</b> | The time interval in which the average request per second (RPS)<br>is calculated. Default values is 30 seconds.       |
| <b>Continue Condition</b>   | Determines what condition must be met in order for a blocked<br>request type to become available again for servicing. |
|                             | silence — Refused requests must fall to zero (over a subsequent<br>interval) for service to resume.                   |
|                             | <b>threshold</b> — Refused request rate must fall below RPS threshold<br>for service to resume.                       |
|                             | The default values is threshold.                                                                                      |
| <b>Error Code</b>           | The HTTP status code to use for blocked requests. The default<br>code is HTTP 503 - Service Unavailable.              |
| <b>Monitor Attribute</b>    | An optional request attribute to monitor.                                                                             |

**TABLE 7–4** Configuring Request Limit

#### **Note – Using CLI**

To limit the requests to the server through CLI, execute the following command.

```
wadm> enable-request-limits --user=admin --password-file=admin.pwd
--host=serverhost --port=8989 --config=config1 --vs=config1_vs_1
```
See CLI Reference, enable-request-limits(1).

#### ▼ **To Limit the Maximum Number of Connections**

You can limit the maximum number of concurrent connections. If a matching request is received while there are at least the specified number of requests being processed, the request is rejected. Note that the rejection of request is only for that particular time. As soon as concurrent requests drops below this limit new requests will be processed.

#### **1 Click Configuration tab.**

- **Select your configuration from the list. 2**
- **Select your virtual server under the Virtual Server tab. 3**
- **Click Server Settings > Request Limits. 4**
- **Enter a value for Maximum Connections section. 5**

**CHAPTER 8** 8

# Managing Users and Groups

This chapter describes how to add, delete, and edit the users and groups who can access your Sun Java System Web Server.

- "Accessing Information About Users and Groups" on page 103
- "About Directory Services" on page 103
- ["Understanding Distinguished Names \(DNs\)" on page 104](#page-103-0)
- ["Using LDIF" on page 105](#page-104-0)
- ["Working With Authentication Database" on page 106](#page-105-0)
- ["Setting Up Users and Groups" on page 107](#page-106-0)
- ["Static and Dynamic Groups" on page 110](#page-109-0)

#### **Accessing Information About Users and Groups**

The Administration Server provides access to your application data about user accounts, group lists, access privileges (ACL), organization units, and other user- and group-specific information.

User and group information is stored either in flat files in text format or in a directory server such as Sun Java System Directory Server, which supports Lightweight Directory Access Protocol (LDAP). LDAP is an open directory access protocol that runs over TCP/IP and is scalable to a global size and millions of entries.

### **About Directory Services**

A directory server such as Sun Java System Directory Server allows you to manage all your user information from a single application. You can also configure the directory server to allow your users to retrieve directory information from multiple, easily accessible network locations.

<span id="page-103-0"></span>In Web Server 7.0, you can configure three different types of directory services to authenticate and authorize users and groups. If no other directory service is configured, the new directory service created will be set to the value default, irrespective of its type.

When you create an a directory service, the server. xml file is updated with the directory service details.

## **Types of Directory Services**

The different types of directory services supported by Web Server 7.0 are:

- **LDAP** Stores user and group information in an LDAP-based directory server.
- **Key File** A key file is a text file that contains the user's password in a hashed format, and the list of groups to which the user belongs. The users and groups stored in a key file are used for authorization and authentication by the file realm alone; these bear no relationship to system users and groups.

The key file format can only be used when the intent is to use HTTP Basic authentication.

**Digest File** — Stores user and group information based on encrypted username and password.

The digest file format is meant to support using HTTP Digest authentication. It does, however, also support Basic authentication, so it can be used for both authentication methods.

**Note –** If you want to set up distributed administration, the default directory service must be an LDAP-based directory service.

## **Understanding Distinguished Names (DNs)**

A user is an individual in your LDAP database, such as an employee of your company. A group is two or more users who share a common attribute. An organizational unit is a subdivision within your company.

Each user and group in your enterprise is represented by a Distinguished Name (DN) attribute. A DN attribute is a text string that contains identifying information for an associated user, group, or object. You use DNs whenever you make changes to a user or group directory entry. For example, you need to specify DN information each time you create or modify directory entries, set up access controls, and set up user accounts for applications such as mail or publishing.

<span id="page-104-0"></span>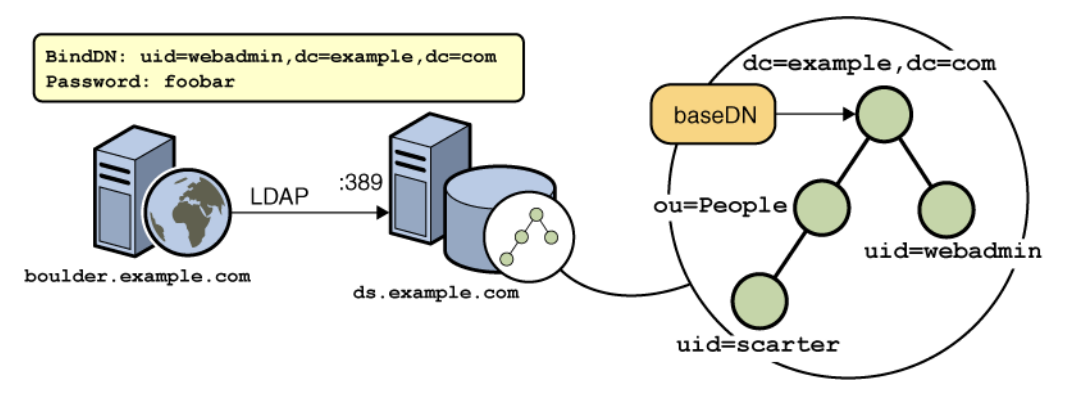

The figure above shows a sample DN representation. The following example represents a typical DN for an employee of Sun Microsystems:

uid=doe,e=doe@sun.com,cn=John Doe,o=Sun Microsystems Inc.,c=US

The abbreviations before each equal sign in this example have the following meanings:

- uid: user ID
- e: email address
- cn: the user's common name
- o: organization
- c: country

DNs may include a variety of name-value pairs. They are used to identify both certificate subjects and entries in directories that support LDAP.

#### **Using LDIF**

If you do not currently have a directory, or if you want to add a new subtree to an existing directory, you can use the Directory Server's Administration Server LDIF import function. This function accepts a file containing LDIF and attempts to build a directory or a new subtree from the LDIF entries. You can also export your current directory to LDIF using the Directory Server's LDIF export function. This function creates an LDIF-formatted file that represents your directory. Add or edit entries using the ldapmodify command along with the appropriate LDIF update statements.

To add entries to the database using LDIF, first define the entries in an LDIF file, then import the LDIF file from Directory Server.

## <span id="page-105-0"></span>**WorkingWith Authentication Database**

*Authentication Database*, also referred to as auth-db, represents a database of known users and the mechanism for authenticating client requests against that database. The server can have multiple auth-db entries configured at the same time and these may be of the same type. The auth-db user databases are used by the ACL processing module.

The server supports the following authentication databases:

- 1. **LDAP** The user data is stored in an LDAP directory server, such as the Sun Java System Directory Server.
- 2. **File** The user data is stored in a disk file. This auth-db is particularly convenient for development or small deployments where no centralized user management is available (or desired). The file auth-db supports several different file formats:
	- a. keyfile The keyfile format stores a list of users (and optional group memberships for each user). The password is stored as a one-way (unrecoverable) hash. This is the default format.
	- b. digestfile The digestfile is very similar to the keyfile and also supports the HTTP Digest authentication method.
	- c. htaccess This is a legacy format and should never be used for new installations or adding new users.
- 3. **PAM** PAM is the new auth-db supported by Sun Java System Web Server 7.0. The PAM auth-db delegates the authentication to the Solaris PAM stack, this allows existing Solaris users on the web server system to authenticate to the web server as well.

**Note –** PAM auth-db is only supported in Solaris 9 and 10 (or higher) and the web server instance must be running as root.

# **Creating an Authentication Database**

For creating an authentication database through the Administration Console, click **Configurations > Configuration Name > Access Control > Authentication Databases > New** button. Check out the Administration Console Inline help for field descriptions. Based on the selected Authentication Database, the fields change. For example, for PAM based Authentication DB, only the authentication DB name is required.

Required options for creating an Authentication Database is enumerated here:

<span id="page-106-0"></span>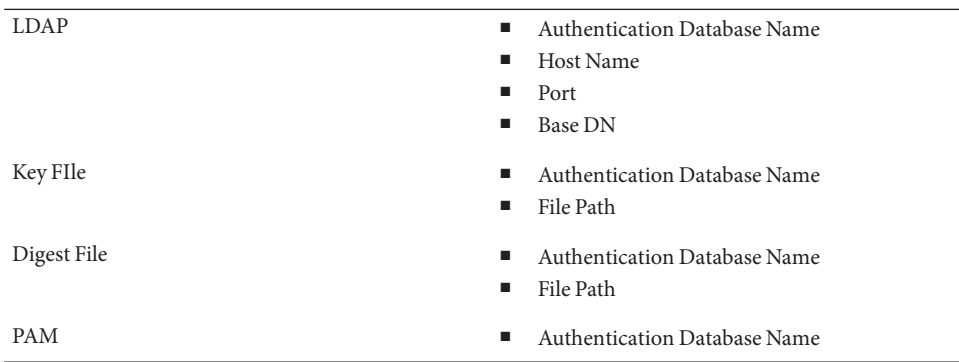

For creating an authentication database through CLI, execute the following command.

wadm> create-authdb --user=admin --password-file=admin.pwd --host=serverhost --port=8989 --config=config1 --url=ldap://ldapserver.com:20002/dc=xxx,dc=sun,dc=com LDAP1

See CLI Reference, create-authdb(1).

In the above example, a URL has been specified for the authentication database. The type of authentication database is specified in this URL scheme. For example, ldap://ds.example.come/dc=example,dc=com configures an LDAP directory server as an authentication database.

#### **Setting Up Users and Groups**

The Administration Server allows editing user accounts, group lists, access privileges, organization units, and other user- and group-specific information for both LDAP and File auth-db types.

#### **To Add a User**

#### **Select the configuration. 1**

Select the configuration from the configuration list. Click Configurations tab to get the list.

- **Click Access Control > Users tab. 2**
- **Click New button. 3**

#### **Add User Information. 4**

Enter the user id and password. Optionally enter the group which the user belongs to. The user ID must be unique. In case of LDAP based authentication DB, the Administration Server ensures that the user ID is unique by searching the entire directory from the search base (base DN) down to see if the user ID is in use. Be aware, however, that if you use the Directory Server ldapmodify command line utility (if available) to create a user, that it does not ensure unique user IDs.

#### **Note – Using CLI**

For creating a user through CLI, execute the following command.

```
wadm> create-user --user=admin --password-file=admin.pwd --host=serverhost
--port=8989 --config=config1 --authdb=KEYFILE1 --full-name=keyfile-config1-u1
keyfile-config1-u1
```
See CLI Reference, create-user(1).

### ▼ **To Add a Group**

**Select the configuration. 1**

Select the configuration from the configuration list. Click Configurations tab to get the list.

- **Click Access Control > Groups tab. 2**
- **Click New button. 3**
- **Enter Group Name. 4**
- **From the Add UsersTo Group section search and add existing users to the group. 5**

**Note –** Creating a group in authentication database like keyfile or digestfile requires atleast one user to be specified.
For creating a group through CLI, execute the following command.

wadm> create-group --user=admin --password-file=admin.pwd --host=serverhost --port=8989 --config=config1 --authdb=LDAP1 group1

See CLI Reference, create-group(1).

### ▼ **To Delete a User**

**Select the configuration. 1**

Select the configuration from the configuration list. Click Configurations tab to get the list.

- **Click Access Control > Users tab. 2**
- **Select the authentication database from which you need to delete the user. 3**
- **Enter the User ID in the Search Users text box and click Search button. 4**
- **Select the user from the UserID column and click Delete button. 5**

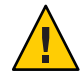

**Caution –** Deleting users(s) from keyfile/digestfile authentication databases will delete the associated group(s) as well if the group(s) contain no members after deletion of the user(s). This happens because groups without members are not allowed for keyfile/digestfile authentication databases.

#### **Note – Using CLI**

For deleting a user through CLI, execute the following command.

```
wadm> delete-user --user=admin --password-file=admin.pwd --host=serverhost
--port=8989 --config config1 --authdb KEYFILE1 user1
```

```
See CLI Reference, delete-user(1).
```
### **To Delete a Group**

#### **Select the configuration. 1**

Select the configuration from the configuration list. Click Configurations tab to get the list.

- **Click Access Control > Groups tab. 2**
- **Select the authentication database from which you need to delete the group. 3**
- **Enter the User ID in the Search Users text box and click Search button. 4**
- **Select the user from the UserID column and click Delete button. 5**

**Note –** Deleting a group does not delete the users belonging to the group. You have to delete the users manually or reassign groups.

#### **Note – Using CLI**

For deleting a group through CLI, execute the following command.

wadm> delete-group --user=admin --password-file=admin.pwd --host=serverhost --port=8989 --config config1 --authdb LDAP1 group1

```
See CLI Reference, delete-group(1).
```
### **Static and Dynamic Groups**

A group is an object that describes a set of objects in an LDAP database. Web Server 7.0 group consists of users who share a common attribute. For example, the set of objects might be a number of employees who work in the marketing division of your company. These employees might belong to a group called Marketing.

For LDAP services, there are two ways to define membership of a group: statically and dynamically. Static groups enumerate their member objects explicitly. A static group is a CN and contains uniqueMembers and/or memberURLs and/or memberCertDescriptions. For static groups, the members do not share a common attribute except for the CN=<Groupname> attribute.

Dynamic groups allow you to use a LDAP URL to define a set of rules that match only for group members. For Dynamic Groups, the members do share a common attribute or set of attributes that are defined in the memberURL filter. For example, if you need a group that contains all employees in Sales, and they are already in the LDAP database under

"ou=Sales,o=Airius.com," you'd define a dynamic group with the following memberurl:

```
ldap:///ou=Sales,o=sun??sub?(uid=*)
```
This group would subsequently contain all objects that have an uid attribute in the tree below the "ou=Sales,o=sun" point; thus, all the Sales members.

For static and dynamic groups, members can share a common attribute from a certificate if you use the memberCertDescription. Note that these will only work if the ACL uses the SSL method.

Once you create a new group, you can add users, or members, to it.

## **Static Groups**

For LDAP services, the Administration Server enables you to create a static group by specifying the same group attribute in the DNs of any number of users. A static group doesn't change unless you add a user to it or delete a user from it.

### **Guidelines for Creating Static Groups**

Consider the following guidelines when using the Administration Server forms to create new static groups:

- Static groups can contain other static or dynamic groups.
- You can optionally also add a description for the new group.
- If any organizational units have been defined for your directory, you can specify where you want the new group to be placed using the Add New Group To list. The default location is your directory's root point, or topmost entry.

# **Dynamic Groups**

A dynamic group has an objectclass of groupOfURLs, and has zero or more memberURL attributes, each of which is a LDAP URL that describes a set of objects.

For LDAP services, Web Server enables you to create a dynamic group when you want to group users automatically based on any attribute, or when you want to apply ACLs to specific groups which contain matching DNs. For example, you can create a group that automatically includes any DN that contains the attribute department=marketing. If you apply a search filter for department=marketing, the search returns a group including all DNs containing the attribute department=marketing. You can then define a dynamic group from the search results based on this filter. Subsequently, you can define an ACL for the resulting dynamic group.

### **HowWeb Server Implements Dynamic Groups**

Web Server implements dynamic groups in the LDAP server schema as objectclass = groupOfURLs. A groupOfURLS class can have multiple memberURL attributes, each one consisting of an LDAP URL that enumerates a set of objects in the directory. The members of the group would be the union of these sets. For example, the following group contains just one member URL:

#### ldap:///o=mcom.com??sub?(department=marketing)

This example describes a set that consists of all objects below "o=mcom.com" whose department is"marketing." The LDAP URL can contain a search base DN, a scope and filter, however, not a hostname and port. This means that you can only refer to objects on the same LDAP server. All scopes are supported.

The DNs are included automatically, without your having to add each individual to the group. The group changes dynamically, because Sun ONE Web Server performs an LDAP server search each time a group lookup is needed for ACL verification. The user and group names used in the ACL file correspond to the cn attribute of the objects in the LDAP database.

**Note –** Web Server uses the cn (commonName) attribute as group name for ACLs.

The mapping from an ACL to an LDAP database is defined both in the dbswitch.conf configuration file (which associates the ACL database names with actual LDAP database URLs) and the ACL file (which defines which databases are to be used for which ACL). For example, if you want base access rights on membership in a group named "staff," the ACL code looks up an object that has an object class of groupOf<anything> and a CN set to "staff." The object defines the members of the group, either by explicitly enumerating the member DNs (as is done for groupOfUniqueNames for static groups), or by specifying LDAP URLs (for example, groupOfURLs).

### **Groups Can Be Static and Dynamic**

A group object can have both objectclass = groupOfUniqueMembers and objectclass = groupOfURLs; therefore, both "uniqueMember" and "memberURL" attributes are valid. The group's membership is the union of its static and dynamic members.

### **Dynamic Group Impact on Server Performance**

There is a server performance impact when using dynamic groups. If you are testing group membership, and the DN is not a member of a static group, Web Server checks all dynamic groups in the database's baseDN. Web Server accomplishes this task by checking if each memberURL matches by checking its baseDN and scope against the DN of the user, and then performing a base search using the user DN as baseDN and the filter of the memberURL. This procedure can amount to a large number of individual searches.

### **Guidelines for Creating Dynamic Groups**

Consider the following guidelines when using the Administration Server to create new dynamic groups:

- Dynamic groups cannot contain other groups.
- Enter the group's LDAP URL using the following format (without host and port info, since these parameters are ignored):

ldap:///<basedn>?<attributes>?<scope>?<(filter)>

The required parameters are described in the following table:

| <b>Parameter Name</b>     | Description                                                                                                    |  |
|---------------------------|----------------------------------------------------------------------------------------------------|--|
| <base dn=""/>             | The Distinguished Name (DN) of the search base, or point from which all<br>searches are performed in the LDAP directory. This parameter is often set to<br>the suffix or root of the directory, such as "o=mcom.com".                                                                                               |  |
| <attributes></attributes> | A list of the attributes to be returned by the search. To specify more than<br>one, use commas to delimit the attributes (for example,<br>"cn, mail, telephoneNumber"); if no attributes are specified, all attributes<br>are returned. Note that this parameter is ignored for dynamic group<br>membership checks. |  |
| <scope></scope>           | The scope of the search, which can be one of these values:<br>base retrieves information only about the distinguished name<br>ш<br>(<br>base dn>) specified in the URL.                                                                                                    |  |
|                           | one retrieves information about entries one level below the<br>п<br>distinguished name (<br>base dn>) specified in the URL. The base entry<br>is not included in this scope.                                                                                                    |  |
|                           | sub retrieves information about entries at all levels below the<br>п<br>distinguished name (<br>base dn>) specified in the URL. The base entry<br>is included in this scope.<br>This parameter is required.                                                                                                    |  |
| $<$ (filter) >            | Search filter to apply to entries within the specified scope of the search. If<br>you are using the Administration Server forms, you must specify this<br>attribute. Note that the parentheses are required.                                                                                                    |  |
|                           | This parameter is required.                                                                                                    |  |

**TABLE 8–1** Dynamic Groups: Required Parameters

Note that the <attributes>, <scope>, and <(filter)> parameters are identified by their positions in the URL. If you do not want to specify any attributes, you still need to include the question marks delimiting that field.

■ You can optionally also add a description for the new group.

■ If any organizational units have been defined for your directory, you can specify where you want the new group to be placed using the Add New Group To list. The default location is your directory's root point, or topmost entry.

**CHAPTER 9** 9

# Managing Server Content

This chapter describes how you can configure and manage content across virtual servers.

- "Configuring Document Directories" on page 115
- ["Changing the Default MIME Type" on page 116](#page-115-0)
- ["Customizing User Public Information Directories \(UNIX/Linux\)" on page 117](#page-116-0)
- ["Setting up URL Redirection" on page 119](#page-118-0)
- ["URL Redirection Using Regular Expression" on page 120](#page-119-0)
- ["Overview of CGI" on page 122](#page-121-0)
- ["Configuring CGI Subsystem for Your Server" on page 124](#page-123-0)
- ["Downloading Executable Files" on page 126](#page-125-0)
- ["Installing Shell CGI Programs for Windows" on page 126](#page-125-0)
- ["Customizing Error Responses" on page 127](#page-126-0)
- ["Changing the Character Set" on page 127](#page-126-0)
- ["Setting the Document Footer" on page 129](#page-128-0)
- ["Restricting Symbolic Links \(UNIX/Linux\)" on page 130](#page-129-0)
- ["Setting up Server-Parsed HTML" on page 131](#page-130-0)
- ["Setting Cache Control Directives" on page 132](#page-131-0)
- ["Configuring the Server for Content Compression" on page 133](#page-132-0)
- ["Configuring Reverse Proxy" on page 135](#page-134-0)
- ["Setting Up P3P" on page 137](#page-136-0)

# **Configuring Document Directories**

The primary document directory (also called the document root) is the central directory where you store all the files you want to make available to remote clients.

You can create a document directory, which is in addition to the primary document directory. By doing this, you can let someone manage a group of documents without giving them access to your primary document root.

# <span id="page-115-0"></span>▼ **To Create a Document Directory**

#### **Select the Configuration. 1**

Select the configuration from the configurations list. Click Configurations tab to get the available configurations.

#### **Select the Virtual Server. 2**

Select the virtual server for which you need to add a new document directory. Click Virtual Servers tab to get the list of configured virtual servers for the selected configuration.

#### **Click Content Handling > Document Directories tab. 3**

#### **Click New button. Configure the following parameters: 4**

- **URL Prefix** URI prefix that has to be mapped to a directory.
- **Directory Path** Absolute server path and a valid directory for storing documents.

### **Note – Using CLI**

For creating a document directory through CLI, execute the following command.

```
wadm> create-document-dir --user=admin --password-file=admin.pwd
--host=serverhost --port=8989 --config=config1 --vs=config1_vs_1
--uri-prefix=/config1_uri --directory=../docs1
```

```
See CLI Reference, create-document-dir(1).
```
# **Changing the Default MIME Type**

When a document is sent to a client, the server includes a section that identifies the document's type, so the client can present the document in the right way. However, sometimes the server can't determine the proper type for the document because the document's extension is not defined for the server. In those cases, a default value is sent.

The default is usually text/plain, but you should set it to the type of file most commonly stored on your server. Some common MIME types include the following:

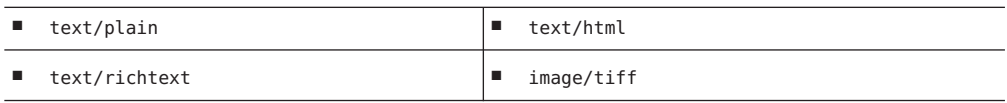

<span id="page-116-0"></span>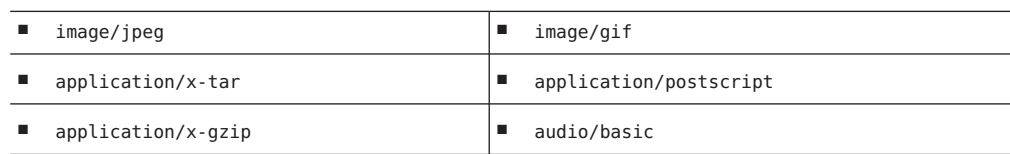

# **To Change the Default MIME Type**

#### **Select the Configuration. 1**

Select the configuration from the configurations list. Click Configurations tab to get the available configurations.

#### **Select the Virtual Server. 2**

Click Virtual Servers tab to get the list of configured virtual servers for the selected configuration.

#### **Click Content Handling > General tab. 3**

**Change Default MIMEType value under Miscellaneous section 4**

#### **Note – Using CLI**

For creating a MIME type through CLI, execute the following command.

```
wadm> create-mime-type --user=admin --password-file=admin.pwd --host=serverhost
--port=8989 --config=config1 --extensions=sxc application/sxc
```
See CLI Reference, create-mime-type(1).

You need not create a separate MIME types file for each virtual server. Instead, you can create as many MIME types files as you require and associate them with a virtual server. By default, one MIME types file (mime.types) exists on the server and cannot be deleted.

# **Customizing User Public Information Directories (UNIX/Linux)**

Sometimes users want to maintain their own web pages. You can configure public information directories that let all the users on a server create home pages and other documents without your intervention.

With this system, clients can access your server with a certain URL that the server recognizes as a public information directory. For example, suppose you choose the prefix ~ and the directory public html. If a request comes in for http://www.sun.com/~jdoe/aboutjane.html, the

server recognizes that ~jdoe refers to a users' public information directory. It looks up jdoe in the system's user database and finds Jane's home directory. The server then looks at ~/jdoe/public\_html/aboutjane.html.

To configure your server to use public directories, follow these steps:

# **Configuring Document Directories**

- **From the virtual server page, click the Content Handling tab. 1**
- **Click Document Directories. 2**
- **Under User Document Directories, choose a user URL prefix. 3**

The usual prefix is ~ because the tilde character is the standard UNIX/Linux prefix for accessing a user's home directory.

**Choose the subdirectory in the user's home directory where the server looks for HTML files. 4**

A typical directory is public\_html.

#### **Designate the password file. 5**

The server needs to know where to look for a file that lists users on your system. The server uses this file to determine valid user names and to find their home directories. If you use the system password file for this purpose, the server uses standard library calls to look up users. Alternatively, you can create another user file to look up users. You can specify that user file with an absolute path.

Each line in the file should have this structure (the elements in the /etc/passwd file that aren't needed are indicated with \*):

username:\*:\*:groupid:\*:homedir:\*

#### **Choose whether to load the password database at startup. 6**

#### **Click Save. 7**

For more information, see the online help for the User Document Directories page.

Another way to give users separate directories is to create a URL mapping to a central directory that all of your users can modify.

# <span id="page-118-0"></span>**Restricting Content Publication**

In some situations a system administrator may want to restrict what user accounts are able to publish content via user document directories. To restrict a user's publishing, add a trailing slash to the user's home directory path in the /etc/passwd file:

jdoe::1234:1234:John Doe:/home/jdoe:/bin/sh

becomes:

jdoe::1234:1234:John Doe:/home/jdoe/:/bin/sh

After you make this modification, Sun Java System Web Server will not serve pages from this user's directory. The browser requesting the URI receives a "404 File Not Found" error and a 404 error will be logged to the web server access log. No error will be logged to the errors log.

If, at a later time, you decide to allow this user to publish content, remove the trailing slash from the /etc/passwd entry, then restart the web server.

# **Loading the Entire Password File on Startup**

You also have the option of loading the entire password file on startup. If you choose this option, the server loads the password file into memory when it starts, making user lookups much faster. If you have a very large password file, however, this option can use too much memory.

# **Setting up URL Redirection**

URL redirection allows you to redirect document requests for one HTTP URL to another HTTP URL. Forwarding URLs or redirection is a method for the server to tell a user that a URL has changed (for example, because you have moved files to another directory or server). You can also use redirection to seamlessly send request for a document on one server to a document on another server.

For example, if you forward http://www.sun.com/info/movies to a prefix film.sun.com, the URL http://www.sun.com/info/movies redirects to http://film.sun.com/info/movies.

Sometimes you may want to redirect requests for all the documents in one sub-directory to a specific URL. For example, if you had to remove a directory because it was causing too much traffic, or because the documents were no longer to be served for any reason, you can direct a request for any one the documents to a page explaining why the documents were no longer available. For example, a prefix on /info/movies can be redirected to http://www.sun.com/explain.html.

You can set URL redirection at the virtual server level.

<span id="page-119-0"></span>To configure URL redirection, perform the following steps:

- 1. Click **Configurations tab** and select the configuration from the configuration list.
- 2. Click **Virtual Servers sub tab** and select the virtual server from the virtual server list.
- 3. Click on **Content Handling sub tab** and **URL Redirects sub tab.**
- 4. Click on **New button** to add a new URL redirect rule.
- 5. Provide necessary values for fields described in . Click on **Ok button**. You may need to click on **Deploy** button for the configuration if needed.

The following table describes the parameters required while adding a new URL Redirect rule.

| Parameter         | <b>Description</b>                                                                                                    |
|-------------------|----------------------------------------------------------------------------------------------------|
| From URL          | URL from which the requests should be redirected. All HTTP requests to this<br>URL will be redirected to the URL specified in the Target URL.                                      |
| <b>Target URL</b> | URL to which the requests should be redirected. All HTTP requests from the<br>URL specified in the From URL will be redirected to this URL.                                        |
| URL Type          | Fixed. <b>Enabled/Disabled</b> . Fixed URLs are static URLs like a link to an HTML<br>page. Non-Fixed URLs are dynamic URLs with request parameters or URLs<br>with just prefixes. |

**TABLE 9–1** URL redirect Parameters

#### **Note – Using CLI**

For adding a new URL redirection rule through CLI, execute the following command.

```
wadm> create-url-redirect --user=admin --password-file=admin.pwd --host=serverhost
--port=8989 --no-ssl --config=config1 --vs=config1_vs_1 --uri-prefix=/redirect
--target-url=http://www.cnet.com
```

```
See CLI Reference, create-url-redirect(1).
```
## **URL Redirection Using Regular Expression**

Sun Java System Web Server 7.0 is enhanced to support regular expressions (also known as Patterns) and request time parameter interpolation in configuration files. In addition, wildcard pattern matching support is extended to server.xml. URL redirecting is implemented as a SAF. The redirect SAF lets you redirect URIs that match a certain prefix. You can specify the prefix using the from parameter and the URL to redirect to using the url or url-prefix parameters. In Sun Java System Web Server 7.0, the from parameter is optional. If from is omitted, all URIs are redirected.

In the obj.conf file, SAF parameters are supported with new <If><Llast>ted>if> and <Llast<br/>ed>tags. See, Appendix - obj.conf - Syntax and Usage. These tags contain directives. Using these tags, you can define conditions under which the directives are executed. These tags can also be used to dynamically generate SAF parameters.

Sun Java System Web Server 7.0 offers URL rewrite capability that is a super set of Apache HTTP server's mod rewrite module. Unlike Apache's mod rewrite function, <If> tag provides the following functionality:

- It can manipulate URI, path, header fields and response bodies.
- It works at any stage of request processing.
- It works with any SAF, including 3rd party plug-ins.

Consider the following directive:

```
NameTrans fn="redirect"
                    from="/site1"
                 url="http://site1.mycompany.com"
```
The above directive can be rewritten using regular expression as follows:

```
\langleIf $uri =~ '^/sitel'>
           NameTrans fn="redirect"
            url="http://site1.mycompany.com"
</If>
```
In the above snippet, note the usage of regular expression instead of the from parameter. If you need to redirect all requests for /site1/\* to http://site1.mycompany.com/\*/index.html note this technique:

```
\langle-If \frac{1}{2} uri = \sim '\land/sitel/(.*)' >
             NameTrans fn="redirect"
              url="http://site1.mycompany.com/$1/index.html"
</If>
```
Here, the  $\langle$ If> tag assigns whatever value matches ( $\langle$ \*) to the variable \$1. The \$1 in the url parameter is dynamically replaced with the value from the original request. That means the above obj.conf snippet will cause a request for /site1/download to be redirected to http://site1.mycompany.com.com/download/index.html.

Combination of <If> and redirect offers some of the flexibility of mod rewrite. However, unlike mod rewrite, <If> can be used for things other than redirecting and rewriting URLs. <If> can also be used in conjunction with any SAF, including third party plug-ins.

The above method configures a 302 Moved Temporarily redirect. In Sun Java System Web Server 7.0, you can also add a status="301" parameter to indicate that you need a 301 Moved Permanently redirect instead

NameTrans fn="redirect" from="/path" url="http://server.example.com" status="301"

### <span id="page-121-0"></span>**Overview of CGI**

Common Gateway Interface (CGI) programs can be defined with any number of programming languages. On a UNIX/Linux machine, you're likely to find CGI programs written as Bourne shell or Perl scripts.

**Note –** Under UNIX/Linux, there are extra CGIStub processes running that the server uses to aid in CGI execution. These processes are created only during the first access to a CGI. Their number varies depending upon the CGI load on the server. Do not kill these CGIStub processes. They disappear when the server is stopped.

For more information see the discussion regarding MinCGIStub, MaxCGIStub, and CGIStubIdleTimeout in the online Sun Java System Web Server *Performance Tuning and Sizing Guide*.

On a Windows computer, you might find CGI programs written in C++ or batch files. For Windows, CGI programs written in a Windows-based programming language such as Visual Basic use a different mechanism to operate with the server. They are called Windows CGI programs.

**Note –** In order to run the command-line utilities, you need to manually set the Path variable to include *server\_root*/bin/https/bin.

Regardless of the programming language, all CGI programs accept and return data in the same manner. For information about writing CGI programs, see the following sources of information:

- Sun Java System Web Server *Developer's Guide*
- *The Common Gateway Interface* at:

http://hoohoo.ncsa.uiuc.edu/cgi/overview.html

Articles about CGI available on the online documentation web site at:

http://docs.sun.com

The following figure describes how CGI request is processed in Web Server 7.0:

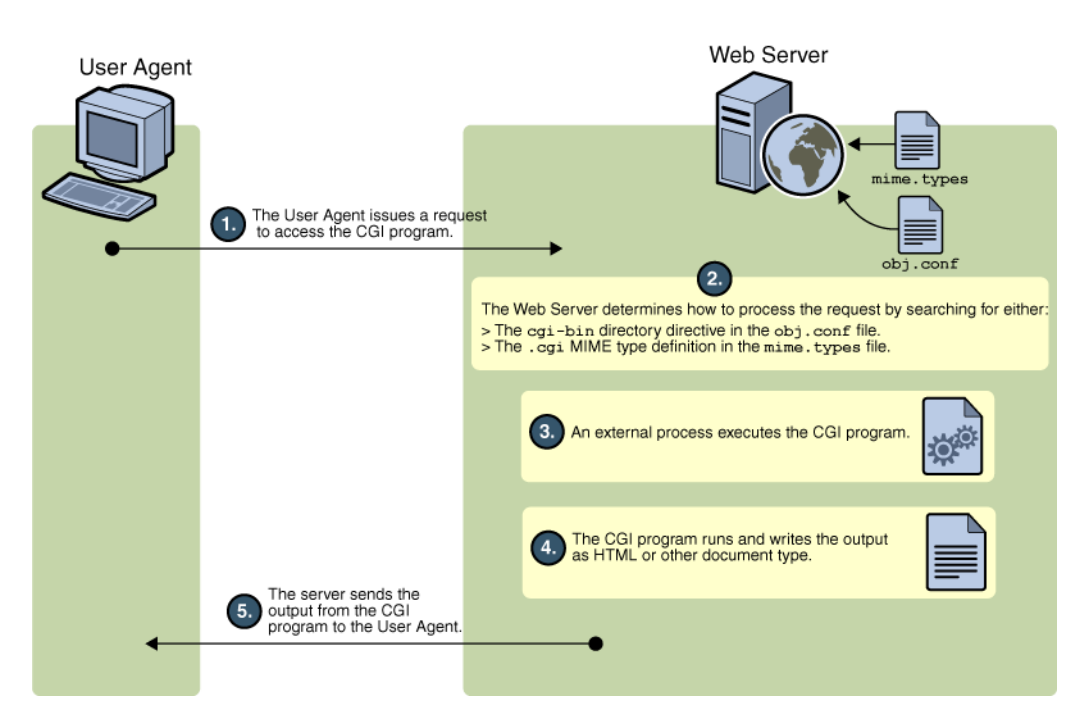

There are two ways to store CGI programs on your server machine:

- Specify a directory that contains only CGI programs. All files are run as programs regardless of the file extensions.
- Specify that CGI programs are all a certain file type. That is, they all use the file extensions .cgi, .exe, or .bat. The programs can be located in any directory in or under the document root directory.

You can enable both options at the same time if desired.

There are benefits to either implementation. If you want to allow only a specific set of users to add CGI programs, keep the CGI programs in specified directories and restrict access to those directories. If you want to allow anyone who can add HTML files to be able to add CGI programs, use the file type alternative. Users can keep their CGI files in the same directories as their HTML files.

If you choose the directory option, your server attempts to interpret any file in that directory as a CGI program. By the same token, if you choose the file type option, your server attempts to process any files with the file extensions .cgi, .exe, or .bat as CGI programs. If a file has one of these extensions but is not a CGI program, an error occurs when a user attempts to access it.

<span id="page-123-0"></span>**Note –** By default, the file extensions for CGI programs are .cgi, .exe and .bat. However, you can change which extensions indicate CGI programs by modifying the MIME types file. You can do this by choosing the Server Preferences tab and clicking the MIME Types link.

# **Configuring CGI Subsystem for Your Server**

Sun Java System Web Server allows you to add CGI document directories using the administration console GUI.

To add a new CGI document directory, perform the following tasks:

- 1. Click **Configurations tab** and select the configuration from the configuration list.
- 2. Click **Virtual Servers sub tab** and select the virtual server from the virtual server list.
- 3. Click **Content Handling sub tab** and **CGI sub tab.**
- 4. Click **New button** to add a new CGI document directory.
- 5. Provide necessary values for fields described in . Click on **OK button**. You may need to click on **Deploy** button for the configuration if needed.

The following table describes the fields required while adding a new CGI document directory.

| Parameter            | Description                                                                                                    |
|----------------------|----------------------------------------------------------------------------------------------------|
| Prefix               | Type the URL prefix to use for this directory. That is, the text<br>you type appears as the directory for the CGI programs in<br>URL <sub>s</sub> .                                                                               |
|                      | For example, if you type cgi-bin as the URL prefix, then all<br>URLs to these CGI programs have the following structure:                                                                                                    |
|                      | http://yourserver.domain.com/cqi-bin/program-name                                                                                                    |
| <b>CGI</b> Directory | In the CGI Directory text field, type the location of the<br>directory as an absolute path. Note that this directory doesn't<br>have to be under your document root. This is the reason that<br>you need to specify a URL prefix. |
|                      | Note – The URL prefix you specify can be different from the<br>real CGI directory.                                                                                                    |
| User                 | Specify the name of the user to execute CGI programs as.                                                                                                    |
| Group                | Specify the name of the group to execute the CGI programs<br>as.                                                                                                    |

**TABLE 9–2** CGI Parameters

| <b>TABLE 9-2</b> CG Parameters | Continued) |                                                                                                    |
|--------------------------------|------------|----------------------------------------------------------------------------------------------------|
| Parameter                      |            | <b>Description</b>                                                                                                    |
| Chroot                         |            | Specify the directory to chroot to before execution begins.                                                                                                    |
| Nice                           |            | Specify a nice value, an increment that determines the CGI<br>program's priority relative to the server.                                                                                                    |
|                                |            | Typically, the server is run with a nice value of 0 and the nice<br>increment would be between 0 (the CGI program runs at<br>same priority as server) and 19 (the CGI program runs at<br>much lower priority than server). While it is possible to<br>increase the priority of the CGI program above that of the<br>server by specifying a nice increment of -1, this is not<br>recommended. |

**TABLE 9–2** CGI Parameters *(Continued)*

To remove an existing CGI directory, select the CGI directory and click Delete button. To change the URL prefix or CGI directory of an existing directory, click on the directory link.

Copy your CGI programs into the directories you've specified. Remember that any files in those directories will be processed as CGI files, so do not put HTML files in your CGI directory.

For specifying CGI as a file type, perform the following tasks:

- 1. Click **Configurations tab** and select the configuration from the configuration list.
- 2. Click **Virtual Servers sub tab** and select the virtual server from the virtual server list.
- 3. Click **Content Handling sub tab** and **CGI sub tab.**
- 4. Click **CGI as file type** radio box enable.

The CGI files must have the file extensions .bat, .exe, or .cgi. Any non-CGI files with those extensions are processed by your server as CGI files, causing errors.

### **Note – Using CLI**

You can create a CGI directory that contains the CGI programs that will be processed by your server. CGI programs are in a certain file type such as .cgi, .exe, or .bat. The programs can be located in any directory in or under the document root directory.

To add a CGI directory through CLI execute the following command.

```
wadm> create-cgi-dir --user=admin --password-file=admin.pwd --host=serverhost
--port=8989 --config=config1 --vs=config1_vs_1 --uri-prefix=/config1_urlprefix
--directory=/cgi-dir
```
See CLI Reference, create-cgi-dir(1).

# <span id="page-125-0"></span>**Downloading Executable Files**

If you're using .exe as a CGI file type, you cannot download .exe files as executable files.

One solution to this problem is to compress the executable files that you want users to be able to download, so that the extension is not . exe. This solution has the added benefit of making the download time shorter.

Another possible solution is to remove . exe as a file extension from the magnus-internal/cgi type and add it instead to the application/octet-stream type (the MIME type for normal downloadable files). You can do this through the Server Manager, by choosing the Server Preferences tab and clicking the MIME Types link. However, the disadvantage to this method is that after making this change you cannot use .exe files as CGI programs.

Another solution is to edit your server's obj.conf file to set up a download directory, where any file in the directory is downloaded automatically. The rest of the server won't be affected. For more information, see:

http://developer.netscape.com/docs/manuals/enterprise/admnunix/programs.htm

# **Installing Shell CGI Programs forWindows**

# **Overview of Shell CGI Programs forWindows**

Shell CGI is a server configuration that lets you run CGI applications using the file associations set in Windows.

For example, if the server gets a request for a shell CGI file called hello.pl, the server uses the Windows file associations to run the file using the program associated with the .pl extension. If the .pl extension is associated with the program C:\\bin\\perl.exe, the server attempts to execute the hello.pl file as follows:

c:\\bin\\perl.exe hello.pl

The easiest way to configure shell CGI is to create a directory in your server's document root that contains only shell CGI files. However, you can also configure the server to associate specific file extensions with shell CGI by editing MIME types from the Sun ONE Web Server.

**Note –** For information on setting Windows file extensions, see your Windows documentation.

## <span id="page-126-0"></span>**Customizing Error Responses**

You can specify a custom error response that sends a detailed message to clients when they encounter errors from your virtual server. You can specify a file to send or a CGI program to run.

For example, you can change the way the server behaves when it gets an error for a specific directory. If a client tries to connect to a part of your server protected by access control, you might return an error file with information on how to get an account.

Before you can enable a custom error response, you must create the HTML file to send or the CGI program to run in response to an error.

To add a custom error page, follow these steps:

- 1. Click **Configurations tab** and select the configuration from the configuration list.
- 2. Click **Virtual Servers sub tab** and select the virtual server from the virtual server list.
- 3. Click **Content Handling sub tab** and **Error Pages sub tab.**
- 4. Click **New** button to add a custom error page.

For each error code you want to change, specify the absolute path to the file or CGI that contains the error response.

5. Click **OK** to return to the error pages list.

### **Note – Using CLI**

For customizing error pages through CLI, execute the following command.

```
wadm> set-error-page --user=admin --password-file=admin.pwd --host=serverhost
--port=8989 --config=config1 --vs=config1_vs_1 --code=500
--error-page=/server-error-uri-new
```

```
See CLI Reference, set-error-page(1).
```
# **Changing the Character Set**

The character set of a document is determined in part by the language it is written in. You can override a client's default character set setting for a document, a set of documents, or a directory by selecting a resource and entering a character set for that resource.

Most browsers can use the MIME type charset parameter in HTTP to change its character set. If the server includes this parameter in its response, browsers changes its character set accordingly. Examples are:

■ Content-Type: text/html;charset=iso-8859-1

■ Content-Type: text/html;charset=iso-2022-jp

The following charset names recognized by some common browsers are specified in RFC 17.000 (except for the names that begin with x-):

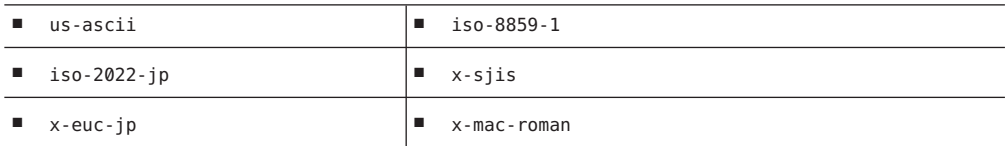

Additionally, the following aliases are recognized for us-ascii:

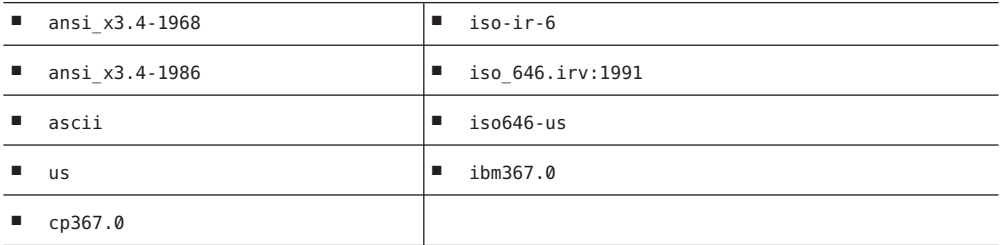

The following aliases are recognized for iso\_8859-1:

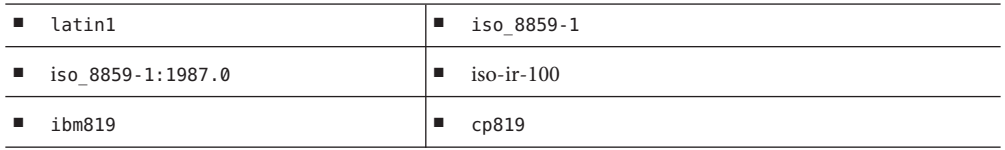

To change the character set, follow these steps:

### ▼ **Changing Character Set**

- **From the Virtual Server page, click the Content Handling tab. 1**
- **Click the General tab. 2**
- **Set the default character set under the Miscellaneous section.** If you leave this field blank, the character set is set to NONE. **3**
- **Click Save. 4**

# <span id="page-128-0"></span>**Setting the Document Footer**

You can specify a document footer, which can include the last-modified time, for all the documents in a certain section of the server. This footer works for all files except output of CGI scripts or parsed HTML (.shtml) files. If you need your document footer to appear on CGI-script output or parsed HTML files, enter your footer text into a separate file and add a line of code or another server-side include to append that file to the page's output.

To set the document footer, follow these steps:

# ▼ **To Set the Document Footer**

- **From the virtual server page, click the Content Handling tab. 1**
- **Click General sub tab and go to Document Footer section. 2**
- **Specify the type of files that you want to have include the footer. 3**
- **Specify the date format. 4**
- **Type any text you want to have appear in the footer. 5**

The maximum number of characters for a document footer is 7.065. If you want to include the date the document was last modified, type the string :LASTMOD:.

**Click Save. 6**

### **Note – Using CLI**

For setting the document footer through CLI, execute the following command.

wadm> enable-document-footer --user=admin --password-file=admin.pwd --host=serverhost --port=8989 --config=config1 --vs=config1\_vs\_1 --mime-type=text/html --date-format=%B --footer="config1 footer"

See CLI Reference, enable-document-footer(1).

# <span id="page-129-0"></span>**Restricting Symbolic Links (UNIX/Linux)**

You can limit the use of the file system links in your server. File system links are references to files stored in other directories or file systems. The reference makes the remote file as accessible as if it were in the current directory. There are two types of file system links:

- Hard links—A hard link is really two filenames that point to the same set of data blocks; the original file and the link are identical. For this reason, hard links cannot be on different file systems.
- Symbolic (soft) links—A symbolic link consists of two files, an original file that contains the data, and another that points to the original file. Symbolic links are more flexible than hard links. Symbolic links can be used across different file systems and can be linked to directories.

For more information about hard and symbolic links, see your UNIX/Linux system documentation.

File system links are an easy way to create pointers to documents outside of the primary document directory and anyone can create these links. For this reason you might be concerned that people might create pointers to sensitive files (for example, confidential documents or system password files).

To restrict symbolic links, follow these steps:

# ▼ **To Restrict Symbolic Links**

- **From the virtual server page, click the Content Handling tab. 1**
- **Click General sub tab. 2**
- **Go to Symbolic Links section under Miscellaneous section. 3**
- **Choose whether to enable soft and/or hard links and the directory to start from. 4**
- **Click Save 5**

<span id="page-130-0"></span>For restricting symbolic links through CLI, execute the following command.

wadm> set-symlinks-prop --user=admin --password-file=admin.pwd --host=serverhost --port=8989 --config=config1 --vs=config1\_vs\_1 allow-soft-links=true allow-hard-links=false directory=/abc

```
See CLI Reference, set-symlinks-prop(1).
```
# **Setting up Server-Parsed HTML**

HTML is normally sent to the client exactly as it exists on disk without any server intervention. However, the server can search HTML files for special commands (that is, it can parse the HTML) before sending documents. If you want the server to parse these files and insert request-specific information or files into documents, you must first enable HTML parsing.

To parse HTML, follow these steps:

## **To Set Server Parsed HTML**

- **From the virtual server page, click the Content Handling tab. 1**
- **Click General sub tab. 2**
- **Under Parsed HTML/SSI Settings, choose whether to activate server-parsed HTML. 3**

You can activate for HTML files but not the exec tag, or for HTML files and the exec tag, which allows HTML files to execute other programs on the server.

### **Choose which files to parse. 4**

You can choose whether to parse only files with the .shtml extension, or all HTML files, which slows performance. If you are using UNIX/Linux, you can also choose to parse UNIX/Linux files with the execute permission turned on, though that can be unreliable.

### **Click Save. 5**

For more information on using server-parsed HTML, see the Sun Java System Web Server *Developer's Guide.*

<span id="page-131-0"></span>For setting up server parsed HTML through CLI, execute the following command.

wadm> enable-parsed-html --user=admin --password-file=admin.pwd --host=serverhost --port=8989 --config=config1 --vs=config1\_vs1

See CLI Reference, enable-parsed-html(1).

# **Setting Cache Control Directives**

Cache-control directives are a way for Sun Java System Web Server to control what information is cached by a proxy server. Using cache-control directives, you override the default caching of the proxy to protect sensitive information from being cached, and perhaps retrieved later. For these directives to work, the proxy server must comply with HTTP 1.1.

For more information HTTP 1.1, see the Hypertext Transfer Protocol--HTTP/1.1 specification (RFC 2068) at:

http://www.ietf.org/

To set cache control directives, follow these steps:

### **To Set Cache Control Directives**

- **From the virtual server page, click the Content Handling tab. 1**
- **Click General sub tab and go to Cache Control Directives field under Miscellaneous section. 2**
- **Fill in the fields. Valid values for the response directives are as follows: 3**
	- **Public.** The response is cachable by any cache. This is the default.
		- **Private.** The response is only cachable by a private (non-shared) cache.
		- **No Cache.** The response must not be cached anywhere.
		- **No Store.** The cache must not store the request or response anywhere in nonvolatile storage.
		- **Must Revalidate.** The cache entry must be revalidated from the originating server.
		- **Maximum Age (sec).** The client does not accept a response that has an age greater than this age.
- **Click Save. 4**

<span id="page-132-0"></span>For setting cache control directives through CLI, execute the following command.

```
wadm> set-cache-control-directives --user=admin --password-file=admin.pwd
--host=serverhost --port=8989 --config=config1 --vs=config1_vs_1 public=true
private=true must-revalidate=true
```

```
See CLI Reference, set-cache-control-directives(1).
```
## **Configuring the Server for Content Compression**

Sun Java System Web Server 7.0 supports HTTP content compression. Content compression allows you to increase delivery speed to clients and serve higher content volumes without increasing your hardware expenses. Content compression reduces content download time, a benefit most apparent to users of dialup and high-traffic connections.

With content compression, your Web server sends out compressed data and instructs the browser to decompress the data on the fly, thus reducing the amount of data sent and increasing page display speed.

## **Configuring the Server to Serve Pre-compressed Content**

You can configure Sun Java System Web Server to generate and store pre-compressed versions of files in a specified directory. When configured, and only if an Accept-encoding: gzip header is received, all requests for files from a directory configured to serve pre-compressed content are redirected to requests for an equivalent compressed file from that directory if such a file exists. For example, if the Web server receives a request for myfile.html, and both myfile.html and myfile.html.gz exist, then those requests with an appropriate Accept-encoding header receive the compressed file.

To configure your server to serve pre-compressed content, perform the following steps:

### **To Change Pre-compressed Content Settings**

- **From the virtual server page, click the Content Management tab. 1**
- **Click General sub tab. 2**
- **Go to Compression > Precompressed Content section and select from the following options. 3**
- **Precompressed Content** Enable/Disable. Allows you to instruct the server to serve pre-compressed content for the selected resource.
- **Age Checking** Specify whether to check if the compressed version is older than the non-compressed version.

If selected, then the compressed version, even if it is older than the non-compressed version, will not be selected.

If not selected, then the compressed version, even if it is older than the non-compressed version, will always be selected.

■ **Insert Vary Header** — Specifies whether to use a Vary: Accept-encoding header.

If selected, then a Vary: Accept-encoding header is always inserted when a compressed version of a file is selected.

If not selected, then a Vary: Accept-encoding header is never inserted.

**Click Save. 4**

# **Configuring the Server to Compress Content on Demand**

You can also configure the Sun Java System Web Server 7.0 to compresses transmission data on the fly. A dynamically generated HTML page doesn't exist until a user asks for it. This is particularly useful for e-commerce-based Web applications and database-driven sites.

To configure your server to compress content on demand, perform the following steps:

### **To Compress Content on Demand**

- **From the virtual server page, click the Content Handling tab. 1**
- **Click General sub tab. Go to Compress Content on Demand section under Compression section. 2**
- **Select from the following options: 3**
	- **On—Demand Compression** Enable/Disable on-demand compression for the selected resource.
	- **Insert Vary Header** Specify whether to insert a Vary: Accept-encoding header.

If selected, then a Vary: Accept-encoding header is always inserted when a compressed version of a file is selected.

If not selected, then a Vary: Accept-encoding header is never inserted.

- <span id="page-134-0"></span>**Fragment Size** — Specifies the memory fragment size in bytes to be used by the compression library (zlib) to control how much to compress at a time. The default value is 8096.
- **Compression Level** Specifies the level of compression. Choose a value between 1 and 9. The value 1 yields the best speed; the value 9 the best compression. The default value is 6, a compromise between speed and compression.
- **Click Save. 4**

For enabling compression on demand through CLI, execute the following command.

```
wadm> enable-on-demand-compression --user=admin
--password-file=admin.pwd --host=serverhost --port=8989 --config=config1
--vs=config1_vs_1 --insertvaryheader=true
--fragment-size=100 --compression-level=5
```
See CLI Reference, enable-on-demand-compression(1).

# **Configuring Reverse Proxy**

A reverse proxy is a proxy that appears to be a web server (origin server) to clients but in reality forwards the requests it receives to one or more origin servers. Because a reverse proxy presents itself as an origin server, clients do not need to be configured to use a reverse proxy. By configuring a given reverse proxy to forward requests to multiple similarly configured origin servers, a reverse proxy can operate as an application level software load balancer.

**Note –** In a typical deployment one or more reverse proxies will be deployed between the browsers and the origin servers.

## **To Add a Proxy URI**

- **Click on Configurations tab and select the configuration. 1**
- **Click Virtual Servers tab and select the virtual server. 2**
- **Click Content Handling > Reverse Proxy tab. 3**

#### **Click New Proxy URI button. 4**

Specify values for the following parameters:

- **URI** The reverse proxy URI
- **Server URL** Comma separated URLs of the remote server. If multiple values are given, the server will distribute load among the specified servers.

### ▼ **To Modify the Reverse Proxy Parameters**

- **Click on Configurations tab and select the configuration. 1**
- **Click Virtual Servers tab and select the virtual server. 2**
- **Click Content Handling > Reverse Proxy tab. 3**
- **Click URI 4**

You can edit the following parameters:

- **URI** The reverse proxy URI
- **Server URL** Comma separated URLs of the remote server. If multiple values are given, the server will distribute load among the specified servers.
- **Sticky Cookie** Name of a cookie that when present in a response, will cause subsequent requests to stick to that origin server.
- **Sticky URI Parameter** Name of a URI parameter to inspect for route information. When the URI parameter is present in a request URI and its value contains a colon ':' followed by a route ID, the request will "stick" to the origin server identified by that route ID.
- **Route Header** Name of the HTTP request header used to communicate route IDs to origin servers.
- **Route Cookie** Name of the cookie generated by the server when it encounters a sticky-cookie cookie in a response. The route-cookie cookie stores a route ID that enables the server to direct subsequent requests back to the same origin server.

<span id="page-136-0"></span>1. Invoke create-reverse-proxy command.

```
wadm> create-reverse-proxy --user=admin --password-file=admin.pwd
--host=serverhost --port=8989 --config=test --vs=test --uri-prefix=//
--server=http://rick.india.sun.com:8080
See CLI Reference, create-reverse-proxy(1).
2. Modify obj.conf file.
NameTrans fn="map" from="/" name="reverse-proxy-/" to="http:/"
...
<Object name="reverse-proxy-/">
Route fn="set-origin-server" server="http://rick.india.sun.com:8080"
</Object>
<Object ppath="http:*">
Service fn="proxy-retrieve" method="*"
</Object>
```
For redirecting to a secure site, follow the same step and provide the https address for --server option.

### **Setting Up P3P**

#### ■ "Configuring Virtual Server's P3P Settings" on page 137

Platform for Privacy Preferences (P3P) enables web sites to express their privacy practices in a standard format that can be retrieved automatically and interpreted easily by user agents. P3P user agents will allow users to be informed of site practices (in both machine- and human-readable formats). For more information, see http://www.w3.org/P3P/.

### **Configuring Virtual Server's P3P Settings**

#### **Select the Configuration. 1**

Select the configuration from the configuration list. Click Configurations tab to get the list of available configurations.

#### **Select the Virtual Server. 2**

Select the virtual server from the virtual server list. Click Virtual Servers tab to get the available virtual servers for the selected configuration.

- **Click General tab. Configure the following settings under P3P section. 3**
	- **Enabled** Enable P3P for the selected virtual server.
	- **Policy URL—** Enter the location of the relevant P3P policy file.
	- **Compact Policy** Compact policies provide hints to user agents (browsers or other P3P applications) to enable the user agent to make quick, synchronous decisions about applying policy. Compact policies are a performance optimization that is meant by the P3P specification to be optional for either user agents or servers.

For enabling P3P for the virtual server, execute the following command:

```
wadm> enable-p3p --user=admin --password-file=admin.pwd --host=serverhost
--port=8989 --config=config1 --vs=config1_vs_1 --policy-url=http://xyz.com/policyurl
```
See CLI Reference, enable-p3p(1).

### 10**CHAPTER 10**

# Web Publishing With WebDAV

- ["About WebDAV" on page 140](#page-139-0)
- ["Common WebDAV Terminology" on page 140](#page-139-0)
- ["Enable WebDAV at Instance Level" on page 143](#page-142-0)
- ["Managing WebDAV Collections" on page 144](#page-143-0)
- ["Configuring WebDAV Properties" on page 145](#page-144-0)
- ["Disabling WebDAV at Server Level" on page 147](#page-146-0)
- ["Managing WebDAV Authentication Databases" on page 147](#page-146-0)
- "Using Source URI and Translate: fHeader on a WebDAV-Enabled Server" on page 148
- ["Locking and Unlocking Resources" on page 149](#page-148-0)
- ["Minimum Lock Timeout" on page 150](#page-149-0)

Sun Java System Web Server 7.0 supports WebDAV or Web-based Distributed Authoring and Versioning, a standard in Web-based collaboration. WebDAV is an extension to the HTTP/1.1 protocol that allows clients to perform remote web content authoring operations.

A complete WebDAV transaction involves a WebDAV-enabled server, such as Sun Java System Web Server 7.0 that can service requests for WebDAV resources, as well as a WebDAV-enabled client such as Adobe® GoLive® or Macromedia® DreamWeaver® that supports WebDAV-enabled Web publishing requests.

On the server-side, you need to enable and configure Sun Java System Web Server 7.0 to be able to service WebDAV requests.

You might want to configure WebDAV for several reasons: for example, to tune server performance, to eliminate security risks, or to provide for conflict-free remote authoring.

To suit your configuration requirements, you can change the minimum amount of time the server holds a lock on a WebDAV resource, the depth of the PROPFIND request on a collection, and the maximum size of the XML content allowed in the body of a request, and so on.

Default WebDAV attributes can be configured at the virtual server level for all collections under a virtual server. The values configured here correspond to the DAV element in the server.xml file.

WebDAV attributes can also be configured at a collection level and override any virtual server level attributes configured for the collection. The attribute values configured at the collection level correspond to the DAVCOLLECTION element in the server.xml file.

# <span id="page-139-0"></span>**AboutWebDAV**

WebDAV is an extension of the HTTP/1.1 protocol, and adds new HTTP methods and headers that provide authoring support for Web resources of any type, not only HTML and XML but also, text, graphics, spreadsheets, and all other formats. Some of the tasks you can accomplish using WebDAV are:

- **Properties (meta-data) manipulation**. You can create, remove and query information about web pages, such as their authors and creation date using the WebDAV methods PROPFIND and PROPPATCH.
- **Collection and resource management**. You can create sets of documents and retrieve a hierarchical membership listing (similar to a directory listing in a file system) using the WebDAV methods GET, PUT, DELETE, and MKCOL.
- **Locking**. You can use WebDAV to keep more than one person from working on a document at the same time. The use of mutually exclusive or shared locks using the WebDAV methods LOCK and UNLOCK, helps to prevent the 'lost updates' (overwriting of changes) problem.
- **Namespace operations**. You can use WebDAV to instruct the server to copy and move Web resources using the WebDAV methods COPY and MOVE.

WebDAV support in Sun Java System Web Server 7.0 provides the following features:

- Compliance with RFC 2518 and interoperability with RFC 2518 clients.
- Security and access control for publishing.
- Efficient publishing operations on file system-based WebDAV collections and resources.

# **CommonWebDAV Terminology**

This section outlines the common terms you will encounter as you work with WebDAV.

URI. A URI (Uniform Resource Identifier) is a file identifier that provides an additional layer of security by using an abbreviated URL. The first part of the URL is substituted with a URL mapping that hides the file's full physical pathname from the user.

Source URI. The term, source URI, refers to the URI at which a resource's source can be accessed. To understand the concept of source URI, consider the following example:

A JSP page, foo.jsp, is located at the URI /docs/date.jsp. This page contains HTML markup and Java code which, when executed, prints today's date on the client's browser. When the

server receives a GET request for foo.jsp from a client, before serving the page it executes the Java code. What the client receives is not foo.jsp as it resides on the server but instead a dynamically generated page that displays the current date.

If you were to create a source URI, say /publish/docs, and map it to the /docs directory containing foo.jsp, then a request for /publish/docs/foo.jsp will be a request for the source code of the /docs/foo.jsp JSP page. In this case, the server will serve the page without executing the Java code. The client will receive the unprocessed page exactly as stored on disk.

A request for the source URI is thus a request for the source of the resource.

Collection. A WebDAV collection is a resource or a set of resources that are enabled for WebDAV operations. A collection contains a set of URIs, termed member URIs, which identify member resources that are WebDAV-enabled.

Member URI. A URI which is a member of the set of URIs inside a collection.

Internal Member URI. A Member URI that is immediately relative to the URI of the collection. For example, if the resource with the URL http://info.sun.com/resources/info is WebDAV-enabled and if the resource with the URL http://info.sun.com/resources/ is also WebDAV-enabled, then the resource with the URL http://info.sun.com/resources/ is a collection and contains http://info.sun.com/resources/info as an internal member.

Property. A name/value pair that contains descriptive information about a resource. Properties are used for efficient discovery and management of resources. For example, a 'creationdate' property might allow for the indexing of all resources by the date on which the resources were created, and an 'author' property, for indexing by author name.

**Live Property.** A property that is enforced by the server. For example, the live getcontentlength property has as its value, the length of the entity returned by a GET request, which is automatically calculated by the server. Live properties include the following:

- The value of a property is read-only, maintained by the server
- The value of the property is maintained by the client, but the server performs syntax checking on submitted values.

**Dead Property.** A property that is not enforced by the server. The server only records the value of a dead property; the client is responsible for maintaining its consistency.

Sun Java System Web Server supports the following live properties:

- creationdate
- displayname
- getcontentlanguage
- getcontentlength
- *getcontenttype*
- gettag
- getlastmodified
- lockdiscovery
- resourcetype
- supportedlock
- executable

**Note –** Sun Java System Web Server supports the live property executable that allows clients to change the file permissions associated with a resource.

An example of a PROPPATCH request for the executable live property:

```
PROPPATCH /test/index.html HTTP/1.1
Host: sun
Content-type: text/xml
Content-length: XXXX
<?xml version="1.0"?>
<A:propertyupdate xmlns:A="DAV:" xmlns:B="http://apache.org/dav/props/">
<A:set>
<A:prop>
<B:executable>T</B:executable>
</A:prop>
</A:set>
</A:propertyupdate>
```
Locking. The ability to lock a resource provides a mechanism to guarantee that one user will not modify a resource while it is being edited by another. Locking prevents overwrite conflicts and resolves the "lost updates" problem.

Sun Java System Web Server supports two types of locking: shared and exclusive.

New HTTP Headers. WebDAV works by extending the HTTP/1.1 protocol. It defines new HTTP headers by which clients can communicate requests for WebDAV resources. These headers are:

- Destination:
- Lock-Token:
- <span id="page-142-0"></span>■ Timeout:
- DAV:
- If:
- Depth:
- Overwrite:

New HTTP Methods. WebDAV introduces several new HTTP methods that instruct WebDAV-enabled servers how to handle requests. These methods are used in addition to existing HTTP methods such as GET, PUT, and DELETE to carry out WebDAV transactions. The new HTTP methods are briefly described below:

- COPY. Used to copy resources. Copying collections uses the Depth: header while the Destination: header specifies the target. The COPY method also uses the Overwrite: header, as appropriate.
- MOVE. Used to move resources. Moving collections uses the Depth: header while the Destination: header specifies the target. The MOVE method also uses the Overwrite: header, as appropriate.
- MKCOL. Used to create a new collection. This method is used to avoid overloading the PUT method.
- PROPPATCH. Used to set, change, or delete properties on a single resource.
- PROPFIND. Used to fetch one or more properties belonging to one or more resources. When a client submits a PROPFIND request on a collection to the server, the request may include a Depth: header with a value of 0, 1, or infinity.
	- 0. Specifies that the properties of the collection at the specified URI will be fetched.
	- 1. Specifies that the properties of the collection and resources immediately under the specified URI will be fetched.
	- infinity. Specifies that the properties of the collection and all member URIs it contains will be fetched. Be aware that because a request with infinite depth will crawl the entire collection, it can impose a large burden on the server.

LOCK. Adds locks on resources. Uses the Lock-Token: header.

■ UNLOCK. Removes locks from resources. Uses the Lock-Token: header.

# **EnableWebDAV at Instance Level**

You can use the Administration Server to enable WebDAV for the entire server. When you do so, the following directive is added to the magnus.conf file that loads the WebDAV plugin:

Init fn="load-modules" shlib="/s1ws6.1/lib/libdavplugin.so" funcs="init-dav,ntrans-dav,pcheck-dav,service-dav" shlib flags="(global|now)" Init fn="init-dav" LateInit=yes

The init-dav Init function initializes and registers the WebDAV subsystem.

<span id="page-143-0"></span>For enabling WebDAV execute the following command in CLI.

```
wadm> enable-webdav --user=admin --password-file=admin.pwd
--host=serverhost --port=8989 --config=test
```

```
See CLI Reference, enable-webdav(1).
```
## **ManagingWebDAV Collections**

### **EnablingWebDAV Collection**

For enabling WebDAV collection, execute the following command:

```
wadm> enable-dav-collection --user=admin --password-file=admin.pwd
--host=serverhost --port=8989 --config=config1 --vs=config1_vs_1 --uri=/dav_config1
```
See CLI Reference, enable-dav-collection(1).

### **DisablingWebDAV Collection**

For disabling WebDAV collection, execute the following command:

```
wadm> disable-dav-collection --user=admin --password-file=admin.pwd
--host=serverhost --port=8989 --config=config1 --vs=config1_vs_1 --uri=/dav_config1
```

```
See CLI Reference, disable-dav-collection(1).
```
### **Adding aWebDAV Collection**

For adding a WebDAV Collection, execute the following command:

```
wadm> create-dav-collection --user=admin --password-file=admin.pwd
--host=serverhost --port=8989 --config=config1 --vs=config1_vs_1 --uri=/dav_config1
--source-uri=/dav_config1
```
See CLI Reference, create-dav-collection(1).

## **ListingWebDAV Collections**

For listing all WebDAV collections, execute the following command:
```
wadm> list-dav-collections --user=admin --password-file=admin.pwd --host=serverhost
--port=8989 --config=config1 --vs=config1_vs_1
```
See CLI Reference, list-dav-collections(1).

## **RemovingWebDAV Collection**

For removing WebDAV collection, execute the following command:

```
wadm> delete-dav-collection --user=admin --password-file=admin.pwd --host=serverhost
--port=8989 --config=config1 --vs=config1_vs_1 --uri=/dav_config1
```
See CLI Reference, delete-dav-collection(1).

## **ConfiguringWebDAV Properties**

## **SettingWebDAV Properties**

For setting WebDAV properties at the server level, execute the following command:

```
wadm> set-webdav-prop --user=admin --password-file=admin.pwd --host=serverhost
--port=8989 --config=config1 acl-max-entries=120
```
See CLI Reference, set-webdav-prop(1).

## **ViewingWebDAV Properties**

For viewing WebDAV properties at the server level, execute the following command:

```
wadm> get-webdav-prop --user=admin --password-file=admin.pwd --host=serverhost
--port=8989 --config=config1
```
See CLI Reference, get-webdav-prop(1).

## **SettingWebDAV Collection Properties**

For setting WebDAV collection properties, execute the following command:

```
wadm> set-dav-collection-prop --user=admin --password-file=admin.pwd --host=serverhost
--port=8989 --config=config1 --vs=config1_vs_1 --uri=/dav_config1 min-lock-timeout=1
```

```
See CLI Reference, set-dav-collection-prop(1).
```
## **ViewingWebDAV Collection Properties**

For viewing WebDAV collection properties, execute the following command:

```
wadm> get-dav-collection-prop --user=admin --password-file=admin.pwd --host=serverhost
--port=8989 -config=config1 --vs=config1_vs_1 --uri=/dav_config1
```
See CLI Reference, get-dav-collection-prop(1).

## **ModifyingWebDAV Parameters**

Some common WebDAV properties are listed in the following table:

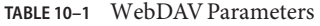

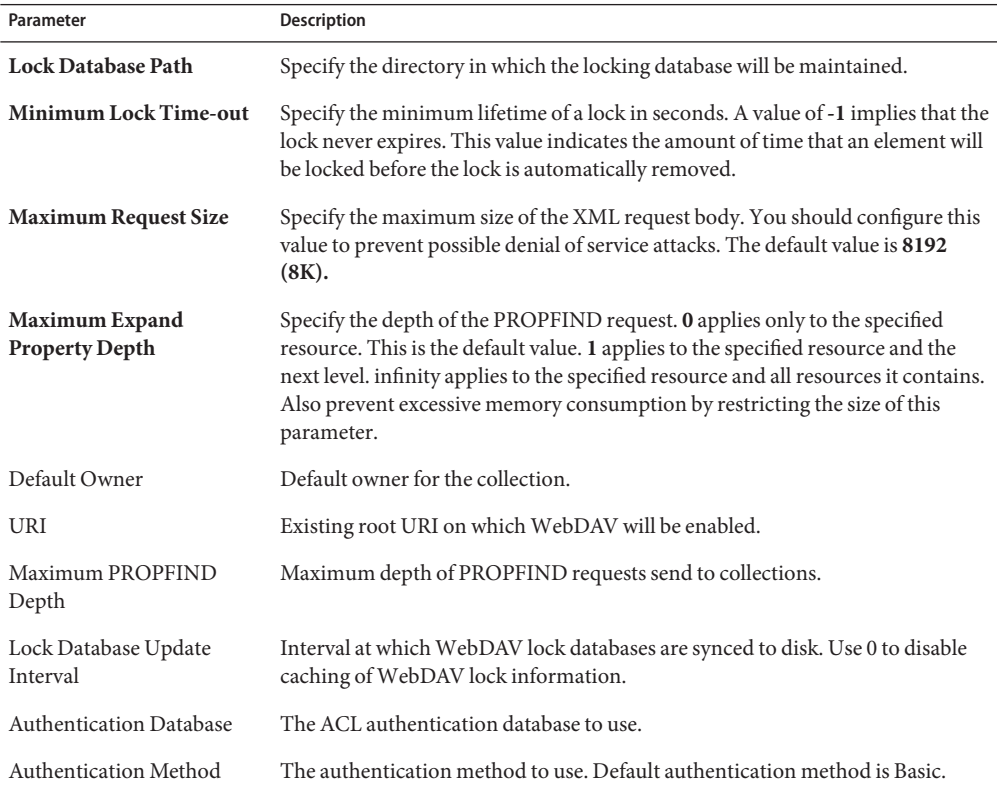

| Parameter                            | Description                                                                                                    |
|--------------------------------------|----------------------------------------------------------------------------------------------------|
| <b>Authentication Prompt</b><br>Text | The prompt to display to clients when requesting authentication.                                                                          |
| <b>DAV ACL Database</b>              |                                                                                                    |
| Maximum Entries                      | Maximum number of ACEs to allow on a single resource. 0–2147.0483647.0.<br>Specify $-1$ for no limit.                                     |
| Maximum Size                         | Maximum size of the memory representation of the WebDAV ACL database for<br>a collection. $0-2147.0483647.0$ . Specify $-1$ for no limit. |
| Update Interval                      | Interval at which WebDAV ACL databases are synced to disk. 0.001-3600<br>seconds. Specify 0 to disable caching of WebDAV ACL lists.       |
| <b>DAV Property Database</b>         |                                                                                                    |
| Maximum Size                         | Maximum size of WebDAV property database files. 0–2147.0483647.0. Specify<br>$-1$ for no limit.                                           |
| Update Interval                      | Interval at which WebDAV property databases are synced to disk. 0.01-3600<br>seconds. Specify 0 to disable caching of WebDAV properties.  |

**TABLE 10–1** WebDAV Parameters *(Continued)*

## **DisablingWebDAV at Server Level**

For disabling WebDAV at server level, execute the following command:

wadm> disable-webdav --user=admin --password-file=admin.pwd --host=serverhost --port=8989 --config=config1

See CLI Reference, disable-webdav(1).

## **ManagingWebDAV Authentication Databases**

From the administration console, click **WebDAV tab** from the selected configuration to edit WebDAV authentication database settings. The following table provides a short description of each field in the page:

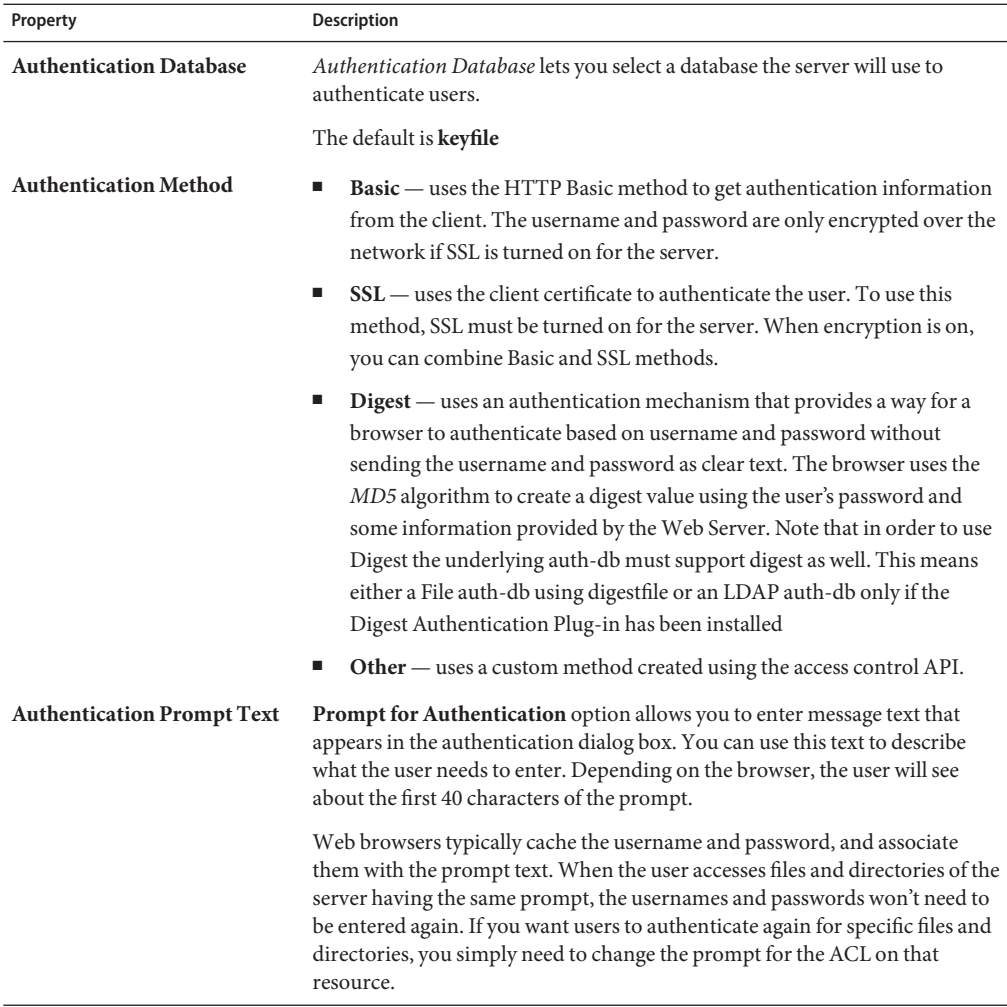

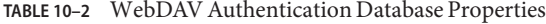

# **Using Source URI and Translate:f Header on a WebDAV-Enabled Server**

WebDAV methods operate on the source of a resource or a collection. HTTP methods such as GET and PUT are overloaded by the WebDAV protocol and therefore, a request with these methods can either be a request to the source of the resource or a request to the content (output) of the resource.

Microsoft and many other WebDAV vendors have addressed this problem by sending a Translate:f header with the request to inform the server that the request is for the source. In order to be interoperable with the popular WebDAV client Microsoft WebFolders, Sun Java System Web Server 7.0 recognizes the Translate:f header as a request to the source of the resource. To accommodate clients that do not send the Translate:f header, Sun Java System Web Server defines a source URI.

For a WebDAV-enabled collection, the request to the URI retrieves the content (output) of the resource and a request to the source URI retrieves the source of the resource. A request to the URI with a Translate:f header is treated as a request to the source URI.

Note that by default all access to the source of a resource is denied by the dav-src ACL with the following declaration in the server instance-specific ACL file:

```
deny (all) user = "anyone";
```
An user can enable access to the source to a user by adding access rights to the source URI.

## **Locking and Unlocking Resources**

Sun Java System Web Server allows the server administrator to lock a resource so as to serialize access to that resource. Using a lock, a user accessing a particular resource is reassured that another user will not modify the same resource. In this way, the "lost updates" problem is resolved as multiple users share resources on the server. The lock database maintained by the server keeps track of the lock tokens issued and in use by clients.

Sun Java System Web Server supports the opaquelocktoken URI scheme, which is designed to be unique across all resources for all time. This uses the Universal Unique Identifier (UUID) mechanism, as described in ISO-1157.08.

Sun Java System Web Server recognizes two types of locking mechanisms:

- Exclusive Locks.
- Shared Locks.

## **Exclusive Locks**

An exclusive lock is a lock that grants access to a resource to only a single user. Another user can access the same resource only after the exclusive lock on the resource is removed.

Exclusive locking sometimes proves to be too rigid and expensive a mechanism for locking resources. For example, in the event of a program crash or the lock owner forgetting to unlock the resource, a lock timeout or the administrator's intervention will be required to remove the exclusive lock.

## **Shared Locks**

A shared lock allows multiple users to receive a lock to a resource. Hence any user with appropriate access can get the lock.

When using shared locks, lock owners may use any other communication channel to coordinate their work. The intent of a shared lock is to let collaborators know who else may be working on a resource.

# **Minimum Lock Timeout**

You can control locking by configuring the value of the minlocktimeout attribute of the DAV or DAVCOLLECTION objects in the server.xml file. The minlocktimeout attribute specifies the minimum lifetime of a lock in seconds. This value indicates the amount of time that an element will be locked before the lock is automatically removed.

This is an optional attribute. If the value is set to -1, the lock will never expire. Setting the value to 0 allows all the resources in the collection to be locked with the Timeout header specified in the request.

If no Timeout header is specified, then the resource is locked with infinite timeout. If a request has a Timeout header set to the value Infinite, then also, the resource is locked with infinite timeout.

If the request for a WebDAV resource has a Timeout header value that is equal to or greater than the minlocktimeout value specified in server.xml, then the resource is locked for the period of time specified in the request.

However, if the request has a Timeout header value that is lower than the minlocktimeout value specified in server.xml, then the resource is locked with the minlocktimeout value specified in server.xml.

The following table illustrates how Sun Java System Web Server handles locking requests:

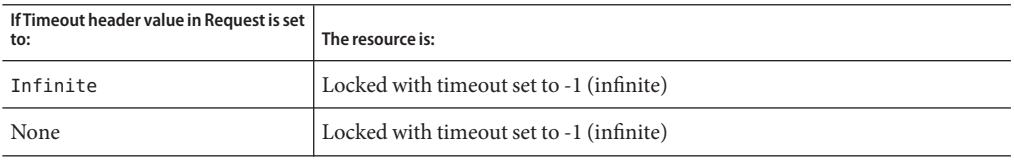

**TABLE 10–3** How Sun Java System Web Server handles locking requests

| If Timeout header value in Request is set<br>to: | The resource is:                                                                                                    |
|--------------------------------------------------|----------------------------------------------------------------------------------------------------|
| Second - $xxx$                                   | Locked with xxx value, if xxx is equal to or greater than<br>minlocktimeout value set in server.xml<br>or<br>locked with minlocktimeout value specified in server. xml, if xxx is<br>ш<br>lower than minlocktimeout value set in server, xml. |

**TABLE 10–3** How Sun Java System Web Server handles locking requests *(Continued)*

### **Note – Using CLI**

For setting lock expiry through CLI, execute the following command:

wadm> expire-lock --user=admin --password-file=admin.pwd --host=serverhost--port=8989 --config=config1 --vs=config1 --collection-uri=/dav1 --lock-uri=/dav1/file.html --opaque-token=opaquelocktoken

See CLI Reference, expire-lock(1).

In the above example opaque-token specifies the ID of the lock that you want to set to expire.

For displaying existing locks through CLI, execute the following command:

wadm> list-locks --user=admin --password-file=admin.pwd --host=serverhost --port=8989 --config=config1 --vs config1 --collection-uri=/dav1

See CLI Reference, list-locks(1).

### 11**CHAPTER 11**

# Working With Java and Web Applications

This chapter describes the procedures for editing Java settings for a virtual server. You can edit Java settings from the administration console or the wadm command line tool. This chapter also describes various Java resources that can be configured in Sun Java System Web Server.

This chapter also describes how Java web applications can be deployed in Sun Java System Web Server.

- "Configure Java to Work With Sun Java System Web Server" on page 153
- ["Setting Up Java Class Path" on page 154](#page-153-0)
- ["Configuring Your JVM" on page 155](#page-154-0)
- ["Deploying Java Web Applications" on page 157](#page-156-0)
- ["Configuring Your Servlet Container" on page 159](#page-158-0)
- ["Configuring Server Lifecycle Modules" on page 160](#page-159-0)
- ["Configuring Java Resources" on page 163](#page-162-0)
- ["Configuring SOAP Authentication Providers" on page 173](#page-172-0)
- ["Configuring Session Replication" on page 174](#page-173-0)
- ["Managing Authentication Realms" on page 177](#page-176-0)

# **Configure Java toWorkWith Sun Java SystemWeb Server**

This section lets you enable Java and set Java Home variable for the selected configuration.

# **Enabling Java for Your Configuration**

### **Select the Configuration. 1**

Select the configuration from the configuration list. Click Configuration tab to get the list of available configurations.

**Click on Java > General tab. 2**

#### <span id="page-153-0"></span>**Click Enable Java check box. 3**

Turn on/off Java support for the configuration. Enabling Java allows the server to process Java applications.

#### **Set Java Home. 4**

Specify the location of the Java SE. Specify the absolute path or path relative to the server's config directory.

#### **Set Stick Attach. 5**

Specify whether the server attaches each HTTP request processing thread to the JVM only once (Otherwise the server attaches/detaches the HTTP request processing thread on each request).

### **Note – Using CLI**

For enabling Java for a configuration, execute the following command.

```
wadm> enable-java --user=admin --password-file=admin.pwd --host=serverhost
--port=8989 --config=config1
```

```
See CLI Reference, enable-java(1).
```
# **Setting Up Java Class Path**

This section lets you add JVM class path for the selected configuration.

## **To Set Up Java Class Path**

#### **Select the Configuration. 1**

Select the configuration from the configuration list. Click Configuration tab to get the list of available configurations.

### **Click on Java > Path Settings tab. 2**

Edit the following parameters:

- **Ignore Environment Class Path** Enabled by default.
- **Class Path Prefix** Prefix for the system class path. You should only prefix the system class path if you wish to override system classes, such as the XML parser classes. **Use this with caution**.
- **Server Class Path** Class path containing server classes. Read-Only list.
- **Class Path Suffix** Append to server class path.
- <span id="page-154-0"></span>Native Library Path Prefix — Prefix for the operating system native library path.
- **Bytecode Preprocessor Class** Fully qualified name of a class that implements com.sun.appserv.BytecodePreprocessor. A typical way to perform runtime class instrumentation is through the preprocessing mechanism, whereby profiling and monitoring tools use a class preprocessor to insert instrumentation code at the required places in the Java classes just before they are loaded by the JVM. Toward that end, the class preprocessor works in conjunction with the class loader.

# **Configuring Your JVM**

To set JVM command-line options in the Administration interface, perform the following tasks:

# **To Configure Your JVM**

**Select the Configuration. 1**

Select the configuration from the configuration list. Click Configuration tab to get a list.

### **Click on Java > JVM Settings tab. 2**

Configure the settings for your JVM.

# **Adding a JVM Option**

You can add/delete command line JVM options by specifying the values here.

Click Add JVM Option button to add a JVM option.

Some examples for JVM options are:-Djava.security.auth.login.config=login.conf, -Djava.util.logging.manager=com.iplanet.ias.server.logging.ServerLogManager and -Xms128m -Xmx256m

### **Note – Using CLI**

For adding JVM options through CLI, execute the following command.

wadm> create-jvm-options --user=admin --password-file=admin.pwd --host=serverhost --port=8989 --config=config1 -Dhttp.proxyHost=proxyhost.com -Dhttp.proxyPort=8080

See CLI Reference, create-jvm-options(1).

## **Adding JVM Profilers**

JVM Profiler helps you diagnose and resolve performance problems, memory leaks, multi-threading problems and system resource usage problems in your Java applications to ensure the highest level of stability and scalability for your applications.

### **To Add a JVM Profiler**

### **Select the Configuration. 1**

Select the configuration from the configuration list. Click Configurations tab to get the list of available configuration.

- **Click Java > JVM Settings tab. 2**
- **Click New button under Profilers section. 3**
- **Provide values for the following parameters: 4**
	- **Name** Provide a short name for the new JVM Profiler.
	- **Enabled** Determines if the profiler is enabled at runtime.
	- **Class path** Provide a valid class path for the profiler. (Optional).
	- **Native library path** Provide a valid native library path. (Optional).
	- **JVM Options** You can specify additional JVM options for the CLI.

### **Note – Using CLI**

For adding a JVM profiler through CLI, execute the following command.

```
wadm> create-jvm-profiler --user=admin --password-file=admin.pwd
--host=serverhost --port=8989 --config=config1
```

```
See CLI Reference, create-jvm-profiler(1).
```
## **Enabling Java Debugging for Your Server**

The JVM can be started in debug mode and can be attached with a JPDA (Java Platform Debugger Architecture) debugger. When you enable debugging, you enable both local and remote debugging.

Sun Java System Web Server's debugging is based on the JPDA software. To enable debugging, perform the following tasks.

### <span id="page-156-0"></span>**Enable JVM Debugging**

### **Select the Configuration. 1**

Select the configuration from the configuration list. Click Configurations tab to get the list of available configuration.

- **Click Java > JVM Settings tab. 2**
- **Select Enable Debug checkbox under Debug Java Settings. 3**
- **Provide JVM options as necessary by clicking the New button. 4**

The default JPDA options are as follows:

-Xdebug -Xrunjdwp:transport=dt\_socket,server=y,suspend=n,address=7896

If you substitute suspend=y, the JVM starts in suspended mode and stays suspended until a debugger attaches to it. This is helpful if you want to start debugging as soon as the JVM starts. To specify the port to use when attaching the JVM to a debugger, specify address=port\_number. Check out the JPDA documentation for a list of debugging options.

# **Deploying JavaWeb Applications**

# **Adding aWeb Application**

You can deploy a web application to any existing virtual server.

### **To deploy a web application**

**Before You Begin**

- You should have identified a virtual server where you will need to deploy the web application.
- You have either the web application archive (.war file) or know the web application path in the server.

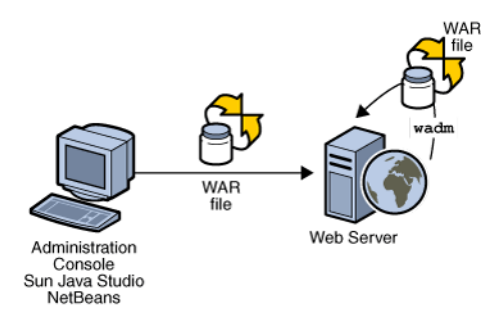

Web applications can be deployed through wadm, Administration Console and other supported IDEs.

- **Click on the Virtual Servers tab under a Server Configuration, for deploying a web application. 1**
- **Select the virtual server, in which you will need to deploy the web application. 2**
- **Click on the Web Applications tab > New button. 3**

### **Specify the web application package. 4**

If you need to upload a web application archive, click on the Browse button and select the archive. Optionally, you can also specify a web application archive located in the server.

- **Specify the URI for your web application.This will be the applications context root and is relative to the server host. 5**
- **Provide a short description about the web application. 6**

#### **Enable/Disable JSP Pre-compilation. 7**

Enabling this directive will allow all the JSPs present in the web application to be pre-compiled to improve performance.

#### **Enable the application. 8**

When a web application state is set to be Disabled, it will not be available on request. However you can toggle this option anytime without redeploying the application to the instances.

### **Deploy the application. 9**

Click on the Deploy button to deploy the web application.

You can access the application with the context root specified. E.g. http://<your-server>:<port>/<URI>

<span id="page-158-0"></span>**Note – Using CLI**

```
wadm> add-webapp --user=admin --password-file=admin.passwd --host=localhost
 --port=8888 --config=config1 --vs=HOSTNAME --uri=/hello /home/test/hello.war
```

```
See CLI Reference, add-webapp(1).
```
## **Deploying aWeb Application Directory**

Directory on the administration server host machine can be deployed to a configuration using the –file-on-server option. Execute the following command:

```
wadm> add-webapp --user=admin-user --password-file=admin.passwd
--port=8989 --vs=vs1 --config=config1 --file-on-server
--uri=/mywebapp /space/tmp/mywebapp
```
## **Pre-compiling JSPs During Deployment**

For pre-compiling JSPs in a web application while deploying the web application, execute the command with –precompilejsp option as given below:

```
wadm> add-webapp --user=admin-user --password-file=admin.passwd
--port=8989 --vs=vs1 --config=config1 --file-on-server --uri=/mywebapp
--precompilejsp mywebapp.war
```
## **Configuring Your Servlet Container**

This section describes the procedure for configuring the servlet container.

## **To Set Up Servlet Container**

**Select the configuration. 1**

Select the configuration from the configuration list. Click Configurations tab to get the list.

**Click on Java > Servlet Container. 2**

## **Servlet Container Global Parameters**

The following table describes the parameters available servlet container page.

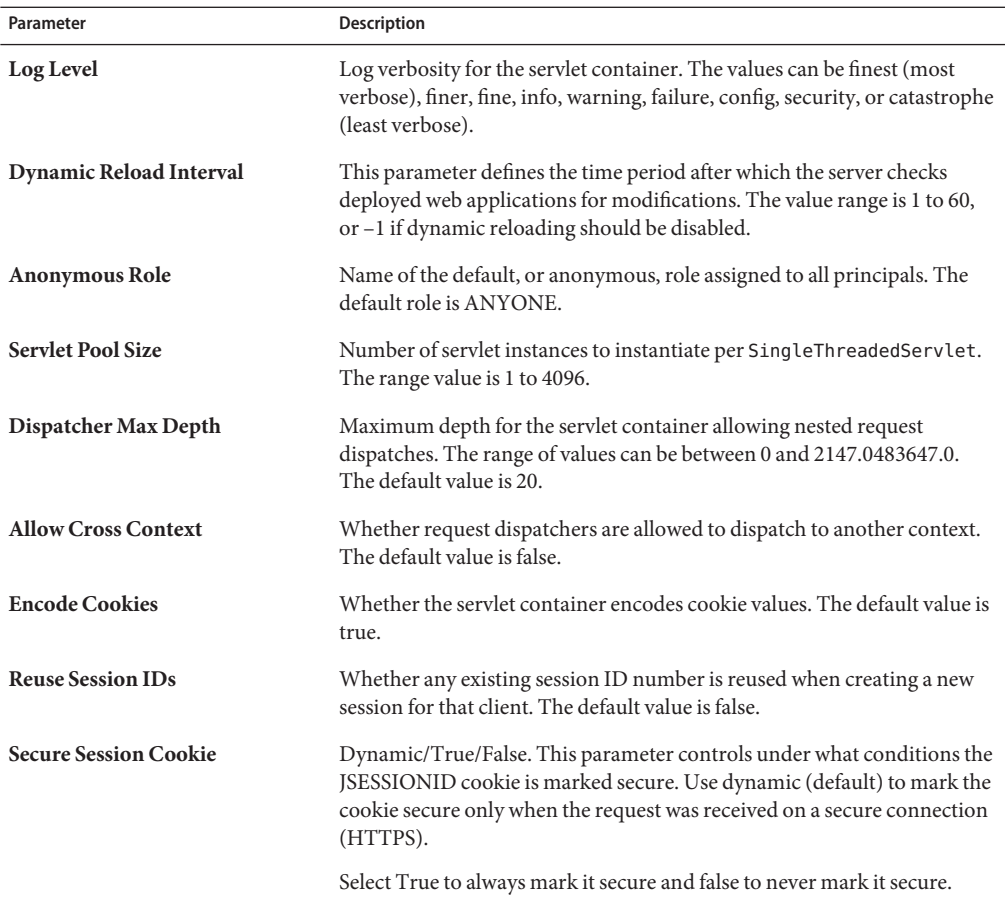

### <span id="page-159-0"></span>**TABLE 11–1** Servlet Container Parameters

## **Configuring Server Lifecycle Modules**

Java Server Lifecycle Modules are Java classes that listen for server lifecycle events in order to perform certain tasks whenever server events like start or stop occur.

The server supports running short or long duration Java based tasks within the web server environment. These tasks get automatically initiated upon server startup and be notified upon server shutdown. So now you can hook up tasks like instantiating singletons and RMI servers.

A brief description of the Server's lifecycle is given below.

# **Introduction to Server Lifecycle**

- **init** This phase includes reading configuration, initializing built-in subsystems; naming, security and logging services; and creating the web container.
- **startup** This phase includes loading and initializing deployed applications
- **service** The server is ready to service requests
- **shutdown** This phase stops and destroys loaded applications. The system is preparing to shutdown.
- **termination** This phase terminates the built-in subsystems and server runtime environment. There won't be any more activity after this phase.
- **reconfig** The transient server state in which a server thread is dynamically reconfiguring (while the server is in the service state). This phase can occur several times during the life of the server.

# **To Add a Lifecycle Module**

### **Select the Configuration. 1**

Select the configuration, from the configuration list. For viewing the list of configuration, click Configuration tab.

### **Click Java > Lifecycle Modules tab. 2**

### **Click New button. 3**

Provide values for the following parameters:

- **Name** Provide a valid unique name for the new lifecycle module.
- **Enabled** If you want to enable this lifecycle module, use this option.
- **Class Name** Fully qualified Java class name. The class should implement com.sun.appserv.server.LifecycleListener interface. For more information on using this interface, refer to the *Developer's Guide*.
- **Class Path** Optional. You can specify a class path to the listener class.
- **Load Order** Greater than 100. Order of loading the lifecycle event listeners, in the numerical order. It is recommended to choose a load-order that is greater than or equal to 100 to avoid conflicts with internal lifecycle modules.
- **On Load Failure** If this option is enabled, the server does not treat exceptions thrown from the listener classes as fatal thus it continues with the normal startup. Disabled by default.
- **Description** Provide a short description about the lifecycle module.

■ **Properties** — Properties can be used to pass arguments to a Java Lifecycle Module. For adding a new property, click Add Property button and enter text for name, value and description.

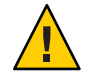

**Caution –** The server lifecycle listener classes are invoked synchronously from the main server thread and hence extra precaution must be taken to ensure that the listener classes do not block the server. The listener classes may create threads if appropriate but they must be stopped during the shutdown/termination phases.

# ▼ **To Delete a Lifecycle Module**

### **Select the Configuration. 1**

Select the configuration, from the configuration list. For viewing the list of configuration, click Configuration tab.

- **Click Java > Lifecycle Modules tab. 2**
- **Select the lifecycle module and click Delete Lifecycle Module button. 3**

### <span id="page-162-0"></span>**Note – Using CLI**

The following example depicts how to create a Java Lifecycle Module named myLifecycleModule for the configuration test, implemented by the class com.MyLifecycleModule.

```
wadm> create-lifecycle-module --user=admin --password-file=admin.pwd
--host=serverhost --port=8989 --config=config1
--class=com.sun.webserver.tests.LifecycleClass LifecycleTest
```
See CLI Reference, create-lifecycle-module(1).

For listing Java Lifecycle Modules execute the following command:

wadm> list-lifecycle-modules --config=test

See CLI Reference, list-lifecycle-modules(1).

For adding properties to Java Lifecycle Modules, execute the following command:

```
wadm> create-lifecycle-module-userprop --user=admin --password-file=admin.pwd
--host=serverhost --port=8989 --config=config1 --module=LifecycleTest info=Testing
```
See CLI Reference, create-lifecycle-module-userprop(1).

For modifying Java Lifecycle Module properties, execute the following command:

```
wadm> set-lifecycle-module-prop --user=admin --password-file=admin.pwd
--host=serverhost --port=8989 --config=config1 --module=LifecycleTest
class-path=/space
```
See CLI Reference, set-lifecycle-module-prop(1)

# **Configuring Java Resources**

Web applications may access a wide variety of resources such as resource managers, data sources (for example SQL datasources), mail sessions, and URL connection factories. The Java EE platform exposes such resources to the applications via Java Naming and Directory Interface (JNDI) service.

Sun Java System Web Server allows you to create and manage the following Java EE resources:

- **JDBC** Datasources.
- **JDBC** Connection Pools.
- Java Mail Sessions.
- Custom Resources.
- **External INDI Resources.**

## **Configuring JDBC Resources**

A JDBC Datasource is a Java EE resource that you can create and manage using Sun Java System Web Server.

The JDBC API is the API for connectivity with relational database systems. The JDBC API has two parts:

- An application-level interface used by the application components to access databases.
- A service provider interface to attach a JDBC driver to the Java EE platform.

A JDBC Datasource object is an implementation of a data source in the Java programming language. In basic terms, a data source is a facility for storing data. It can be as sophisticated as a complex database for a large corporation or as simple as a file with rows and columns. A JDBC datasource is a Java EE resource that can be created and managed via Sun Java System Web Server.

The JDBC API provides a set of classes for Java with a standard SQL database access interface to ensure uniform access to a wide range of relational databases.

Using JDBC, SQL statements can be sent to virtually any database management system (DBMS). It is used as an interface for both relational and object DBMSs.

### **Adding a JDBC Resource**

For adding a JDBC resource through CLI, execute the following command.

```
wadm> create-jdbc-resource --user=admin --password-file=admin.pwd --host=serverhost
--port=8989 --config=config1 --datasource-class=oracle.jdbc.pool.OracleDataSource jdbc
```
See CLI Reference, create-jdbc-resource(1).

In the above example, com.pointbase.jdbc.jdbcDataSource represents the JDBC driver class.

For a list of supported JDBC drivers, see "JDBC Drivers Supported by Sun Java System Web Server" on page 164.

## **JDBC Drivers Supported by Sun Java SystemWeb Server**

The following table provides a list of common JDBC drivers and their properties that needs to be configured while adding a new JDBC resource. See ["Adding a new JDBC Resource" on page](#page-166-0) [167.](#page-166-0)

| Driver                  | <b>Class Name</b>                                                    | <b>Properties</b>                                                                                           |
|-------------------------|----------------------------------------------------------------------|----------------------------------------------------------------------------------------------------|
| Oracle driver           | oracle.jdbc.pool.OracleDataSource                                    | п<br>url<br>٠<br>user<br>п<br>password                                                                      |
|                         | SJS JDBC driver for Oracle com.sun.sql.jdbcx.oracle.OracleDataSource | serverName<br>ш<br>portNumber<br>п<br>٠<br>user<br>٠<br>password                                            |
| DB2 IBM driver          | com.ibm.db2.jdbc.DB2DataSource                                       | <b>SID</b><br>٠<br>serverName<br>п<br>databaseName<br>٠<br>٠<br>portNumber<br>$\blacksquare$<br>user        |
| SJS JDBC driver for DB2 | com.sun.sql.jdbcx.db2.DB2DataSource                                  | ш<br>password<br>driverType<br>п<br>databaseName<br>п<br>locationName<br>$\blacksquare$<br>٠<br>packageName |
|                         |                                                                      | password<br>٠<br>portNumber<br>ш<br>serverName<br>ш<br>ш<br>user                                            |
| MS SQLServer driver     | com.ddtek.jdbcx.sqlserver.SQLServerDataSource                        | databaseName<br>٠<br>password<br>٠<br>user<br>serverName<br>п<br>٠<br>portNumber                            |
| SJS JDBC driver for MS  | com.sun.sql.jdbcx.sqlserver.SQLServerDataSourcedatabaseName          | $\blacksquare$<br>password<br>п<br>user<br>٠<br>serverName<br>portNumber<br>٠                               |
| Sybase driver           | com.sybase.jdbcx.SybDataSource                                       | databaseName<br>password<br>ш<br>portNumber<br>ш<br>serverName<br>ш<br>ш<br>user                            |

**TABLE 11–2** List of common and supported JDBC drivers

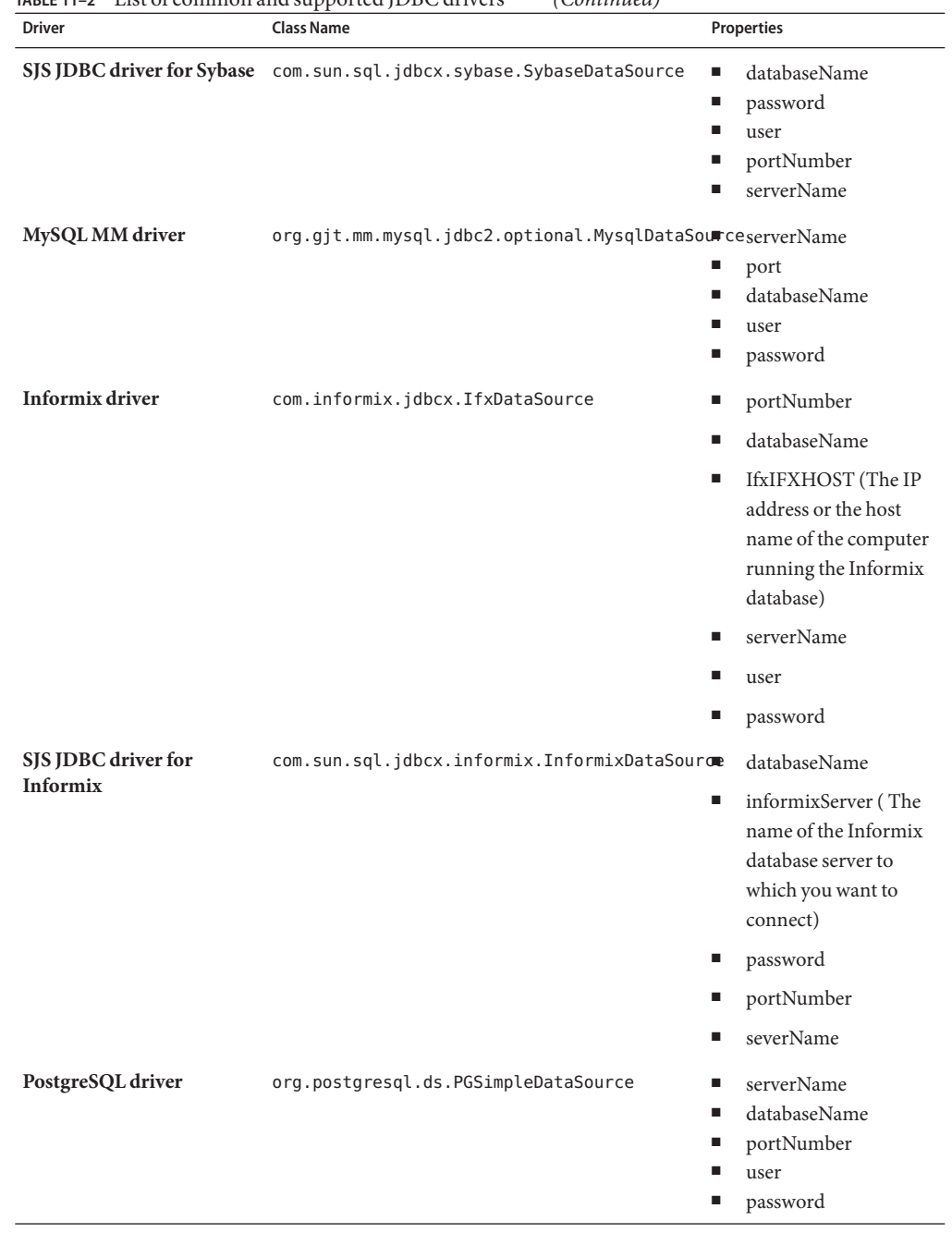

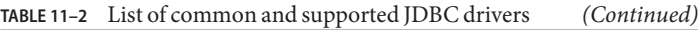

<span id="page-166-0"></span>

| <b>Driver</b>       | <b>Class Name</b>                        | <b>Properties</b> |
|---------------------|------------------------------------------|-------------------|
| Apache Derby driver | org.apache.derby.jdbc.EmbeddedDataSource | databaseName<br>п |
|                     |                                          | user              |
|                     |                                          | password          |

**TABLE 11–2** List of common and supported JDBC drivers *(Continued)*

## **Managing JDBC Resources**

### **Adding a new JDBC Resource**

**Select the configuration. 1**

Select the configuration from the configuration list. Click Configurations tab to get the list.

- **Click on Java > Resources tab. 2**
- **Click on New button under JDBC Resources section. 3**

### **Select the Driver Vendor. 4**

Specify a unique value for the JNDI name and select the JDBC driver vendor from the available list.

### **Provide JDBC Resource Properties. 5**

Based on the JDBC driver vendor selection in the previous step, the class name for the driver and the JDBC resource properties are automatically populated.

### **Review. 6**

View the summary and click on Finish to create the new JDBC resource.

# **Managing JDBC Connection Pools**

### **Configuring JDBC Connection Pool**

In Sun Java System Web Server 7.0, JDBC Connection Pools are configured through jdbc-resource elements. The simplest connection pool can be configured by following the steps listed below. In this example, the connection pool will use the Oracle JDBC driver.

### **To Create a JDBC Connection Pool**

#### **Start wadm. 1**

#### **Create JDBC Resource. 2**

Create a JDBC resource with the basic configuration. Other attributes are available to fine tune the connection pool. Refer the Man Pages for more attributes and examples.

```
wadm> create-jdbc-resource --config=test
--datasourceclass=oracle.jdbc.pool.OracleDataSource jdbc/MyPool
```
### **Configure Vendor Specific Properties. 3**

Properties are used to configure the driver's vendor specific properties. In the example below the properties url, user and password are added to the JDBC resource.

```
wadm> add-jdbc-resource-userprop --config=test --jndi-name=jdbc/MyPool
url=jdbc:oracle:thin:@hostname:1521:MYSID user=myuser password=mypassword
```
#### **Enable Connection Validation. 4**

Connection validation can be enabled for the pool. If this option is used, connections will be validated before they are passed to the application. This allows the web server to automatically re-establish database connections in the case of the database becoming unavailable due to network failure or database server crash. Validation of connections will incur additional overhead and slightly reduce performance.

wadm> set-jdbc-resource-prop --config=test --jndi-name=jdbc/MyPool connection-validation-table-name=test connection-validation=table

### **Change Default Pool Settings. 5**

In this example, let us change the maximum number of connections.

wadm> set-jdbc-resource-prop --config=test --jndi-name=jdbc/MyPool max-connections=100

### **Deploy the Configuration. 6**

wadm> deploy-config test

#### **Provide the Jar Files Containing the JDBC driver. 7**

The server needs to be provided with the classes that implement the driver. This can be done in two ways:

- Copy the driver's jar file into the server instance lib directory. This is the simplest way, as the jar files included in the instance lib directory will be automatically loaded and available to the server.
- Modify the JVM's *class-path-suffix* to include the JDBC driver's jar file.

```
wadm> set-jvm-prop --config=test class-path-suffix=/export/home/lib/classes12.jar
```
- **Usage inWeb Applications. 8**
	- Modifying WEB-INF/web.xml.

```
<web-app>
...
 <resource-ref>
   <description>JDBC Connection Pool</description>
   <res-ref-name>jdbc/myJdbc</res-ref-name>
   <res-type>javax.sql.DataSource</res-type>
   <res-auth>Container</res-auth>
 </resource-ref>
...
</web-app>
```
Modifying WEB-INF/sun-web.xml.

```
<sun-web-app>
...
 <resource-ref>
   <res-ref-name>jdbc/myJdbc</res-ref-name>
   <jndi-name>jdbc/MyPool</jndi-name>
 </resource-ref>
...
</sun-web-app>
```
■ Using the Connection Pool.

```
Context initContext = new InitialContext();
    Context webContext = (Context)context.lookup("java:/comp/env");
    DataSource ds = (DataSource) webContext.lookup("jdbc/myJdbc");
    Connection dbCon = ds.getConnection();
```
## **Registering Custom Resources**

You can register a custom resource with the instance by following this task.

### ▼ **To Add a Custom Resource**

#### **Select the configuration. 1**

Select the configuration from the configuration list. Click Configurations tab to get the list.

- **Click on Java > Resources tab. 2**
- **Click New button under Custom Resource section. 3**

### **Properties for Custom Resources**

The following table describes the properties available for creating a custom resource.

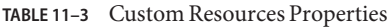

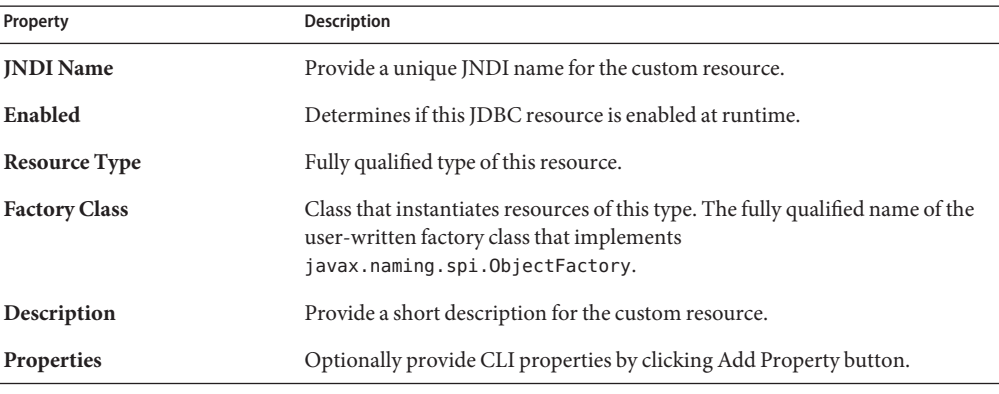

### **Note – Using CLI**

For creating a custom resource through CLI, execute the following command:

```
wadm> create-custom-resource --user=admin --password-file=admin.pwd --host=serverhost
--port=8989 --config=config1 --res-type=samples.jndi.customResource.MyBean
--factory-class=samples.jndi.customResource.MyCustomConnectionFactory custom
```
See CLI Reference, create-custom-resource(1).

## **WorkingWith External JNDI Resources**

### **Creating External JNDI Resources**

This option lets you create an external Java Naming and Directory Interface (JNDI) resource. You need an external JNDI resource to access resources stored in an internal JNDI repository.

### **To Add an External JNDI Resource**

#### **Select the configuration. 1**

Select the configuration from the configuration list. Click Configurations tab to get the list.

#### **Click on Java > Resources tab. 2**

**Click New button under External JNDI section. 3**

### **Properties for External JNDI Resources**

The following table describes the properties available while adding a new external JNDI resource.

**TABLE 11–4** External JNDI Resources Properties

| Property                  | <b>Description</b>                                                 |
|---------------------------|--------------------------------------------------------------------|
| <b>JNDI</b> Name          | Provide a unique name for the new external JNDI resource.          |
| Enabled                   | Determines if this external JNDI resource is enabled at runtime.   |
| <b>External JNDI Name</b> | Name of the external JNDI resource.                                |
| <b>Resource Type</b>      | Fully qualified type of this resource.                             |
| <b>Factory Class</b>      | Class that instantiates resources of this type.                    |
| Description               | Provide a short description for the custom resource.               |
| Properties                | Optionally provide CLI properties by clicking Add Property button. |

### **Note – Using CLI**

For creating an external JNDI resource through CLI, execute the following command:

```
wadm> create-external-jndi-resource --user=admin
--password-file=admin.pwd --host=serverhost --port=8989 --config=config1
--res-type=org.apache.naming.resources.Resource
--factory-class=samples.jndi.externalResource.MyExternalConnectionFactory
--jndilookupname=index.html external-jndi
```
See CLI Reference, create-external-jndi-resource(1).

### **Configuring Mail Resources**

JMS destinations are Java EE resources that can be created and managed via Sun Java System Web Server.

Many internet applications require the ability to send email notifications, so the Java EE platform includes the JavaMail API along with a JavaMail service provider that allows an application component to send internet mail.

### ▼ **To Add a Mail Resource**

### **Select the Configuration. 1**

Select the configuration from the configuration list. Click Configurations tab to get the list.

- **Click on Java > Resources tab. 2**
- **Click on New button under Mail Resource section. 3**

### **Properties for Mail Resource**

The following table describes the properties available while adding a new mail resource.

| Property                        | Description                                                                                                    |
|---------------------------------|----------------------------------------------------------------------------------------------------|
| <b>INDI</b> Name                | Provide a unique name for the new mail resource.                                                                                                    |
| Enabled                         | Determines if this mail resource is enabled at runtime.                                                                                                    |
| <b>User</b>                     | Valid user name registered in the mail server.                                                                                                    |
| From                            | Email address from which the server sends mail.                                                                                                    |
| <b>Host</b>                     | Host name/IP address of the mail server.                                                                                                    |
| <b>Store Protocol</b>           | Protocol used to retrieve messages.                                                                                                    |
| <b>Store Protocol Class</b>     | Storage service provider implementation for store-protocol. Fully qualified<br>class name of a class that implements store-protocol. The default class is<br>com.sun.mail.imap.IMAPStore.               |
| <b>Transport Protocol</b>       | Protocol used to send messages.                                                                                                    |
| <b>Transport Protocol Class</b> | Transport service provider implementation for transport-protocol. Fully<br>qualified class name of a class that implements transport-protocol. The<br>default class is com.sun.mail.smtp.SMTPTransport. |

**TABLE 11–5** Mail Resource Properties

### **Note – Using CLI**

For creating a mail resource, execute the following command:

wadm> create-mail-resource --config=test --server-host=localhost --mail-user=nobody --from=xyz@foo.com mail/Session

See CLI Reference, create-mail-resource(1).

# <span id="page-172-0"></span>**Configuring SOAP Authentication Providers**

Java Authentication Service Provider Interface for Containers specification defines a standard service provider interface by which authentication mechanism providers may be integrated with containers. You can use the Administration Console to add a new SOAP authentication provider.

# ▼ **To Add a SOAP Authentication Provider**

**Select the configuration. 1**

Select the configuration from the configuration list. Click Configurations tab to get the list.

- **Click on Java >Web Services tab. 2**
- **Click on New button under SOAP Authentication Provider section. 3**

## **SOAP Authentication Provider Parameters**

The following table describes the parameters available on the new SOAP authentication provider page.

| Parameter                                  | <b>Description</b>                                                                                                    |
|--------------------------------------------|----------------------------------------------------------------------------------------------------|
| <b>Name</b>                                | Enter a short name for the new SOAP authentication provider.                                                                                                    |
| Class Name                                 | The class that implements the provider. Fully qualified class name of a class<br>that implements javax.security.auth.XXX                                                                                                    |
| <b>Request Authentication</b><br>Source    | This attribute defines a requirement for message layer sender authentication<br>such as username/password or content authentication such as digital<br>signature to be applied to request messages. The value (auth-policy) may be<br>sender or content. When this argument is not specified, source<br>authentication of the request is not required. |
| <b>Request Authentication</b><br>Recipient | This attribute defines a requirement for message layer authentication of the<br>receiver of a message to its sender, for example, by XML encryption. The<br>values can be before-content or after-content.                                                                                                    |

**TABLE 11–6** SOAP Authentication Provider Parameters

| Parameter                                   | <b>Description</b>                                                                                                    |
|---------------------------------------------|----------------------------------------------------------------------------------------------------|
| <b>Response Authentication</b><br>Source    | This attribute defines a requirement for message layer sender authentication<br>such as username/password or content authentication such as digital<br>signature to be applied to response messages. The value (auth-policy) may be<br>sender or content. When this argument is not specified, source<br>authentication of the response is not required |
| <b>Response Authentication</b><br>Recipient | This attribute defines a requirement for message layer authentication of the<br>receiver of the response message to its sender, for example, by XML<br>encryption.                                                                                                    |
| Properties                                  | Provide other CLI properties by clicking Add Property button.                                                                                                    |

<span id="page-173-0"></span>**TABLE 11–6** SOAP Authentication Provider Parameters *(Continued)*

### **Note – Using CLI**

For adding a SOAP authentication provider using CLI, execute the following command.

```
wadm> create-soap-auth-provider --user=admin --password-file=admin.pwd
--host=serverhost --port=8989 --config=config1
--class-name=javax.security.auth.soapauthprovider soap-auth
```

```
See CLI Reference, create-soap-auth-provider(1).
```
# **Configuring Session Replication**

Sun Java System Web Server 7.0 supports session replication that provides high availability to web applications. Session replication achieves this by replicating HTTP sessions from one instance to another server instance of the same cluster. So, each HTTP session has a backup copy on a remote instance. In the event of a failure which renders one instance in the cluster unavailable, the cluster still maintains session continuity.

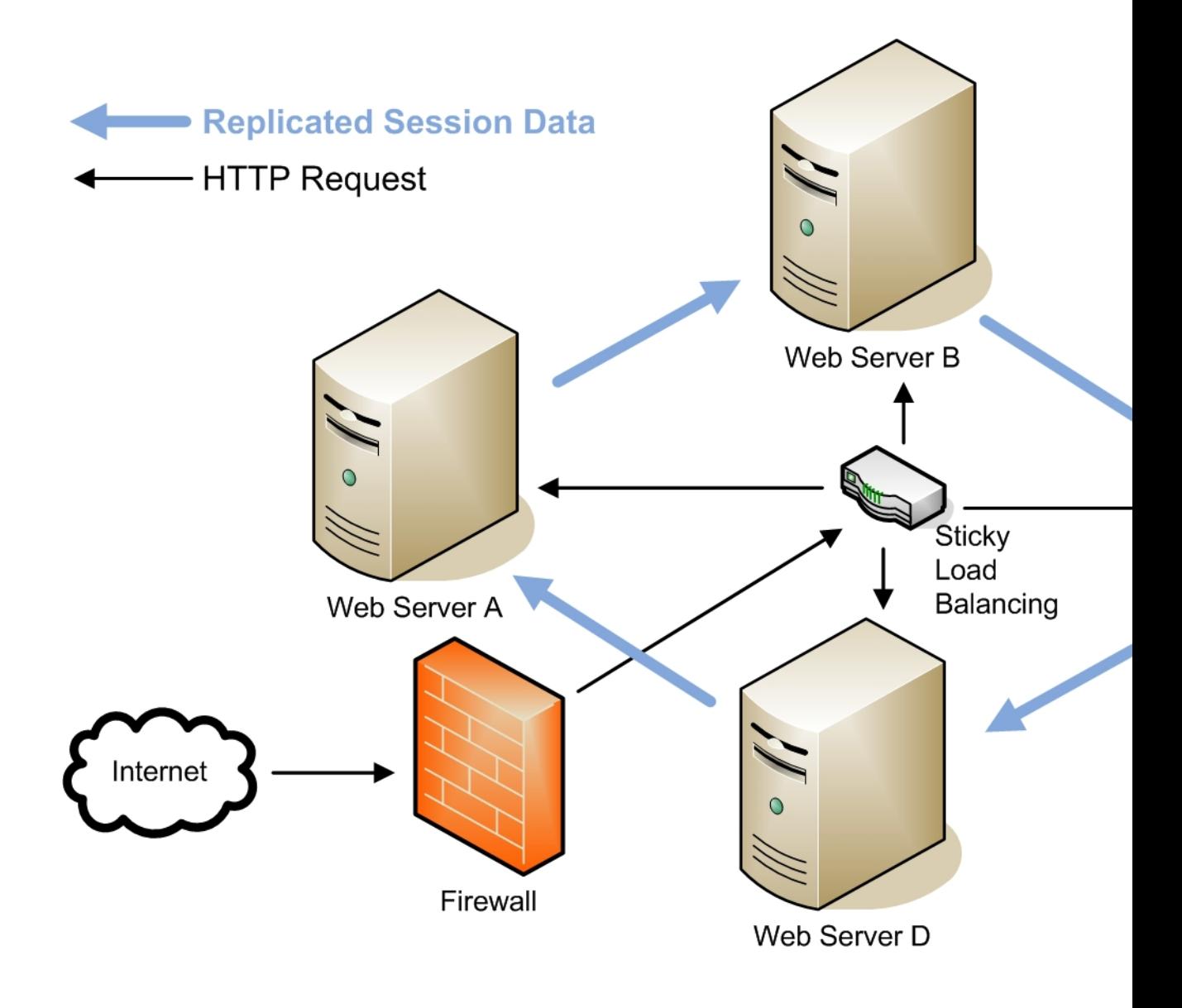

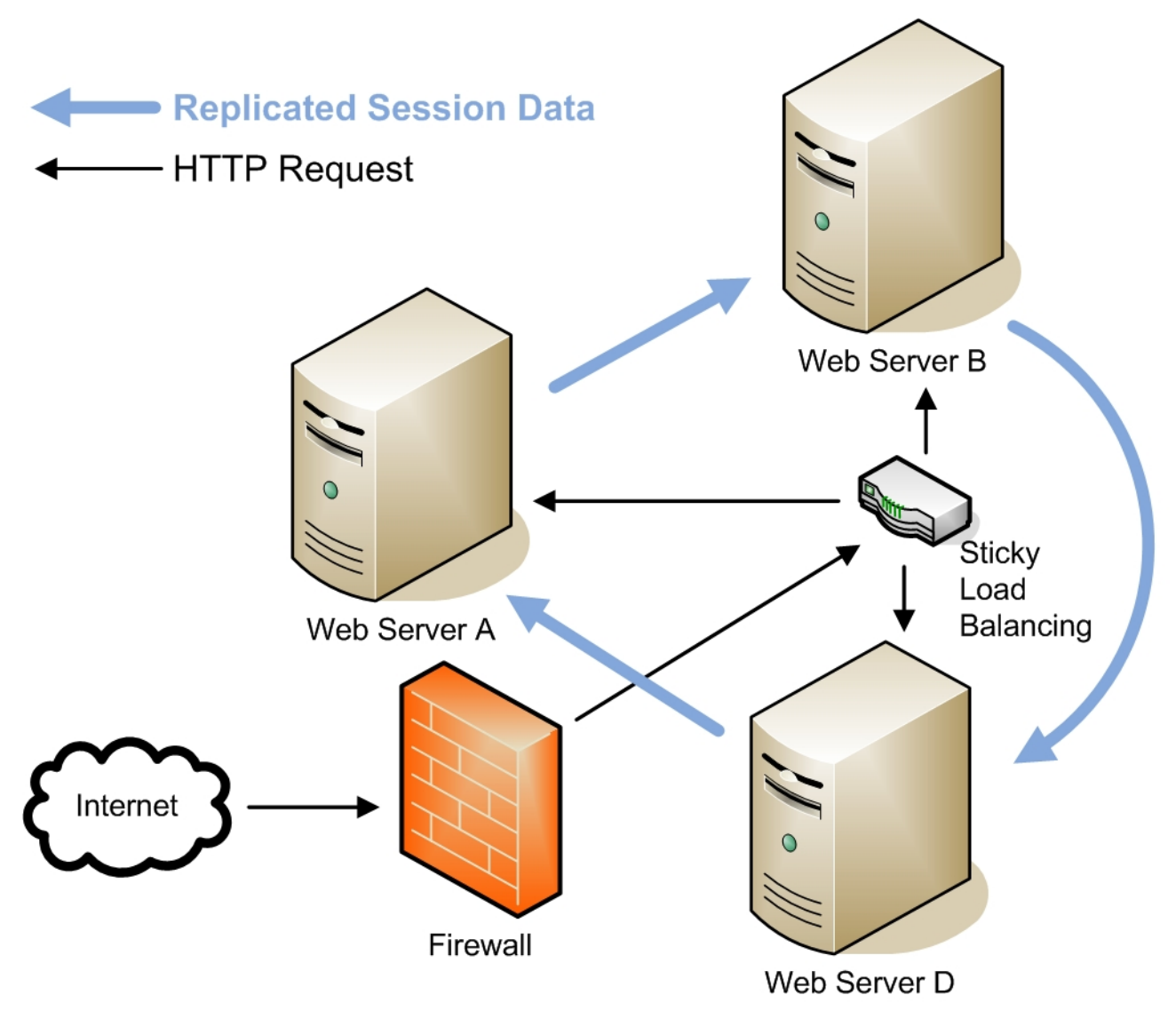

The above figures depicts a typical scenario when session replication happens between four nodes with a reverse proxy set up. Note that the session data gets replicated from Web Server B to Web Server D when Web Server C goes offline.

# **Setting Up Session Replication**

This section describes the procedure for setting up session replication properties for a selected configuration.

### <span id="page-176-0"></span>**To Set Up Session Replication**

### **Select the configuration. 1**

Select the configuration from the configuration list. Click Configurations tab to get the list.

**Click on Java > Session Replication. 2**

### **Modifying Session Replication Parameters**

The following table describes the parameters available session replication page.

| Parameter                         | Description                                                                                                    |
|-----------------------------------|----------------------------------------------------------------------------------------------------|
| Port                              | Port number where the Administration server is listening. The default<br>port is 8888.                                                                                      |
| Enabled                           | Enable session replication for the selected configuration.                                                                                                    |
| Encrypted                         | Whether session data is encrypted prior to replication. The default value<br>is false.                                                                                      |
| Cipher                            | The cipher suite (algorithm, mode, padding) the cluster members uses to<br>replicate session data.                                                                          |
| Getatrribute triggers replication | Whether a call to the HttpSession.getAttribute method should cause a<br>session to be backed up. The default value is true.                                                 |
| Replica discover max hops         | Maximum number of instances that should be contacted while<br>attempting to find the backup of a session. The range of value is 1 to<br>2147.0483647.0, or -1 for no limit. |
| Startup discover timeout          | Maximum time (in seconds) that an instance will spend trying to contact<br>its designated backup instance. The range of value is 0.001 to 3600.                             |
| Cookie name                       | Enter the name of the cookie that tracks which instance owns a session.                                                                                                    |

**TABLE 11–7** Session Replication Parameters

# **Managing Authentication Realms**

The Java EE based security model provides for security realms that identify and authenticate users.

The authentication process verifies users through a Java realm. A realm consists of a set of users, optional group mappings, and authentication logic that can validate authentication requests. Once an authentication request is validated by a configured realm and the security context established, this identity is applied to all subsequent authorization decisions.

**Note –** The Java realms are analogous to the auth-dbs (Authentication Databases) with the difference that while auth-dbs are used by the ACL engine (based on rules in your ACL file), the Java Realms are used by the Java Servlet access control rules (specified in each web application's web.xml file).

A server instance may have any number of configured realms. The configuration information is present in the auth-realm element in the server.xml file.

The following table defines the different types of realms supported in Sun Java System Web Server 7.0

| Realm       | Description                                                                                                    |
|-------------|----------------------------------------------------------------------------------------------------|
| File        | The file realm is the default realm when you first install the Sun Java System<br>Web Server. This realm, easy and simple to set up, represents a significant<br>convenience to developers.                                                                                                    |
|             | The file realm authenticates users against user data stored in a text file. The<br>Java Realms are analogous to the auth-dbs (Authentication Databases) with<br>the difference that while auth-dbs are used by the ACL engine (based on rules<br>in your ACL file), the Java Realms are used by the Java Servlet access control<br>rules (specificed in each web application's web.xml).                                                              |
| <b>LDAP</b> | The Idap realm allows you to use an LDAP database for user security<br>information. An LDAP directory service is a collection of attributes with<br>unique identifiers. The 1dap realm is ideal for deployment to production<br>systems.                                                                                                    |
|             | In order to authenticate users against the ldap realm, you must create the<br>desired user(s) in your LDAP directory. You can do this from the<br>Administration Server's Users & Groups tab. See You can also perform this<br>action from your LDAP directory product's user management console.                                                                                                    |
| <b>PAM</b>  | The PAM (aka Solaris) realm delegates authentication to the Solaris PAM<br>stack. As with the PAM auth-db, this realm is only supported on Solaris 9 and<br>10 and the server instance must be running as root.                                                                                                    |
| Certificate | The certificate realm supports SSL authentication. The certificate realm<br>sets up the user identity in the Sun Java System Web Server's security context<br>and populates it with user data from the client certificate. The Java EE<br>containers then handle authorization processing based on each user's DN<br>from his or her certificate. This realm authenticates users with SSL or TLS<br>client authentication through X.509 certificates. |

**TABLE 11–8** Types of Realms

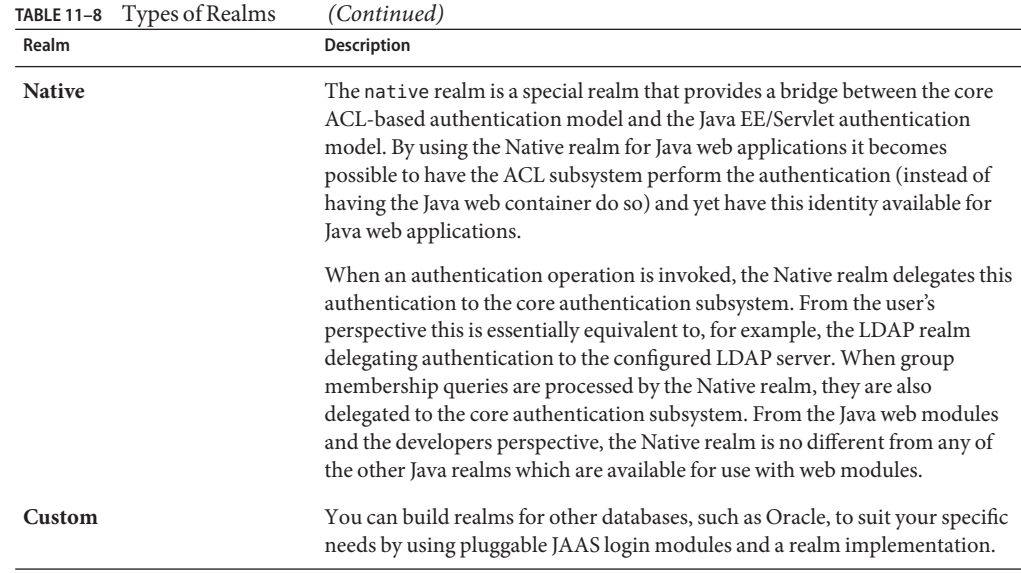

The following section describes the steps involved in adding a new authentication realm.

## ▼ **To Add a Authentication Realm**

#### **Select the configuration. 1**

Select the configuration for which you need to add a new authentication realm. Click Configurations tab and select the configuration.

- **Click on Java > Security tab. 2**
- **Click New Authentication Button. 3**

### **Provide Realm Details. 4**

- **Name** Enter a short name for the realm. This name is used to refer to the realm from, for example, web.xml.
- **Class** If you are configuring a custom realm, enter the full Java class name which implements your custom realm. There is no need to enter a class for any of the built-in realms.
- **Type** Select the type of realm. See previous section where Java Realm types are discussed.
- **Properties** Add realm specific properties. For instance property name="file" value="instance\_dir/config/keyfile" and property name="jaas-context" value="fileRealm.

### **Note – Using CLI**

For adding an authentication realm through CLI, execute the following command.

wadm> create-auth-realm --user=admin --password-file=admin.pwd --host=serverhost --port=8989 --config=config1 basic

See CLI Reference, create-auth-realm(1).

Specify the name of a built-in authentication realm type. The type can be file, ldap, pam, native or certificate.
12**CHAPTER 12**

# WorkingWith Search Collections

The server includes a search feature that allows users to search documents on the server and display results on a web page. Server administrators create the indexes of documents against which users will search (called **collections**), and can customize the search interface to meet the needs of their users.

For more information on querying the search collections, refer to the *search online help*.

- "About Search" on page 181
- ["Configuring Search Properties" on page 182](#page-181-0)
- ["Configuring Search Collections" on page 183](#page-182-0)
- ["Scheduling Collection Update" on page 185](#page-184-0)
- ["Performing a Search" on page 187](#page-186-0)
- ["The Search Page" on page 188](#page-187-0)
- ["Making a Query" on page 188](#page-187-0)
- ["Advanced Search" on page 189](#page-188-0)
- ["Viewing Search Results" on page 190](#page-189-0)
- ["Customizing Search Pages" on page 191](#page-190-0)

## **About Search**

The search feature is installed with other web components during the installation of Sun Java System Web Server. Search is configured and managed at the virtual server level instead of the server instance level

From the Search tab under the Virtual Servers tab in administration console, you can:

- Enable and disable the search feature
- Create, modify, delete, and re-index search collections
- Create, modify, and remove scheduled maintenance tasks for search collections

Information obtained from the administrative interface is stored in the <*server-root*>/config/server.xml file, where it is mapped within the VS element. <span id="page-181-0"></span>Server administrators can customize the search query and search results pages. This might include re-branding the pages with a corporate logo, or changing the way search results appear. In previous releases this was accomplished through the use of pattern files.

There is no global "on" or "off" functionality for search. Instead, a default search web application is provided and then enabled or disabled on a specific virtual server. This search application provides the basic web pages used to query collections and view results. The search application includes sample JSPs that demonstrate how to use the search tag libraries to build customized search interfaces.

**Note –** Sun Java System Web Server does not provide access checking on search results. Due to the number of potential security models and realms, it is impossible to perform security checks and filter results from within the search application. It is the responsibility of the server administrator to ensure that appropriate security mechanisms are in place to protect content.

# **Configuring Search Properties**

Search is enabled for a virtual server by enabling the search application included the server.

**Note –** The Java web container must be enabled for search to be enabled.

After ensuring that Java is enabled for the virtual server you want to configure, enable search by performing the following steps:

- 1. Click **Configurations tab**.
- 2. Select the configuration from the configuration list.
- 3. Click **Virtual Servers tab**.
- 4. Select the virtual server from the virtual server list.
- 5. Click **Search tab**.
- 6. Under the **Search Application section**, click **Enabled checkbox** to enable the search application.

Other parameters, which you can configure are listed below:

- **URI**. If you plan to use a custom search application, enter the URI; if you are using the default search application, you do not need to specify a value here.
- Max Hits. Specify the maximum results retrieved in a search query.
- **Enabled**. Check this to enable the default search application.

#### <span id="page-182-0"></span>**Note – Using CLI**

For setting search properties through CLI, perform the following command in CLI:

```
wadm> set-search-prop --user=admin --password-file=admin.pwd --host=serverhost
--port=8888 --no-ssl --rcfile=null --config=config1 --vs=config1_vs_1
enabled=true max-hits=1200
```

```
See CLI Reference, set-search-prop(1).
```
## **Configuring Search Collections**

Searches require a database of searchable data against which users will search. Server administrators create this database, called a collection, which indexes and stores information about documents on the server. Once the server administrator indexes all or some of a server's documents, information such as title, creation date, and author is available for searching.

**Note –**About Search Collections:

- Collections are specific to the virtual server being administered
- Only documents visible from the virtual server are presented in the administrative interface and available to be indexed
- There is no limit to the number of collections that can exist on your server
- Documents in a search collection are not specific to any one character encoding, which means that a search collection can be associated with multiple encoding.

## **Supported Formats**

Files of the following format can be indexed and searched.

- 1. HTML documents .html and .htm
- 2. ASCII Plain Text .txt
- 3. PDF

## **Adding a Search Collection**

To add a new collection, perform the following tasks:

- 1. Click **Configurations tab**.
- 2. Select the configuration from the configuration list.
- 3. Click **Virtual Servers tab**.
- 4. Select the virtual server from the virtual server list.
- 5. Click **Search tab**.
- 6. Under the **Search Collections section**, click **Add Search Collection button** to add a new search collection.

The following section describes the fields in the page for creating a new search collection:

- 1. **Provide Search Collection Information**
	- a. **Collection Name** Enter a unique name for the search collection.

**Note –** Multi byte characters are not allowed as collection name.

- b. **Display Name** (Optional) This will appear as the collection name in the search query page. If you do not specify a display name, the collection name serves as the display name.
- c. **Description** (Optional) Enter text that describes the new collection.
- d. **Path** You can either create the collection in the default location or provide a valid path, where the collection will be stored.

#### 2. **Provide Indexing Information**

- a. **Directory to Index** Enter the directory from which documents will be indexed into the collection. Only the directories visible from this virtual server can be indexed.
- b. **Sub Directory** Enter the sub directory from which documents will be indexed into the collection. Sub directory path should be relative to the directory path specified earlier.
- c. **Pattern** Specify a wildcard to select the files to be indexed.

Use the wildcard pattern judiciously to ensure that only specific files are indexed. For example, specifying \*.\* might cause even executable and Perl scripts to be indexed.

- d. **Subdirectories** Enabled/Disabled. If you select this option, documents within the subdirectories of the selected directory will also be indexed. This is the default action.
- e. **Default Document Encoding** —

Documents in a collections are not restricted to a single language/encoding. Every time documents are added, only a single encoding can be specified; however, the next time you add documents to the collection, you can select a different default encoding.

#### 3. **Step 3: View the Summary**

a. View the summary and click **Finish** button to add the new collection.

#### <span id="page-184-0"></span>**Note – Using CLI**

For adding a search collection through CLI, execute the following command.

```
wadm> create-search-collection --user=admin --password-file=admin.pwd
--host=serverhost --port=8989 --config=config1 --vs=config1 vs 1 --uri=/search config1
--document-root=../docs searchcoll
```
See CLI Reference, create-search-collection(1).

## **Deleting a Search Collection**

For deleting a search collection, perform the following tasks:

- 1. Click **Configurations tab**.
- 2. Select the configuration from the configuration list.
- 3. Click **Virtual Servers tab**.
- 4. Select the virtual server from the virtual server list.
- 5. Click **Search tab**.
- 6. Under the **Search Collections section**, select the collection name and click **Delete button** to delete the collection.

#### **Note – Using CLI**

For deleting a search collection through CLI, execute the following command.

```
wadm> delete-search-collection --user=admin --password-file=admin.pwd
--host=serverhost --port=8989 --config=config1 --vs=config1 vs 1 searchcoll
```

```
See CLI Reference, delete-search-collection(1).
```
# **Scheduling Collection Update**

You can schedule maintenance tasks to be performed on collections at regular intervals. The tasks that can be scheduled are re-indexing and updating. The administrative interface is used to schedule the tasks for a specific collection. You can specify the:

- Task to perform (re-indexing or updating)
- Time of day to perform the task
- $\blacksquare$  Day(s) of the week to perform the task

To schedule events for the collection, perform the following tasks:

- 1. Click **Configurations tab**.
- 2. Select the configuration from the configuration list.
- 3. Click **Virtual Servers tab**.
- 4. Select the virtual server from the virtual server list.
- 5. Click **Search tab**.
- 6. Click **Scheduled Events tab**.
- 7. Under **Search Events tab**, click **New button**.

The following table describes the fields in the New Search Event Schedule page:

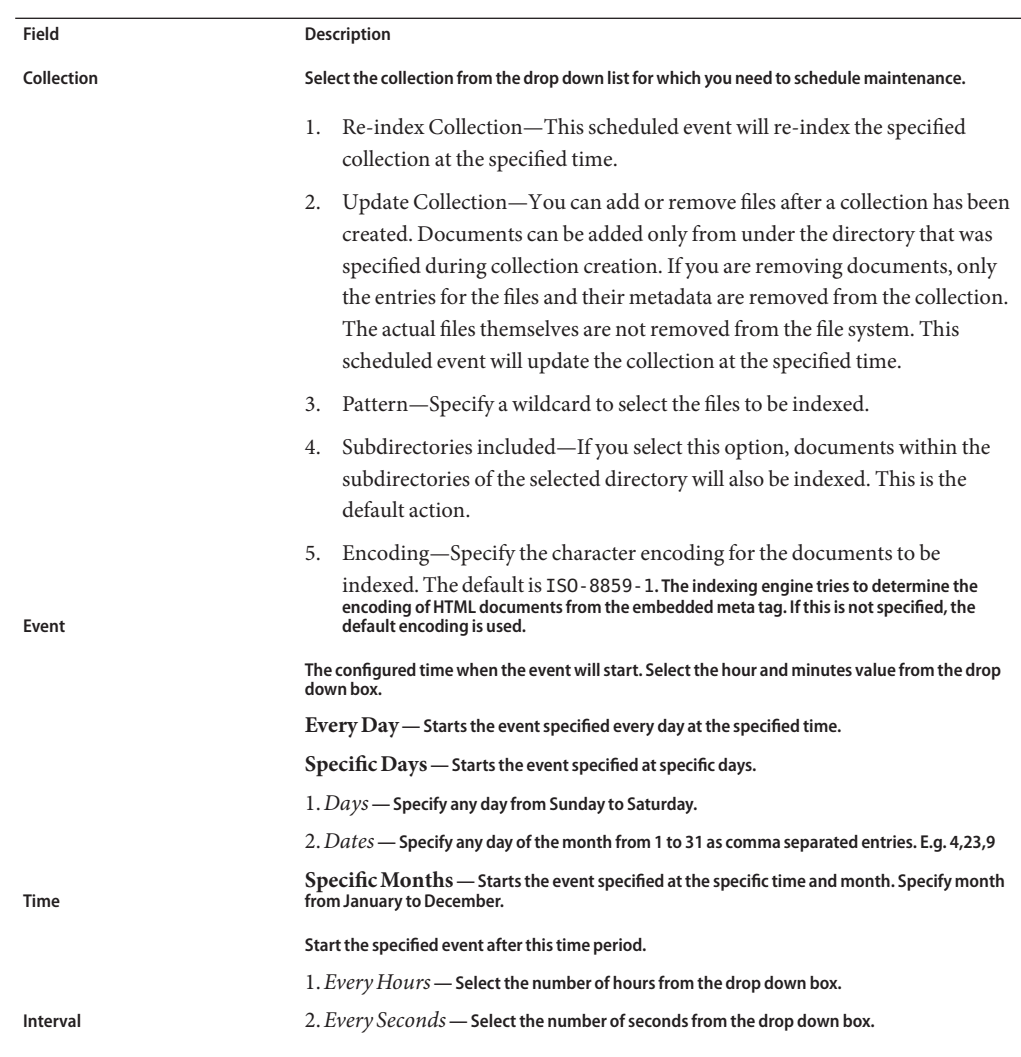

<span id="page-186-0"></span>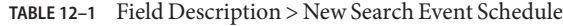

# **Performing a Search**

Users are primarily concerned with asking questions of the data in the search collections, and getting a list of documents in return. The search web application installed with Sun Java System Web Server provides default search query and search results pages. These pages can be used as they are, or customized using a set of JSP tags as described in *Customizing Search Pages*.

<span id="page-187-0"></span>Users search against collections that have been created by the server administrator. They can:

- Input a set of keywords and optional query operators on which to search
- Search only collections that are visible to the virtual server
- Search against a single collection, or across a set of collections visible to the virtual server

Server administrators must provide users with the URL needed to access the search query page for a virtual server.

## **The Search Page**

The default URL end-users can use to access search functionality is:

http://<*server-instance*>:*port number*/search

Example:

http://plaza:8080/search

When the end-user invokes this URL, the Search page, which is a Java web application, is launched.

**Note –** For more detailed information about conducting basic and advanced searches, including information about keywords and optional query operators, see the online Help provided with the search engine. To access this information, click the Help link on the Search page.

## **Making a Query**

A search query page is used to search against a collection. Users input a set of keywords and optional query operators, and then receive results on a web page displayed in their browser. The results page contains links to documents on the server that match the search criteria.

**Note –** Server administrators can customize this search query page, as described in "Customizing Search Pages."

To make a query, perform the following steps:

# <span id="page-188-0"></span>▼ **Making a Query**

**Access the Search web application by entering its URL in the Location bar of your browser, in the following format: 1**

http://<*server-instance*>:*port number*/search

- **In the search query page that appears, check the checkbox representing the collection you want 2 to search in the "Search in" field.**
- **Type in a few words that describe your query and hit the 'enter'key (or click on the Search button) for a list of relevant web pages. 3**

For a more fine-tuned search, you can use the search parameters provided in the Advanced Search page, described in the following section.

# **Advanced Search**

Users can increase the accuracy of their searches by adding operators that fine-tune their keywords. These options can be selected from the Advanced Search page.

To make an advanced search query, perform the following steps:

# **To Make an Advanced Search Query**

**Access the Search web application by entering its URL in the Location bar of your browser, in the 1 following format:**

http://<*server-instance*>:*port number*/search

- **Click the Advanced link. 2**
- **Enter any or all of the following information: 3**
	- Search in. Select the collection you want to search.
		- Find. Four options are supported:
			- All of the words. Finds pages that include all the key words specified in Find.
			- Any of the words. Finds pages that include any of the key words specified in Find.
			- The exact phrase. Finds pages that match the exact phrase used in Find.
			- Passage search. Highlights the passage containing the keyword or words in the retrieved pages.

Without the words. The search will exclude Web pages that contain the specified words.

- <span id="page-189-0"></span>■ Title "does/does not" contain. Restrict the search to pages with titles that include the specified key words.
- Since. Restrict the search operation to Web pages indexed in the selected time period.

## **Document Field**

Sun Java? System Web Server maintains an index of documents. The index contains an entry for each document. Each index entry contains one or more fields such as Title, Author, and URL. Queries can be limited to specific document fields, and documents are only found if they match your criteria in the specified fields.

For example, if you simply search for Einstein, you will find all documents that have the word Einstein in any one of the Title, Author, or Keywords fields. This will include documents about Einstein, documents that make reference to Einstein, and documents written by Einstein. But if you specify Author = "Albert Einstein" , you will only find documents written by Albert Einstein.

By default, the index fields that you can search are:

- 1. **Author** The author, authors, or organization that created the document as specified with an <author> meta tag.
- 2. **Keywords** The keywords as specified with a <keywords> meta tag.
- 3. **Date** The date that this document was last edited or modified.
- 4. **Title** The document's title as specified with the HTML <title> tag.

## **Search Query Operators**

For a detailed list of search query operators, refer to the *Administration Console Search Online Help*.

## **Viewing Search Results**

Search results are displayed in the user's browser on a web page that contains HTML hyperlinks to documents on the server that match the search criteria. Each page displays 10 records (hits) by default, which are sorted in descending order based on relevance. Each record lists information such as file name, size, date of creation, and so on. The matched words are also highlighted.

## <span id="page-190-0"></span>**Customizing Search Pages**

Sun Java System Web Server includes a default search application that provides basic search query and search results pages. These web pages can be used as is, or customized to meet your specific needs. Such customizing might be as simple as re-branding the web pages with a different logo, or as complex as changing the order in which search results are displayed.

The default search application provides sample JSPs that demonstrate how to use the search tag libraries to build customized search interfaces. You can take a look at the default search application located at /bin/https/webapps/search as a sample application that illustrates the use of customizable search tags.

The default search interface consists of four main components: header, footer, query form, and results.

These basic elements can be easily customized simply by changing the values of the attributes of the tags. More detailed customizing can be accomplished using the tag libraries.

# **Search Interface Components**

The Search interface consists of the following components:

## **Header**

The header includes a logo, title, and a short description.

## **Footer**

The footer contains copyright information.

## **Form**

The query form contains a set of check boxes representing search collections, a query input box, and submit and Help buttons.

## **Results**

The results are listed by default in 10 records per page. For each record, information such as the title, a passage, size, date of creation, and URL are displayed. A passage is a short fragment of the page with matched words highlighted.

# **Customizing the Search Query Page**

The query form contains a list of check boxes for search collections, a query input box, and submit button. The form is created using the <s1ws:form> tag along with <collElem>, <queryBox>, and <submitButton> tags with default values:

```
<s1ws:form>
   <s1ws:collElem>
   <s1ws:queryBox> <s1ws:submitButton>
</s1ws:form>
```
The query form can be placed anywhere in a page, in the middle, on a side bar, and so on. It can also be displayed in different formats such as with a cross bar where the collection select box, the query string input box, and the Submit button are lined up horizontally, or in a block where the collections appear as check boxes, and the query input box and Submit button are placed underneath.

The following examples show how the <searchForm> set of tags may be used to create query forms in different formats.

### **In a horizontal bar**

The sample code below would create a form with a select box of all collections, a query input box and a submission button all in one row.

```
<s1ws:form>
```

```
<table cellspacing="0" cellpadding="3" border="0">
    <tr class="navBar">
        <td class="navBar"><s1ws:collElem type="select"></td>
        <td class="navBar">
            <s1ws:querybox size="30">
            <s1ws:submitButton class="navBar" style="padding: 0px; margin: 0px; width: 50px">
        \lt/td>
    \langletr>
    </table>
\langles1ws·form>
```
### **In a Sidebar Block**

You can create a form block in which form elements are arranged in a sidebar, and has the title "Search", which uses the same format as other items on the sidebar. The effect of such an arrangement is as shown in the following figure:

Customized Query Page with Form Elements in a Sidebar

In the sample code given below, the form body contains three check boxes arranged in one column listing the available search collections. The query input box and the Submit button are placed underneath:

```
<s1ws:searchForm>
    <table>
<!--... other sidebar items ... -->
    <tr class="Title"><td>Search</td></tr>
```

```
<tr class="Body">
        <h t><table cellspacing="0" cellpadding="3" border="0">
        <tr class="formBlock">
            <td class="formBlock"> <s1ws:collElem type="checkbox" cols="1" values="1,0,1,0" /> </td>
        \lt/tr>
        <tr class="formBlock">
            <td class="formBlock"> <s1ws:querybox size="15" maxlength="50"> </td>
        \frac{2}{1+x}<tr class="formBlock">
            <td class="formBlock"> <s1ws:submitButton class="navBar" style="padding: 0px; margin: 0px; width: 50
        \langletr>
        </table>
        \lt/td\langle/tr>
    </table>
</s1ws:searchForm>
```
## **Customizing the Search Results Page**

Search results are generated as follows:

- The <formAction> tag retrieves values from all of the form elements and conducts basic validations.
- The <search> tag, the <resultIteration> tag and other tags occur inside the <formAction> tag and have access to the values of all of the form elements.
- The <search> tag executes the search with the query string and collections from the <formAction> and saves the search results in pageContext.
- The <resultIteration> tag then retrieves and iterates through the result set.

You can customize the search results page simply by changing the attribute values of the tags.

The following sample code starts with a title bar, and then displays a number of records as specified, and finally, a navigation bar. The title bar contains the query string used in the search along with the range of total records returned, for example, 1– 10. For each record, the records section shows the title with a link to the file, up to three passages with keywords highlighted, the URL, the date of creation, and the size of the document.

At the end of the section, the navigation bar provides links to the previous and next pages, as well as direct links to eight additional pages before and after the current page.

```
<s1ws:formAction />
<s1ws:formSubmission success="true" >
   <s1ws:search scope="page" />
   <!--search results-->
```

```
(...html omitted...)
        <s1ws:resultStat formId="test" type="total" /></b> Results Found, Sorted by Relevance</span></td><td>
        <span class="body"><a href="/search/search.jsp?">Sort by Date</a></span></td>
        <td align="right"><span class="body">
        <s1ws:resultNav formId="test" type="previous" caption="<img border=0 src=\\"images/arrow-left.gif\\" alt=\\"Pr
        &nbsp;<s1ws:resultStat formId="test" type="range" />
        &nbsp;<s1ws:resultNav formId="test" type="next" caption="<img border=0 src=\\"images/arrow-right.gif\\" alt=\\"Next\\">" />
        &nbsp; <!img alt="Next" src="images/arrow-right.gif" border="0" WIDTH="13" HEIGHT="9">
            (...html omitted...)
        <table border=0>
        <s1ws:resultIteration formId="test" start="1" results="15">
            <tr class=body>
                <td valign=top>
                <s1ws:item property='number' />.&nbsp;&nbsp;
                \lt/td<td>
                    <bb><a href="<s1ws:item property='url' />"><s1ws:item property='title' /></a></b>
                    <hr>
                    <s1ws:item property='passages' />
                    <font color="#999999" size="-2">
                    <s1ws:item property='url' /> -
                    <s1ws:item property='date' /> -
                    <s1ws:item property='size' /> KB
                    </font><br><br>
                \lt/td\langle/tr>
        </s1ws:resultIteration>
        </table>
        (...html omitted...)
        <s1ws:resultNav formId="test" type="previous" />
        <s1ws:resultNav formId="test" type="full" offset="8" />
        <s1ws:resultNav formId="test" type="next" />
    (...html omitted...)
</s1ws:formSubmission>
```
The following figure shows the customized search results page:

Customized Search Results Page

The basic search result interface can be easily customized by manipulating the tags and modifying the HTMLs. For example, the navigation bar may be copied and placed before the search results. Users may also choose to show or not show any of the properties for a search record.

Besides being used along with a form, the <search>, <resultIterate> and related tags may be used to listed specific topics. The following sample code lists the top ten articles on Java Web Services on a site:

```
<s1ws:search collection="Articles" query="Java Web Services" />
<table cellspacing="0" cellpadding="3" border="0">
 <tr class="Title"><td>Java Web Services</td></tr>
</table>
<table cellspacing="0" cellpadding="3" border="0">
<s1ws:resultIteration>
<tr>
<td><a href="<s1ws:item property='URL' />"> <s1ws:item property='Title'/></a></td>
\langletr>
</s1ws:resultIteration>
</table>
```
# **Customizing Form and Results in Separate Pages**

If you need the form and results pages to be separate, you must create the form page using the <form> set of tags and the results pages using the <formAction> set of tags.

A link to the form page needs to be added in the results page for a smooth flow of pages.

# **Tag Conventions**

Note the following tag conventions:

- Classes for tags belong to the package com.sun.web.search.taglibs.
- All the pageContext attributes have the prefix com. sun.web. The attribute for search result for example, is com.sun.web.searchresults.*form\_id* where *form\_id* is the name of the form.
- Tag libraries are referenced with the prefix s1ws. Names of tags and their attributes are in mixed case with the first letter of each internal word capitalized, for example, pageContext.

# **Tag Specifications**

Sun Java System Web Server includes a set of JSP tags that can be used to customize the search query and search results pages in the search interface.

For a complete list of JSP tags that you can use to customize your search pages, refer to the Sun Java System Web Server 7.0 *Developer's Guide to Web Applications.*

## 13**CHAPTER 13**

# Monitoring Your Server

This section describes the monitoring capabilities of Sun Java System Web Server and provides a detailed list of the server parameters you can monitor at both instance and configuration level.

- "Monitoring Capabilities in Sun Java System Web Server" on page 197
- ["Modifying Monitoring Parameters" on page 199](#page-198-0)
- ["Configuring SNMP Subagent" on page 201](#page-200-0)
- ["Setting Up Logging for Your Server" on page 206](#page-205-0)
- ["Configuring Log Settings for Administration Server" on page 210](#page-209-0)

# **Monitoring Capabilities in Sun Java SystemWeb Server**

The server parameters that can be monitored are displayed when you select the Configurations or Instances tab under the monitoring parent tab.

From the Sun Java System Web Server Administration Console, you can perform the following actions:

- View server statistics at an instance and configuration level.
- Enable/Disable monitoring at configuration level.
- View error/access log at the instance level.

For monitoring server parameters at the configuration level, click on Monitoring > Configurations tab. The table lists down the available configuration along with the following information:

- Nodes The number of nodes in which the configuration has been deployed.
- **Requests** Total number of requests received across all virtual servers.
- **Errors** Total number of errors logged across all virtual servers.
- **Response Time** The maximum response time for any of the virtual servers.

Click configuration name to get the configuration level statistics. The general statistics are divided into 3 types:

- Request Statistics
- Error Statistics
- Response Time Statistics

# **Monitoring Through Administration Console**

From the administration console, the server statistics can be viewed across the following categories:

- General Statistics.
- Instance Statistics.
- Virtual Server Statistics

**TABLE 13–1** Monitoring Categories

| Category                         | <b>Description</b>                                                                                                    |
|----------------------------------|----------------------------------------------------------------------------------------------------|
| <b>General Statistics</b>        | The General Statistics shows overall Request, Error and<br>Response statistics for the configuration.                                                                                             |
| <b>Instance Statistics</b>       | The Instance Statistics shows overall Request, Error and<br>Response statistics for the configuration along with<br>information on server crash and virtual server count.                         |
| <b>Virtual Server Statistics</b> | The Virtual Server Statistics shows overall Request, Error and<br>Response statistics for the configuration along with the<br>number of open connections and total bytes<br>received/transmitted. |

## ▼ **Viewing The Statistics**

- **Click the Monitoring tab. 1**
- **Select the configuration from the list. 2**
- **View General, Instance and Virtual Server Statistics. 3**

#### <span id="page-198-0"></span>**Note – Using CLI**

You can monitor the server using the get-config-stats, get-virtual-serevr-stats, get-webapp-stats and get-servlet-stats commands.

wadm> get-config-stats --user=admin --password-file=admin.passwd --host=localhost --port=8989 --config=test --node=cat.test.com --ssl=true

The above command will fetch the statistics for the given instance. To get the statistics at the configuration level, the above command can be used without the --node option.

wadm> qet-vs-stats --user=admin --password-file=admin.passwd --host=localhost --port=8989 --config=test --vs=www.test.com --node=cat.test.com --ssl=true

The above command will fetch the aggregated virtual server statistics for a given configuration across all the nodes where the configuration has been deployed. To get the statistics for a configuration deployed on a given node --node option can be used.

■ wadm> get-webapp-stats --user=admin --password-file=admin.passwd --host=localhost --port=8989 --config=test --node=cat.test.com --vs=www.test.com --uri=/foo --ssl=true

The above command will fetch the statistics for a given web application deployed on the given virtual server of the given instance. To get the aggregated web application statistics for a given configuration across all the nodes where the configuration has been deployed, the above command can be used without the --node option.

wadm> get-servlet-stats --user=admin --password-file=admin.pwd --host=localhost --port=8989 --config=test --node=cat.test.com --vs=www.test.com --uri=/servlet-simple --ssl=true

The above command will fetch the statistics for the servlet servlet-simple.

## **Modifying Monitoring Parameters**

The server performs monitoring actions through SNMP. SNMP is a protocol used to exchange data about network activity. With SNMP, data travels between a managed device and a network management station (NMS). A managed device is anything that runs SNMP: hosts, routers, your web server, and other servers on your network. The NMS is a machine used to remotely manage that network. Usually, the NMS software will provide a graph to display collected data or use that data to make sure the server is operating within a particular tolerance.

The NMS is usually a powerful workstation with one or more network management applications installed. A network management application such as HP OpenView graphically shows information about managed devices, such as your web servers. For example, it might show which servers in your enterprise are up or down, or the number and type of error

messages received. When you use SNMP with the Sun Java System Web Server, this information is transferred between the NMS and the server through the use of two types of agents, the **subagent** and the **master agent**.

The subagent gathers information about the server and passes the information to the server's master agent. Every Sun Java System Web Server, except for the Administration Server, has as subagent.

**Note –** After making any SNMP configuration changes, you must click the Save button, then restart SNMP subagent.

For changing settings for the configuration, perform the following tasks:

- 1. Click **Configurations tab**.
- 2. Select the configuration for which you need to change monitoring settings.
- 3. Click **Monitoring Settings**sub tab

# **Configuring Monitoring Parameters**

For changing general monitoring settings for a configuration, edit the values under the General Settings section. The following table provides the field description of general monitoring parameters:

| Field                | <b>Description</b>                                                                                                    |
|----------------------|----------------------------------------------------------------------------------------------------|
| <b>SNMP</b> subagent | In general, to use SNMP you must have a master agent and at least one<br>subagent installed and running on a your system. You need to install the<br>master agent before you can enable a subagent.                                       |
|                      | Select this option to enable/disable SNMP subagent.                                                                                                    |
| Interval             | The poll interval is the number of seconds between updates of the<br>statistics information displayed.                                                                                                    |
|                      | If your server instance is running, and you have enabled statistics, you<br>see a page displaying the kind of statistics you selected. The page is<br>updated every 5-15 seconds, depending upon what you chose for the poll<br>interval. |

**TABLE 13–2** Field Description > General Monitoring Settings

<span id="page-200-0"></span>

|              | TABLE 13–2     Field Description > General Monitoring Settings<br>(Continuea)                                                                                                    |
|--------------|----------------------------------------------------------------------------------------------------|
| <b>Field</b> | <b>Description</b>                                                                                                    |
| Profiling    | You can use the statistics/profiling feature to monitor your server's<br>current activity. The statistics show you how many requests your server<br>is handling and how well it is handling these requests. You can view<br>some statistics for individual virtual servers, and others for the entire<br>server instance. |
|              | Select this option to enable/disable profiling.                                                                                                    |

**TABLE 13–2** Field Description > General Monitoring Settings *(Continued)*

## **Configuring SNMP Subagent Parameters**

For changing SNMP subagent settings for a configuration, edit the values under the SNMP Subagent Settings section. The following table provides the field description of SNMP Subagent parameters:

**TABLE 13–3** Field Description > SNMP Subagent Settings

| <b>Field</b>       | <b>Description</b>                                                                                                    |
|--------------------|----------------------------------------------------------------------------------------------------|
| Enabled            | In general, to use SNMP you must have a master agent and at least one<br>subagent installed and running on a your system. You need to install<br>the master agent before you can enable a subagent. |
|                    | Select this option to enable/disable SNMP statistics collection.                                                                                                    |
| <b>Master Host</b> | Enter the name and domain of the server ( <i>UNIX only</i> ).                                                                                                    |
| Description        | Enter a short description for the server including operating system<br>information.                                                                                                    |
| Organization       | Enter a short name representing the organization.                                                                                                    |
| Location           | Enter the location information of the server in this field.                                                                                                    |
| Contact            | Enter the contact information of the server in this field.                                                                                                    |

# **Configuring SNMP Subagent**

SNMP is a protocol used to exchange data about network activity. With SNMP, data travels between a managed device and a network management station (NMS). A managed device is anything that runs SNMP: hosts, routers, your web server, and other servers on your network. The NMS is a machine used to remotely manage that network. Usually, the NMS software will provide a graph to display collected data or use that data to make sure the server is operating within a particular tolerance.

The NMS is usually a powerful workstation with one or more network management applications installed. A network management application such as Sun Management Center graphically shows information about managed devices, such as your web servers. For example, it might show which servers in your enterprise are up or down, or the number and type of error messages received. When you use SNMP with a Sun Java System Web Server, this information is transferred between the NMS and the server through the use of two types of agents, the **subagent** and the **master agent**.

The subagent gathers information about the server and passes the information to the server's master agent.

For starting the SNMP subagent, perform the following tasks:

- 1. Click **Nodes tab**
- 2. Click available node from the nodes list.
- 3. Click **SNMP Subagent tab**
- 4. Click **Start SNMP Subagent button** to start the subagent.

**Note –** Before starting the SNMP subagent, verify that the master agent is running. The subagent is started only when the master agent is running.

For stopping the SNMP subagent, perform the following tasks:

- 1. Click **Nodes tab**
- 2. Click available node from the nodes list.
- 3. Click **SNMP Subagent tab**
- 4. Click **Stop SNMP Subagent button** to stop the subagent.

In general, to use SNMP you must have a master agent and at least one subagent installed and running on a your system. You need to install the master agent before you can enable a subagent.

The procedures for setting up SNMP are different depending upon your system. The following table provides an overview of procedures you will follow for different situations. The actual procedures are described in detail later in the chapter.

Before you begin, you should verify two things:

- Is your system already running an SNMP agent (an agent native to your operating system)?
- If so, does your native SNMP agent support SMUX communication? (If you're using the AIX platform, your system supports SMUX.)

See your system documentation for information on how to verify this information.

**Note –** After changing SNMP settings in the Administration Server, installing a new server, or deleting an existing server, you must perform the following steps:

- (Windows) Restart the Windows SNMP service or reboot the machine.
- (UNIX) Restart the SNMP master agent using the Administration Server.

#### **TABLE 13–4** General Guidelines

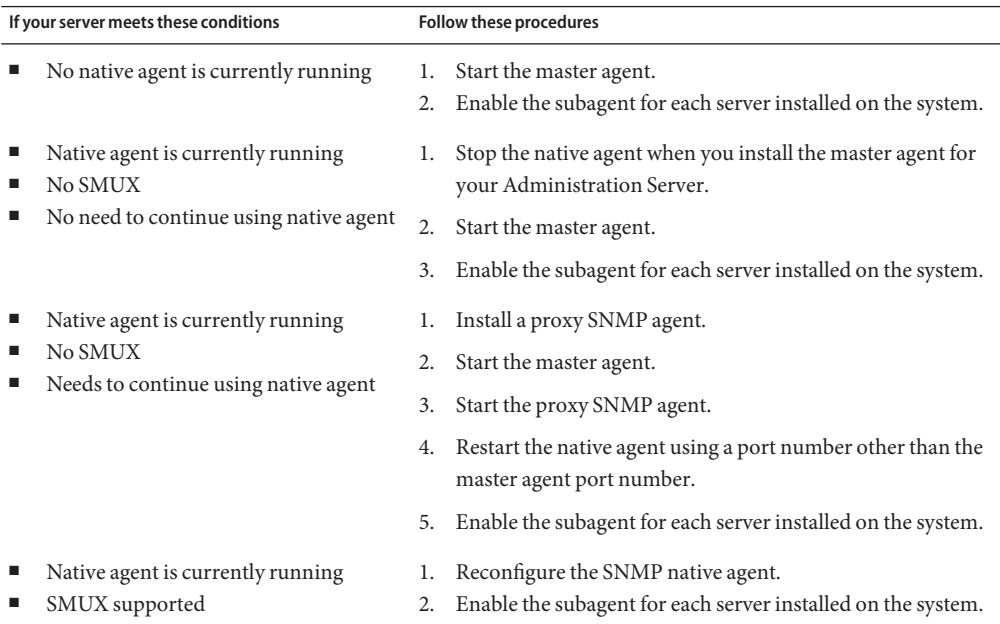

## **Configuring SNMP Using CLI**

### **To Activate SNMP on Solaris**

#### **Configure SNMP Parameters. 1**

Set the SNMP parameters for the configuration.

```
wadm> set-snmp-prop --user=admin --host=funland --port=1893
--config=test enabled=true master-host=masterhost-name organization=organization-name
location=location-name contact=contact-name description=description-name
```
#### **Deploy the Configuration. 2**

```
wadm> deploy-config --user=admin --password-file=admin.pwd
--host=serverhost --port=8989 config1
```
#### **Start the Server Instance. 3**

\$ ./https-test/bin/startserv

#### **Run Master Agent (magt) as root. 4**

**Note –** To run magt, native snmpd must be stopped.

\$ cd /etc/init.d/

\$ init.dmi stop; init.snmpdx stop; init.sma stop

Remove the file https-admserv/config/logs/pid.masteragt (If present).

\$ rm ./https-admserv/config/logs/pid.masteragt wadm> start-snmp-master-agent --snmp-port 161 hostname

#### **Start the Sub Agent. 5**

Remove the file https-admserv/config/logs/pid.httpagt( If present).

\$ rm ./https-admserv/config/logs/pid.httpagt

Kill the httpagt if it is already running

wadm> start-snmp-subagent hostname

### ▼ **To Activate SNMP on Linux**

#### **Configure SNMP Parameters. 1**

Set the SNMP parameters for the configuration.

wadm> set-snmp-prop --user=admin --host=funland --port=1893 --config=test enabled=true master-host=masterhost-name organization=organization-name location=location-name contact=contact-name description=description-name

#### **Deploy the Configuration. 2**

wadm deploy-config --user=admin --password-file=admin.pwd --host=serverhost --port=8989 config1

#### **Start the Server Instance. 3**

\$ ./https-test/bin/startserv

#### **Run Native Master Agent (snmpd) as root. 4**

To allow direct communication with snmpd , add the following line in /etc/snmp/snmpd.conf and restart snmpd.

smuxpeer 1.3.6.1.4.1.42.2.190.1

view systemview included .1.3.6.1.4.1.42.2.190.1

```
# cd /etc/init.d/
```

```
# ./snmpd stop
```
# ./snmpd start

#### **Start the Sub Agent. 5**

Remove the file https-admserv/config/logs/pid.httpagt( If present).

\$ rm ./https-admserv/config/logs/pid.httpagt

Kill the httpagt if it is already running

wadm> start-snmp-subagent hostname

### **To Activate SNMP on Windows**

#### **Configure SNMP Parameters. 1**

Set the SNMP parameters for the configuration.

```
wadm> set-snmp-prop --user=admin --host=funland --port=1893 --config=test
enabled=true master-host=masterhost-name organization=organization-name
location=location-name contact=contact-name description=description-name
```
- **Add the** install-root/ lib **directory to the System Path environment variable. 2**
- **Restart the machine. 3**
- **Start theWeb Server instance usingWindows Services option. 4**
- **Start SNMP Service. 5**

### **To Configure Peer Based Master Agent (magt)**

You can configure peer based master agent to integrate with OS Native Master Agent on Solaris 10 and Linux by following these steps.

**Note –** Solaris 10 OS Native Master Agent is snmpd. By default it runs on SNMP default UDP port 161. This is configurable using /etc/sma/snmp/snmpd.conf file. It provides proxy directive for forwarding the request/response to other Master Agents or Subagent. For more information refer to the snmpd.conf man page.

For Solaris 8 and 9, there is no clean integration with OS Native Master Agent snmpd. For linux, httpagt can directly integrate with snmpd. In that case no need to run magt. For Windows, Sun Java System Web Server snmp library directly communicates with windows SNMP service.

**Start the master agent specifying the SNMP port (11161) as mentioned in the note above. 1**

<span id="page-205-0"></span>**Add the following in /etc/sma/snmp/snmpd.conf for Solaris 10 . 2**

proxy -v 1 -c public myserver:11161 .1.3.6.1.4.1.42.2.190.1

#### **Restart the snmpd. 3**

```
# cd /etc/init.d
# init.dmi stop; init.snmpdx stop; init.sma stop
# init.dmi start; init.snmpdx start; init.sma start
```
#### **To get the SNMP data use the snmpwalk on port: 4**

 $$$  snmpwalk -c public -v 1 <host-name>:<port> 1.3.6.1.4.1.42.2.190.1

## **Setting Up Logging for Your Server**

The Administration Server log files record data about the server, including the types of errors encountered and information about server access. Viewing these logs allows you to monitor server activity and troubleshoot problems by providing data like the type of error encountered and the time certain files were accessed.

You can specify the type and format of the data recorded in the administration server logs using the Log Preferences page from the administration console. For instance, you can choose to log data about every client who accesses the administration server or you can omit certain clients from the log. In addition, you can choose the Common Log Format, which provides a fixed amount of information about the server, or you can create a custom log file format that better suits your requirements.

## **Types of Log**

The log type can be broadly classified as:

- 1. **Access Log** The access log records information about requests to and responses from the server.
- 2. **Server Log** The Server Log lists all the errors the server has encountered since the log file was created. It also contains informational messages about the server, such as when the server was started and who tried unsuccessfully to log in to the server.

## **Viewing Access and Server Logs**

■ **Viewing Server Logs**.

```
wadm> get-log --user=admin --password-file=admin.passwd --host=localhost
--port=8989 --start-date=01/01/2006:09:00:00 --end-date=04/01/2006:10:00:00
--config=test cat.test.com
```
The above command will display the Server Logs of a given configuration between the date 01/Jan/2006:09:00:00 and 04/Jan/2006:10:00:00.

■ **Viewing Access Logs**.

```
wadm> get-access-log --user=admin --password-file=admin.passwd
--host=localhost --port=8989 --status-code=300 --config=test cat.test.com
```
The above command will display only those access log entries of a given configuration which have status code as 300.

In the above commands, the start-date and the end-date options should be in the in the format — dd/MM/yyyy:HH:mm:ss. The date format can also be customized. You could use a variable wadm log date format in the rcfile to specify your own date format rather than using the default date format.

## **Configuring Log Parameters**

For enabling and editing log settings for a configuration, perform the following tasks:

- 1. Click **Configuration tab**
- 2. Select the configuration for which you will need to enable/edit log settings.
- 3. Click **General Settings > Log Settings tab**

## **Editing Access Log Preferences**

The fields in the Access Log Preferences section are described in the following table:

| Field                | <b>Description</b>                                                                                                    |
|----------------------|----------------------------------------------------------------------------------------------------|
| Access Log           | <i>Enabled/Disabled.</i> By default, access log is enabled. Select this option to<br>disable access log. Note that enabling access log will degrade server<br>performance at a very low magnitude. |
| <b>File Location</b> | The server path, where the access log files will be stored. Default values is<br>$.$ /logs/access                                                                                                  |

**TABLE 13–5** Field Description > Editing Access Log Preferences

| Field      | <b>Description</b>                                                                                                    |
|------------|----------------------------------------------------------------------------------------------------|
| Log Format | Use Common Log Format — This option is the default format type<br>1.<br>for the log file. The server will log most relevant information<br>extracted from the request headers.<br>Common log format is IP address - user [date] "request"<br>status content-length. |
|            | Log these details only $-$ You can log only specific values from the<br>2.<br>request header using this option. Check from the following values:                                                                                                    |
|            | Client Hostname<br>п<br>System Date<br><b>HTTP</b> Status<br>ш<br>HTTP Header<br><b>HTTP</b> Method<br>ш                                                                                                    |
|            | Query String<br>■<br>Virtual Server Name<br>п<br>Authenticated User Name<br>Complete HTTP Request<br>ш<br>Content Length<br>■<br>Request URI<br>Protocol                                                                                                    |

**TABLE 13–5** Field Description > Editing Access Log Preferences *(Continued)*

### **Editing Server Log Preferences**

The fields in the Server Log Preferences section are described in the following table:

**TABLE 13–6** Field Description > Editing Server Log Preferences

| Field                          | Description                                                                                                    |
|--------------------------------|----------------------------------------------------------------------------------------------------|
| <b>Server Log Location</b>     | The server path, where the Server Log files will be stored. The default<br>value is /logs/errors                                                            |
| Log Verbosity Level            | This option provides you with an elegant way of setting log granularity.<br>For testing and debugging web applications, the recommended level is<br>finest. |
|                                | For production environment, the recommended log level is <i>failure</i> or<br><i>security. catastrophe</i> log level will log very few details.             |
| <b>Log Virtual Server Name</b> | If this option is selected, along with the errors, the name of the virtual<br>server processing the request is also logged.                                 |
| Log to System Log              | Log all messages to the system log.                                                                                                    |

| TABLE 13-6 Field Description > Editing Server Log Preferences | (Continued)                                                                                                    |
|---------------------------------------------------------------|----------------------------------------------------------------------------------------------------|
| Log to console                                                | If this option is selected, exceptions arising from deployed web<br>applications are logged, if they are written to <i>console</i> . |
|                                                               | This option is enabled by default.                                                                                                   |
| Date Format                                                   | The time format, which will be used to append time stamps to the error<br>messages. The default value is [%d/%b/%Y:%H:%M:%S]         |

## **Archiving Log Files**

You can set up your log files to be automatically archived. At a certain time, or after a specified interval, the server rotates your access logs. The server saves the old log files and marks the saved file with a name that includes the date and time they were saved.

For example, you can set up your files to rotate every hour, and the server saves and names the file "access.199907.0152400," where "*name|year|month|day|24-hour time*" is concatenated together into a single character string. The exact format of the access log archive file varies depending upon which type of log rotation you set up.

Access log rotation is initialized at server startup. If rotation is turned on, the server creates a time-stamped access log file and rotation starts at server startup.

Once the rotation starts, the server creates a new time stamped access log file when there is a request that needs to be logged to the access log file and it occurs after the previously-scheduled "next rotate time."

## **Setting Log Rotation**

You can create a schedule for error/access log rotation for the configured instances by using the log rotation option. For setting up log rotation, perform the following steps:

- 1. Click **Configuration tab**
- 2. Select the configuration for which you need to enable/edit log settings.
- 3. Click **General Settings > Log Settings tab**
- 4. Click **New button** under **Log Archiving Section**

The fields in the new log rotation page is described in the following section:

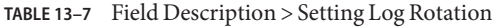

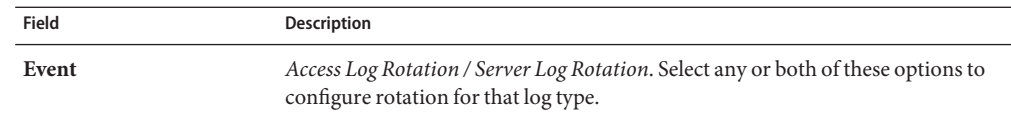

|          | <b>IRDLE 15-7</b> FILIQ DUSCH PUOLE 2 SCUILLY LOG KOLAHOIT<br>$\overline{\mathcal{C}}$                                         |
|----------|----------------------------------------------------------------------------------------------------|
| Field    | Description                                                                                                    |
| Time     | The configured time when the event will start. Select the hour and minutes value<br>from the drop down box.                    |
|          | <b>Every Day</b> $-$ Starts the event specified every day at the specified time.                                               |
|          | <b>Specific Days</b> — Starts the event specified at specific days.                                                            |
|          | 1. Days — Specify any day from Sunday to Saturday.                                                                             |
|          | 2. Dates — Specify any day of the month from 1 to 31 as comma separated entries.<br>E.g. $4,23,9$                              |
|          | <b>Specific Months</b> — Starts the event specified at the specific time and month.<br>Specify month from January to December. |
| Interval | Start the specified event after this time period.                                                                              |
|          | 1. Every Hours - Select the number of hours from the drop down box.                                                            |
|          | 2. Every Seconds — Select the number of seconds from the drop down box.                                                        |

<span id="page-209-0"></span>**TABLE 13–7** Field Description > Setting Log Rotation *(Continued)*

If you need to delete the scheduled log rotation, Click **Delete button** in the **Log Archiving** section.

## **Configuring Log Settings for Administration Server**

All the configuration changes performed using the administration console is logged by the administration server. Some common actions logged are creating new configuration, creating virtual servers and configuring instances settings. However configuration level details like accessing a web application or exceptions raised while accessing a web application are logged separately by the configuration.

## ▼ **To Modify the Server Log Location**

- **Click Administration Server > General tab. 1**
- **Go to Log Preferences section. 2**
- **Edit the Server Log Location field. 3**

Log location where the errors will be stored. Provide a valid server path for maintaining the log files. Also check if the administration server has the permission to write in the specified directory for UNIX systems.

The default location is ../log/errors

# ▼ **To Modify the Log Verbosity Level**

- **Click Administration Server > General tab. 1**
- **Go to Log Preferences section. 2**

#### **Select the Log Verbosity Level. 3**

This option provides you with an elegant way of setting log granularity. For testing and debugging, the recommended level is *finest*.

For production environment, the recommended log level is*failure* or*security*.*catastrophe* log level will log very few details.

# ▼ **To Modify the Date Format for the Log**

- **Click Administration Server > General tab. 1**
- **Go to Log Preferences section. 2**
- **Edit the Date Format Field. 3**

The time format, which will be used to append time stamps to the error messages. The default value is*[%d/%b/%Y:%H:%M:%S]*

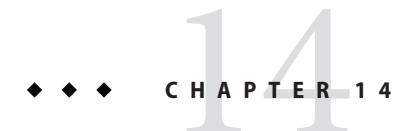

# Internationalization and Localization

The internationalized and localized version of the Sun Java System Web Server provides support for multiple languages and multiple encodings.

- "Entering Multi-byte Data" on page 213
- ["Support for Multiple Character Encodings" on page 214](#page-213-0)
- ["Configuring the Server to Serve Localized Content" on page 214](#page-213-0)

# **Entering Multi-byte Data**

If you want to enter multi-byte data on the administration console pages, you need to be aware of the following issues:

# **File or Directory Names**

If a file or directory name is to appear in a URL, it cannot contain 8 bit or multi-byte characters.

# **LDAP Users and Groups**

For email addresses, use only those characters permitted in RFC 17.000 (ftp://ds.internic.net/rfc/rfc17.000.txt). User ID and password information must be stored in ASCII.

To make sure you enter characters in the correct format for users and groups, use a UTF-8 form-capable client to input 8 bit or multi-byte data.

# <span id="page-213-0"></span>**Support for Multiple Character Encodings**

Sun Java System Web Server 7.0 provides multiple character encoding support for the following features:

- "WebDAV" on page 214
- "Search" on page 214

# **WebDAV**

Sun Java System Web Server supports setting and retrieving multi-byte properties in the PROPPPATCH and PROPFIND methods. While request can be in any encoding format, the response from the server is always in UTF-8.

# **Search**

Sun Java System Web Server 7.0 uses a Java-based search engine that supports full-text indexing and searching of documents in all character encodings that the underlying Java VM supports. The default encoding for the documents can be specified at the time of creating a search collection. For HTML documents, the indexer tries to deduce the encoding from the HTML meta tags and if it cannot, falls back to use the default encoding.

The search interface is based on JSP tag libraries and can be customized and localized in any language and encoding that you wish. The tag libraries are listed in the Sun Java System Web Server 7.0 *Developer's Guide to Web Applications*.

# **Configuring the Server to Serve Localized Content**

End users can configure their browsers to send an Accept-language header that describes their language preference for the content they are accessing. The server can be configured to serve content based on the Accept-language header by enabling the **Negotiate Client Language** checkbox under **Configuration > (Select Configuration) > Virtual Server >(Select Virtual Server) > Server Setting > General > Localization**.

For example, if this option is enabled, and a client sends the Accept-language header with the value fr-CH, de, when requesting the following URL:

http://www.someplace.com/somepage.html

Your server searches for the file in the following order:

# ▼ **Search Order**

**The** Accept-language **list** fr-CH,de**. 1**

http://www.someplace.com/fr\_ch/somepage.html http://www.someplace.com/somepage\_fr\_ch.html http://www.someplace.com/de/somepage.html http://www.someplace.com/somepage\_de.html

- **Language codes without the country codes (**fr **in the case of** fr-CH**):** http://www.someplace.com/fr/somepage.html http://www.someplace.com/somepage\_fr.html **2**
- **The** DefaultLanguage**, such as** en**, defined in the** magnus.conf **file.** http://www.someplace.com/en/somepage.html http://www.someplace.com/somepage\_en.html **3**
- **If none of these are found, the server tries: 4** http://www.someplace.com/somepage.html

**Note –** Keep in mind when naming your localized files that country codes like CH and TW are converted to lower case and dashes (-) are converted to underscores (\_).

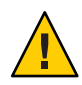

**Caution –** Enabling the acceptlanguage setting has a performance penalty since the server has to check for content in every language specified in the Accept-language as per the algorithm illustrated above.
**APPENDIX A** A  $\bullet\bullet\bullet$ 

# CLI Changes From Previous Version

The following table depicts some common tasks that can be performed using Sun Java System Web Server 7.0 and the earlier version.

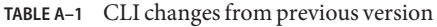

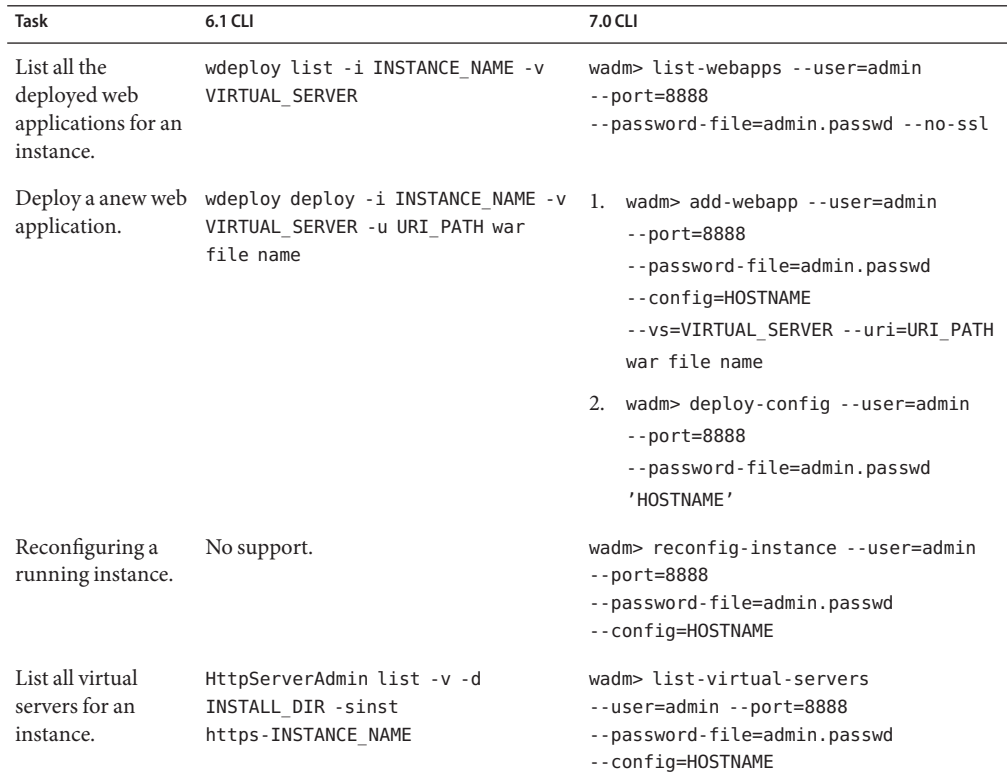

| <b>Task</b>                                      | 6.1 CLI                                                                          | 7.0 CLI                                                                                                    |
|--------------------------------------------------|----------------------------------------------------------------------------------|----------------------------------------------------------------------------------------------------|
| List all JDBC<br>resources.                      | HttpServerAdmin list -r -jdbc -d<br>INSTALL_DIR -sintance<br>https-INSTANCE NAME | wadm> list-jdbc-resources --user=admin<br>$-$ -port=8888<br>--password-file=admin.passwd<br>--config=HOSTNAME                                                                                                    |
| Create a custom<br>resource.                     | HttpServerAdmin create -r -custom<br>-jndiname -poolname -enabled true           | wadm> create-custom-resource<br>--user=admin --port=8888<br>--password-file=admin.passwd<br>--config=HOSTNAME --res-type=type<br>--jndi-name NAME                                                                                         |
| Start an instance.                               | No support.                                                                      | wadm> start-instance --user=admin<br>--port=8888<br>--password-file=admin.passwd<br>--config=HOSTNAME NODENAME*                                                                                                    |
| Stop an instance.                                | No support.                                                                      | wadm> stop-instance --user=admin<br>--port=8888<br>--password-file=admin.passwd<br>--config=HOSTNAME NODENAME*                                                                                                    |
| Configuring web<br>server with reverse<br>proxy. | No support.                                                                      | 1. wadm> create-reverse-proxy<br>--user=admin --port=8888<br>--password-file=admin.passwd<br>--config=HOSTNAME<br>--vs='VIRTUAL SERVER' --from='URI'<br>--server='target-hostname'                                                        |
|                                                  |                                                                                  | 2. wadm> set-reverse-proxy-prop<br>--user=admin<br>--password-file=admin.pwd<br>--host=serverhost --port=8888<br>--config=config1 --vs=config1 vs 1<br>--uri-prefix=/test/<br>--server=http://java.com:8080<br>--sticky-cookie=testCookie |
| Disable reverse<br>proxy.                        | No support.                                                                      | wadm> delete-reverse-proxy<br>--user=admin --port=8888<br>--password-file=admin.passwd<br>--config=HOSTNAME<br>--vs='VIRTUAL SERVER'<br>--uri-prefix='URI'                                                                                |

**TABLE A–1** CLI changes from previous version *(Continued)*

| <b>Task</b>                | 6.1 CLI     | 7.0 CLI                                                                                                    |
|----------------------------|-------------|----------------------------------------------------------------------------------------------------|
| Enable WebDAV.             | No support. | wadm> enable-webdav --user=admin<br>1.<br>$-$ -port=8888<br>--password-file=admin.passwd<br>--config=HOSTNAME                                                            |
|                            |             | wadm> deploy-config --user=admin<br>2.<br>$-$ -port=8888<br>--password-file=admin.passwd<br><b>HOSTNAME</b>                                                              |
| Create a new web<br>server | No support. | wadm> create-config<br>1.<br>--doc-root=[DOCROOT]<br>-http-port=[HTTPPORT]<br>--jdk-home=[JAVAHOME]<br>--server-user=[SERVERUSER]<br>--server-name=[HOSTNAME] CONFIGNAME |
|                            |             | wadm> create-instance<br>2 <sub>1</sub><br>-- config=CONFIGNAME NODENAME                                                                                                 |
|                            |             | wadm> deploy-config CONFIGNAME<br>3.                                                                                                    |

**TABLE A–1** CLI changes from previous version *(Continued)*

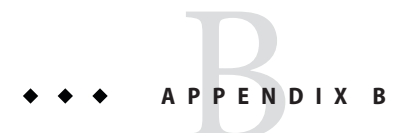

# FastCGI Plug-in

- "Introduction" on page 221
- ["Plug-in Functions \(SAFs\)" on page 222](#page-221-0)
- ["Configuring FastCGI Plug-in on Web Server" on page 226](#page-225-0)
- ["Sample FastCGI Applications" on page 231](#page-230-0)

## **Introduction**

FastCGI is an enhancement to the existing CGI (Common Gateway Interface), which is a standard for interfacing external applications with Web Servers. Like CGI, FastCGI applications run in separate, isolated processes. Some of the advantages of using FastCGI are as follows:

- Enables applications to persist between client requests, eliminates application start up overhead, and allows the application to maintain state between client calls.
- Enables applications to reside on remote systems (a different system from where the Web Server is running).
- Enables additional flexibility in application functionality, with explicit support for applications that do client authentication and filtering of input.
- Allows the administrator to restrict the impact on the system that is caused by the FastCGI servers.

FastCGI plug-in allows Web Server to safely work with popular third-party dynamic content generation technologies (such as Perl and Python) in a scalable way.

For more information on FastCGI, refer to the specification at http://www.fastcgi.com/devkit/doc/fcgi-spec.html.

## <span id="page-221-0"></span>**Plug-in Functions (SAFs)**

FastCGI plug-in provides the following Server Application Functions (SAFs):

The various parameters and "error-reason" strings for the FastCGI SAFs are described in the following sections:

- "auth-fastcgi" on page 222
- "responder-fastcgi" on page 222
- ["filter-fastcgi" on page 223](#page-222-0)
- ["error-fastcgi" on page 223](#page-222-0)
- ["FastCGI SAF Parameters" on page 223](#page-222-0)
- ["error-fastcgi SAF Error Reason Strings" on page 225](#page-224-0)

## **auth-fastcgi**

auth-fastcgi is a PatchCheck function. This function is used to forward the request to an "Authorizer" FastCGI application. On successful authorization, a return code of 200 is sent. Otherwise, the response from the "Authorizer" FastCGI application is sent back to the user agent.

More information on the FastCGI Roles can be found here http://www.fastcgi.com/devkit/doc/fcgi-spec.html#S6.

```
The parameters accepted by auth-fastcgi SAF, are available at:"FastCGI SAF Parameters"
on page 223.
```
The following obj.conf code example demonstrates the use of auth-fastcgi:

```
PathCheck fn="auth-fastcgi" app-path="/usr/bin/perl"
app-args="/fastcgi/apps/auth/SimpleAuth.pl" bind-path="localhost:3432".
```
## **responder-fastcgi**

The responder-fastcgi is a Service function. This function is used to forward the request to a FastCGI application that acts as a "Responder". The response from the Responder application is sent back to the user agent. More information on the FastCGI Roles can be found at http://www.fastcgi.com/devkit/doc/fcgi-spec.html#S6.

The list of parameters accepted by responder-fastcgi SAF, are available at[:"FastCGI SAF](#page-222-0) [Parameters" on page 223](#page-222-0) .

The following obj.conf code example demonstrates the use of responder-fastcgi:

```
Service fn="responder-fastcgi"
app-path="/fastcgi-enabled-php-installation/bin/php"
bind-path="localhost:3433" app-env="PHP_FCGI_CHILDREN=8"
app-env="PHP_FCGI_MAX_REQUEST=500".
```
# **filter-fastcgi**

The filter-fastcgi is a Service function. This function is used to forward the request to a "Filter" type of FastCGI application. The "Filter" application receives the information associated with the HTTP request and also the data from the file stored on the server. The "Filter" application then generates a "filtered" version of the data stream as the response. This is sent back to the user agent. More information on the FastCGI Roles can be found at http://www.fastcgi.com/devkit/doc/fcgi-spec.html#S6.

The list of parameters accepted by filter-fastcgi SAF, are available at:"FastCGI SAF Parameters" on page 223 .

The following obj.conf code example demonstrates the use of filter-fastcgi:

```
Service fn="filter-fastcgi" app-path="/fastcgi/apps/filter/SimpleFilter"
bind-path="localhost:3434"
app-env="LD_LIBRARY_PATH=/fastcgi/fcgi-2.4/libfcgi/.libs" min-procs=2
```
## **error-fastcgi**

The error-fastcgi is an Error function. The error-fastcgi SAF handles the errors specific to the FastCGI plug-in. This function however does not handle the HTTP errors. On error, FastCGI plug-in can be configured to display a specific page or redirect the request to a specific URL.

The list of parameters accepted by error-fastcgi SAF, are available at:"FastCGI SAF Parameters" on page 223.

The following obj.conf snippet demonstrates the use of error-fastcgi:

```
Error fn="error-fastcgi" error-reason="Invalid Parameters"
error-url="http://www.foo.com/errorPage.html"
```
See "FastCGI SAF Parameters" on page 223 for information on the error-fastcgi parameters.

## **FastCGI SAF Parameters**

The FastCGI plug-in SAFs,"auth-fastcgi","responder-fastcgi" and "filter-fastcgi", all accept the following parameters unless otherwise mentioned explicitly:

Note that parameters chroot, user, group and nice are applicable to only UNIX platforms. On Windows platforms, these parameters are ignored.

- app-path (Optional) FastCGI application path that processes the request. The functionality is dependent on the value of the bind-path parameter as follows:
	- 1. If only app-path is specified, the plug-in creates FastCGI applications, that listens to UNIX Domain Sockets created by the plug-in. This parameter however is accepted only on UNIX platform. On Windows, an error message is logged.
	- 2. If both app-path and bind-path are specified, the plug-in starts the specified FastCGI application process and binds them to the specified bind-path.
	- 3. If only bind-path is specified, the FastCGI application is considered to be running remotely. So, the plug-in will not start the FastCGI application process.
	- 4. If "app-path" and "bind-path" both are not specified, then the plug-in logs an error message.
- app-args (Optional) Values that are passed as the arguments to the FastCGI application process. Multiple app-args parameters are allowed. The format for the multiple app-args parameters is app-args="value" app-args="value" ...
- bind-path (Optional) Can be a Unix Domain Socket name or of the form "host:port". The description of" app-path" parameter explains the usage of "bind-path" parameter. Note that the Unix Domain Socket name is applicable only on UNIX platforms. On Windows platforms, bind-path must be specified as "host:port ".
- min-procs (Optional) Integer specifying the minimum number of FastCGI application processes to be created. Defaults to 1.
- max-procs (Optional) Integer specifying the maximum number of FastCGI application processes that can be created at any time. The integer value must be equal to or greater than min-procs. Defaults to 1.
- chroot (Optional) Used to set the root directory of the chroot FastCGI server application processes. Defaults to the Web Server's root directory.
- user (Optional) Specifies the user ID the FastCGI application runs as. Defaults to Web Server's user ID.
- group (Optional) The FastCGI application will be running under the specified group. Defaults to Web Server's group.
- nice (Optional) Specifies the nice/ priority value of FastCGI application processes.
- listen-queue (Optional) Integer specifying the listen queue size for the socket. The default value for this parameter is 256.
- app-env (Optional) Value pairs that are passed as environment variables to the FastCGI application process. Multiple "app-env" parameters are allowed. The format for multiple app-env parameters is app-env="name=value" app-env="name=value"....
- <span id="page-224-0"></span>■ reuse-connection - (Optional) Boolean value that determines if connections to FastCGI applications are reused. False (0, false, no) indicates that the connections to FastCGI applications are closed after each request. True (1, true, yes) indicates that existing connections are reused for new requests. Default is false. See also connection-timeout.
- connection-timeout (Optional) If "reuse-connection" is set to True, then this value specifies the timeout value in seconds for the pooled connections. If a connection is idle for the specified amount period of time, then the plug-in closes the connection. The default value for this parameter is 5 seconds. See also reuse-connection .
- resp-timeout (Optional) Integer that represents the FastCGI server response timeout in seconds. If there is no response from the FastCGI application within the specified period of time, the request is discarded. The default value for this parameter is 5 minutes..
- restart-interval (Optional) Integer that represents the time interval (in minutes) after which the FastCGI application is restarted. The default value for this parameter is 60 minutes (1 hour). If the value for this parameter is set to zero, the FastCGI application is not forced to restart.
- req-retry (Optional) Integer that represents the number of times the plug-in should resend the request when the FastCGI application rejects the request. The default value for this parameter is zero.

The error-fastcgi Server Application Function (SAF) accepts the following parameters:

- error-url Specifies the page, URI or URL to be displayed in case of if a failure or error occurs. The value of this parameter can be an absolute path, a path relative to docroot, or an URL or URI.
- error-reason (Optional) String that represents the FastCGI protocol error. This string is used to differentiate error URLs to be displayed, in case of any plug-in errors.

## **error-fastcgi SAF Error Reason Strings**

This section provides a list of all the valid "error-reason"strings and their descriptions:

- "Missing or Invalid Config Parameters" : whenever app-path and bind-path are not specified.
- "Stub Start Error" : failure to start the Fastcgisub process.
- "Stub Connection Failure" : unable to connect to Fastcgistub.
- "No Permission" : FastCGI application or the Fastcgisub has no execute permission.
- "Stub Request Handling Error" : unable to send the request to stub, received invalid or no response from the stub for a request, and so on.
- "Set Parameter Failure" : when set user, group, chroot, nice and so on fail.
- "Invalid user and/or group" : when user or group is invalid.
- <span id="page-225-0"></span>■ "Server Process Creation Failure": FastCGI application execution failure or the FastCGI application is unable to bind to the specified address.
- "Fastcgi Protocol Error" : FastCGI application contains header with invalid FastCGI version or the role.
- "Internal Error" : unable to open the file to be sent to the filter application or any other unknown errors..

# **Configuring FastCGI Plug-in onWeb Server**

FastCGI plug-in is bundled with Web Server 7.0. The plug-in is installed at the following location:

32 bit FastCGI plug-in binaries are installed under <*install\_dir*>/plugins/fastcgi directory. 64 bit Solaris SPARC FastCGI plug-in binaries are installed under <*install\_dir*>/lib/plugins/fastcgi/64 directory.

The following FastCGI binaries are installed :

```
libfastcgi.so (for Solaris/Linux)
fastcgi.dll(for Windows)
Fastcgistub.exe(for Windows)
libfastcgi.sl(for HP-UX)
Fastcgistub (executable)
```
The FastCGI plug-in is configured using the Web Server configuration files located under <instance-dir>/config directory. To configure the FastCGI plug-in, perform the following steps:

- "Modify the magnus.conf" on page 226
- ["Modify the MIME Type \(Optional\)" on page 227](#page-226-0)
- ["Modify the obj.conf" on page 227](#page-226-0)
- ["Troubleshooting FastCGI Plug-in" on page 228](#page-227-0)
- ["Developing FastCGI Applications" on page 229](#page-228-0)

# **Modify the magnus.conf**

Use "load-modules" Init function to load the FastCGI plug-in shared library.

```
Init fn=flex-init access="access" format.access="%Ses->client.ip%
- %Req->vars.auth-user% [%SYSDATE%] \"%Req->reqpb.clf-request%\"
%Req->srvhdrs.clf-status% %Req->srvhdrs.content-length%"
```

```
Init fn="load-modules" shlib="libJava EEplugin.so" shlib_flags="(global|now)"
```

```
Init fn="load-modules" shlib="libfastcgi.so" shlib_flags="(global|now)"
```
## **Modify the MIME Type (Optional)**

Edit the mime.types file to specify the MIME mapping. Modifying the MIME type mapping is an optional step.

For Example,

```
#--Sun Microsystems Inc. MIME Information
# Do not delete the above line. It is used to identify the file type.
#
# Copyright 2006 Sun Microsystems, Inc. All rights reserved.
# Use is subject to license terms.
#
type=application/octet-stream exts=bin
type=application/astound exts=asd,asn
...
...
type=magnus-internal/fastcgi exts=php
...
...
```
## **Modify the obj.conf**

Edit obj.conf file to configure FastCGI specific requests using the plug-in SAFs described in the earlier sections.

An example of modified obj.conf file is shown below:

```
#
# Copyright 2006 Sun Microsystems, Inc. All rights reserved.
# Use is subject to license terms.
#
# You can edit this file, but comments and formatting changes
# might be lost when you use the administration GUI or CLI.
<object name = "default">
        AuthTrans fn="match-browser" browser="*MSIE*"
                        ssl-unclean-shutdown="true"
        NameTrans fn="ntrans-Java EE" name="Java EE"
        NameTrans fn="pfx2dir" from="/mc-icons"
                        dir="/ws7/lib/icons" name="es-internal"
        NameTrans fn="assign-name" from="/fcgi/*" name="fcgi.config"
</object>
<Object name="fcgi.config">
        AuthTrans fn="auth-fastcgi" app-path="/fastcgi/apps/c/simpleAuth"
                bind-path="localhost:2111"
        Service fn="responder-fastcgi"
                        app-path="/fastcgi_enabled_php_installation_dir/bin/php"
                app-env="name1=abc"
</object>
```
...

Note that FastCGI SAFs can be invoked in different ways by defining different objects for different URL patterns or mapping the SAFs to different MIME types.

For more information on obj.conf configuration and syntax, refer to the *Administration Configuration File Reference Guide*.

# **Troubleshooting FastCGI Plug-in**

Fastcgistub is a process manager that manages the lifecycle of the FastCGI application processes. Fastcgistub logs its messages into Fastcgistub.log file under Web Server's temporary directory. In case of any errors, checking this file can help in debugging the problem. <span id="page-228-0"></span>Problem: FastCGI requests are not getting served

Possible cause and solutions are as follows:

- 1. Check if the FastCGI plug-in is loaded. If the following msg appears during Web Server startup, then the plug-in is loaded successfully. Else, check the path to the plug-in library within magnus.conf:
	- FCGI1000: Sun Java System Web Server 7.0 FastCGI NSAPI Plugin < *build info*>
- 2. Check if the request mapping is correctly specified within obj.conf. For more information on the obj.conf file, see the Sun Java System Web Server *Administrator's Configuration Reference File*.
- 3. Check the errors log for any possible error messages.
- 4. Check the permissions of the stub binary and FastCGI applications. If enough permissions are not given, the plug-in fails to start the stub or the application.
- 5. Check the Fastcgistub.log file for any possible errors on the stub side.
- 6. If possible, run the FastCGI application in standalone mode and check if it runs without any issues.

If any library dependency errors are thrown, specify the LD\_LIBRARY\_PATH in the obj.conf as app-env parameter with LD\_LIBRARY\_PATH=<*dependency library paths*> value .

Problem: FastCGI application is not getting started.

Possible cause and solutions are as follows:

Check Fastcgistub.log file for the following log messages:

```
..
<pid> process startup failure, trying to restart
...
Even after trying \langle n \rangle time(s), \langle n \rangle application path> process failed to start...no more retries
```
One of the reasons for startup failures can be due to the failure to load the dependent library. This issue can be resolved by specifying the appropriate library path(s) as a app-env parameter value to the FastCGI application configured in the obj.conf file. For example:

```
Service fn="responder_fastcgi" app-path="/fastcgi/c/tux-app" bind-path="localhost:2112"
app-env="LD_LIBRARY_PATH=/tuxedo/lib"
```
## **Developing FastCGI Applications**

FastCGI applications can be developed using Perl, PHP, C and Java. The following sections briefly describe the procedure to develop the application using some of the popular programming languages.

- "Executing a FastCGI Application" on page 230
- "Structure of a FastCGI Application" on page 230
- "Using Perl" on page 230
- ["Using PHP" on page 231](#page-230-0)
- ["Using C/Java" on page 231](#page-230-0)

### **Executing a FastCGI Application**

- **Stop theWeb Server. 1**
- **Restart theWeb Server. 2**
- **Access the application that has "fcgi" as the application root. 3**

For Example: http://localhost/fcgi/ListDir.php

### **Structure of a FastCGI Application**

A typical FastCGI application has the following code structure:

Initialization code Start of response loop body of response loop

End of response loop

The initialization code is run only once at the time of the application initialization. Initialization code usually performs time-consuming operations such as opening databases or calculating values for tables or bitmaps. The main task of converting a CGI program into a FastCGI program is to separate the initialization code from the code that needs to run for each request.

The response loop runs continuously, waiting for client requests to arrive. The loop starts with a call to FCGI\_Accept, a routine in the FastCGI library. The FCGI\_Accept routine blocks program execution until a client requests the FastCGI application. When a client request comes in, FCGI\_Accept unblocks, runs one iteration of the response loop body, and then blocks again waiting for another client request. The loop terminates only when a System Administrator or the Web Server kills the FastCGI application.

### **Using Perl**

Download and install the latest FCGI module from CPAN. For ActivePerl, the modules can be downloaded from <http://aspn.activestate.com/ASPN/Downloads/ActivePerl/PPM/Zips>.

For more information on writing FastCGI applications using Perl, see <http://www.fastcgi.com/devkit/fastcgi-prog-guide/ch3perl.htm#3659>

### <span id="page-230-0"></span>**Using PHP**

Beginning with PHP 4.3.0, FastCGI became a supported configuration for the PHP engine. To compile the PHP 4.3.x or greater engine with support for FastCGI, include the configure switch --enable-fastcgi as part of the build process, for example:

```
./configure <other-options> --enable-fastcgi
gmake
```
After compilation, the php binary will be FastCGI enabled.

When using PHP versions 5.1.2 or earlier (including PHP 4.x) the FastCGI plug-in should be configured with bind-path in host:port format. For example, bind-path = "localhost:3333".

For PHP versions 5.1.3 and later, the bind-path is optional. If specified, it should not be in "host:port" format. It can be a string. For example, bind-path = "myphpbindpath".

## **Using C/Java**

FastCGI development kit provides APIs to write FastCGI C/Java applications. You can download the kit from <http://www.fastcgi.com/devkit/doc/fcgi-devel-kit.htm>.

To build the downloaded FastCGI development kit, perform the following steps:

- 1. Unpack the tar file. This action creates a new directory called fcgi-devel-kit
- 2. Execute this sequence of commands in the fcgi-devel-kit directory:
	- a. ./configure
	- b. make

For more information on writing FastCGI applications using C, see <http://www.fastcgi.com/devkit/doc/fcgi-devel-kit.htm#S3>

For more information on writing FastCGI applications using Java, see <http://www.fastcgi.com/devkit/doc/fcgi-java.htm>

# **Sample FastCGI Applications**

This section contains sample FastCGI applications written using PHP, Perl and C.

- ["Responder application in PHP \(ListDir.php\)" on page 232](#page-231-0)
- ["Authorizer application in Perl \(SimpleAuth.pl\)" on page 232](#page-231-0)
- ["Filter application in C \(SimpleFilter.c\)" on page 233](#page-232-0)

## **Responder application in PHP (ListDir.php)**

#### <span id="page-231-0"></span><?php

```
$dir = "/tmp/";
         // Open a known directory, and proceed to read its contents
         if (is_dir($dir)) {
             if (\text{tdh} = \text{opendir}(\text{sdir})) {
                  while (($file = readdir($dh)) !== false) { }echo "filename: $file : filetype: " . filetype($dir . $file) . "\n";
                  }
                  closedir($dh);
             }
         }
?>
```
obj.conf snippet for the above example:

```
<Object name="default">
        NameTrans fn="assign-name" from="/fcgi/*" name="responder.fcgi"
</Object>
<Object name="responder.fcgi">
        Service fn="responder-fastcgi" app-path="/foo/fastcgi-enabled-php-installation/bin/php"
            bind-path="localhost:3431" min-procs=3
</Object>
```
## **Authorizer application in Perl (SimpleAuth.pl)**

```
#!/usr/bin/perl
use FCGI;
while (FCGI::accept >= 0) {
        if( $ENV{'HTTP_AUTHORIZATION'} ) {
        # This value can be further decoded to get the actual username and password and then
        # perform some kind of user validation. This program only checks for the presence of
        # of this environment param and is not really bothered about its value
        print( "Status: 200\r\n" );
        print('"\r\n');
    } else {
        print( "Status: 401\r\n" );
        print( "WWW-Authenticate: basic realm=\"foo\"\r\n" );
        print( "\r\n" );
```

```
}
Example obj.conf settings for the above example:
```
}

obj.conf snippet for the above example:

```
<Object name="responder.fcgi">
        AuthTrans fn="auth-fastcgi" app-path="/fastcgi/apps/auth/SimpleAuth.pl"
        bind-path="localhost:3432"
        Service fn="responder-fastcgi" app-path="/foo/fastcgi-enabled-php-installation/bin/php"
        bind-path="localhost:3433" app-env="PHP_FCGI_CHILDREN=8" min-procs=1
</Object>
```
On first request to http://localhost/fcgi/php/ListDir.php, the authentication dialogue box is displayed by the browser. After the user enters the username and password, the contents of"/tmp" directory gets listed.

## **Filter application in C (SimpleFilter.c)**

```
#include <stdio.h>
#include <stdlib.h>
#include <string.h>
#include <fcgi_stdio.h>
        void main(void) {
            size t PageSize = 1024 * 3;
            char *page;
            FCGX_Stream *in, *out, *err;
            FCGX_ParamArray envp;
             int count=0;
            page = (char *)malloc(PageSize);
             if (page == NULL) {
                printf("Content-type: text/x-server-parsed-html\r\n");
                printf("<title>malloc failure</title>");
                printf("<h1>Cannot allocate memory to run filter. exiting</h1>");
                print(f("\n\n\cdot\);
                exit(2);}
            while(FCGI Accept() >= 0) {
             char *tmp;
```

```
char *execcgi;
 char *dataLenStr = NULL;
 int numchars = 0;
 int stdinDataSize = 0;
 int filterDataLen = 0;
 int dataToBeRead = 0;
int x = 0:
 int loopCount = 0;
      count++;
 dataLenStr = getenv("FCGI_DATA_LENGTH");
 if(dataLenStr)
     filterDataLen = atoi(dataLenStr);
    /* clear out stdin */
while (EOF != qetc(stdin)) {
     stdinDataSize++;
 }
    dataToBeRead = filterDataLen;
FCGI StartFilterData();
tmp = page; /** just in case fread or fwrite moves our pointer **/
    //start responding
    printf("Content-type: text/plain\r\n");
    printf("\r\n"); /** send a new line at the beginning **/
    printf("<title>SIMPLE FILTER</title>");
    printf(<h1>This page was Filtered by SimpleFilter FastCGI filter</h1>");
    printf("file size=%d<br>", filterDatalen);
    printf("stdin size=%d<br>, stdinDataSize);
    while(dataToBeRead > 0) {
       x = 0;page = tmp;if(dataToBeRead > PageSize)
          x = PageSize;
       else
           x = dataToBeRead;numchars = fread((void *)(page), 1, x, stdin);
       if( numchars == 0 )
            continue;
        /** at this point your data is in page pointer, so do
```

```
whatever you want
        with it before sending it back to the server.
              In this example, no data is manipulated. Only the count of number of
        times the filter data is read and the total bytes read
              at the end of every
        loop is printed. **/
              dataToBeRead -= numchars;
              loopCount++;
              printf("loop count = % d ... so far read % d bytes <br/> <br/> \leq \leq \leq \leq \leq \leq \leq \leq \leq \leq \leq \leq \leq \leq \leq \leq \leq \leq \leq \leq \leq \leq \leq \leq \leq \leq 
              (filterDatalen - dataToBeRead));
         }
         printf("\r\n\r\n"); /** send a new line at the end of transfer **/
         fflush(stdout);
         page = tmp; /** restore page pointer **/
         memset(page,NULL,numchars);
}
free(page);
            Example obj.conf settings for the above example.
            If this FastCGI application is available on the same machine as where the Web Server is
            running, then
```

```
<Object name=<"filter.fcgi">
                        Service fn="filter-fastcgi" app-path="/fastcgi/apps/filter/SimpleFilter.exe"
            bind-path="localhost:3434" app-env="LD_LIBRARY_PATH=/fastcgi/fcgi-2.4/libfcgi/.libs"
```

```
</Object>
```
}

```
If the application is running on a remote machine, then the following lines of code must be
included in the obj.conf file:
```

```
<Object name="filter.fcgi">
            Service fn="filter-fastcgi" bind-path="<remote-host>:<remote-port>"
</Object>
```
If "FilterThisFile" of size "26868" bytes located under fcgi directory under the Web Server instance's docroot directory, is the file to be filtered, a request to "http://localhost/fcgi/filter/FilterThisFile", produces the following output:

This page was Filtered by SimpleFilter FastCGI filter

file size  $= 26868$ stdin size =  $\theta$ 

loop count =  $1...$  so far read 3072 bytes loop count =  $2...$  so far read 6144 bytes loop count =  $3...$  so far read 9216 bytes loop count =  $4...$  so far read 12288 bytes loop count =  $5...$  so far read 15360 bytes loop count =  $6...$  so far read 18432 bytes loop count =  $7...$  so far read 21504 bytes loop count =  $8...$  so far read 24576 bytes loop count =  $9...$  so far read 26868 bytes

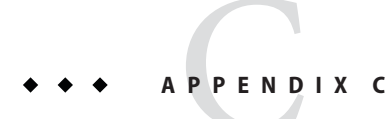

# Web Services

For running web services on Sun Java System Web Server 7.0, no extra configuration is needed. JWSDP is integrated with the server and therefore all JWSDP web applications should run when deployed as a web application.

For more information on deploying web applications, see ["Adding a Web Application" on page](#page-156-0) [157.](#page-156-0)

# **Running JWSDP 2.0 samples onWeb Server 7.0**

You need to modify the configuration files of web application samples in JWSDP 2.0 before deploying to Web Server 7.0. Specifically, configuration files in the jaxws samples need to be edited to make them deployable on Web Server 7.0. The steps are as follows:

## **Running JWSDP 2.0 samples**

- **Download JWSDP 2.0. 1**
- **Create aWeb Server specific** sjsws.props **at \$JWSDP\_HOME/jwsdp-shared/bin. 2**

A sample sjws.props is provided below. All the fields are mandatory.

ADMIN\_USER=admin ADMIN\_PORT=8800 ADMIN\_HOST=localhost ADMIN\_PASSWORD\_FILE=/tmp/admin.passwd CONFIG=jwsdp VS=jwsdp WS HOME=/export/ws7.0 WS\_PORT=5555 WS HOST=localhost

**Note –** The admin.passwd file has the administrator' server password. An example of this entry will be: wadm\_password=adminadmin

#### **Modify configuration files. 3**

Modify build.xml and etc/deploy-targets.xml files of the sample you plan to run. Note that the changes needed in deploy-targets.xml is not sample specific. You should be able to use a master copy and copy it into the etc. directory of the application you plan to run.

build.xml **changes**.

Comment out the Application Server lib. home definition at the top of the build. xml and add the Web Server lib location. The changed build.xml snippet is shown below:

```
\leq \frac{1}{2} \leq** *
  ** Comment out the Application Server lib.home declaration **
  ** *
   <property file="../../../jwsdp-shared/bin/sjsas.props"/>
    <condition property="lib.home" value="${DOMAIN_DIR}/../lib">
      <available file="../../../jwsdp-shared/bin/sjsas.props"/>
    </condition>
   <condition property="lib.home" value="${env.JAXWS_HOME}/lib">
    <not>
      <available file="../../../jwsdp-shared/bin/sjsas.props"/>
    </not>
   </condition>
-->
\lt!! - -
  ** Add the Web Server library location **
-->
   <property name="lib.home" value="${WS_HOME}/lib" />
```
deploy-targets.xml **changes**.

Replace the etc/deploy-targets.xml with a web server specific deploy-targets.xml . This change will deploy the web application to the Web Server . The snippet of deploy-targets.xml file is shown below:

```
<property environment="env"/>
<!-- Loading Web Server properties -->
<property environment="env"/>
<property file="../../../jwsdp-shared/bin/sjsws.props"/>
<property name="ws.home" value="${WS_HOME}"/>
<property name="ws.admin" value="${ws.home}/bin/wadm"/>
<property name="lib.sample.home" value="${basedir}/../lib"/>
<property name="build.home" value="${basedir}/build"/>
<property name="build.classes.home" value="${build.home}/classes"/>
<property name="build.war.home" value="${build.home}/war"/>
```

```
<property name="config" value="${CONFIG}"/>
<target name="deploy">
    <exec executable="${ws.admin}" vmlauncher="true">
     <arg value="add-webapp" />
     <arg value="--user=${ADMIN_USER}" />
     <arg value="--password-file=${ADMIN_PASSWORD_FILE}" />
     <arg value="--host=${ADMIN_HOST}" />
     <arg value="--port=${ADMIN_PORT}" />
     <arg value="--config=${CONFIG}" />
     <arg value="--vs=${VS}" />
     <arg value="--uri=/jaxws-${ant.project.name}" />
     <arg value="${build.war.home}/jaxws-${ant.project.name}.war" />
    </exec>
    <antcall target="commit-config" />
</target>
<target name="commit-config">
    <exec executable="${ws.admin}" vmlauncher="true">
     <arg value="deploy-config" />
     <arg value="--user=${ADMIN_USER}" />
     <arg value="--password-file=${ADMIN_PASSWORD_FILE}" />
     <arg value="--host=${ADMIN_HOST}" />
     <arg value="--port=${ADMIN_PORT}" />
     <arg value="--force=true" />
     <arg value="${CONFIG}" />
    </exec>
</target>
```
# <span id="page-240-0"></span>Glossary

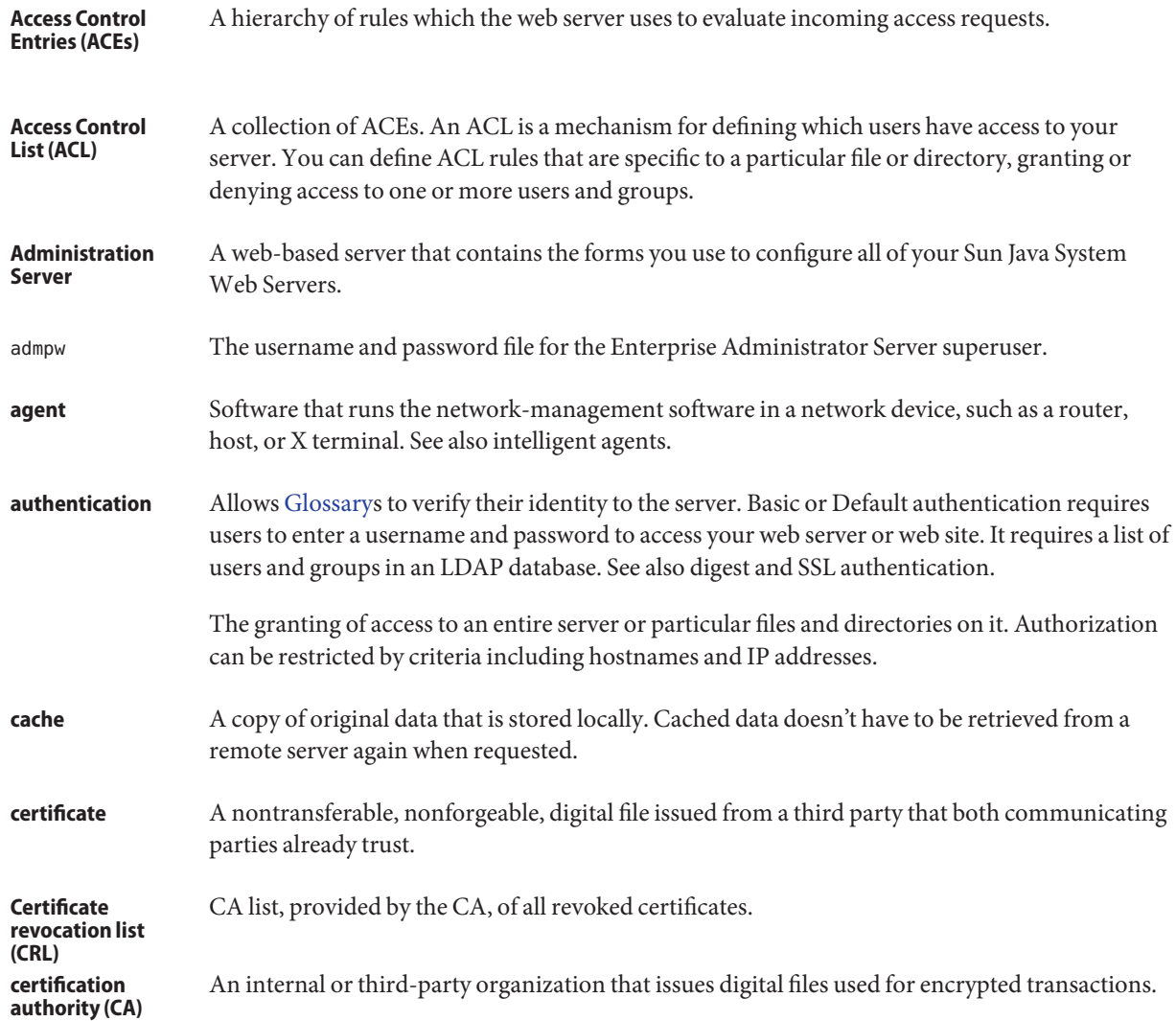

<span id="page-241-0"></span>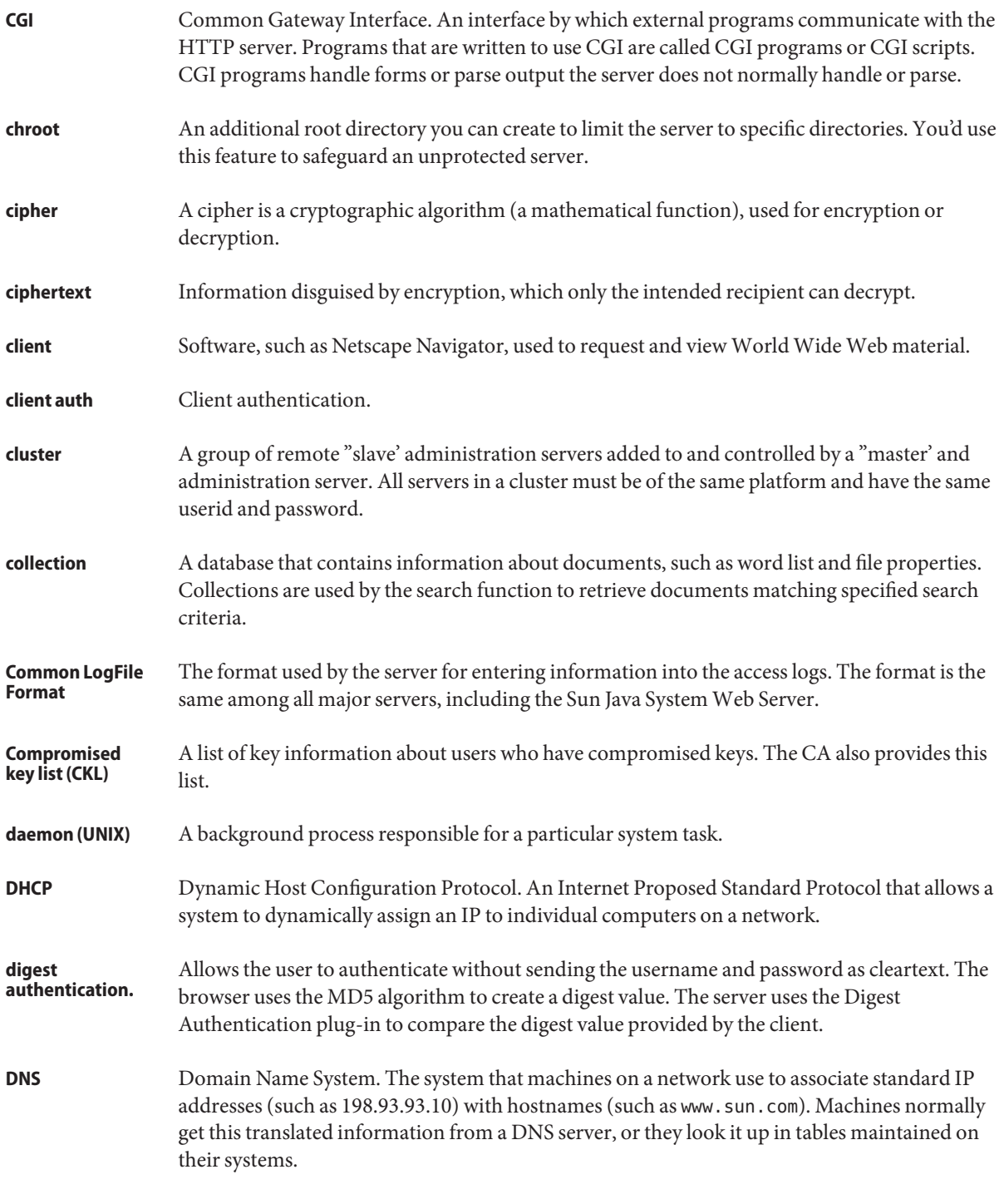

<span id="page-242-0"></span>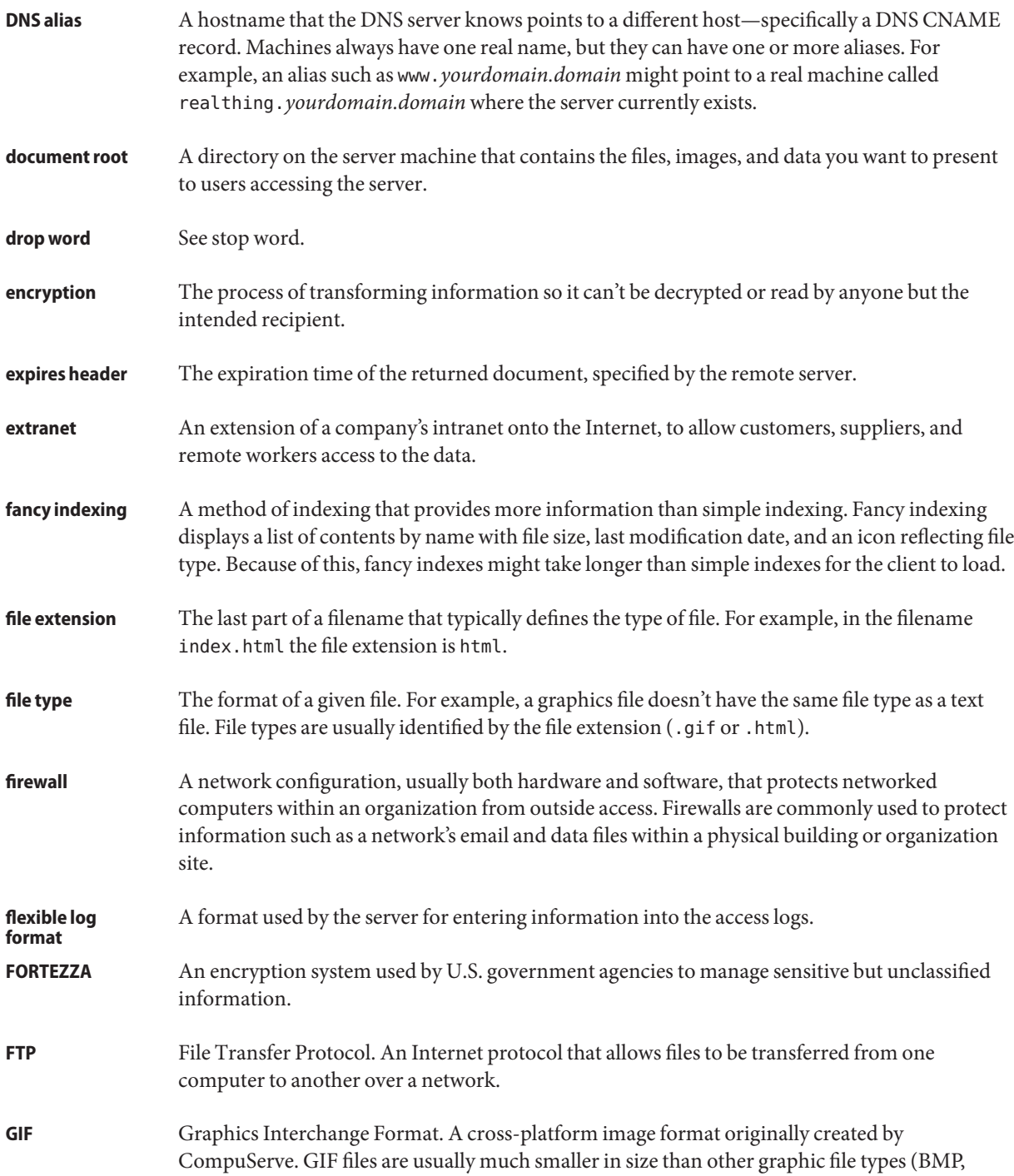

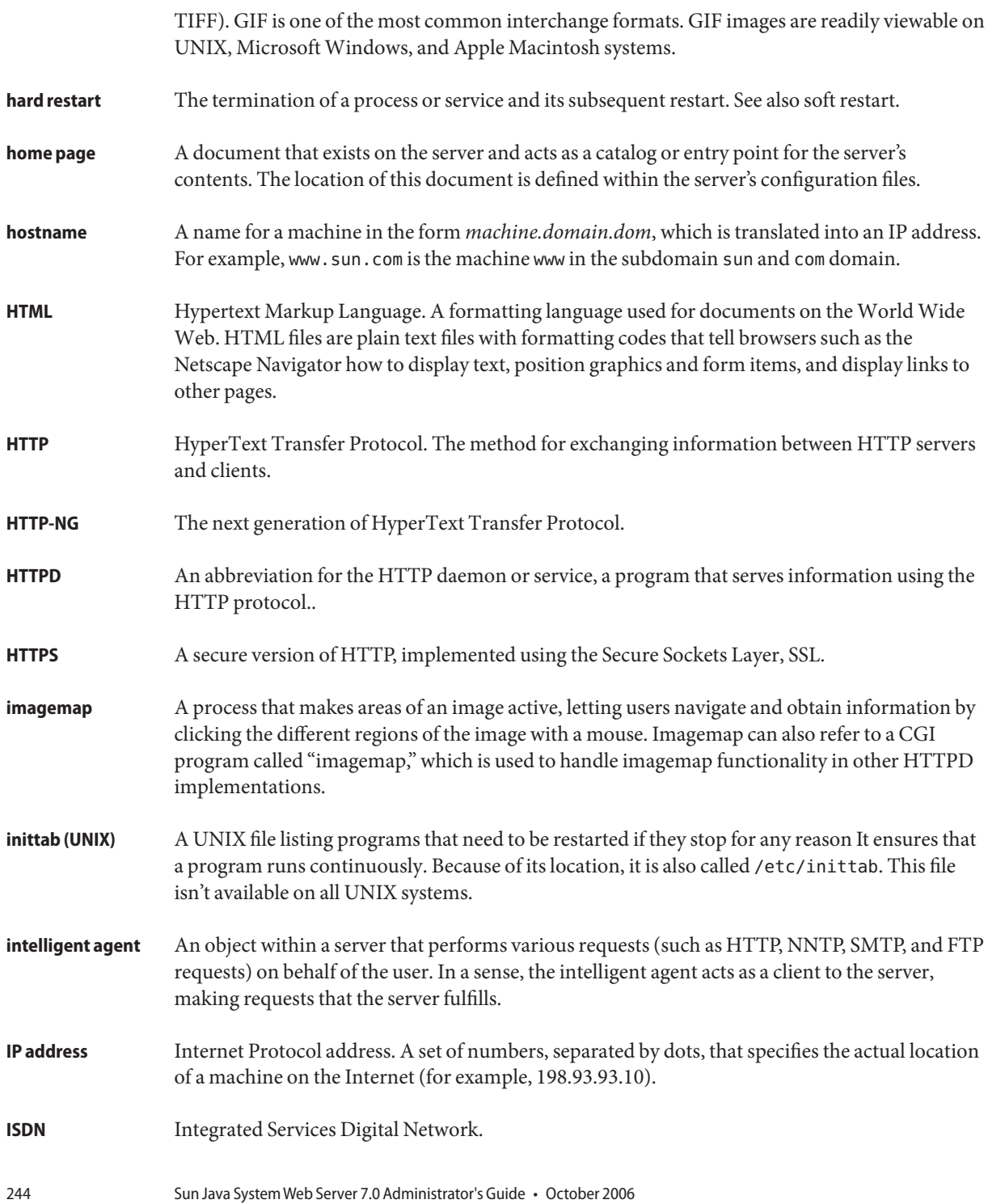

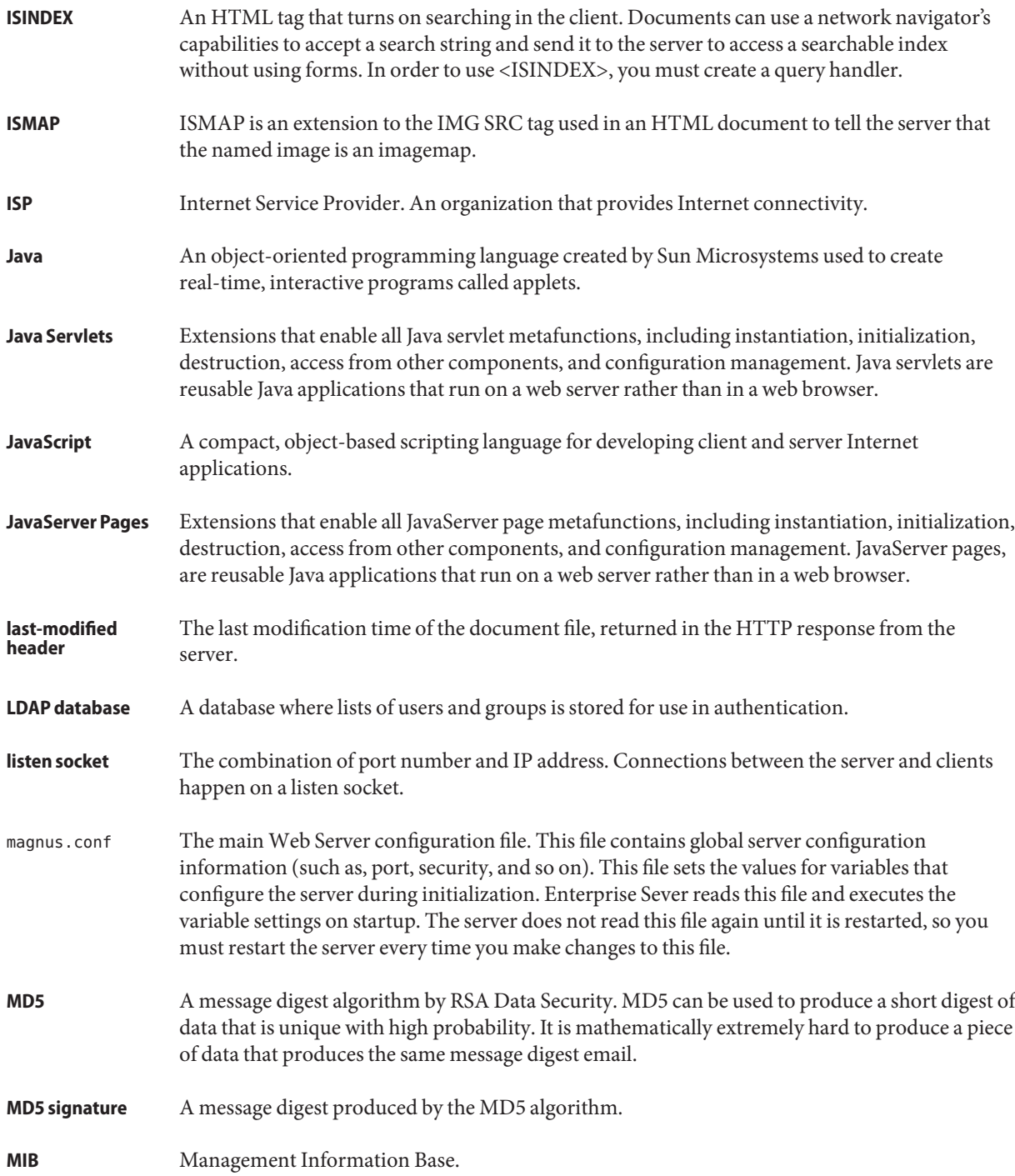

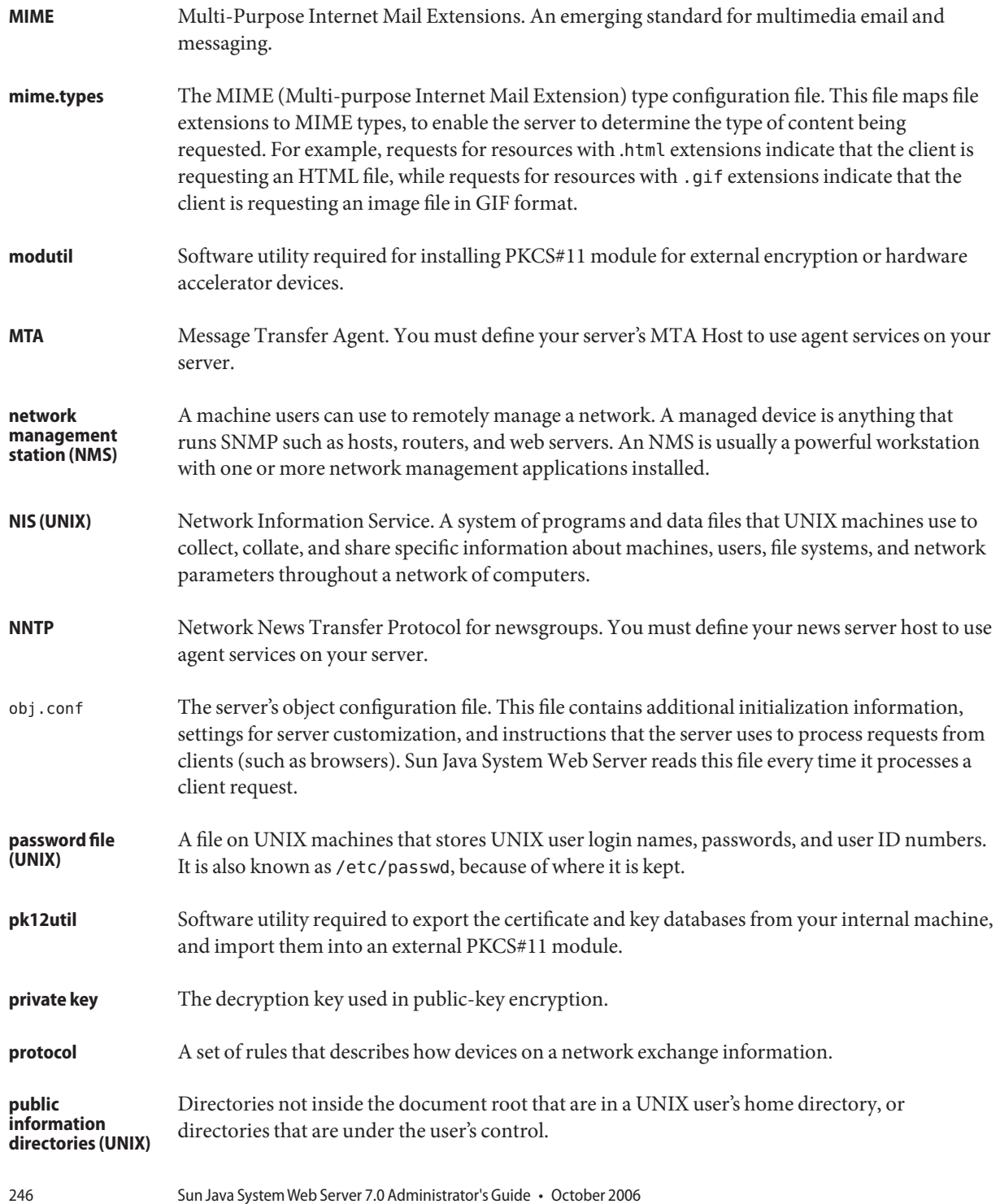

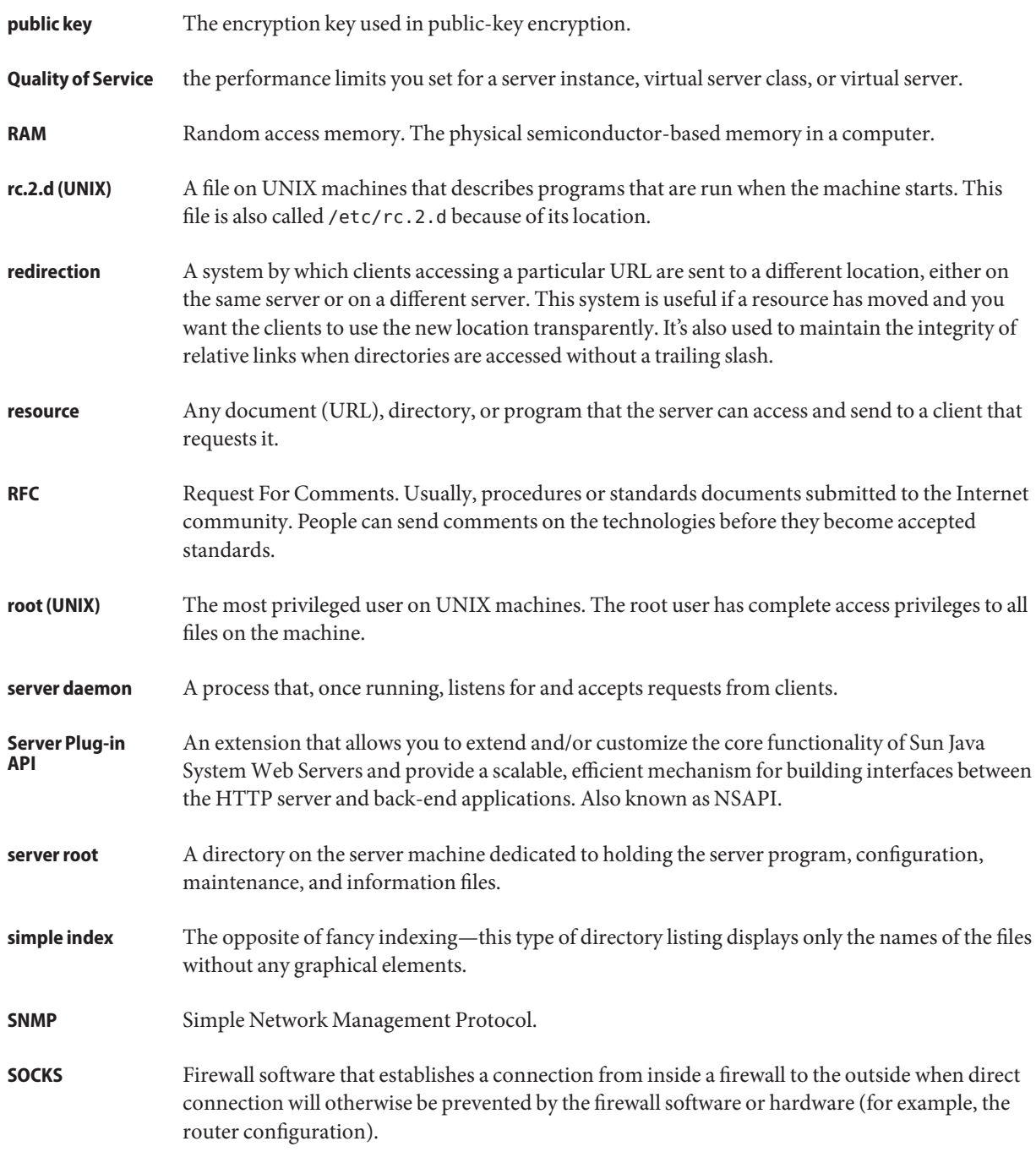

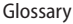

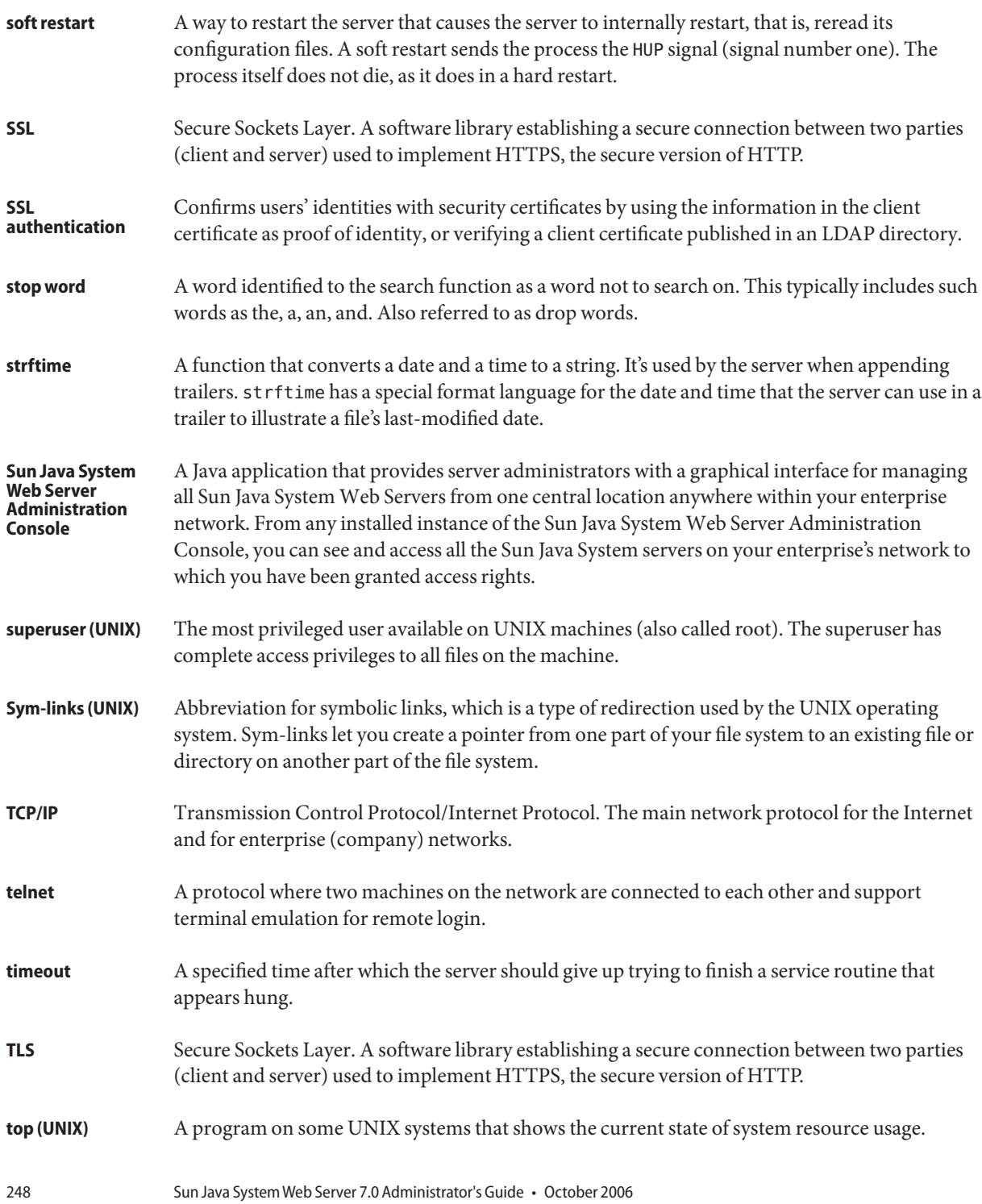

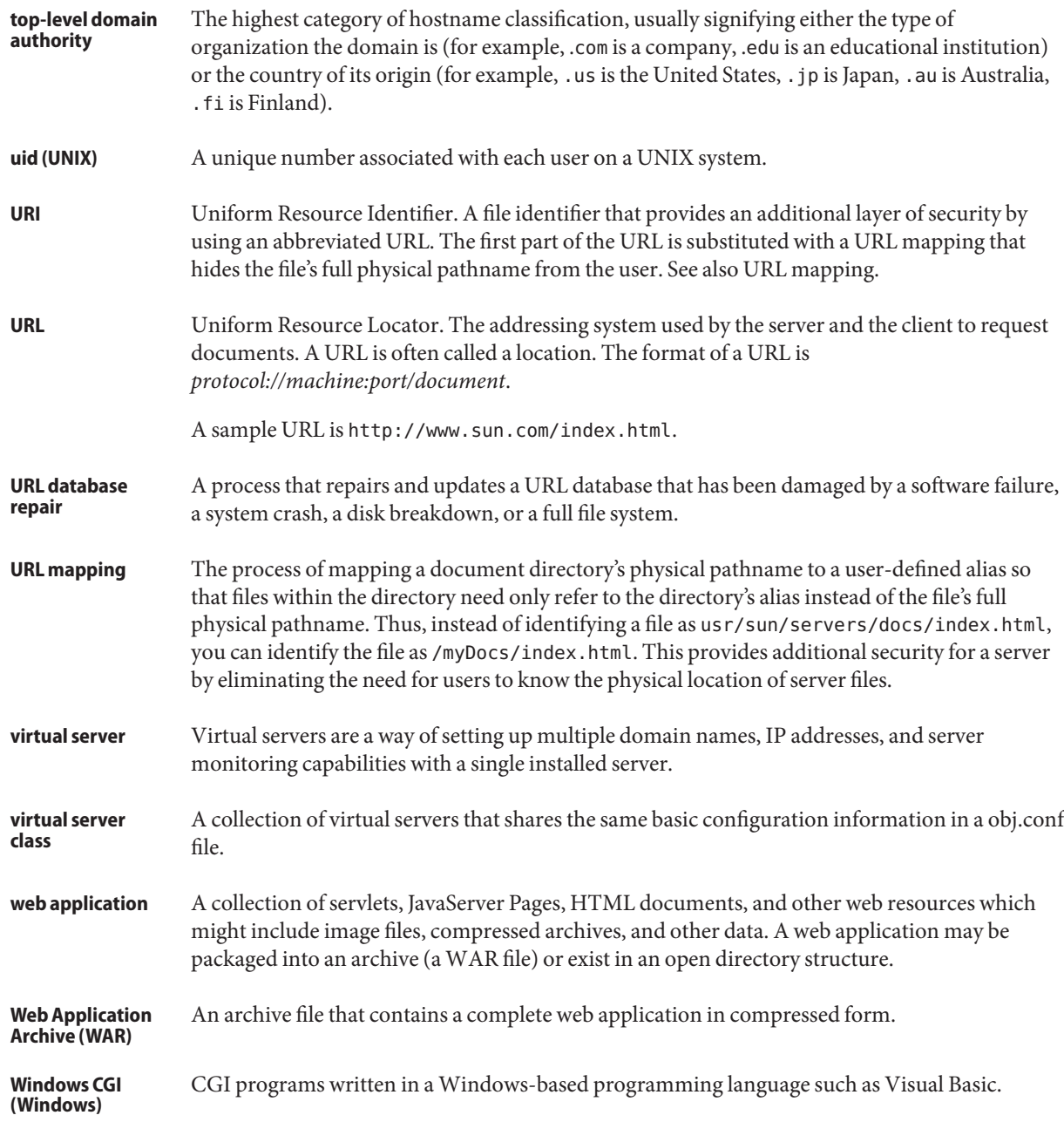

# Index

#### **A**

Accept Language Header, using, [214-215](#page-213-0) access delete, [99](#page-98-0) execute, [99](#page-98-0) info, [99](#page-98-0) list, [99](#page-98-0) read, [99](#page-98-0) to web site, restricting (global and single-instance), [95](#page-94-0) write, [99](#page-98-0) access control hostnames and IP addresses, [88](#page-87-0) introduction to, [88-89](#page-87-0) methods (Basic, SSL), [90](#page-89-0) overview, [87](#page-86-0) users and groups, [88](#page-87-0) access control entries (ACEs), [87](#page-86-0) access control list (ACL), [87](#page-86-0) access log rotation, [209](#page-208-0) ACL, server digest authentication procedure, [92](#page-91-0) ACL user cache, server stores user and group authentication results, [94](#page-93-0) ACLCacheLifetime, [94](#page-93-0) ACLUserCacheSize, [94](#page-93-0) Administration interface, more information about, [20](#page-19-0) Administration Server starting services applet from the Control Panel, [26](#page-25-0) URL navigation to, [27](#page-26-0) ansi\_x3.4-1968, [128](#page-127-0) ansi\_x3.4-1986, [128](#page-127-0) archiving, log files, [209](#page-208-0)

ascii, [128](#page-127-0) attribute, Distinguished Name (DN), [104](#page-103-0) authentication client certificate, [91-92](#page-90-0) hostnames, [93-94](#page-92-0) SSL, [92](#page-91-0) users and groups, [89-93](#page-88-0) authentication, basic, most effective when combined with SSL encryption, Host-IP authentication, or both, [91](#page-90-0) authentication, client, server, definition, [74](#page-73-0) authentication, digest, [92](#page-91-0) authentication, Host-IP, [93](#page-92-0) authentication, User-Group, [90,](#page-89-0) [93](#page-92-0) Authentication Database, [106](#page-105-0) AUTHENTICATION TIMEOUT, [86](#page-85-0)

### **C**

CA definition (Certificate Authority), [73,](#page-72-0) [76](#page-75-0) cache, defined, [241](#page-240-0) cache control directives, setting, [132](#page-131-0) certificate, client, authentication, [91-92](#page-90-0) Certificate Authority definition, [73,](#page-72-0) [76](#page-75-0) certificate request, information needed, [77](#page-76-0) certificate revocation lists (CRLs), installing and managing, [81](#page-80-0) certificates introduction, [73,](#page-72-0) [76](#page-75-0)

certmap.conf, [91](#page-90-0) CGI, [127](#page-126-0) downloading executable files, [126](#page-125-0) file extensions, [124](#page-123-0) overview, [122](#page-121-0) programs, how to store on server, [123](#page-122-0) shell, [126-127](#page-125-0) CGIStub, processes to aid in CGI execution, [122](#page-121-0) CGIStubIdleTimeout, [122](#page-121-0) character set changing, [127-128](#page-126-0) iso\_8859-1, [128](#page-127-0) us-ascii, [128](#page-127-0) ciphers, definition, [84](#page-83-0) client authentication, definition, [74](#page-73-0) client certificates, authentication, [91-92](#page-90-0) collections, defined, [242](#page-241-0) Common Gateway Interface (CGI), overview, [122](#page-121-0) Common Logfile Format, definition, [242](#page-241-0) content compression activate, [134](#page-133-0) compressing content on demand, [134-135](#page-133-0) compression level, [135](#page-134-0) configuring for content compression, [133-135](#page-132-0) fragment size, [135](#page-134-0) inserting a Vary header, [134](#page-133-0) serving precompressed content, [133-134](#page-132-0) control, access, overview, [87](#page-86-0) COPY, [143](#page-142-0) cp367.0, [128](#page-127-0) cp819, [128](#page-127-0) CRLs (certificate revocation lists), installing and managing, [81](#page-80-0) current.zip, [32](#page-31-0) Customizing search, [191-193](#page-190-0) customizing form and results in separate pages, [195](#page-194-0) customizing the search results page, [193-195](#page-192-0)

#### **D**

database entries, adding using LDIF, [105](#page-104-0) DELETE, [99](#page-98-0) delete access, [99](#page-98-0) DETECT VERSION ROLLBACK, [86](#page-85-0)

digest authentication, [92](#page-91-0) server procedure for ACLs, [92](#page-91-0) digestauth, [92](#page-91-0) DigestStaleTimeout, [93](#page-92-0) Directory Server, ldapmodify command line utility, [108](#page-107-0) Distinguished Name (DN) attribute, definition, [104](#page-103-0) DNS, reducing effects of look-ups on server performance, [93](#page-92-0) document directories primary (document root), [115](#page-114-0) restricting content publication, [119](#page-118-0) document footer, setting, [129](#page-128-0) document preferences, default MIME type, specifying a, [116-117](#page-115-0) document root, setting, [115](#page-114-0) Domain Name System alias, defined, [243](#page-242-0) defined, [242](#page-241-0) drop words, [243](#page-242-0)

#### **E**

Elliptic Curve Cryptography, [74](#page-73-0) encryption, two-way, [85](#page-84-0) errors, customizing responses, [127](#page-126-0) executable files, downloading, [126](#page-125-0) execute access, [99](#page-98-0) Expires header, defined, [243](#page-242-0) extranet, defined, [243](#page-242-0)

#### **F**

file extensions CGI, [124](#page-123-0) defined, [243](#page-242-0) file types, defined, [243](#page-242-0) filter, memberURL, [110](#page-109-0)

### **G**

GET, [99](#page-98-0)
GIF, defined, [243](#page-242-0) group, an object that describes a set of objects in an LDAP database, [110](#page-109-0) groups authentication, [89-93](#page-88-0) authentication, users, [90](#page-89-0) restricting access, [88](#page-87-0) groups, static definition, [110](#page-109-0) guidelines for creating, [111](#page-110-0)

#### **H**

hard links, definition, [130](#page-129-0) HEAD, [99](#page-98-0) Host-IP authentication, [93](#page-92-0) hostnames authentication, [93-94](#page-92-0) defined, [244](#page-243-0) restricting access, [88](#page-87-0) .htaccess, dynamic configuration files, [99](#page-98-0) HTML defined, [244](#page-243-0) server-parsed, setting up, [131](#page-130-0) HTTP, defined, [244](#page-243-0) http\_head, [99](#page-98-0) HTTPD, [244](#page-243-0) HTTPS, defined, [244](#page-243-0)

#### **I**

ibm367.0, [128](#page-127-0) ibm819, [128](#page-127-0) INDEX, [99](#page-98-0) info access, [99](#page-98-0) inittab, defined, [244](#page-243-0) Instance, term, [35](#page-34-0) Internal member URI, [141](#page-140-0) international considerations, LDAP users and groups, [213](#page-212-0) IP addresses defined, [244](#page-243-0) restricting access, [88](#page-87-0)

iso-2022-jp, [128](#page-127-0) iso\_646.irv, 1991, [128](#page-127-0) iso-8859-1, [128](#page-127-0) iso\_8859-1, [128](#page-127-0) 1987.0, [128](#page-127-0) iso-ir-100, [128](#page-127-0) iso-ir-6, [128](#page-127-0) iso646-us, [128](#page-127-0)

### **J**

Java EE, managing resources, [163](#page-162-0) JDBC, JDBC API, [164](#page-163-0) JSP tag specifications, [195](#page-194-0)

#### **K**

key, definition, [85](#page-84-0)

#### **L**

Language Header, Accept, using, [214-215](#page-213-0) latin1, [128](#page-127-0) LDAP managing users and groups, [103](#page-102-0) username and password authentication, [90,](#page-89-0) [241](#page-240-0) ldapmodify, Directory Server command line utility, [108](#page-107-0) LDIF adding database entries, [105](#page-104-0) import and export functions, about, [105](#page-104-0) lifecycle module, [160](#page-159-0) Lightweight Directory Access Protocol (LDAP), managing users and groups, [103](#page-102-0) list access, [99](#page-98-0) LOCK, [143](#page-142-0) Locking resources exclusive locking, [149](#page-148-0) How Sun Java System Web Server handles locking requests, [150](#page-149-0) shared locking, [150](#page-149-0) log files, archiving, [209](#page-208-0)

### **M**

magnus.conf ACLCacheLifetime directive, [94](#page-93-0) termination timeout, [93](#page-92-0) MAX CONNECTIONS, [138](#page-137-0) MAX TRANSFER RATE, [138](#page-137-0) MaxCGIStub, [122](#page-121-0) MAXIMUM AUTHENTICATION DATA, [86](#page-85-0) MD5, defined, [245](#page-244-0) member URI, [141](#page-140-0) memberCertDescriptions, [110](#page-109-0) memberURL filter, [110](#page-109-0) memberURLs, [110](#page-109-0) MIME charset parameter, [127](#page-126-0) octet-stream, [126](#page-125-0) MIME, defined, [246](#page-245-0) MIME types, specifying a default, [116-117](#page-115-0) MinCGIStub, [122](#page-121-0) MKCOL, [143](#page-142-0) MKDIR, [99](#page-98-0) MOVE, [99,](#page-98-0) [143](#page-142-0) MTA, defined, [246](#page-245-0) multi-byte data, [213](#page-212-0)

# **N**

navigation, access to Administration Server via URL, [27](#page-26-0) network management station (NMS), [199,](#page-198-0) [201](#page-200-0) NIS, defined, [246](#page-245-0) NNTP, defined, [246](#page-245-0) nonce, [93](#page-92-0)

# **O**

obj.conf, default authentication, [90](#page-89-0) octet-stream, [126](#page-125-0)

# **P**

password file, [246](#page-245-0)

password file *(Continued)* loading on startup, [119](#page-118-0) PathCheck, [99](#page-98-0) POST, [99](#page-98-0) primary document directory, setting (document root), [115](#page-114-0) programs CGI how to store on server, [123](#page-122-0) PROPFIND, [143](#page-142-0) PROPPATCH, [143](#page-142-0) public directories, configuring, [117](#page-116-0) public directories (Unix), customizing, [117-119](#page-116-0) public key, [74](#page-73-0) PUT, [99](#page-98-0)

# **R**

RAM, defined, [247](#page-246-0) rc.2.d, [247](#page-246-0) read access, [99](#page-98-0) redirection, [247](#page-246-0) request-digest, [93](#page-92-0) resource, defined, [247](#page-246-0) restricting symbolic links, [130-131](#page-129-0) REVERSE PROXY, [135](#page-134-0) RMDIR, [99](#page-98-0) root, defined, [247](#page-246-0) rotation, access log, [209](#page-208-0)

# **S**

Search about, [181-182](#page-180-0) advanced search, [189-190](#page-188-0) customizing form and results in separate pages, [195](#page-194-0) customizing search pages, [191-195](#page-190-0) customizing the search query page, [191-193](#page-190-0) customizing the search results page, [193-195](#page-192-0) interface components, [191](#page-190-0) JSP tag specifications, [195](#page-194-0) path, [182](#page-181-0) query, [188-189](#page-187-0)

Search *(Continued)* the search page, [188](#page-187-0) URI, [182](#page-181-0) viewing search results, [190](#page-189-0) search base (base DN), user IDs, [108](#page-107-0) Secure Sockets Layer (SSL), encrypted communication protocol, [85](#page-84-0) server, LDAP users and groups, international considerations, [213](#page-212-0) server authentication, definition, [74](#page-73-0) server daemon, defined, [247](#page-246-0) server root, defined, [247](#page-246-0) shell CGI, [126-127](#page-125-0) SMUX, [202](#page-201-0) SNMP basics, [199](#page-198-0) setting up on a server, [200,](#page-199-0) [201,](#page-200-0) [202](#page-201-0) subagent, [200,](#page-199-0) [202](#page-201-0) SOCKS, defined, [247](#page-246-0) soft (symbolic) links, definition, [130](#page-129-0) Source URI, [140](#page-139-0) SSL authentication, [92](#page-91-0) defined, [248](#page-247-0) information needed to enable, [77](#page-76-0) SSL 2 protocol, [86](#page-85-0) SSL 3 protocol, [85,](#page-84-0) [86](#page-85-0) SSL2 protocol, [85](#page-84-0) SSL3 protocol, [85](#page-84-0) start command, Unix platforms, [26](#page-25-0) static groups definition, [110](#page-109-0) guidelines for creating, [111](#page-110-0) stop words, [248](#page-247-0) subagent SNMP, [200,](#page-199-0) [202](#page-201-0) superuser, defined, [248](#page-247-0) symbolic (soft) links, definition, [130](#page-129-0) symbolic links, restricting, [130-131](#page-129-0)

#### **T**

telnet, [248](#page-247-0) termination timeout, magnus.conf, [93](#page-92-0) TLS encryption protocol, [86](#page-85-0) TLS protocol, [85](#page-84-0) TLStransport layer security, [85](#page-84-0) top-level domain authority, [249](#page-248-0) Transport Layer Security (TLS), encrypted communication protocol, [85](#page-84-0) two-way encryption, ciphers, [85](#page-84-0)

### **U**

uid, defined, [249](#page-248-0) uniqueMembers, [110](#page-109-0) UNLOCK, [143](#page-142-0) URI, defined, [249](#page-248-0) URL access to Administration Server, [27](#page-26-0) defined, [249](#page-248-0) mapping, defined, [249](#page-248-0) URL forwarding, configuring, [119](#page-118-0) us, [128](#page-127-0) us-ascii, [128](#page-127-0) user and group authentication, results stored in ACL user cache, [94](#page-93-0) user directories, configuring, [117](#page-116-0) user directories (Unix), customizing, [117-119](#page-116-0) User-Group authentication, [90,](#page-89-0) [93](#page-92-0) users authentication, [89-93](#page-88-0) restricting access, [88](#page-87-0) users and groups, managing using LDAP, [103](#page-102-0)

### **V**

Virtual Server, Introduction, [65](#page-64-0) virtual servers deploying, [65](#page-64-0) example, default configuration, [66](#page-65-0) example, intranet hosting, [66-67](#page-65-0) example, mass hosting, [67](#page-66-0) example, secure server, [66](#page-65-0) public directories, configuring to use, [117-119](#page-116-0)

### **W**

web application, defined, [249](#page-248-0) web application archive (WAR), defined, [249](#page-248-0) web site, restricting access (global and single-instance), [95](#page-94-0) WebDAV collection, [141](#page-140-0) How Sun Java System Web Server handles locking requests, [150](#page-149-0) internal member URI, [141](#page-140-0) member URI, [141](#page-140-0) methods, [143](#page-142-0) COPY, [143](#page-142-0) LOCK, [143](#page-142-0) MKCOL, [143](#page-142-0) MOVE, [143](#page-142-0) PROPFIND, [143](#page-142-0) PROPPATCH, [143](#page-142-0) UNLOCK, [143](#page-142-0) new HTTP headers, [142](#page-141-0) new HTTP methods, [143](#page-142-0) property, [141](#page-140-0) source URI, [140](#page-139-0) URI, [140](#page-139-0) WebDAV-enabled client, [139](#page-138-0) write access, [99](#page-98-0)

# **X**

x-euc-jp, [128](#page-127-0) x-mac-roman, [128](#page-127-0) x-sjis, [128](#page-127-0)